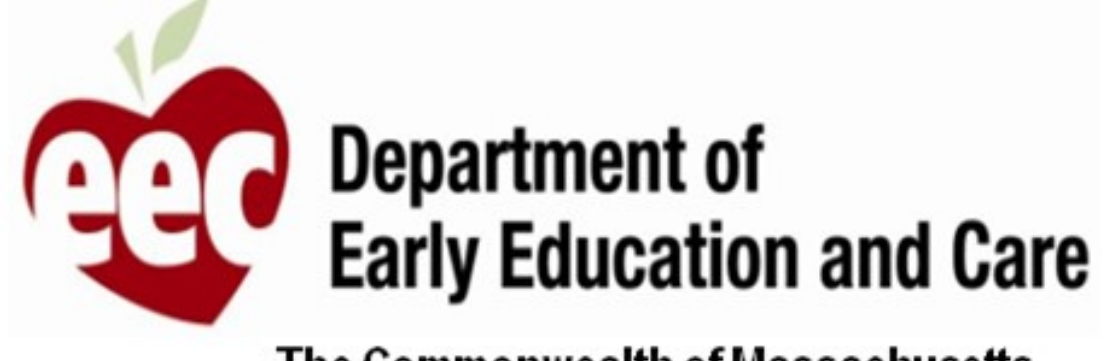

The Commonwealth of Massachusetts

## MA EEC 提供商 - 用户指南

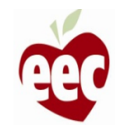

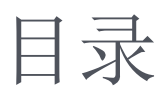

#### [登录](#page-2-0)

申请提交 – [中心补助金](#page-9-0)

中请提交 - [FCC](#page-50-0) [补助金](#page-50-0)

[正在进行的申请](#page-76-0)

[重新认证](#page-79-0)

[需要支持?](#page-86-0)

[申诉表格](#page-93-0)

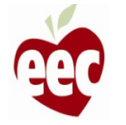

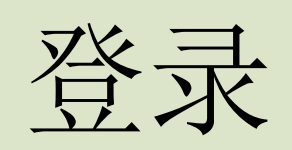

<span id="page-2-0"></span>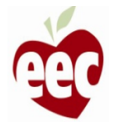

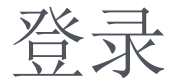

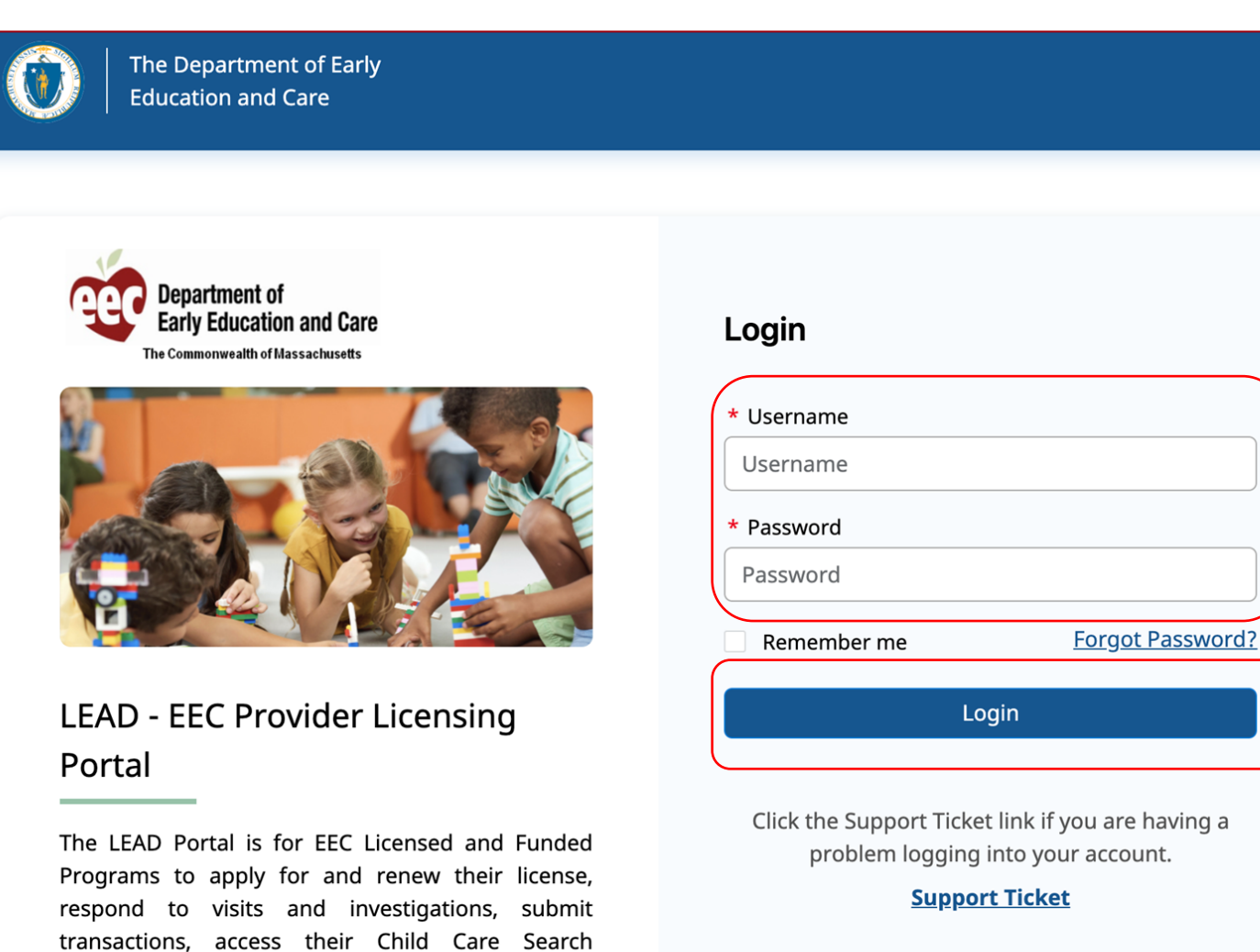

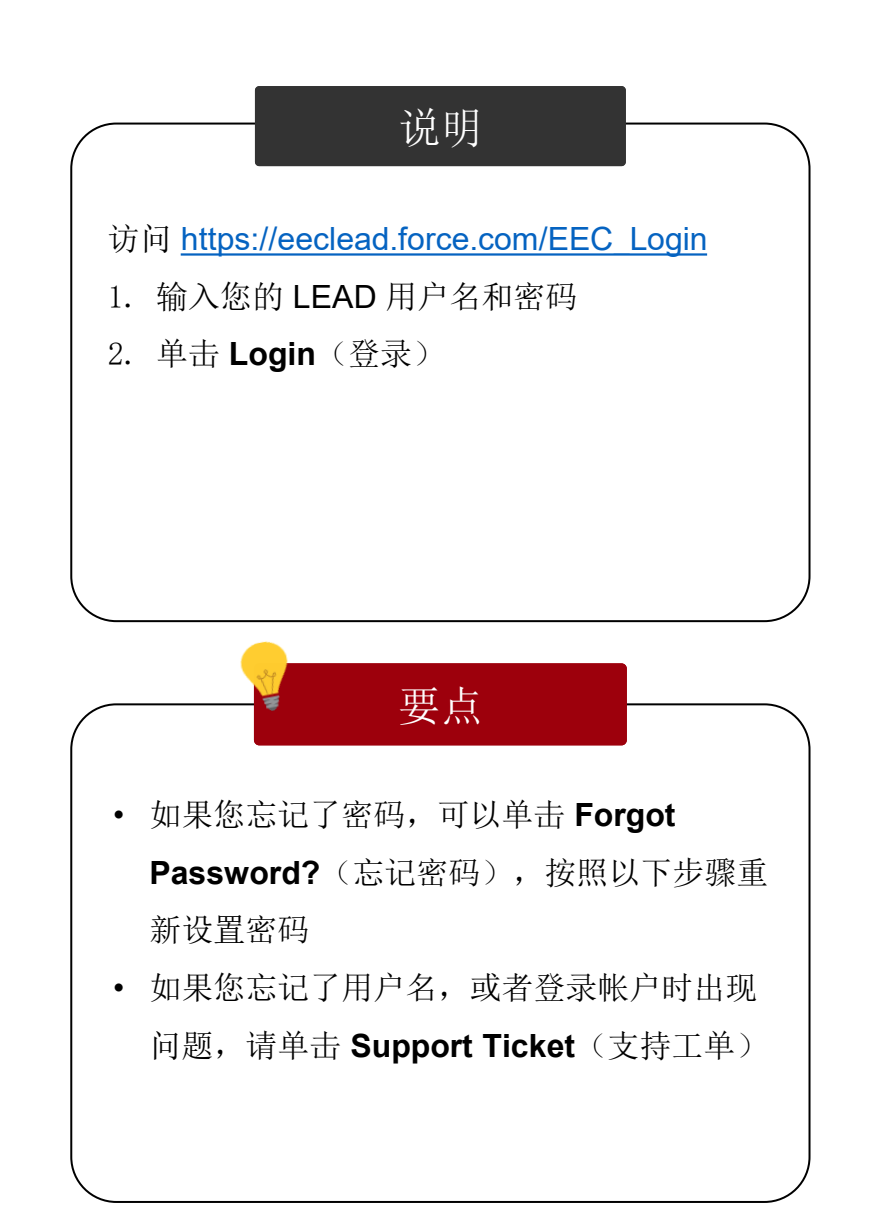

 $\begin{array}{c} 1 \\ 2 \end{array}$ 

 $\overline{2}$ 

 $\equiv$ 

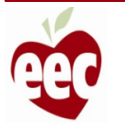

information, and apply for grant funding.

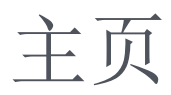

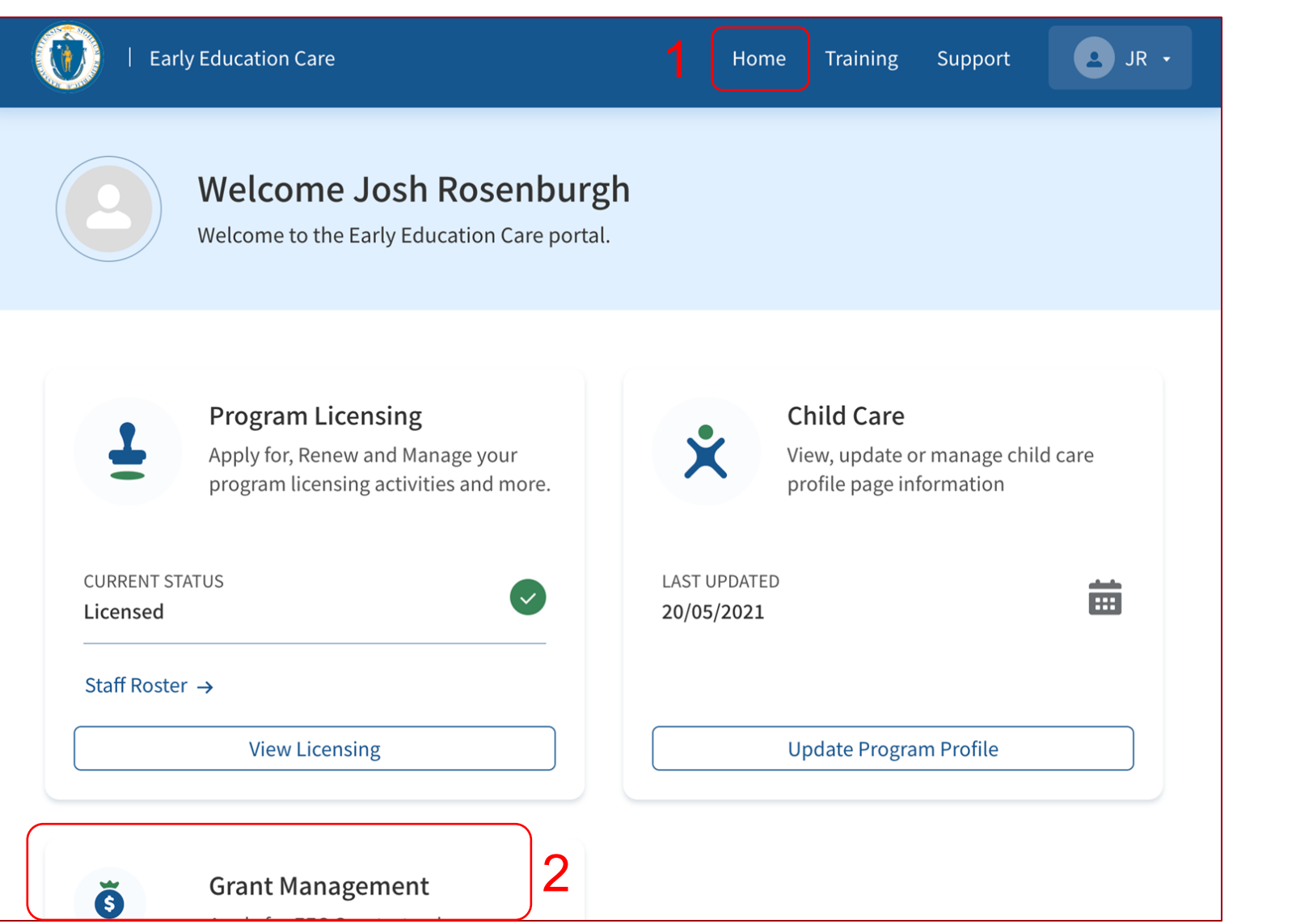

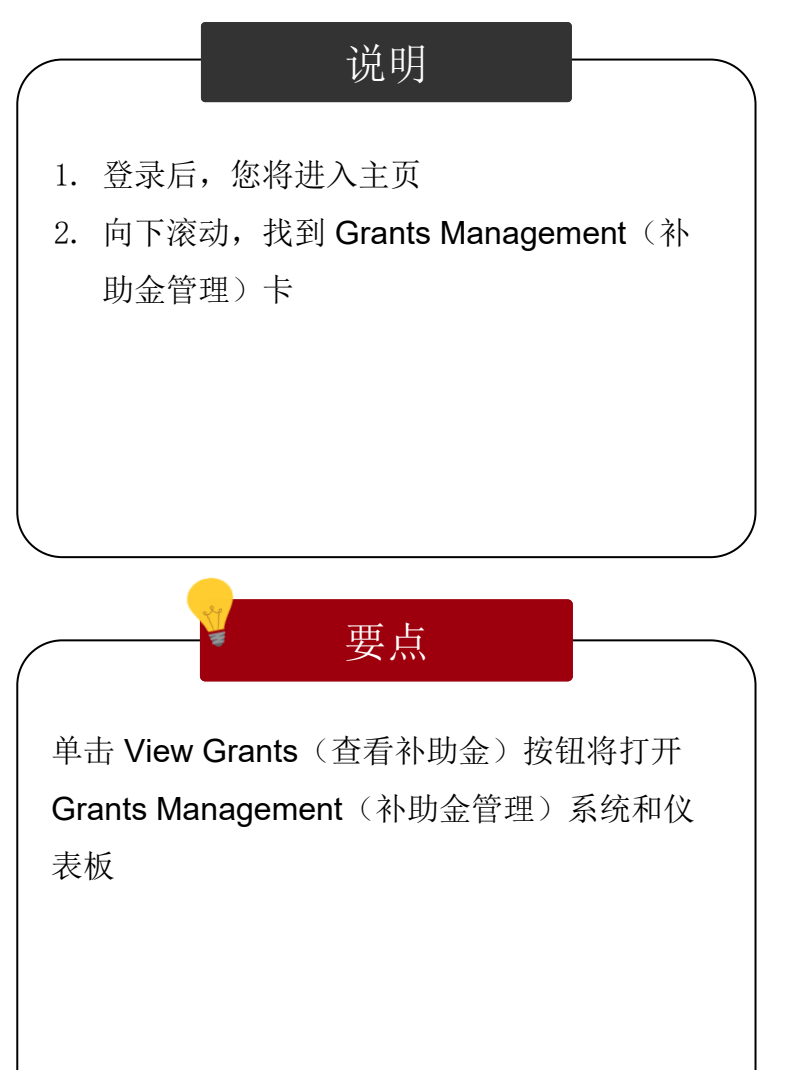

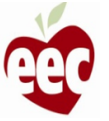

主页

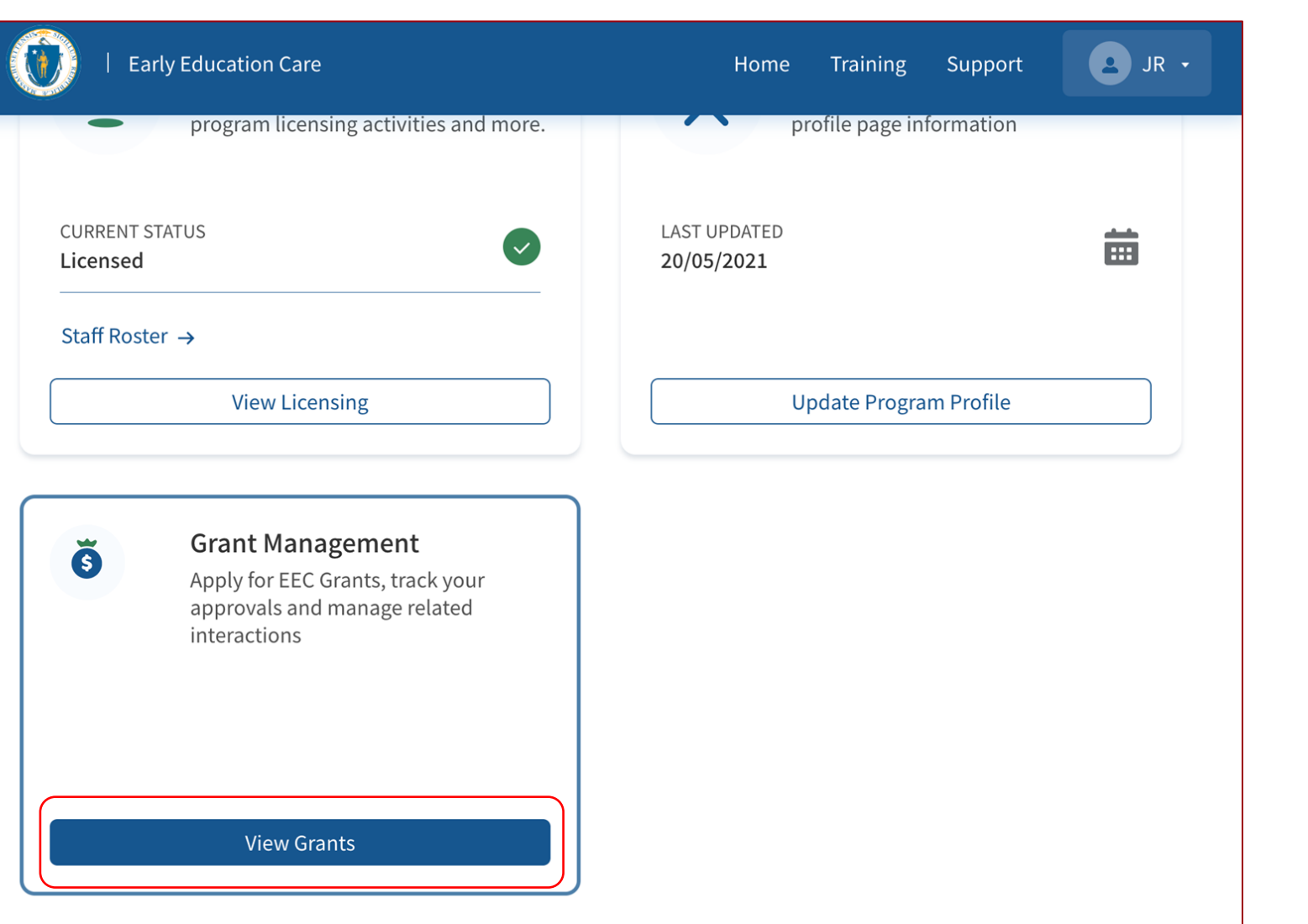

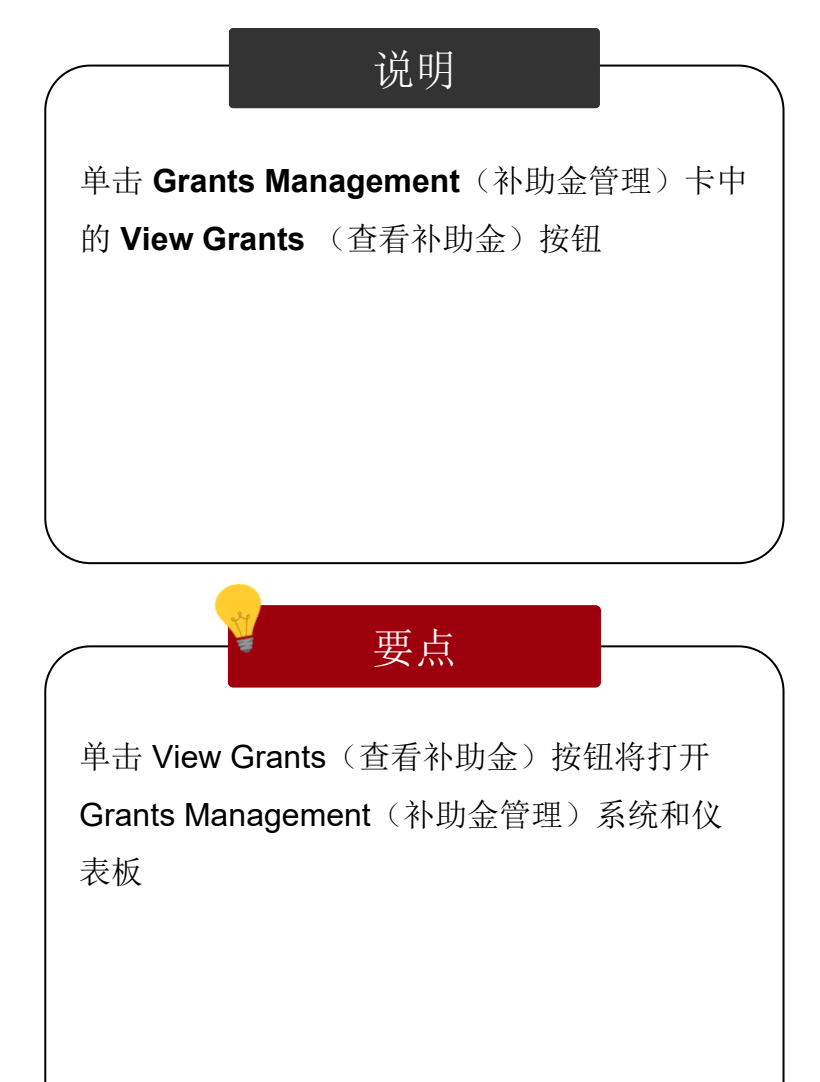

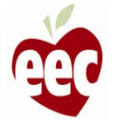

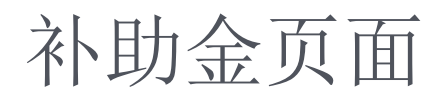

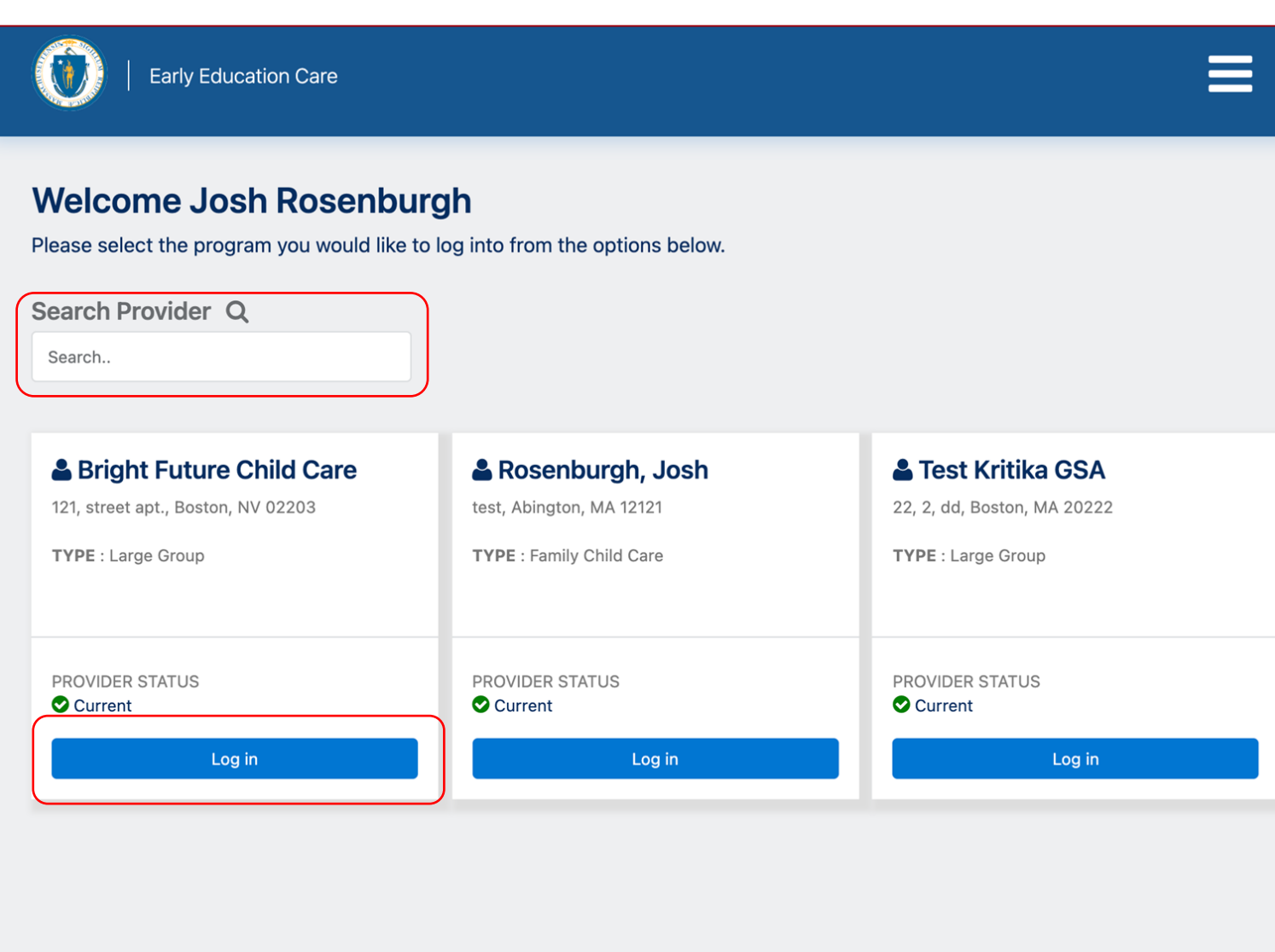

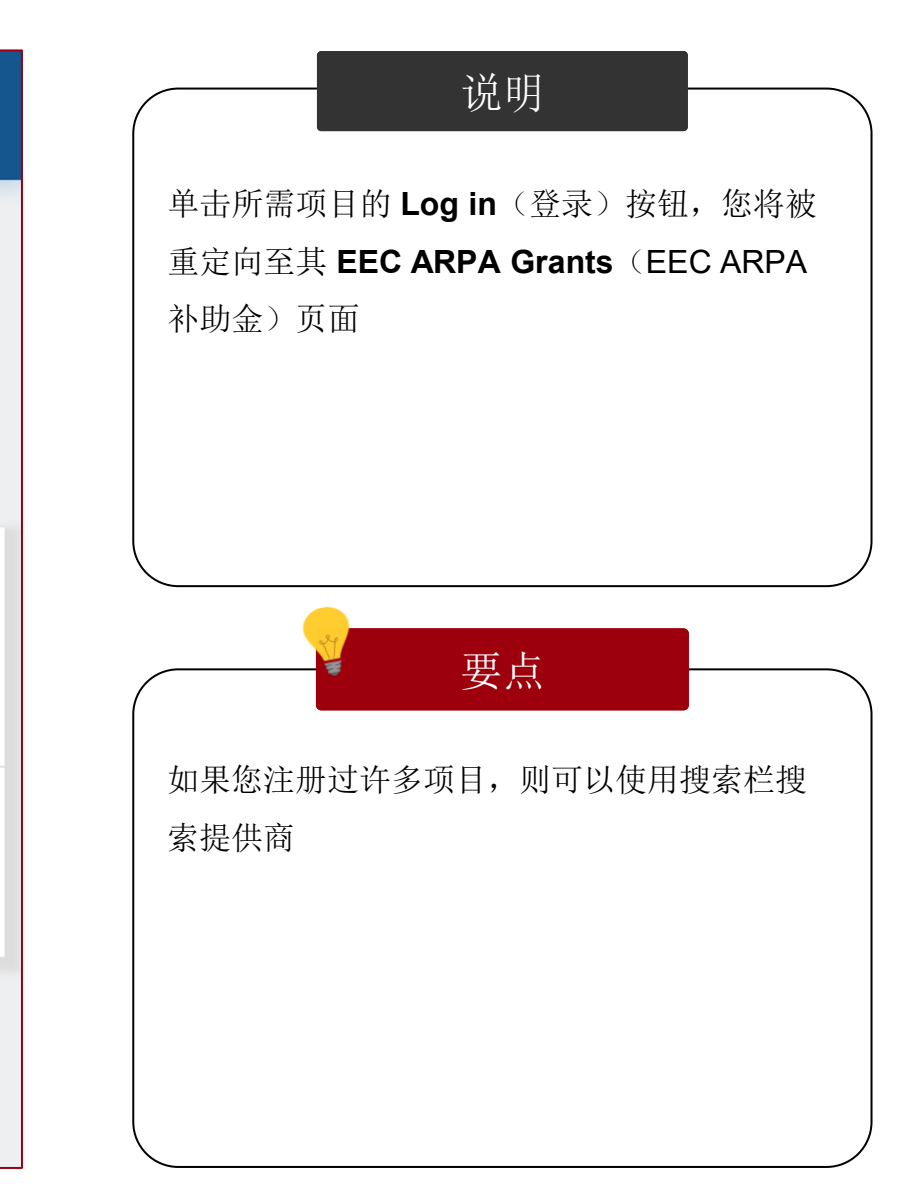

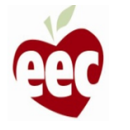

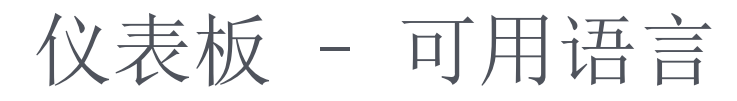

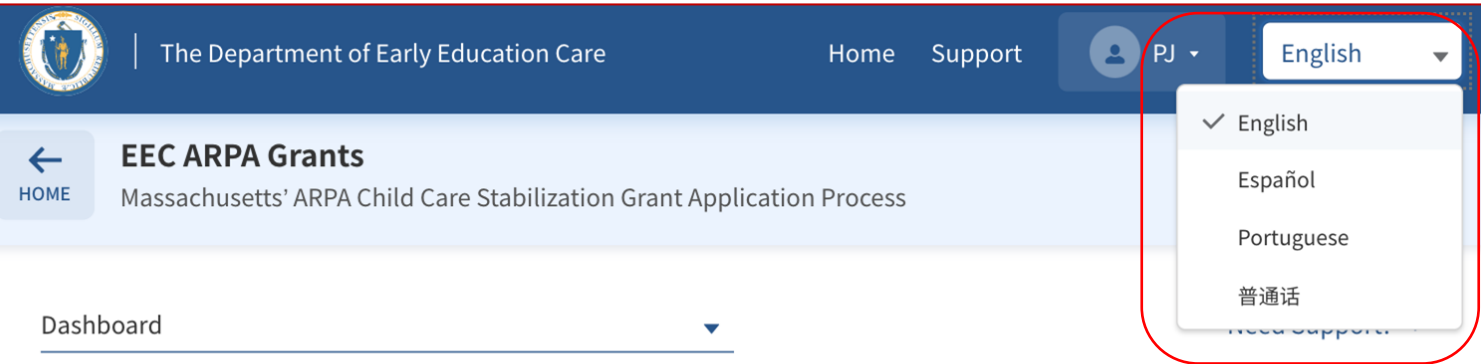

Welcome to the Massachusetts ARPA Child Care Stabilization Grant application. All child care programs licensed as of March 11, 2021, and open at the time of application are eligible, including programs that do not accept state child care subsidies. Funded programs may also be eligible if run by a private school. Eligible programs can apply here for up to six months of monthly payments. If you would like to see this application in a different language, please use the drop-down box in the upper right-hand corner to select your preferred language.

Si desea ver esta aplicación en un idioma diferente, utilice el cuadro desplegable en la esquina superior derecha para seleccionar su idioma preferido.

Se desejar ver este aplicativo em um idioma diferente, use a caixa suspensa no canto superior direito para selecionar seu idioma preferido.

如果您想以其他语言查看此应用程序,请使用右上角的下拉框选择您的首选语言。

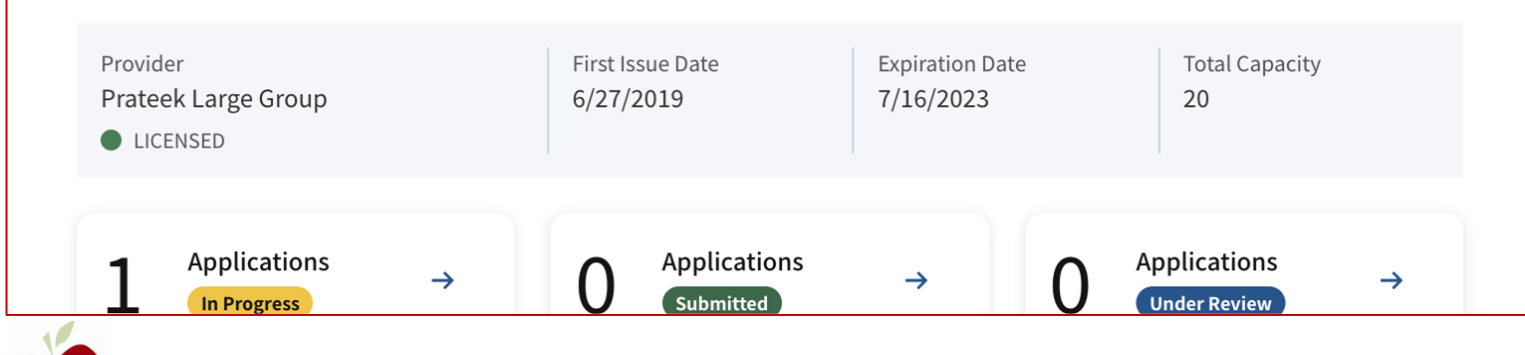

说明 要点 EEC ARPA 补助金申请提供英语、西班牙语、 葡萄牙语和普通话四种版本。单击右上角的下 拉框以选择您的首选语言 此信息也以多种语言显示,有助于申请人知道 他们可以在需要时切换语言。从下拉列表中, 您可以选择英语、西班牙语、葡萄牙语和普通 话

8

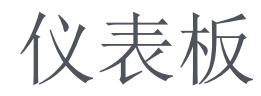

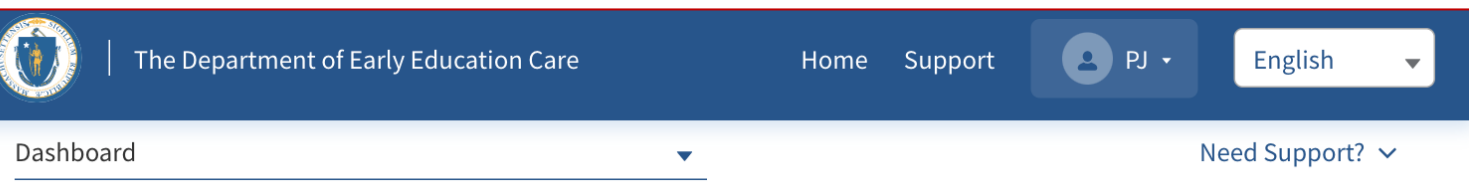

Welcome to the Massachusetts ARPA Child Care Stabilization Grant application. All child care programs licensed as of March 11, 2021, and open at the time of application are eligible, including programs that do not accept state child care subsidies. Funded programs may also be eligible if run by a private school. Eligible programs can apply here for up to six months of monthly payments. If you would like to see this application in a different language, please use the drop-down box in the upper right-hand corner to select your preferred language.

Si desea ver esta aplicación en un idioma diferente, utilice el cuadro desplegable en la esquina superior derecha para seleccionar su idioma preferido.

Se desejar ver este aplicativo em um idioma diferente, use a caixa suspensa no canto superior direito para selecionar seu idioma preferido.

如果您想以其他语言查看此应用程序,请使用右上角的下拉框选择您的首选语言。

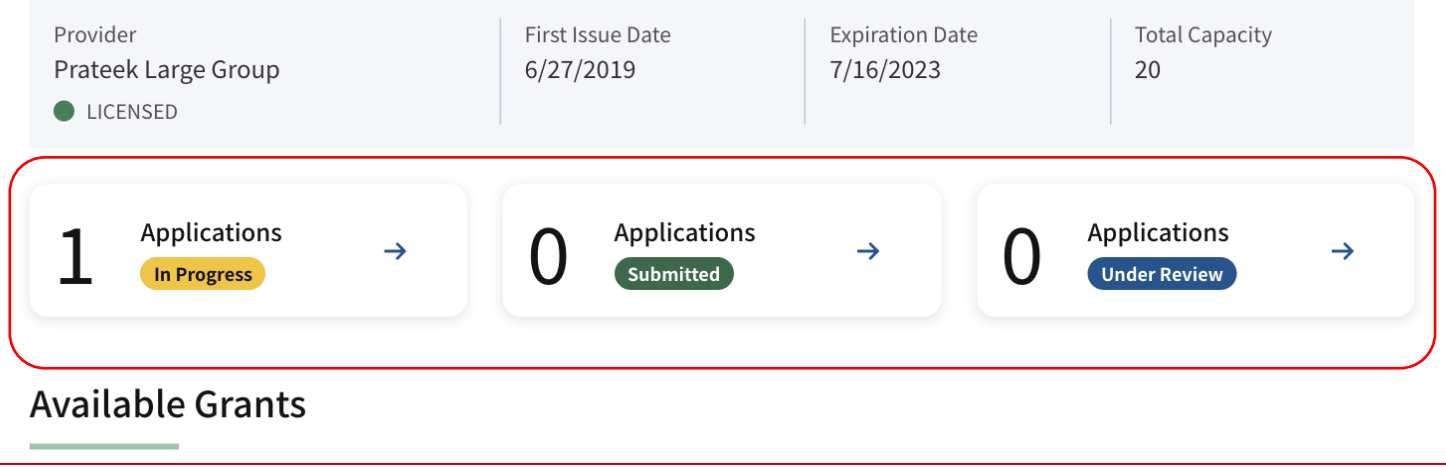

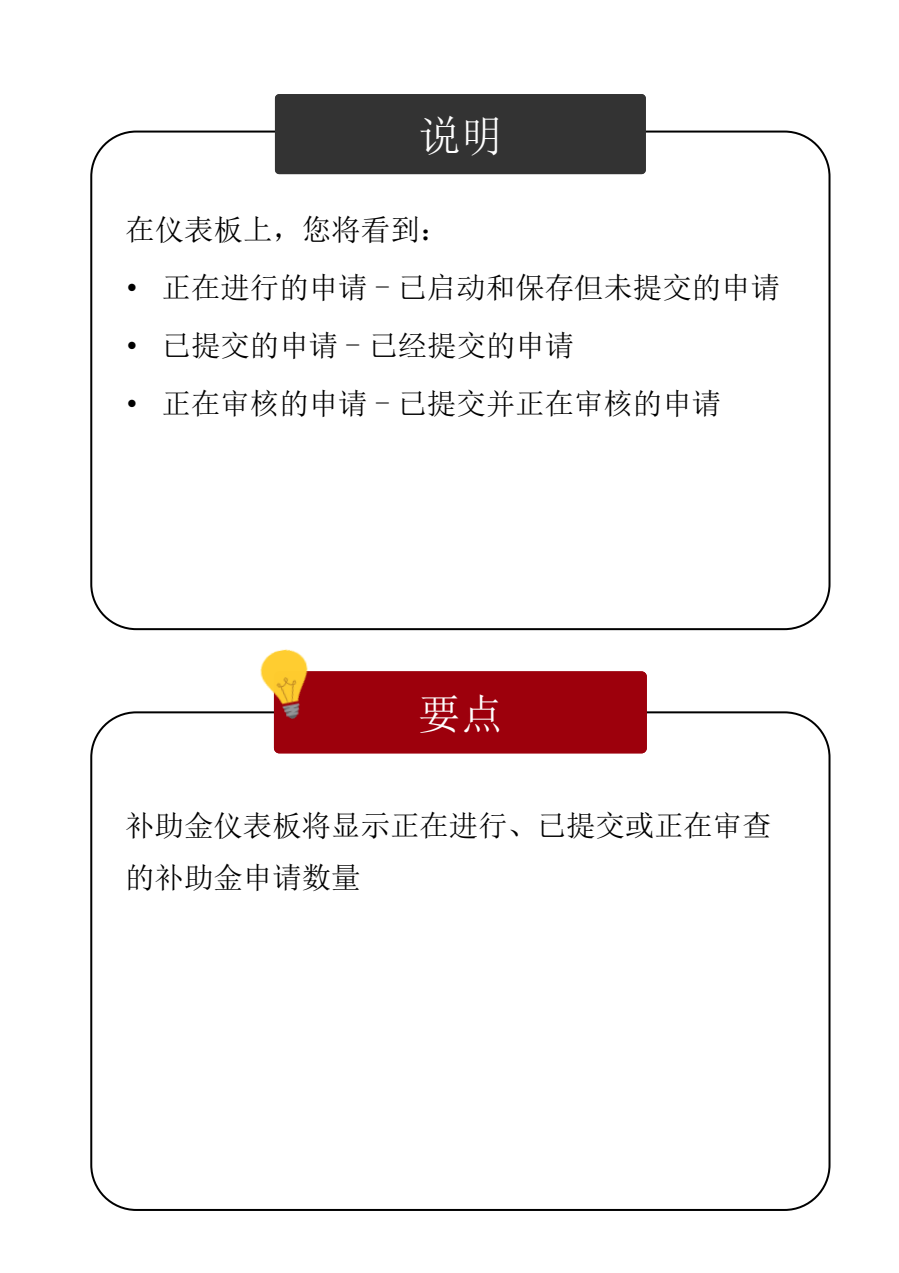

# <span id="page-9-0"></span>申请提交 (中心补助金)

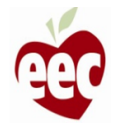

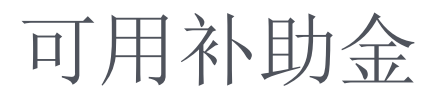

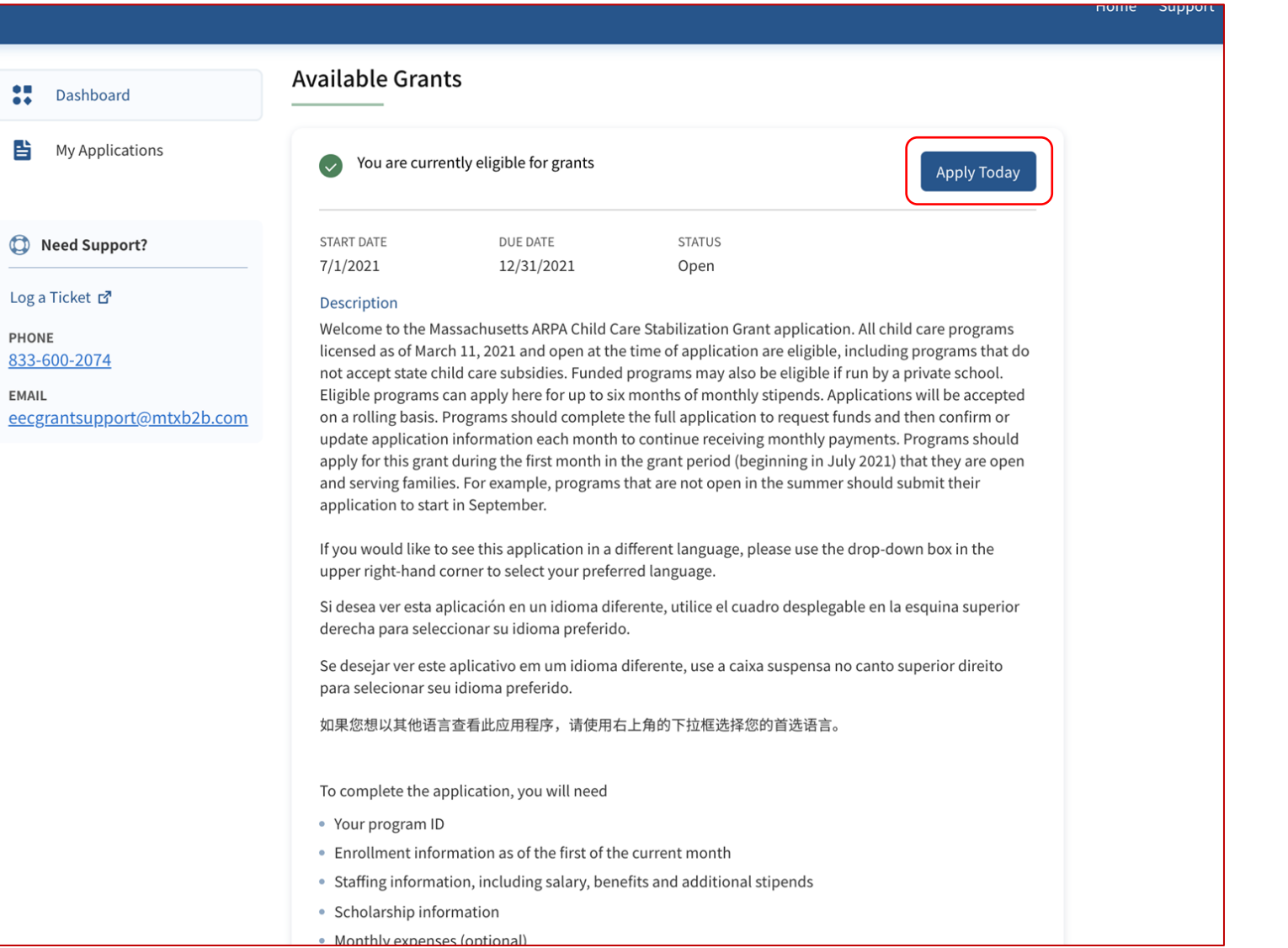

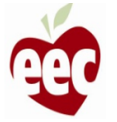

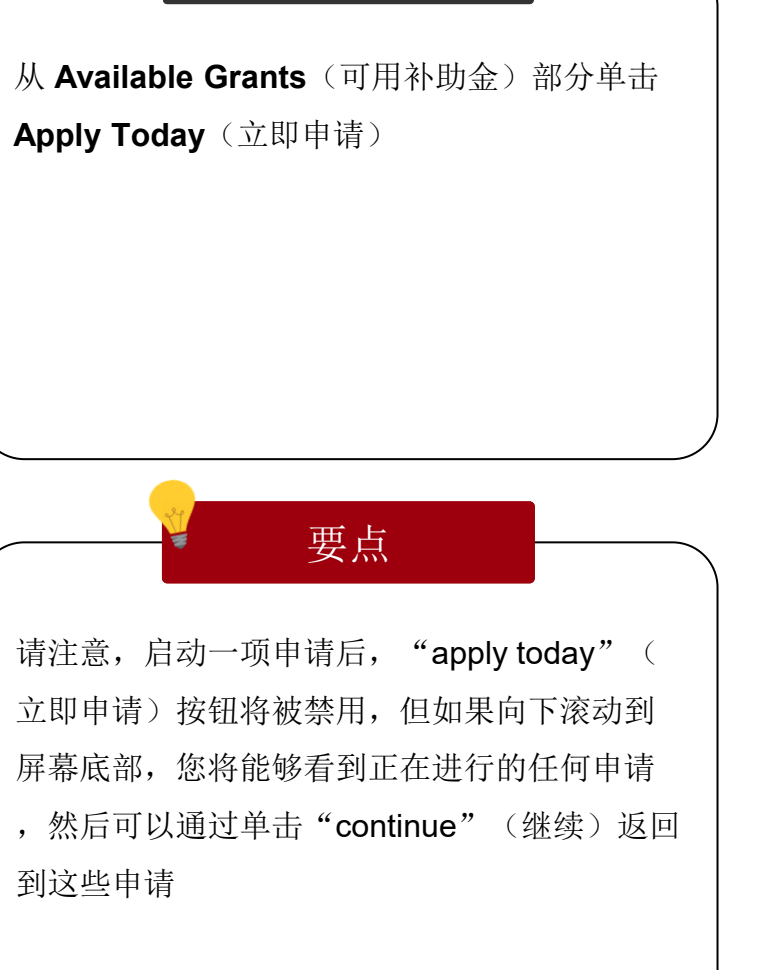

说明

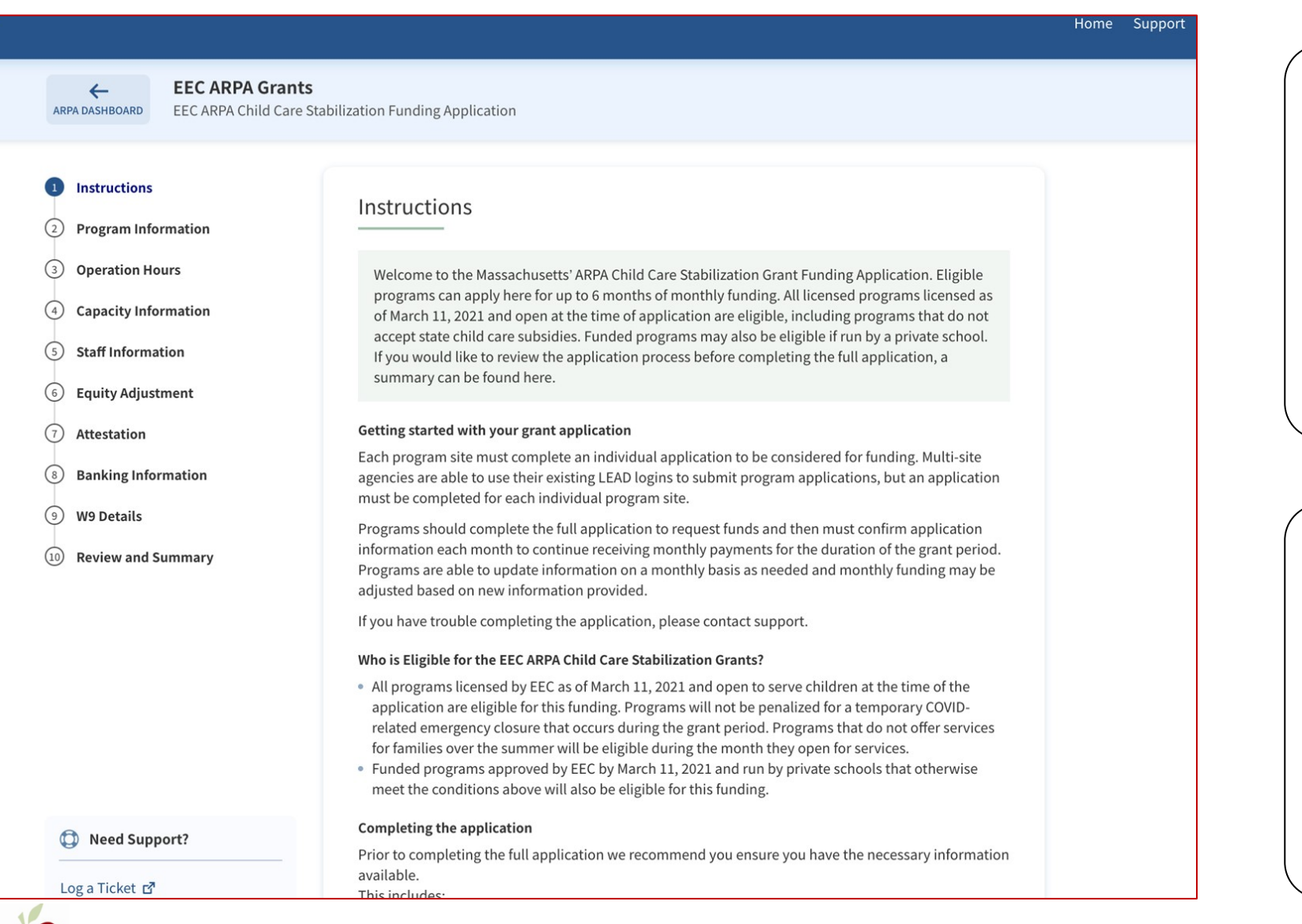

说明 要点 1. 单击 **Apply Today**(立即申请)后,您将被 重定向到 **Instructions**(说明)页面 2. 阅读所有说明,这将有助于开始您的补助金 申请 您可以阅读说明,了解补助金项目的基本情况 以及填写申请所需的内容

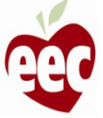

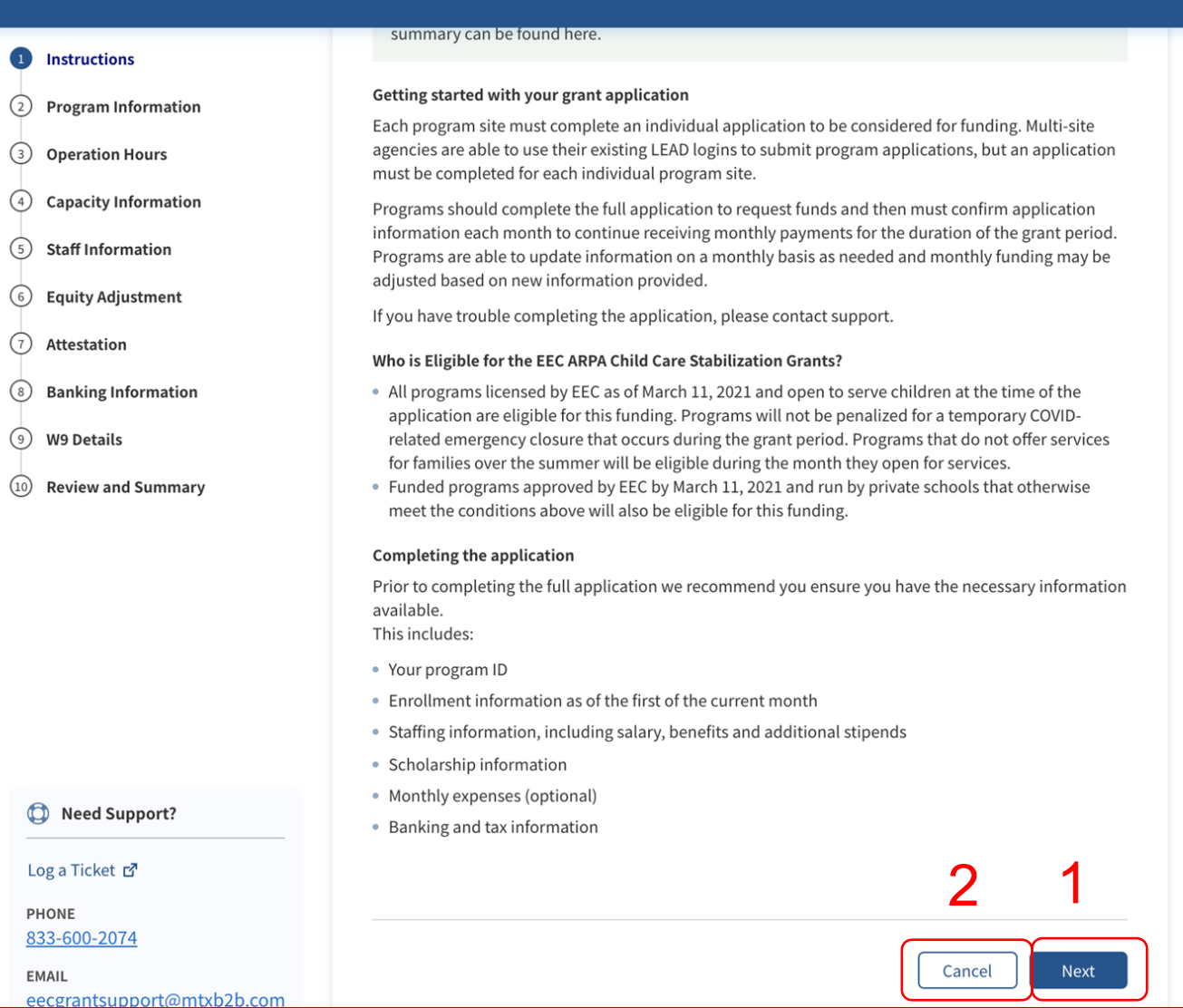

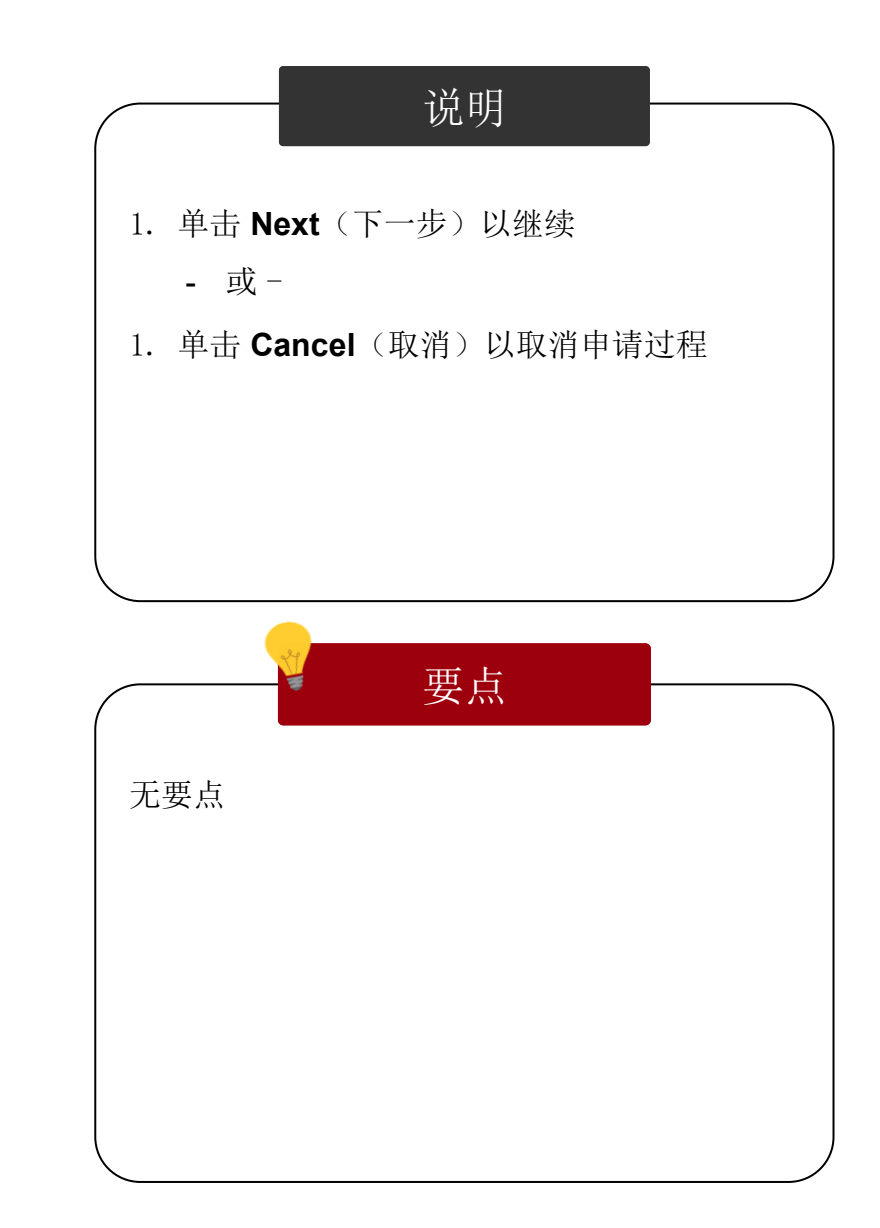

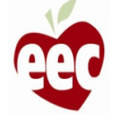

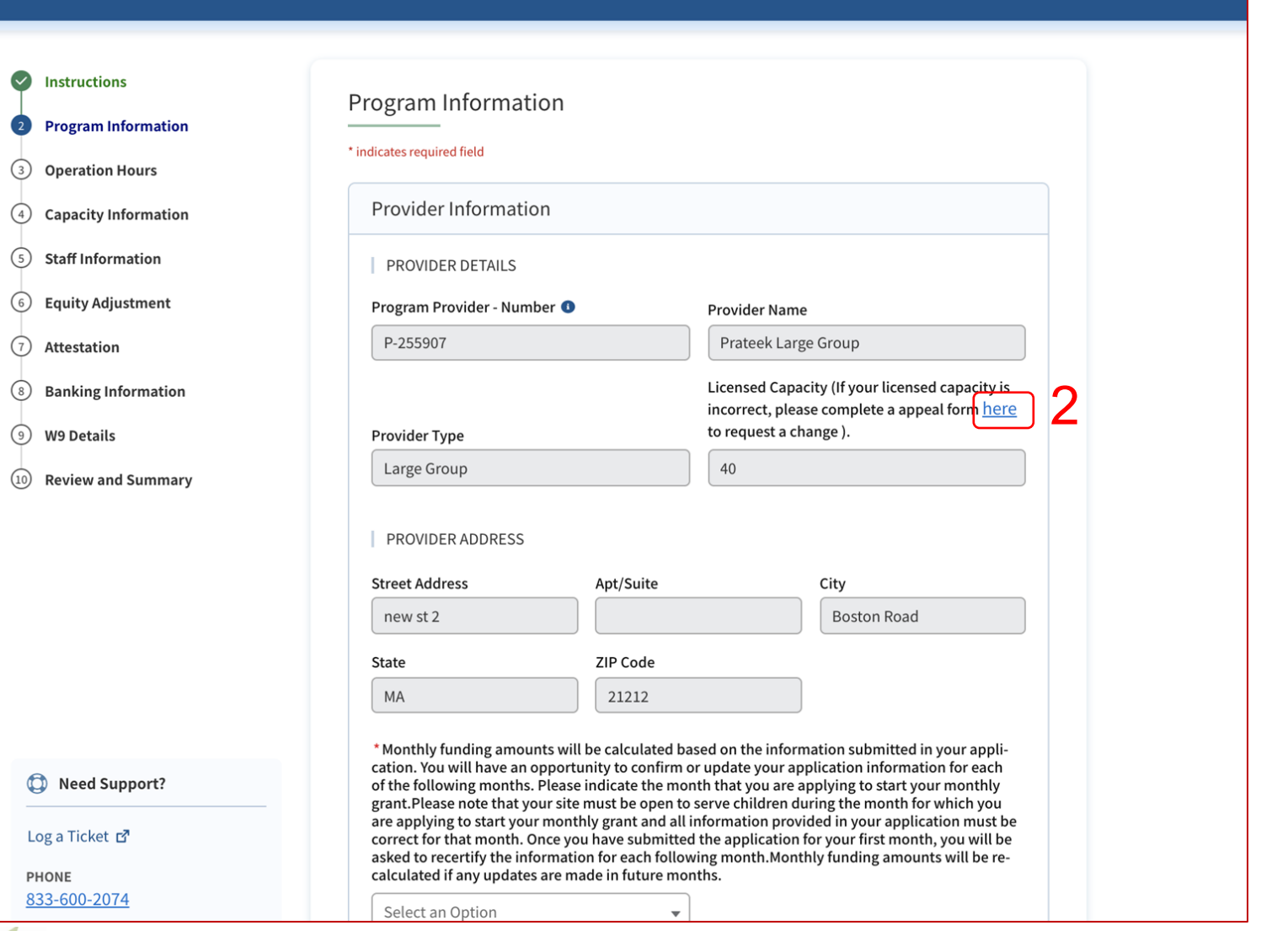

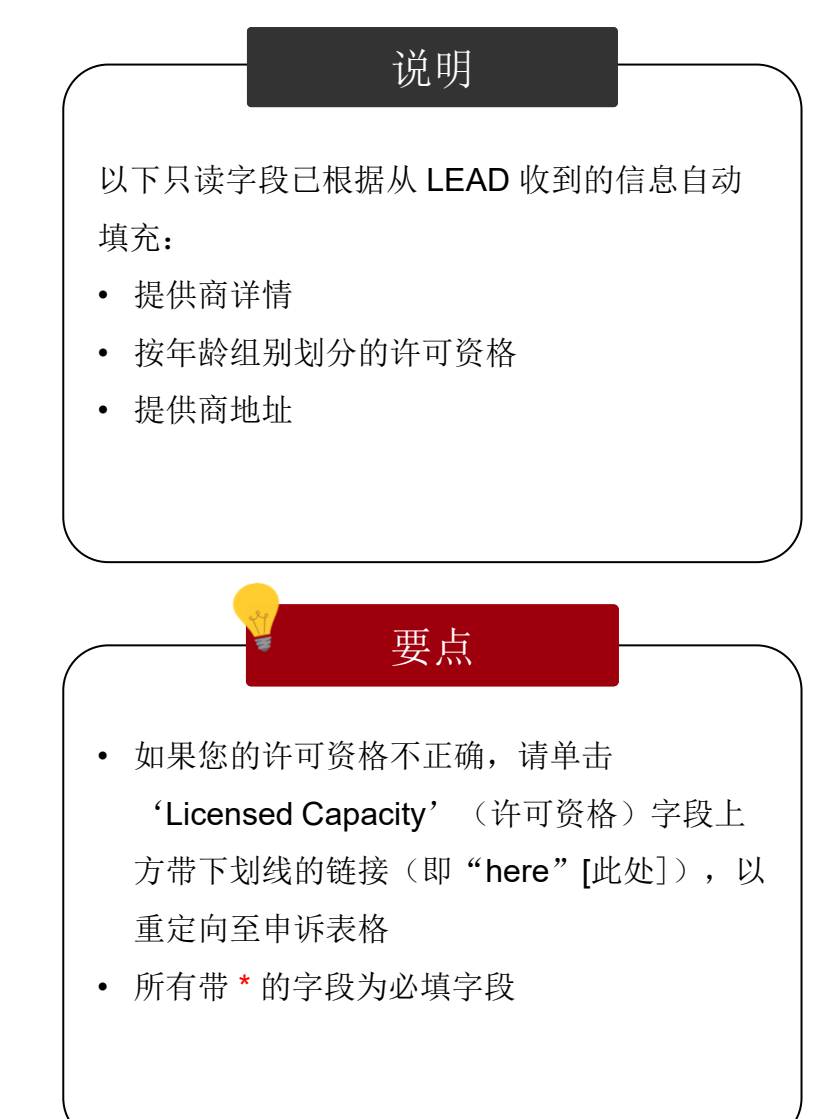

14

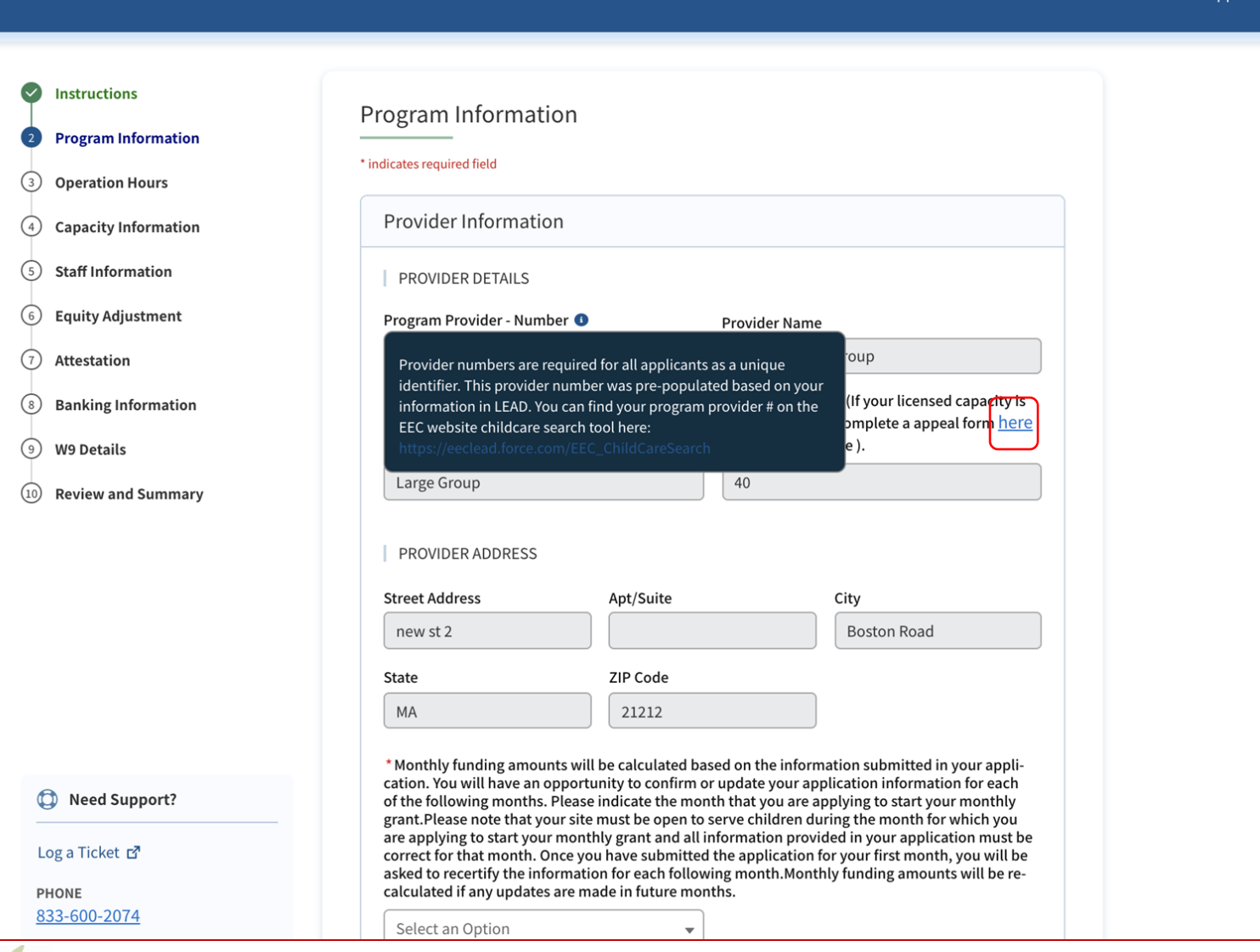

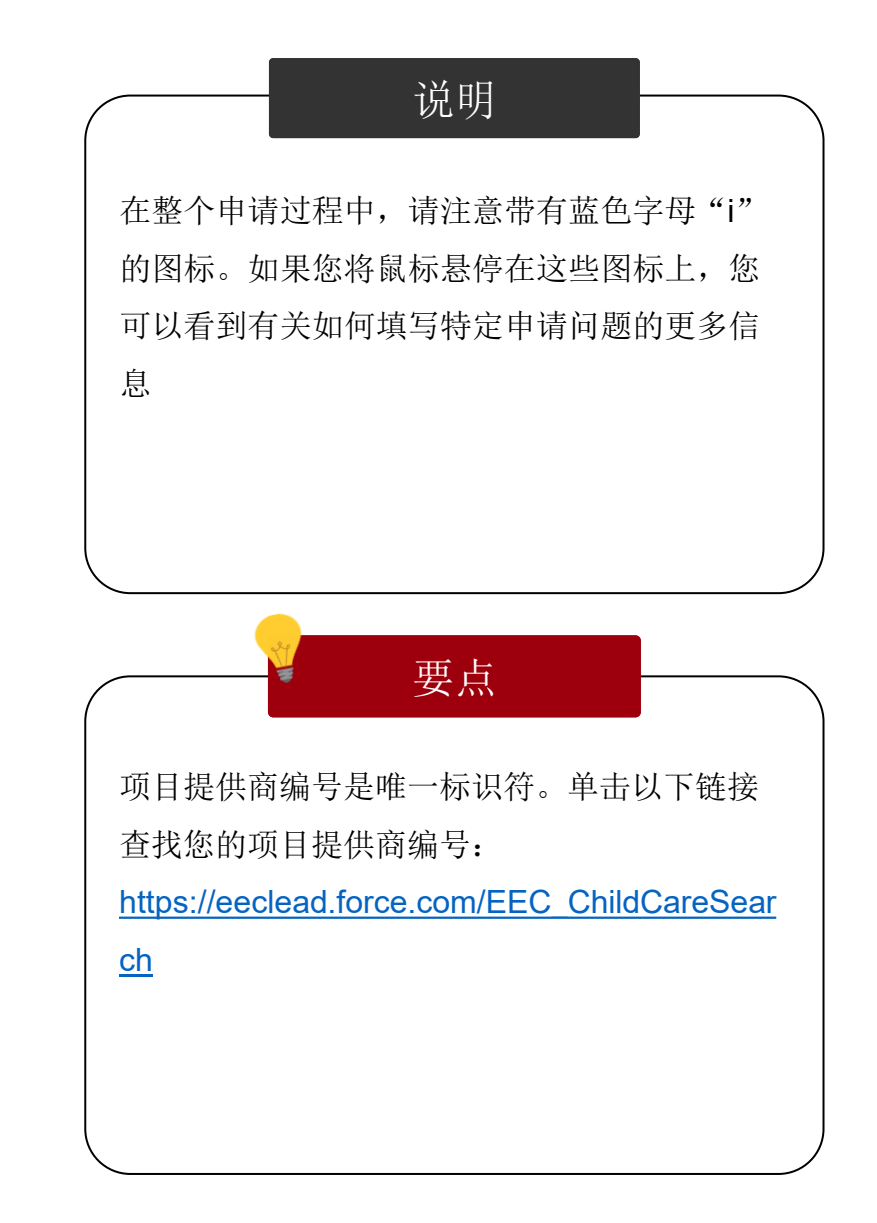

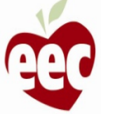

 $\sqrt{3}$ 

 $\sqrt{4}$  $\overline{G}$ 

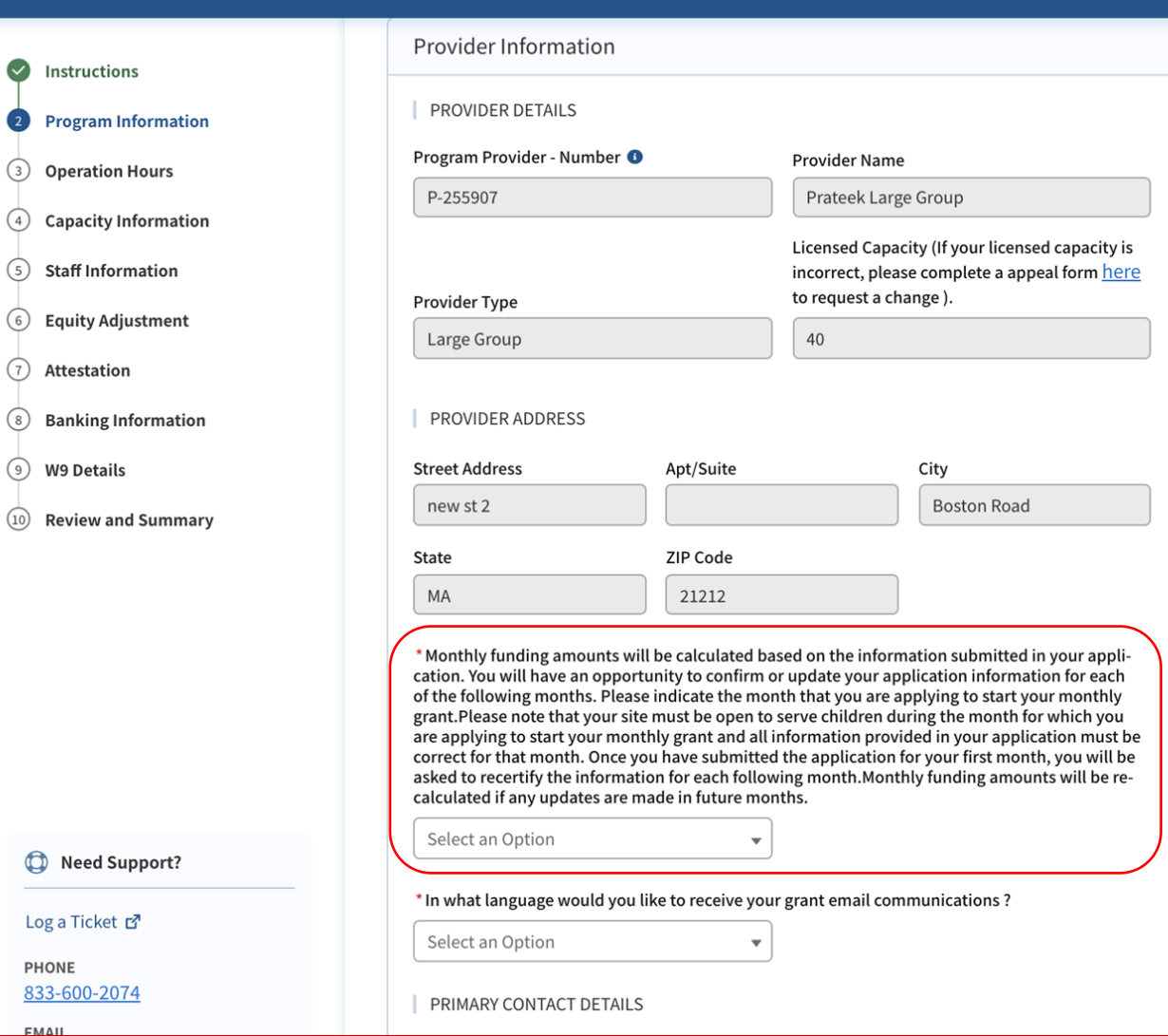

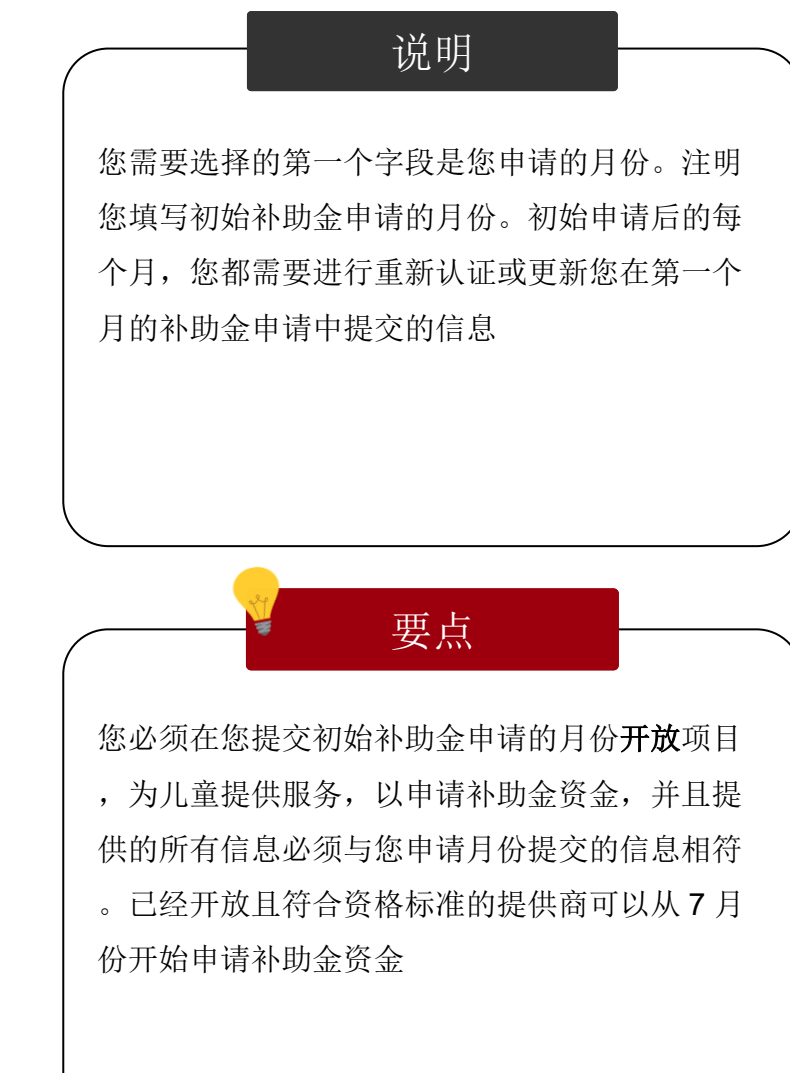

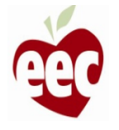

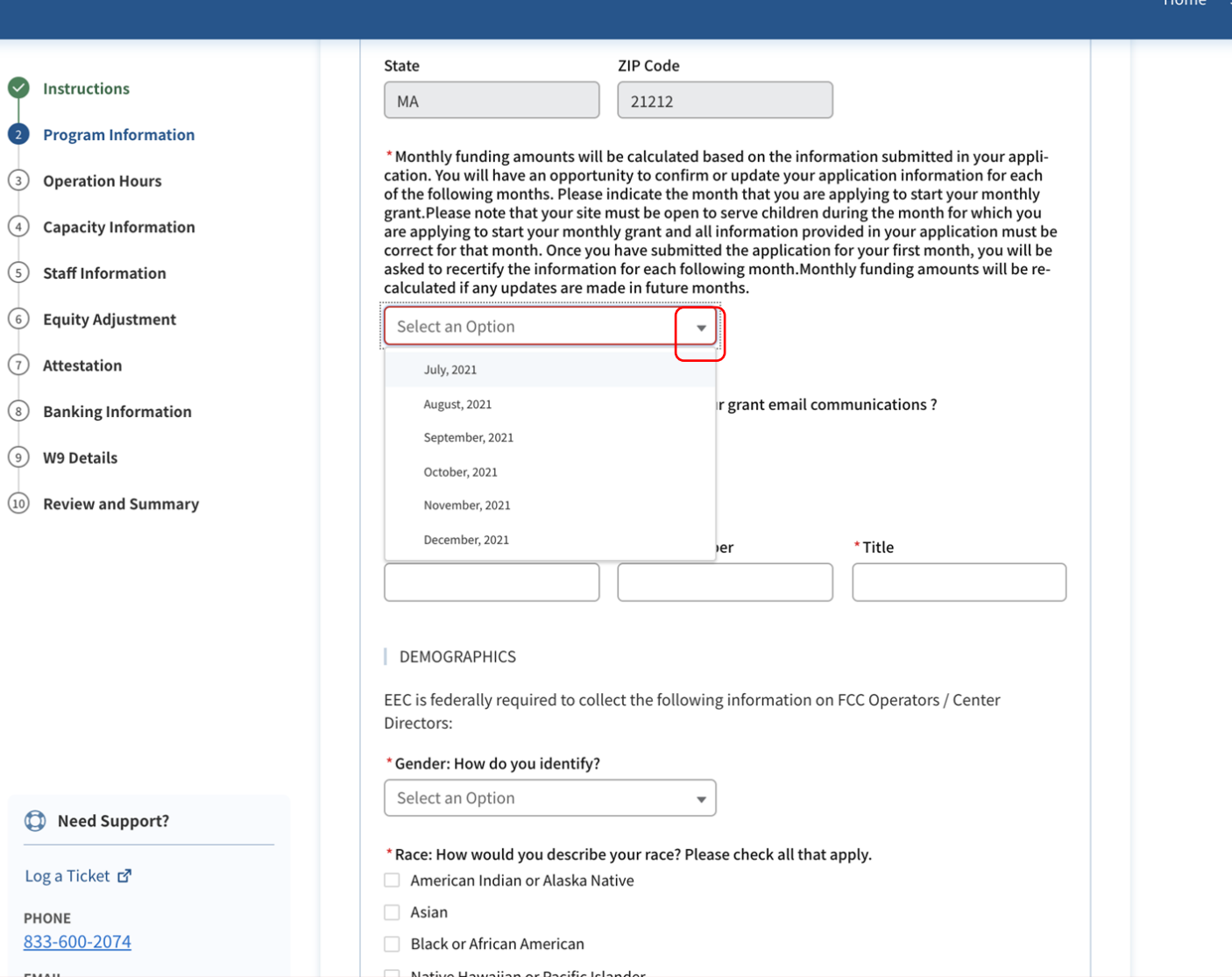

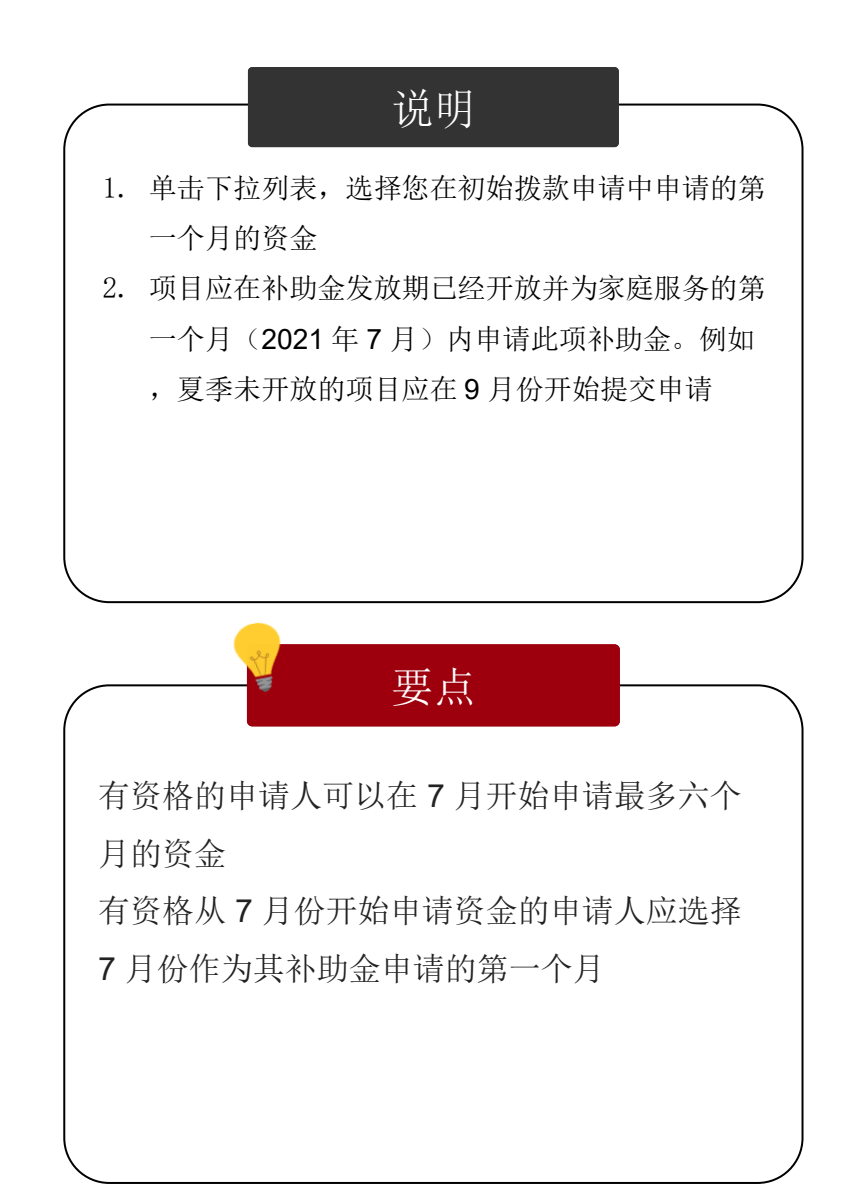

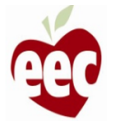

PHONE

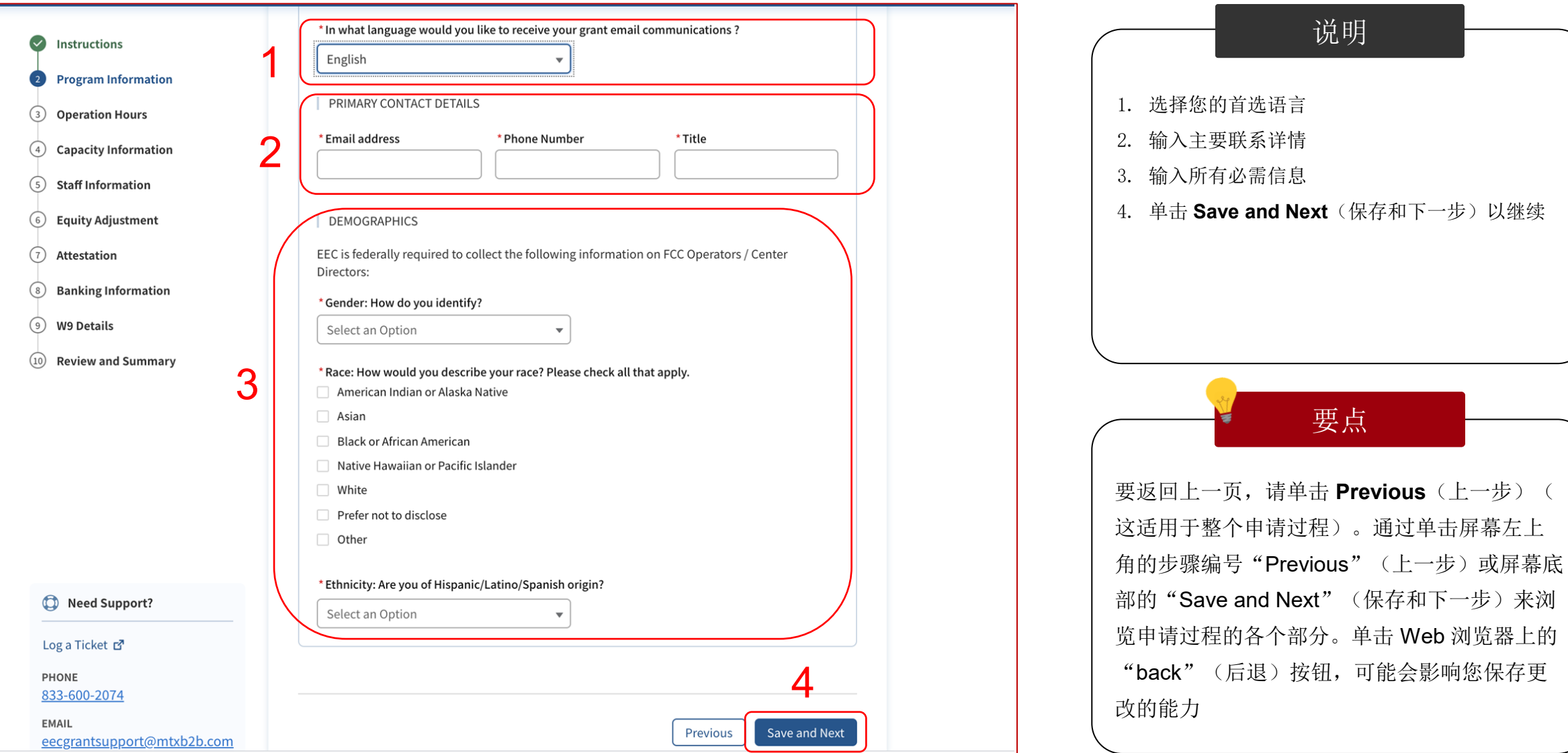

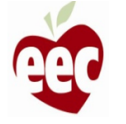

## 营业时间

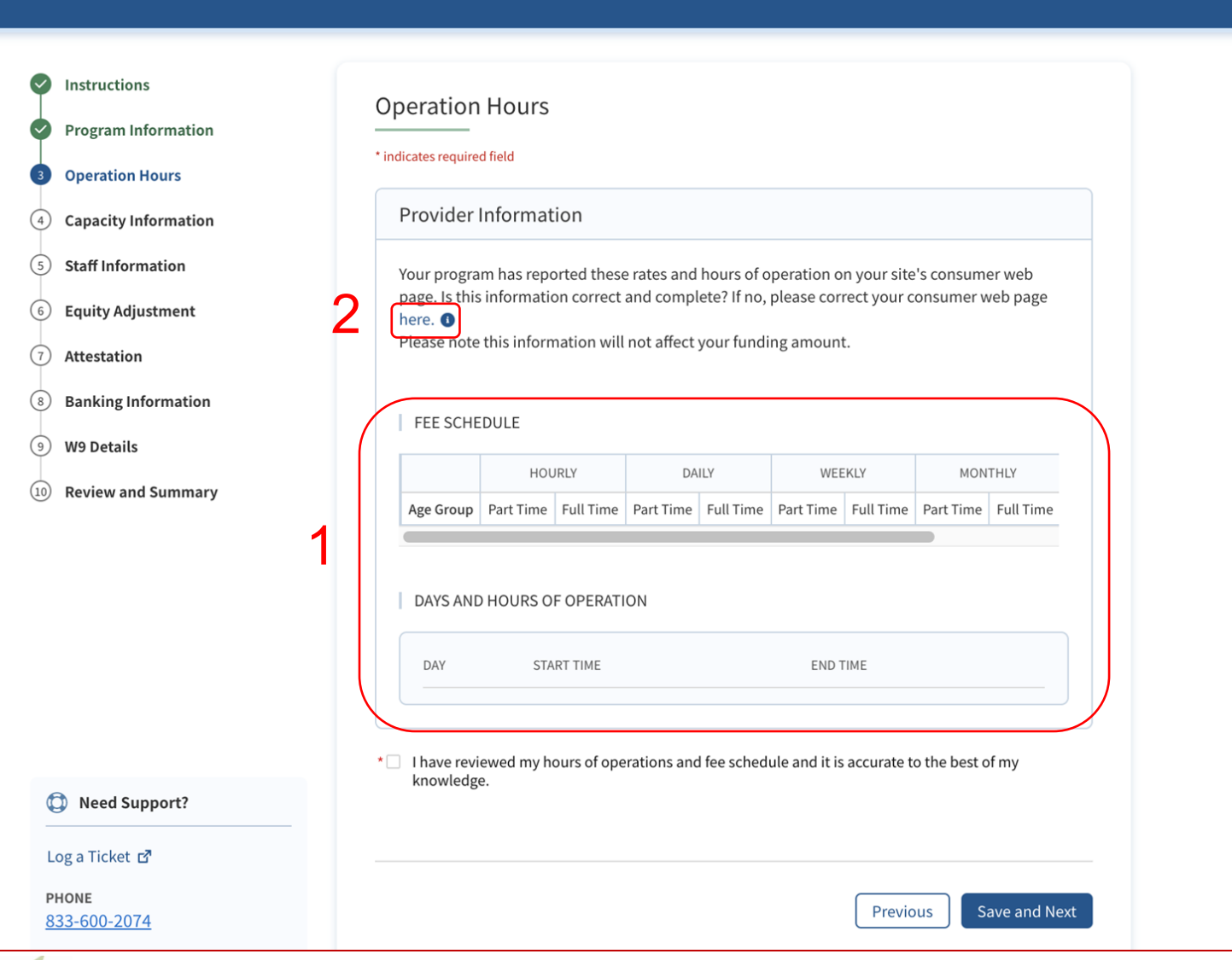

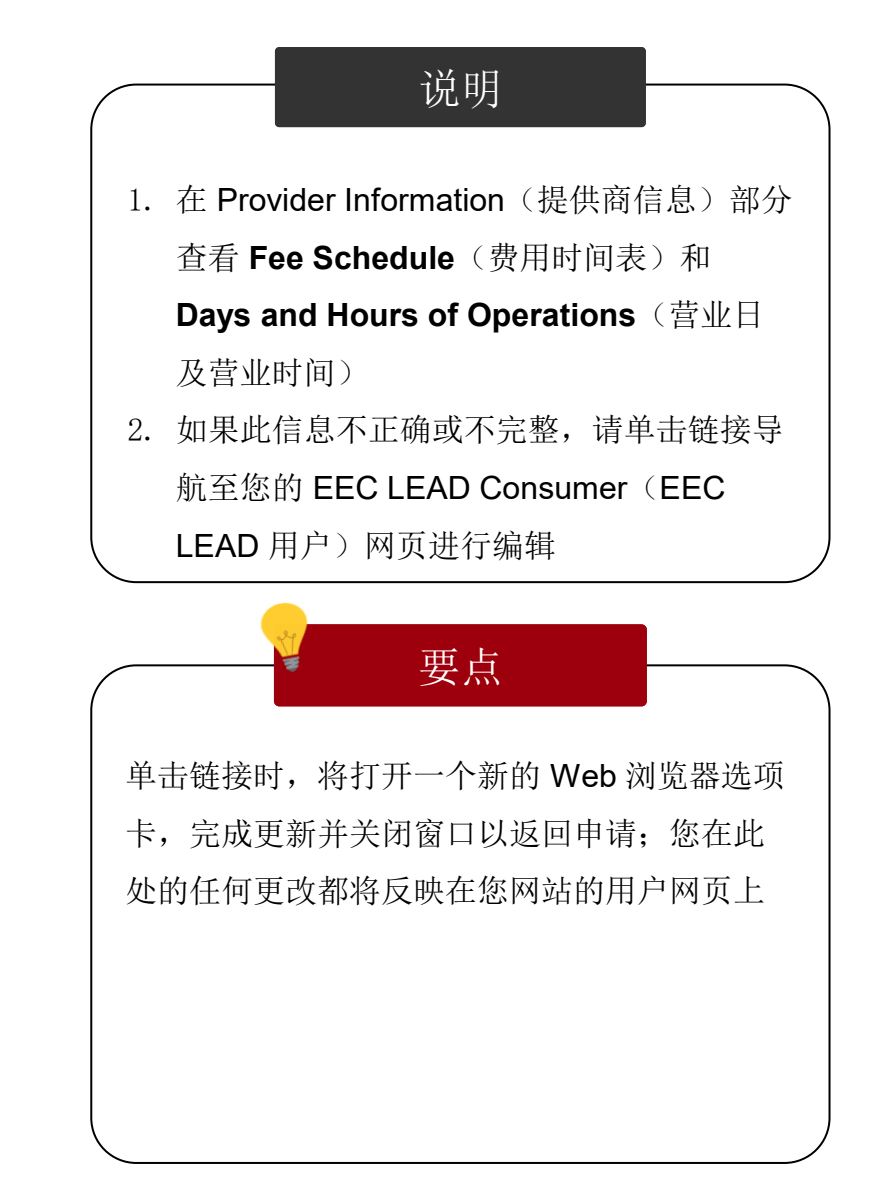

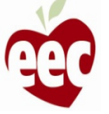

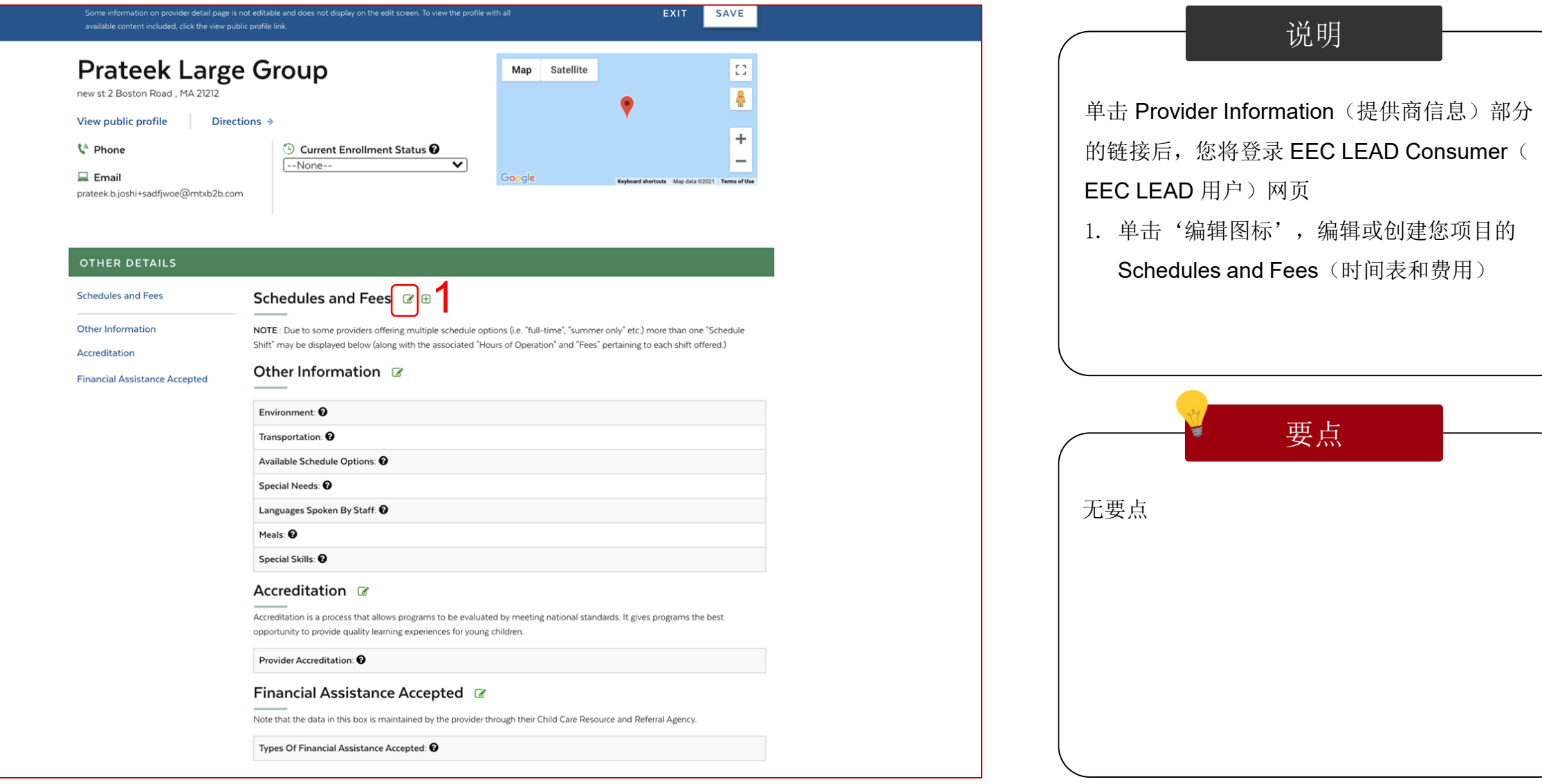

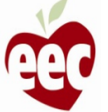

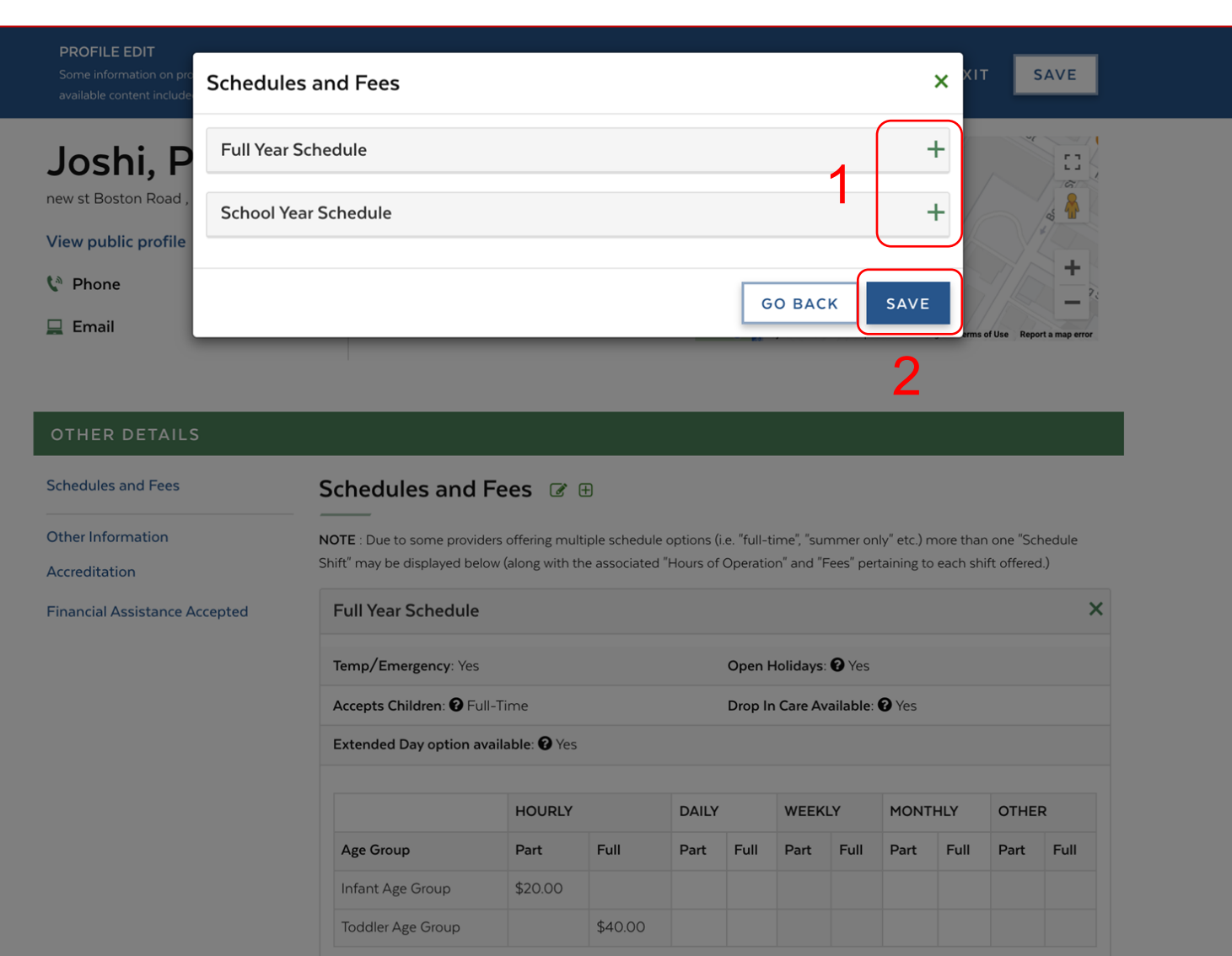

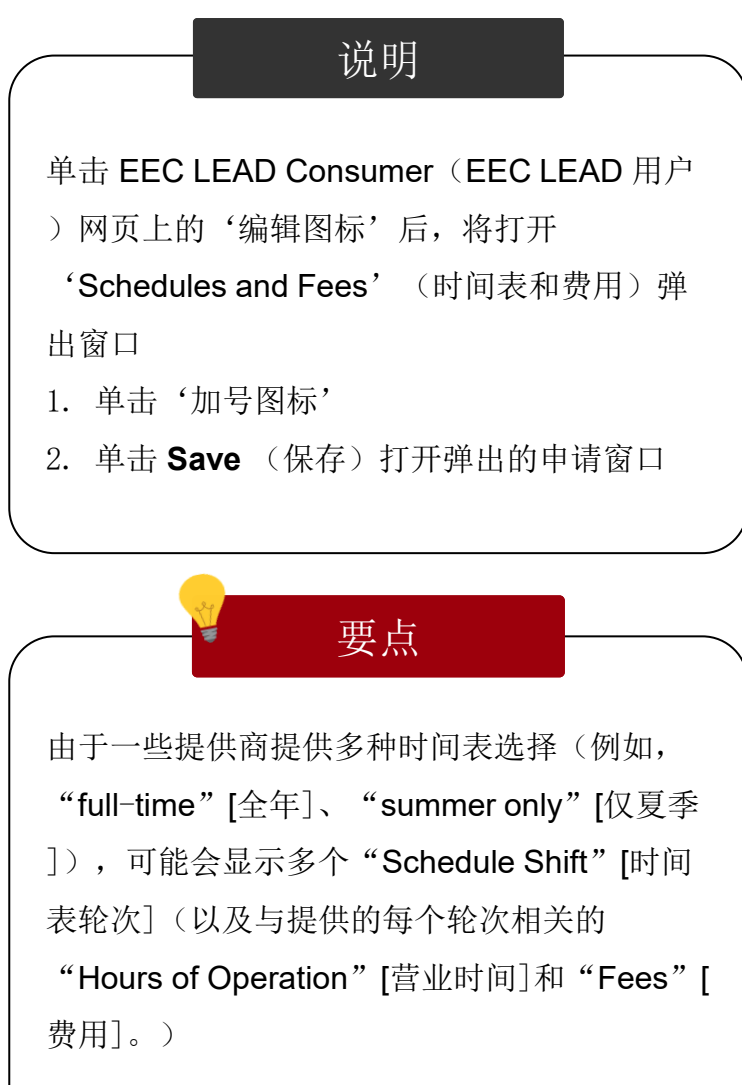

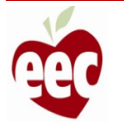

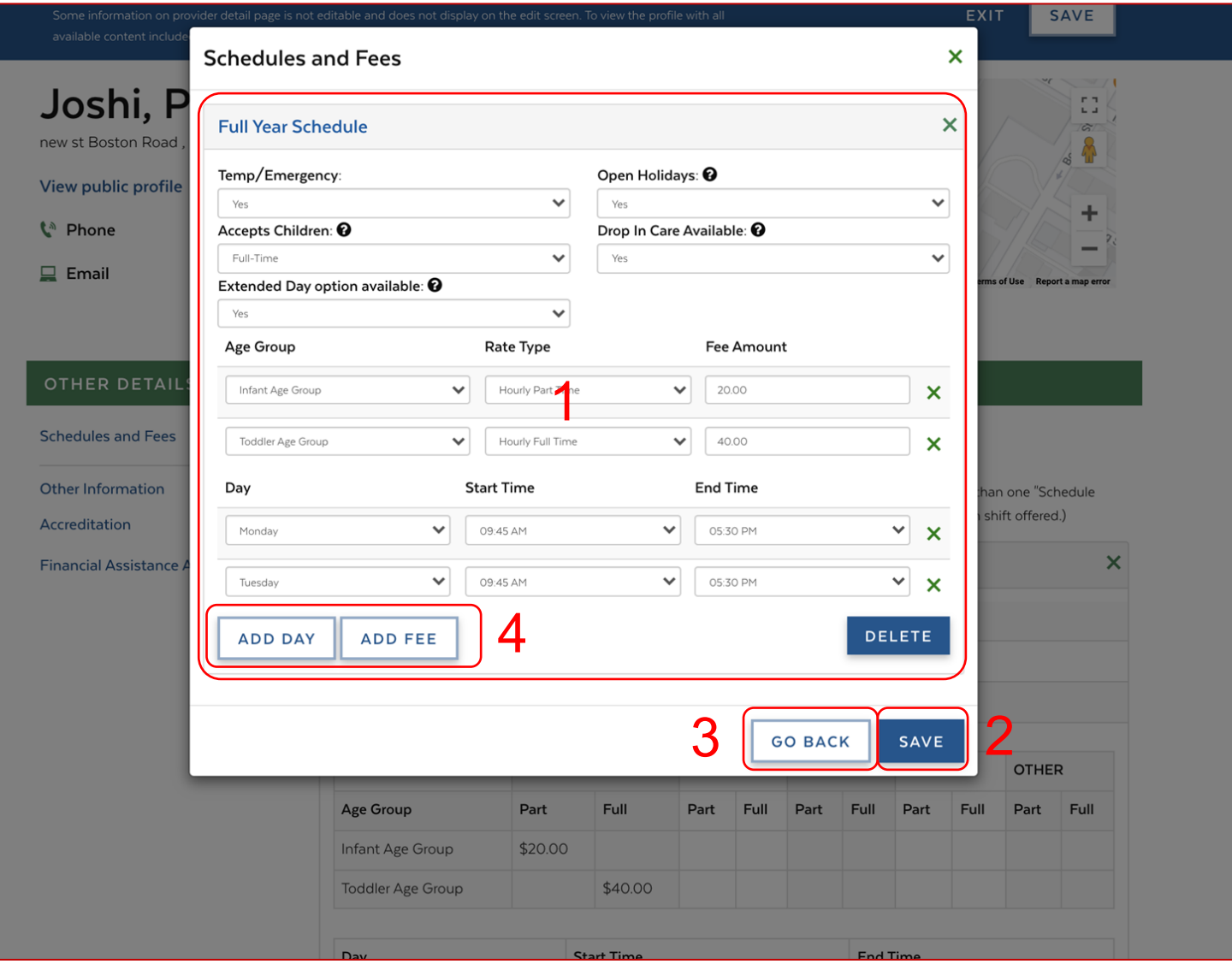

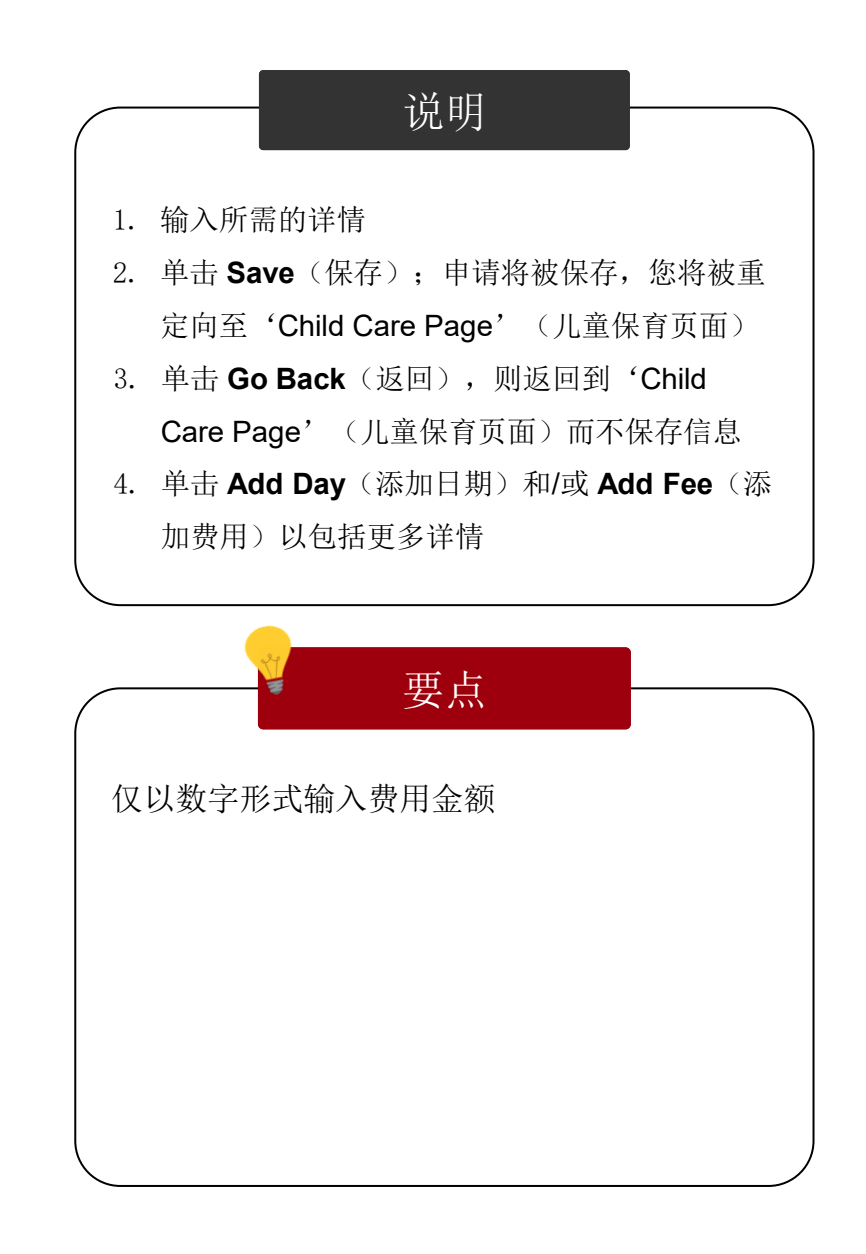

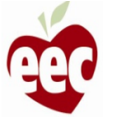

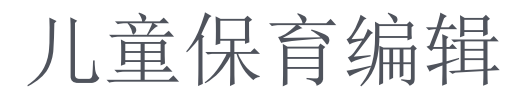

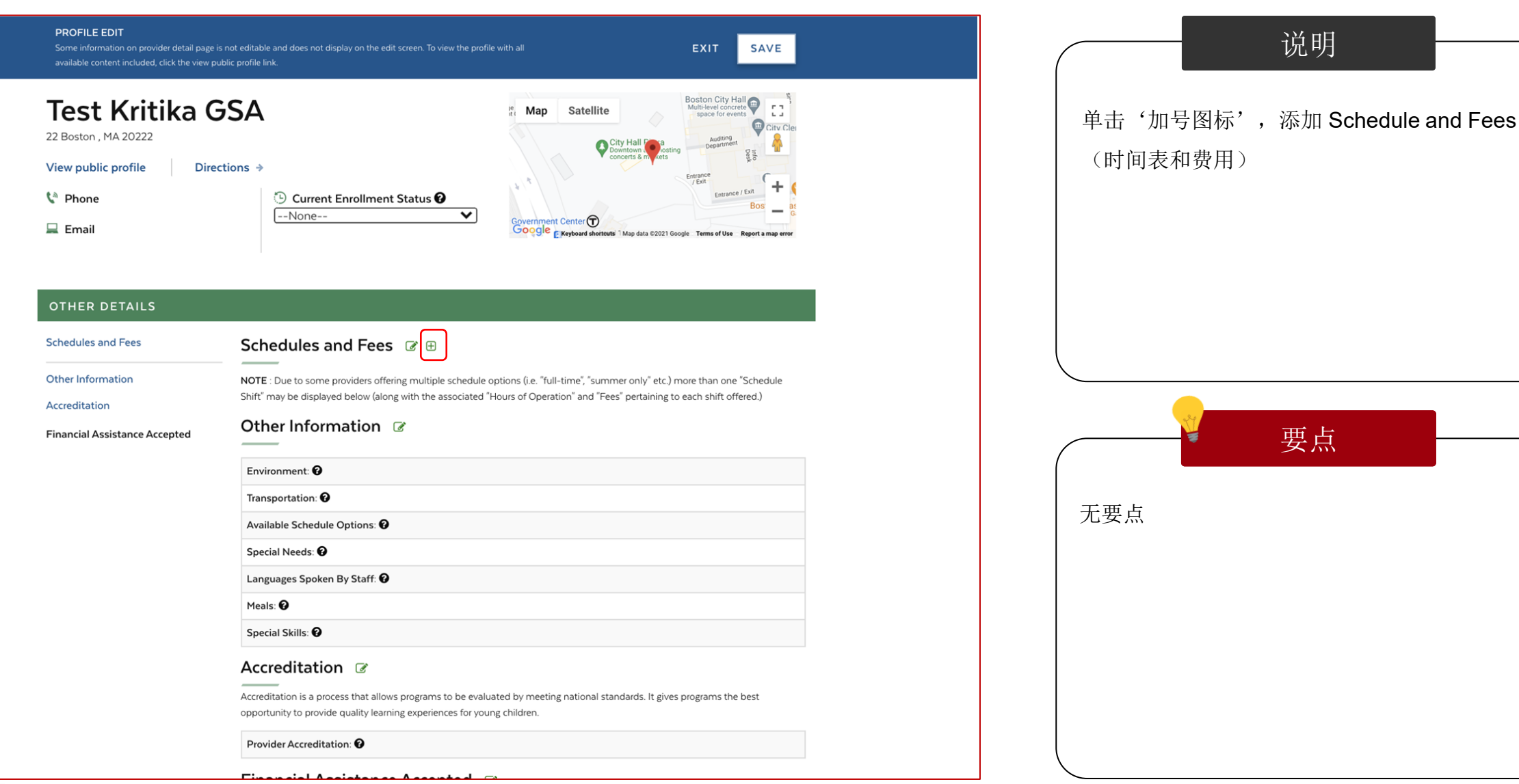

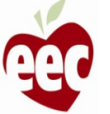

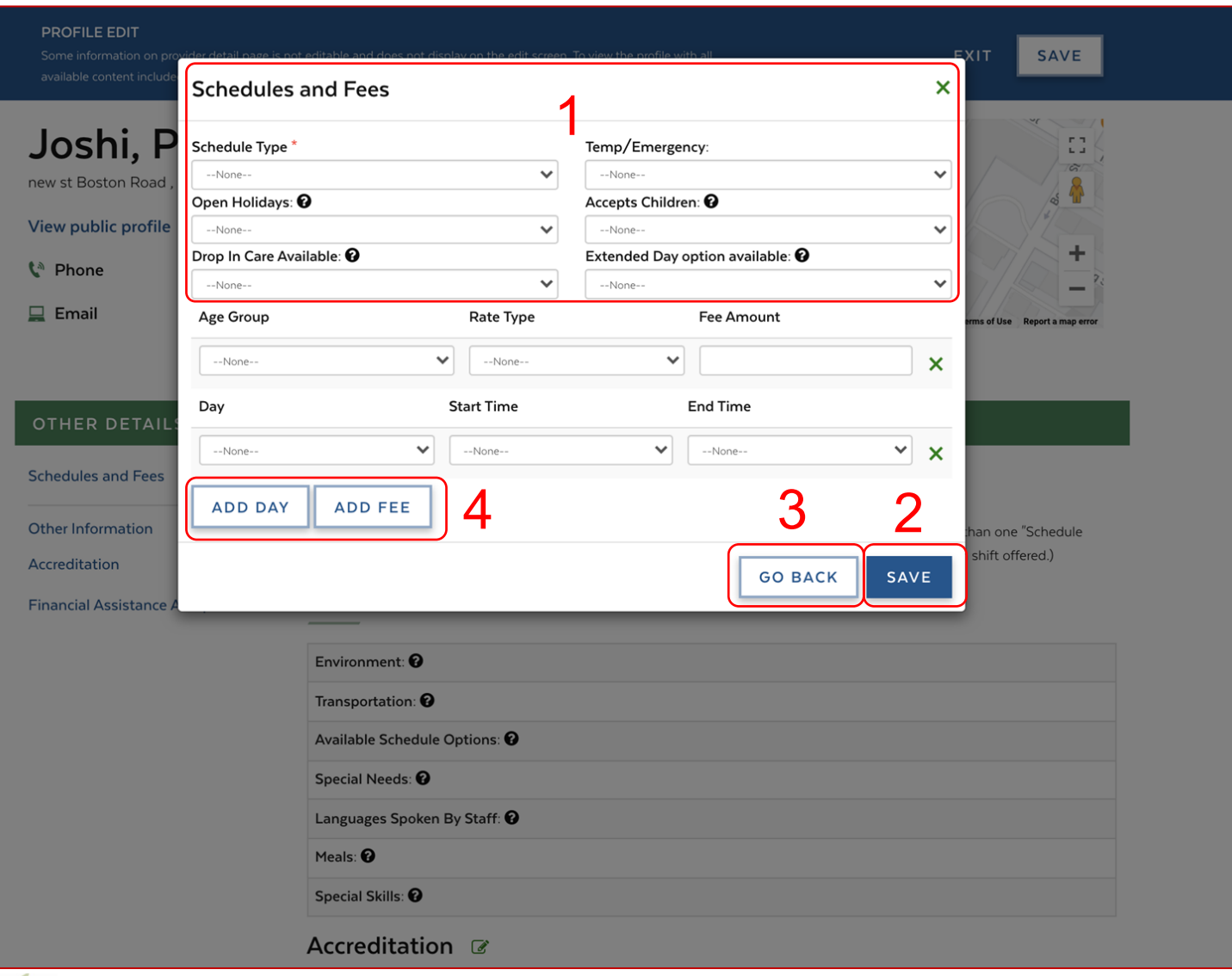

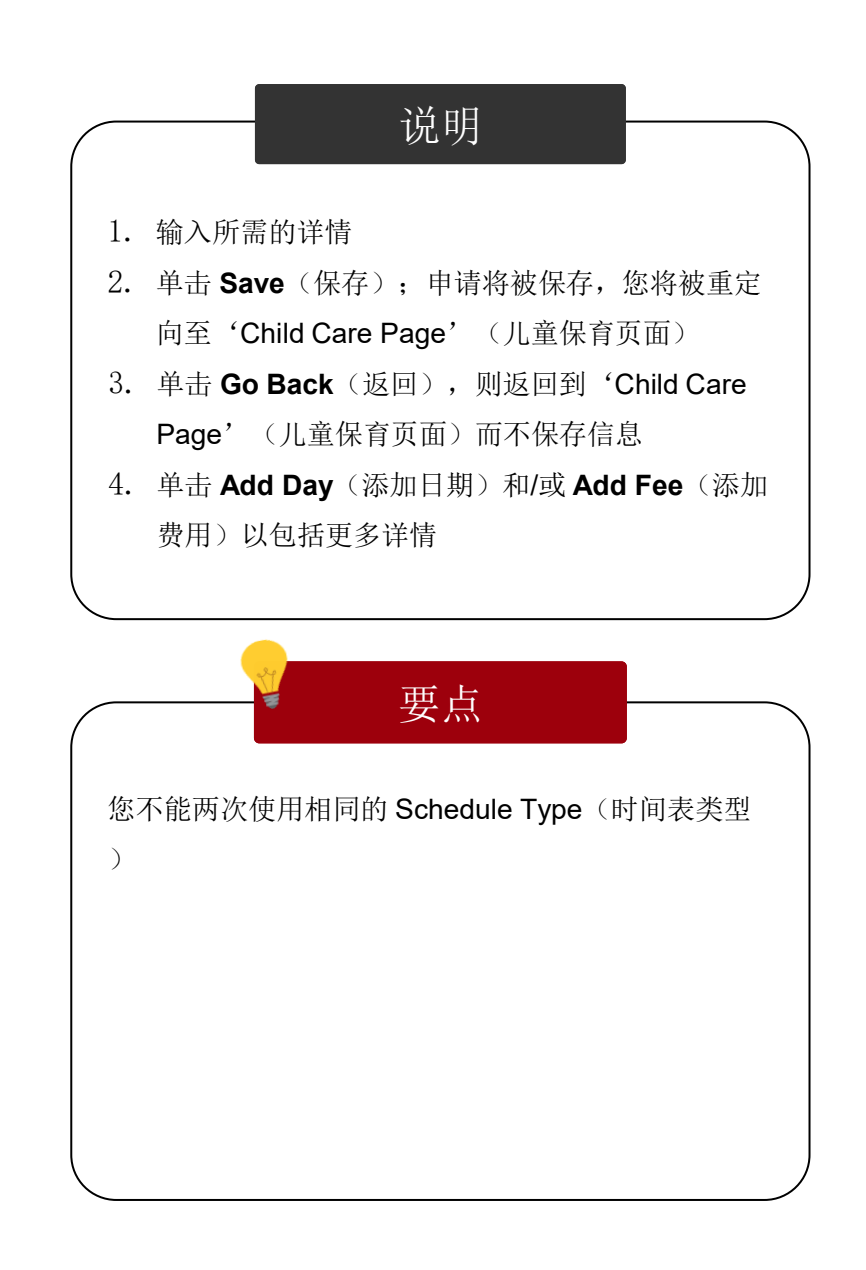

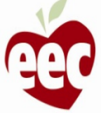

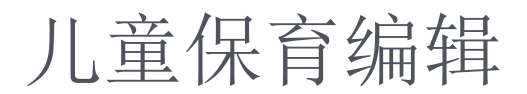

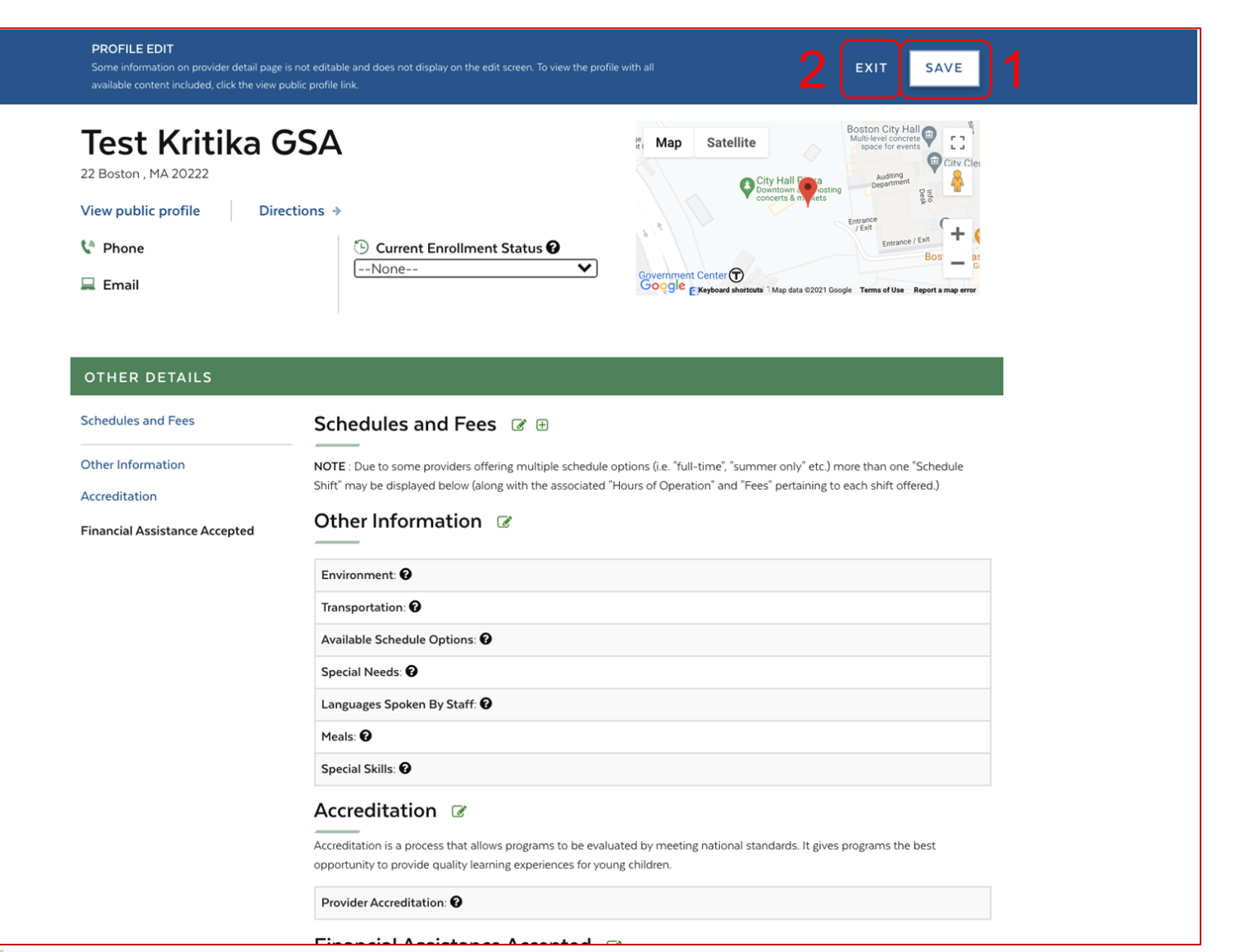

说明 要点 1. 单击 Save (保存); 将出现一个弹出窗口 ,确认保存申请。单击 **Save**(保存);申 请将被保存 2. 单击 **Exit**(退出);将显示一个弹出窗口, 确认退出申请。单击 Exit (退出), 返回 'Operation Hours' (营业时间)页面 无要点

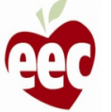

#### 营业时间

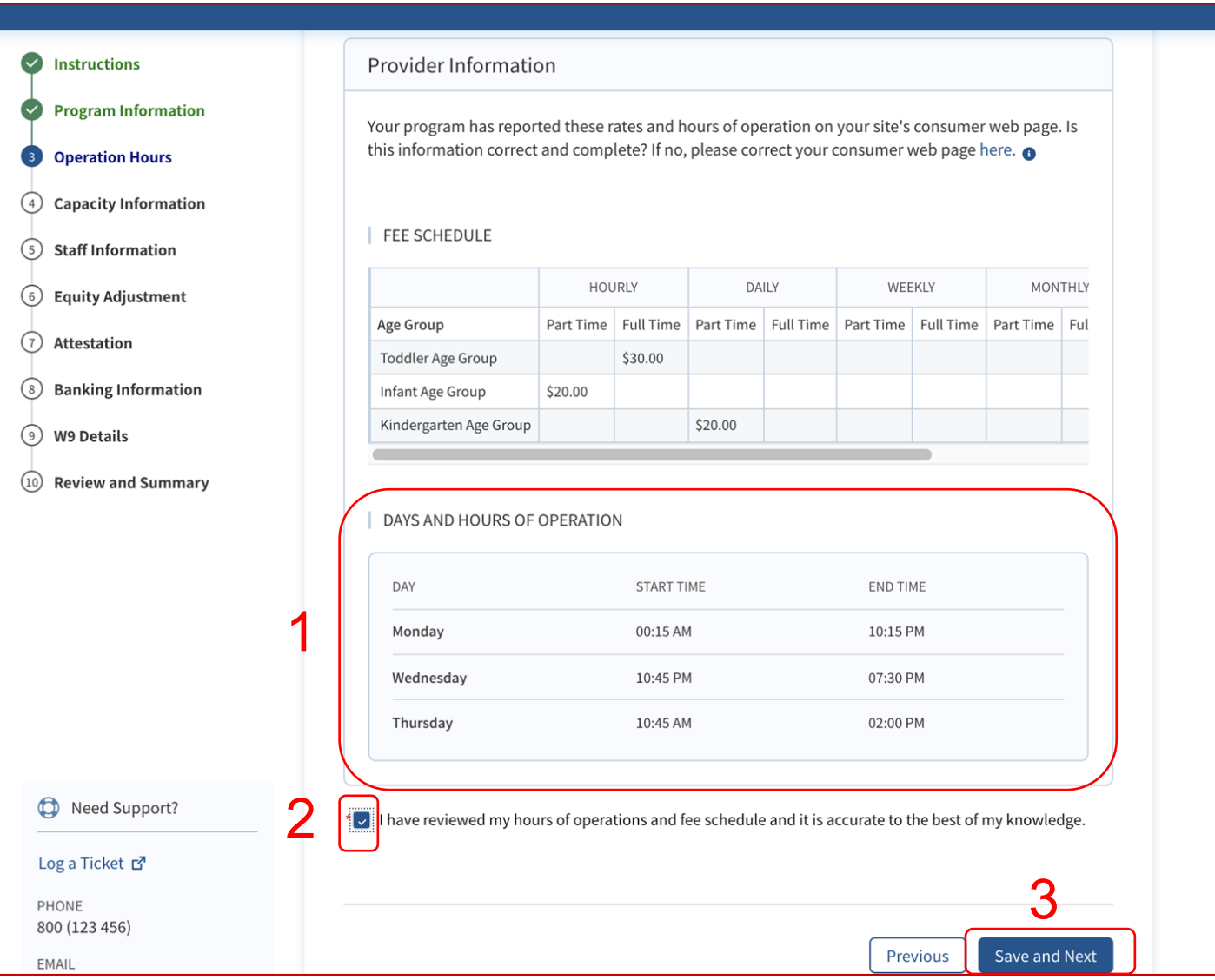

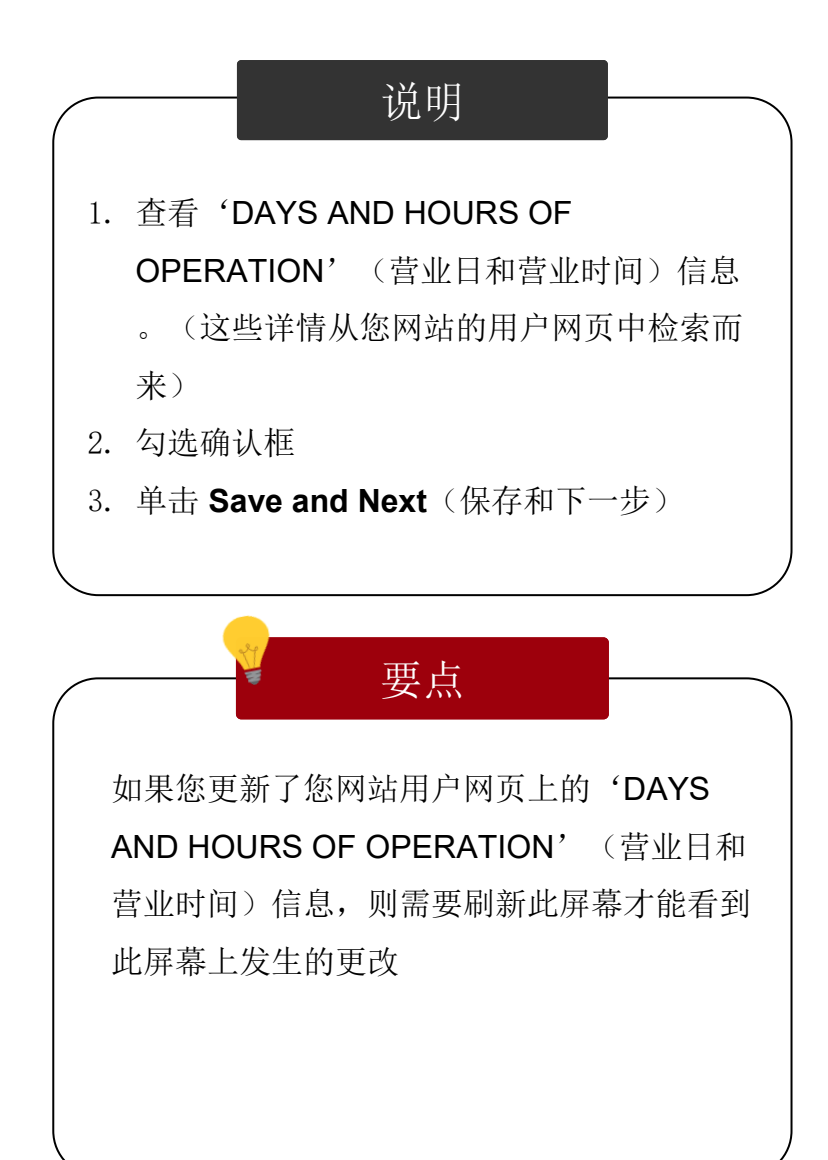

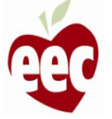

#### 承载量信息

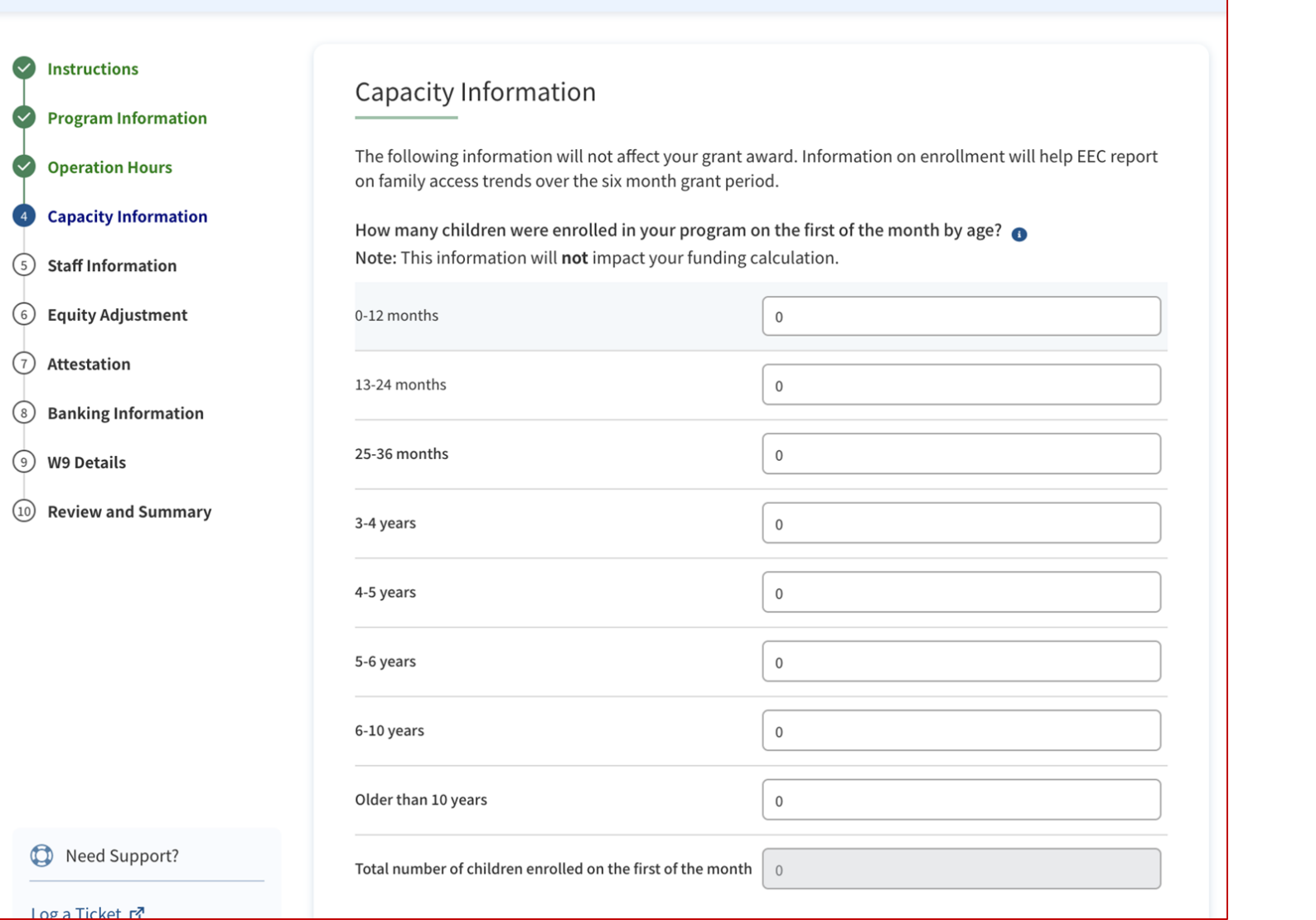

#### 说明

按列出的每个年龄组,输入每个月的第一天在 您的项目中招收的儿童人数。例如,如果该项 目申请 7 月的资金,并且在 7 月 1 日招收了 10 名 12 个月以下的婴儿, 那么应在 0-12 个月的 旁边输入数字 10

完成所有不同年龄段后,系统将自动添加每个 年龄组的招收数量,以报告当前招收的总数。 如果总数不正确,请按年龄组检查您的计数

要点

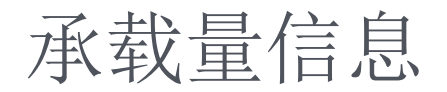

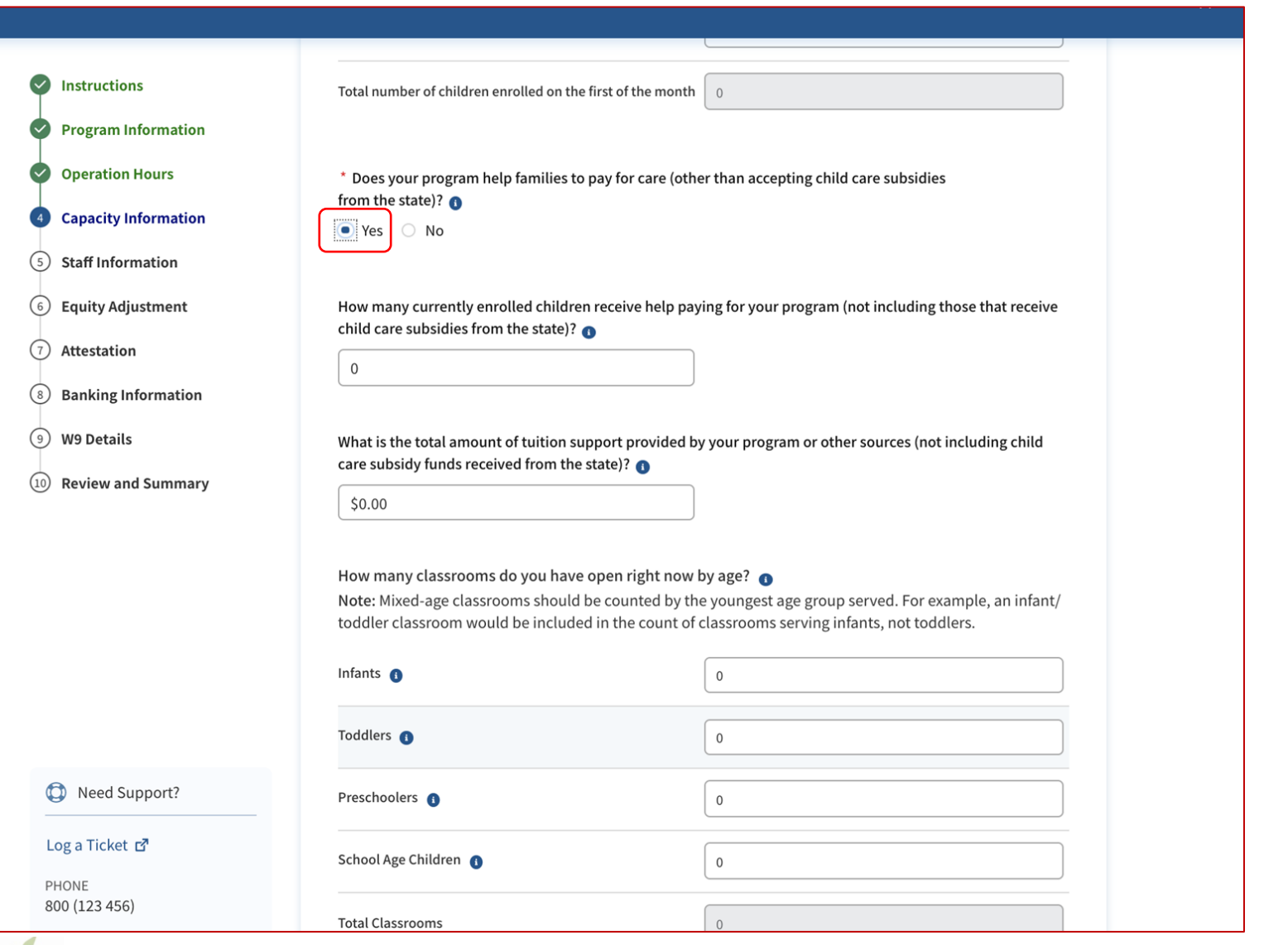

说明 要点 如果您的项目帮助家庭支付保育费用,请回答 "**Yes**"(是)以提示提供更多信息 如果您的项目向家庭提供补贴之外的额外支持 ,请回答这些额外问题。这可能包括兄弟姐妹 或员工折扣、奖学金、浮动比例学费或其他类 型的减免学费

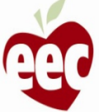

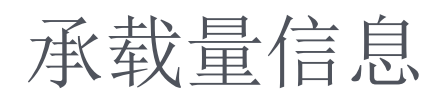

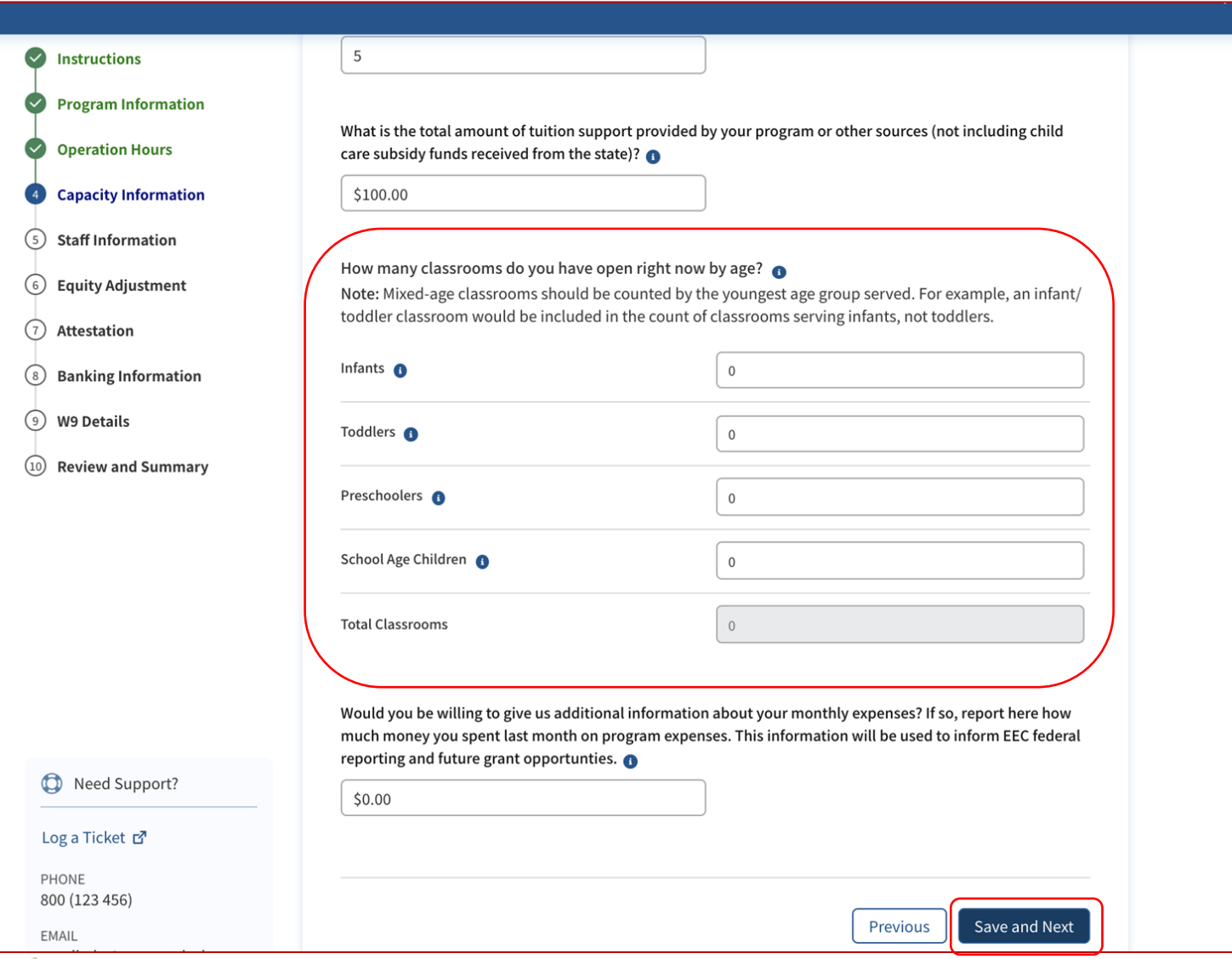

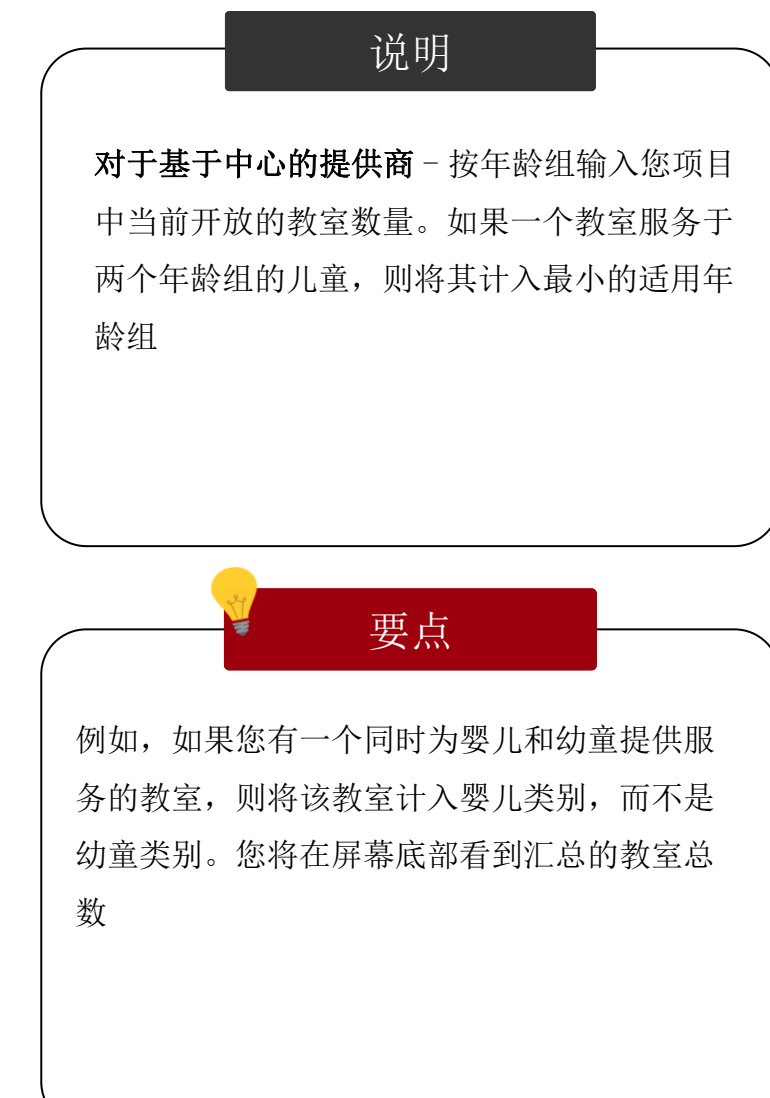

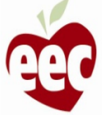

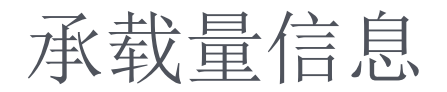

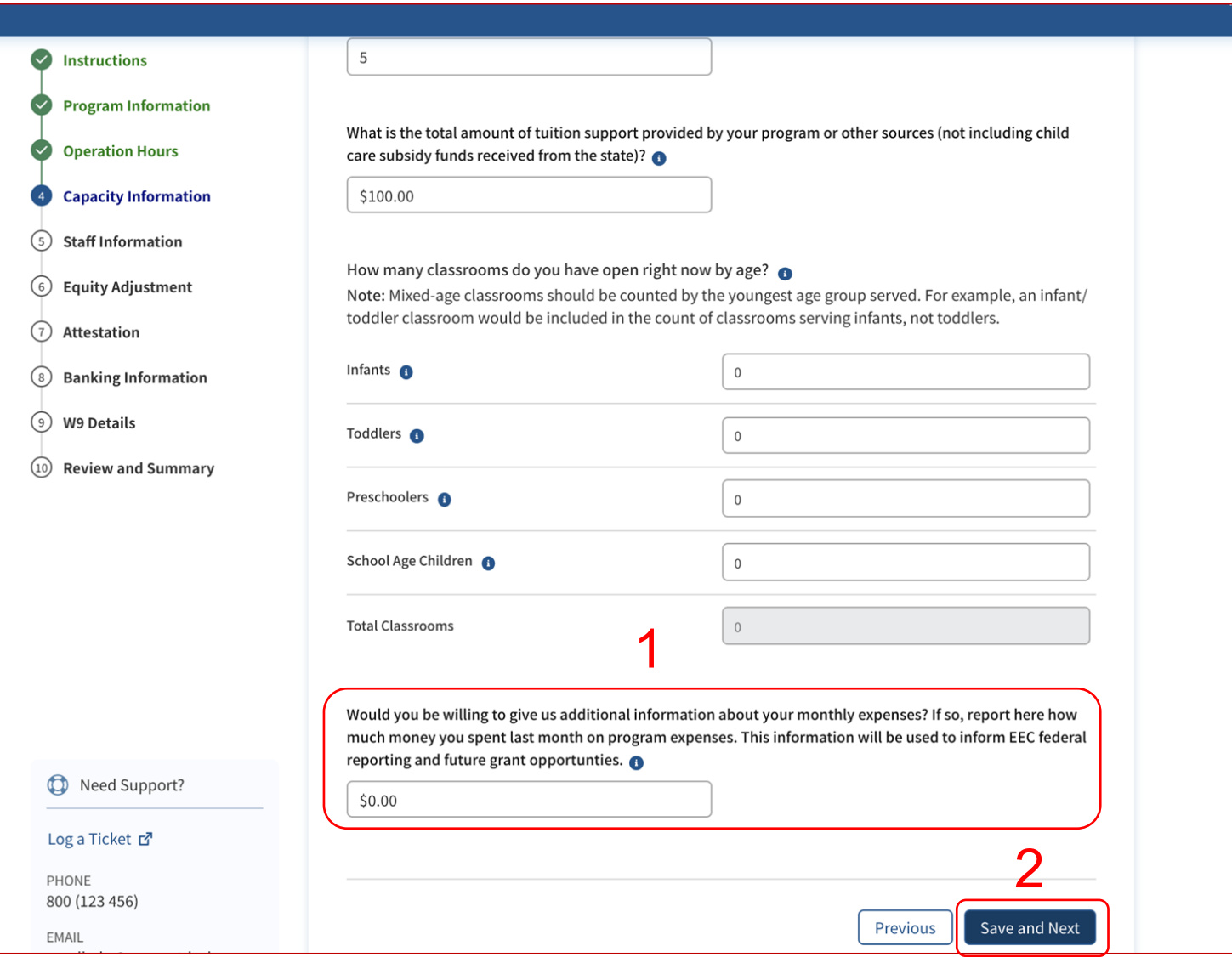

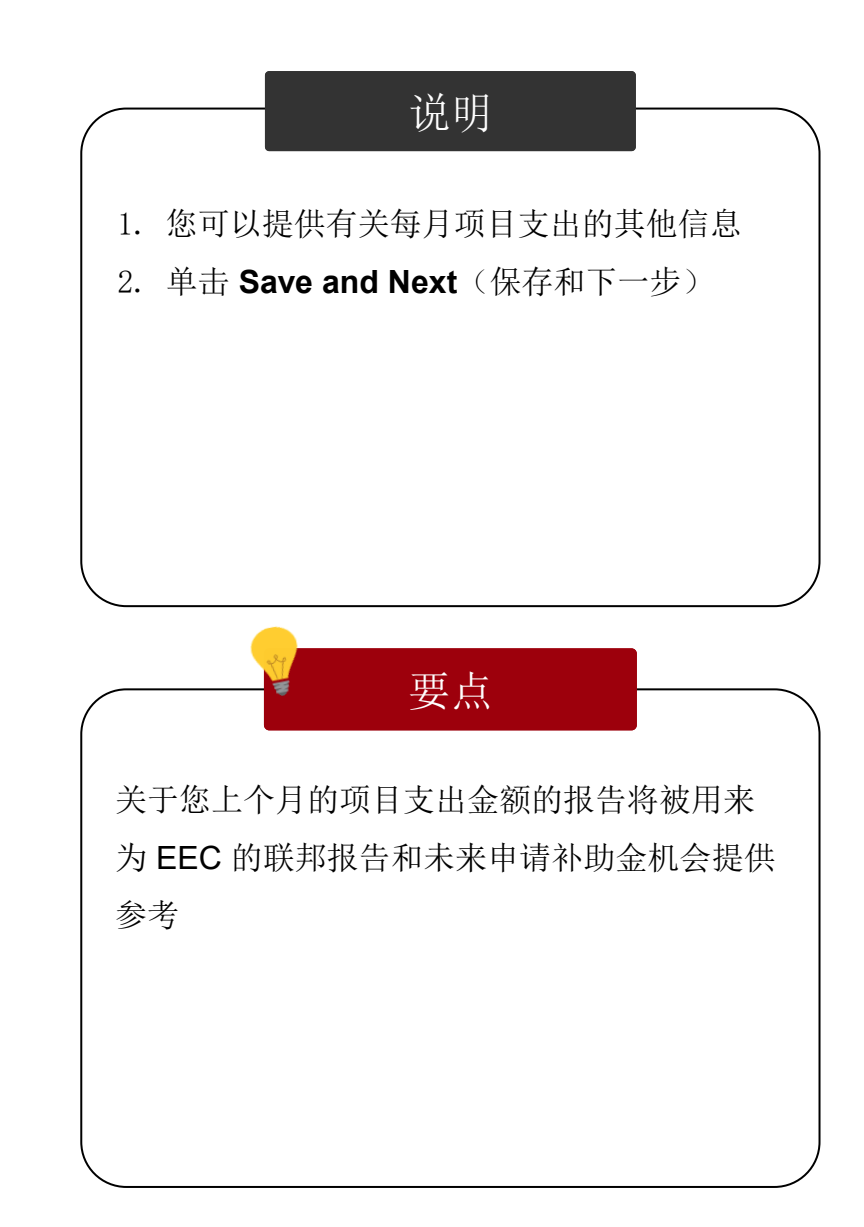

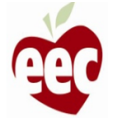

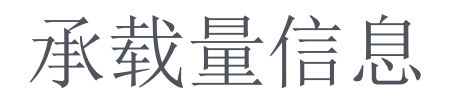

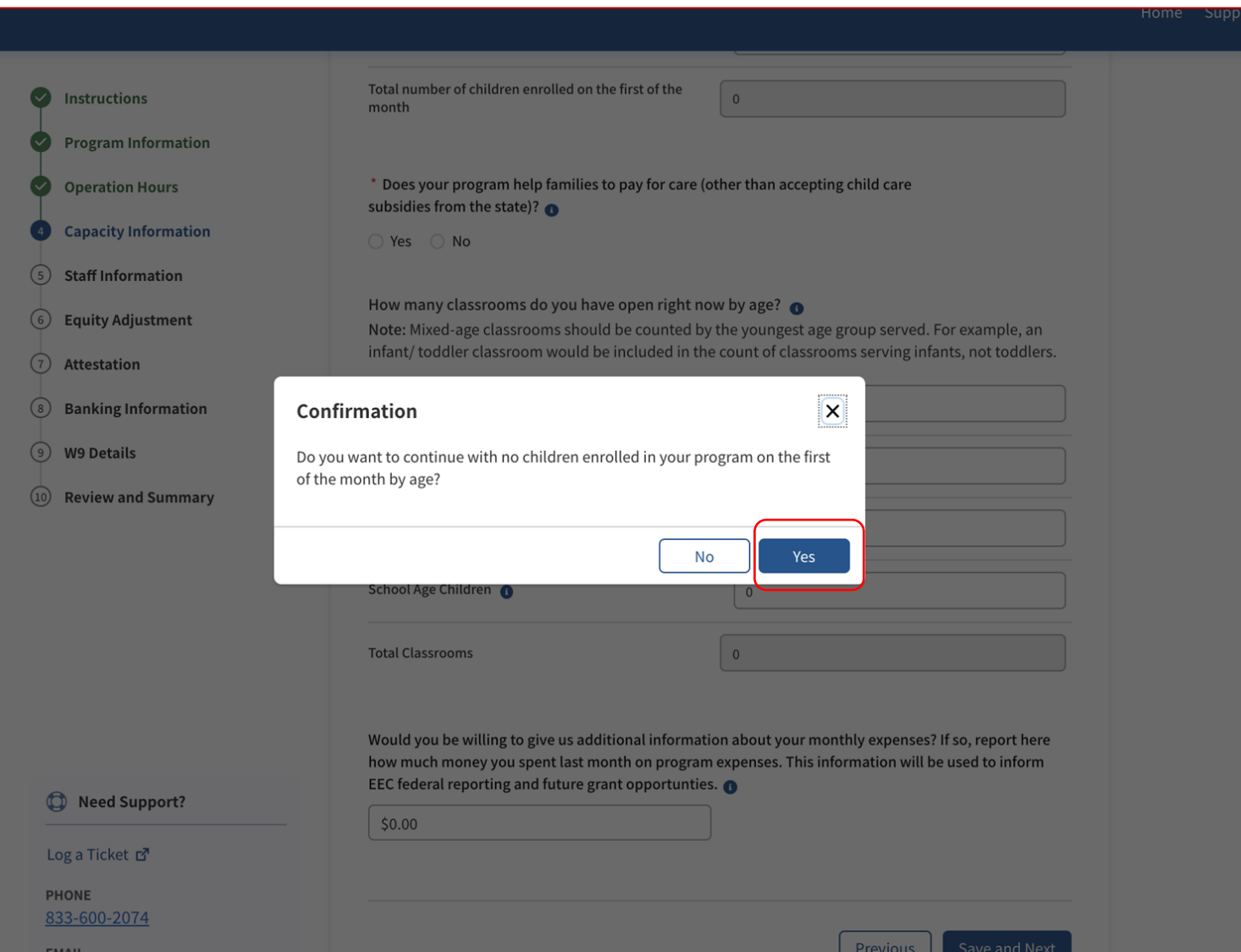

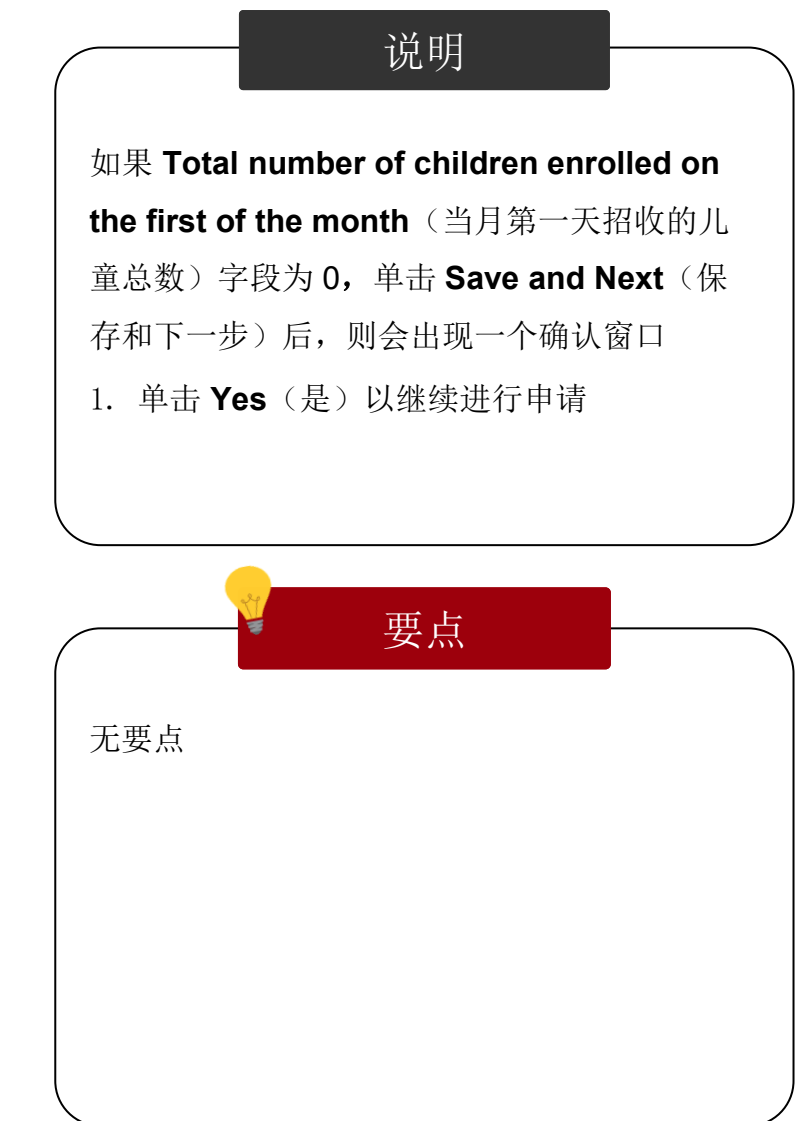

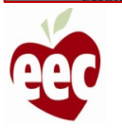

#### 员工信息 – 已招收儿童

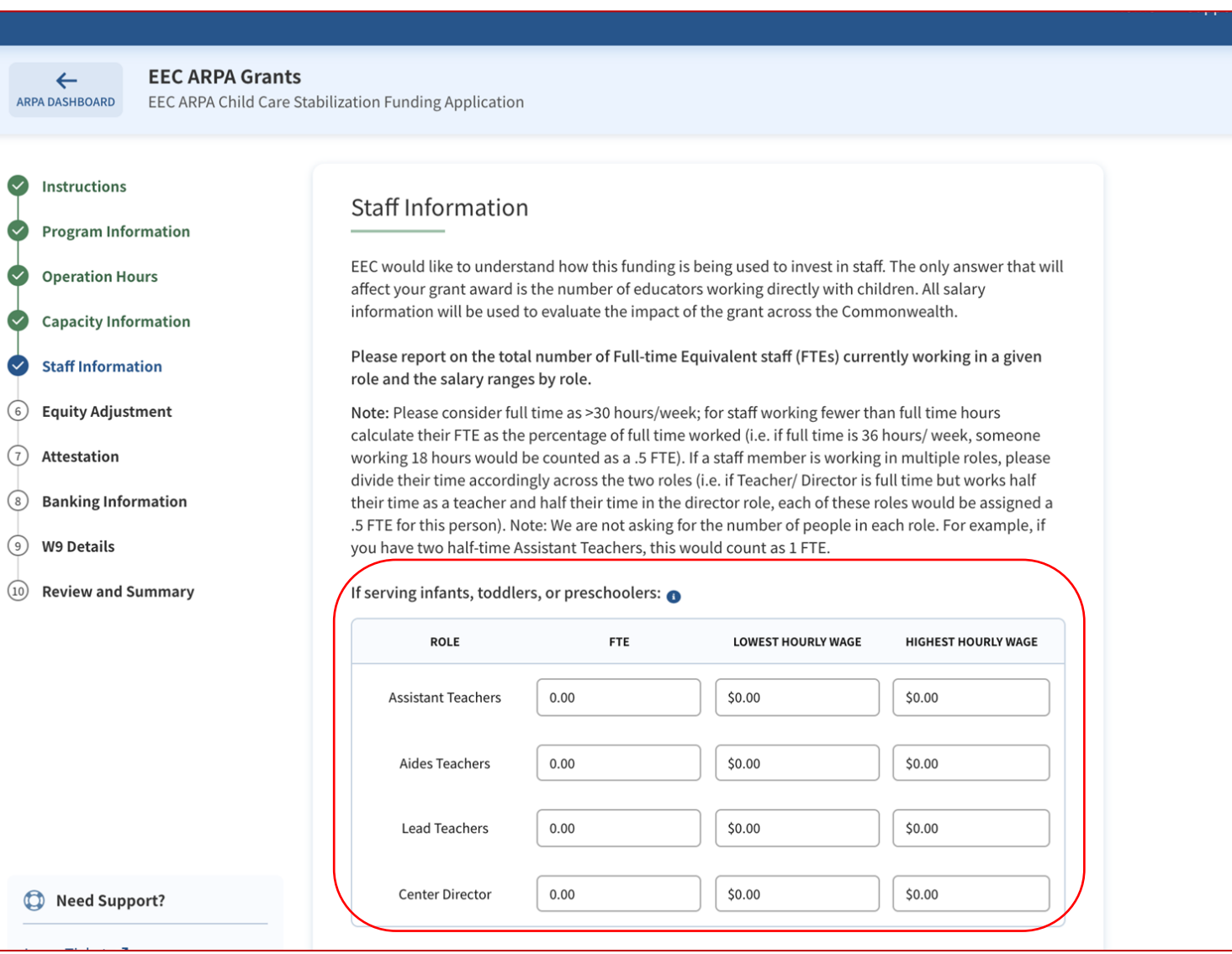

说明 要点 如果您第一个月招收了儿童,则会出现此页面 1. 提供有关当前在每个职位工作的全职员工 (FTE) 总数以及按职位列出薪资范围的报告 基于中心的提供商将被要求提供不同职位全职 员工或 FTE 的数量。FTE 是对您员工提供的全 职覆盖率百分比的计算。阅读有关如何计算全 职员工人数以及如何提供工资信息的说明

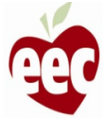

## 员工信息 – 已招收儿童

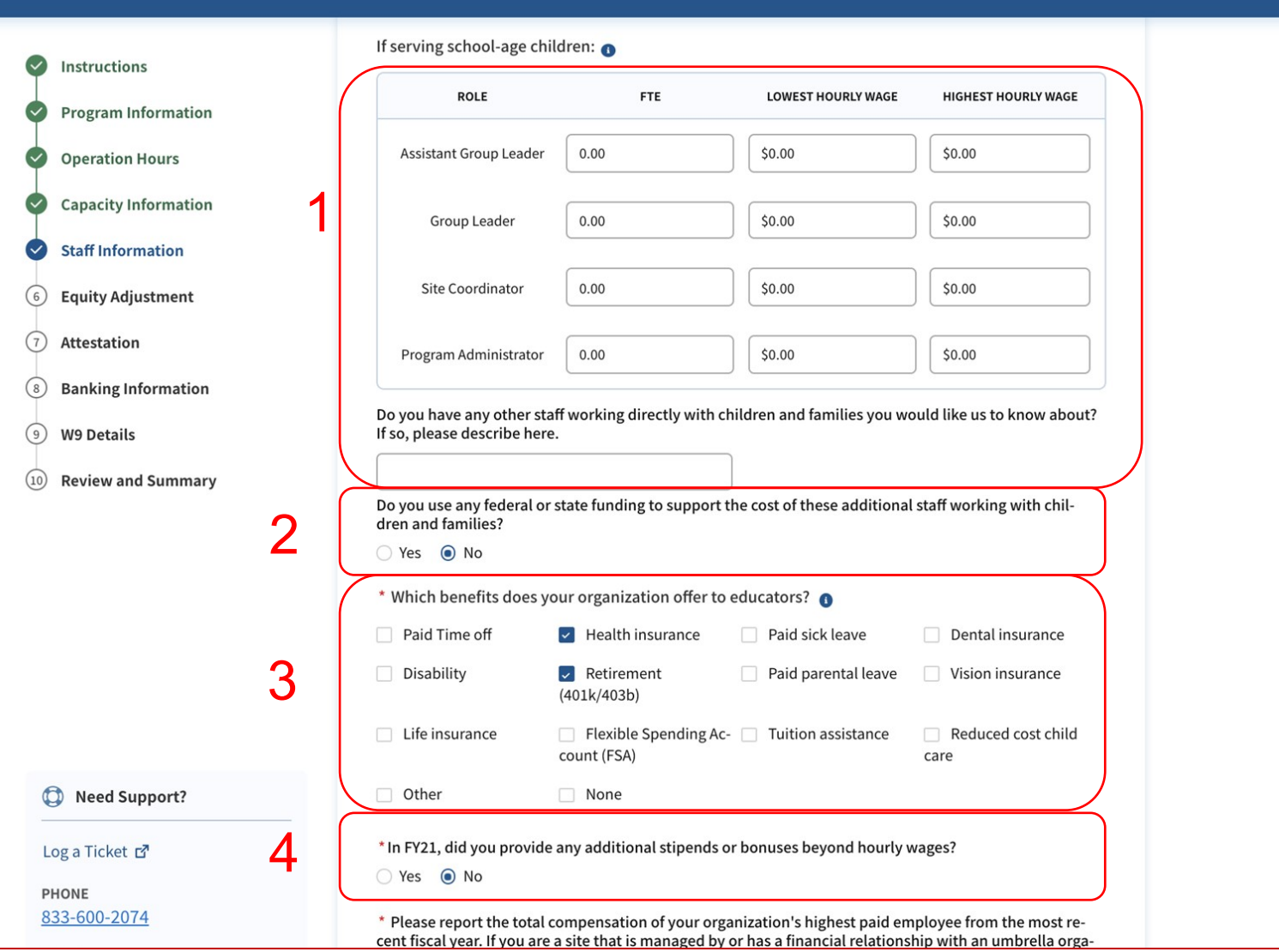

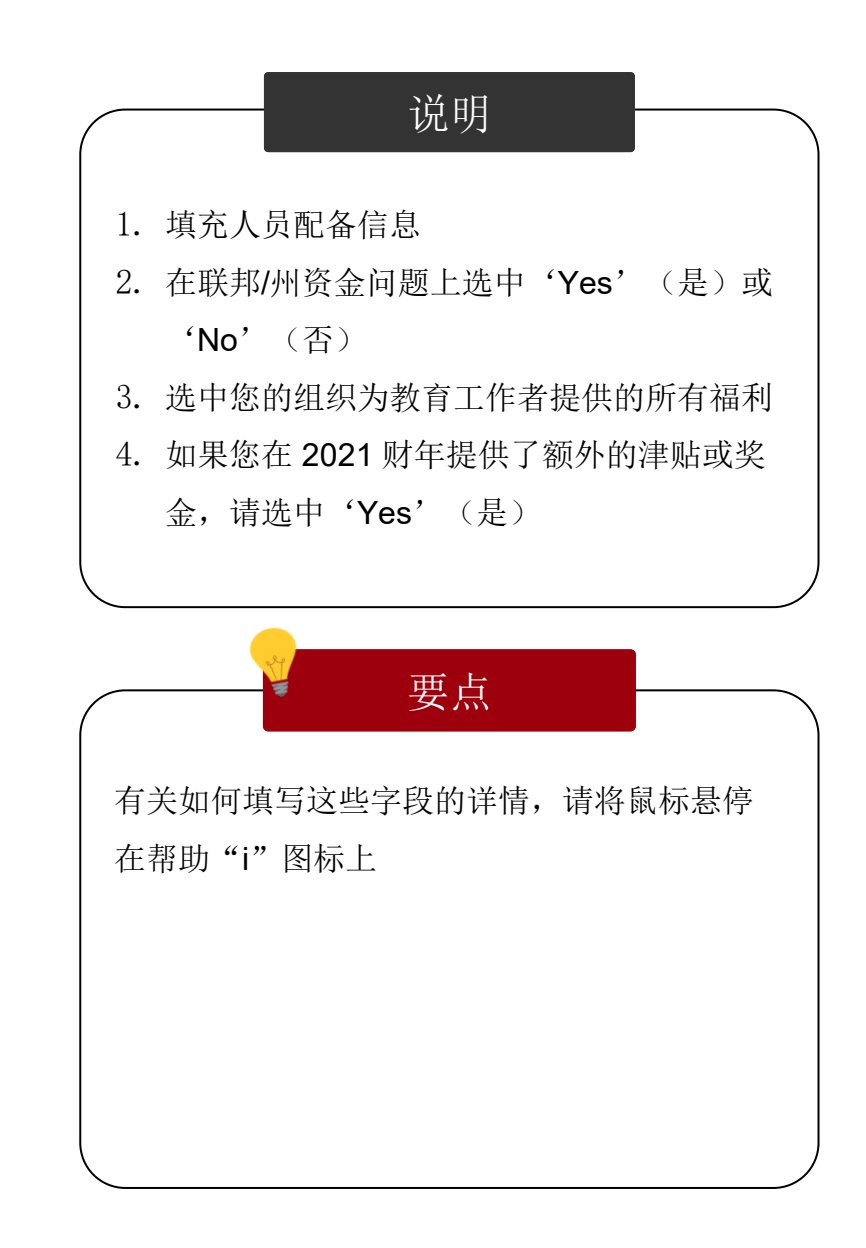

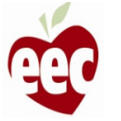

## 员工信息 – 已招收儿童

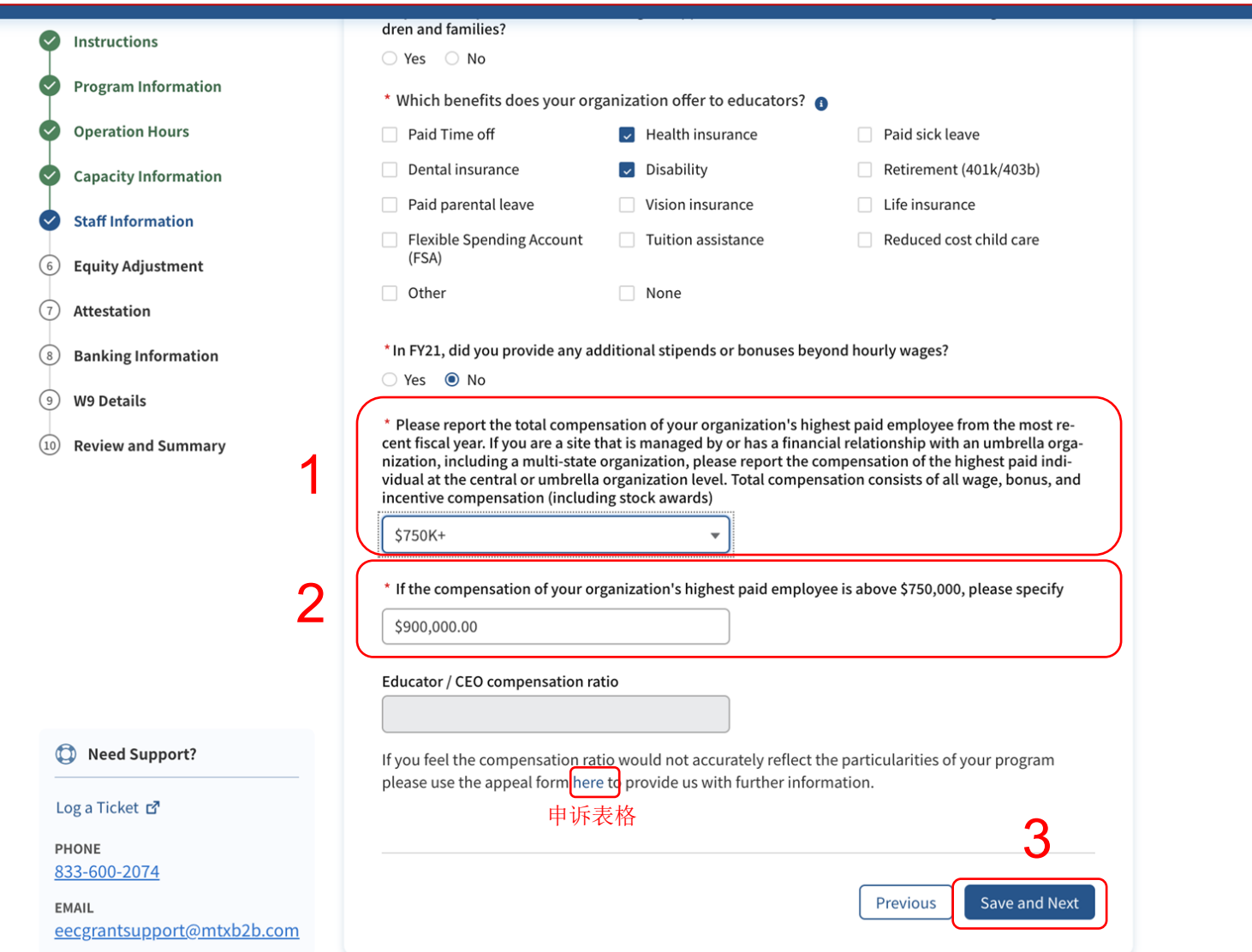

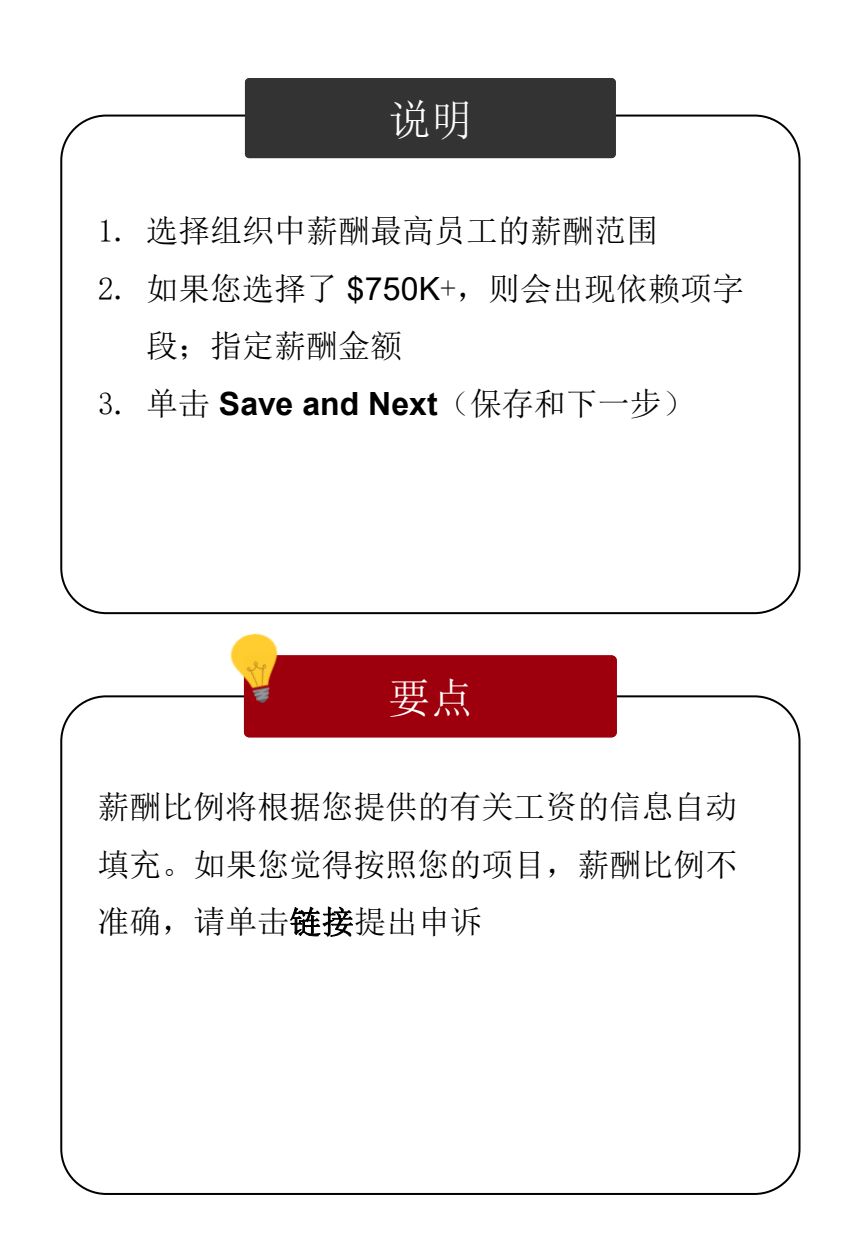

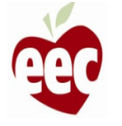

员工信息 – 未招收儿童

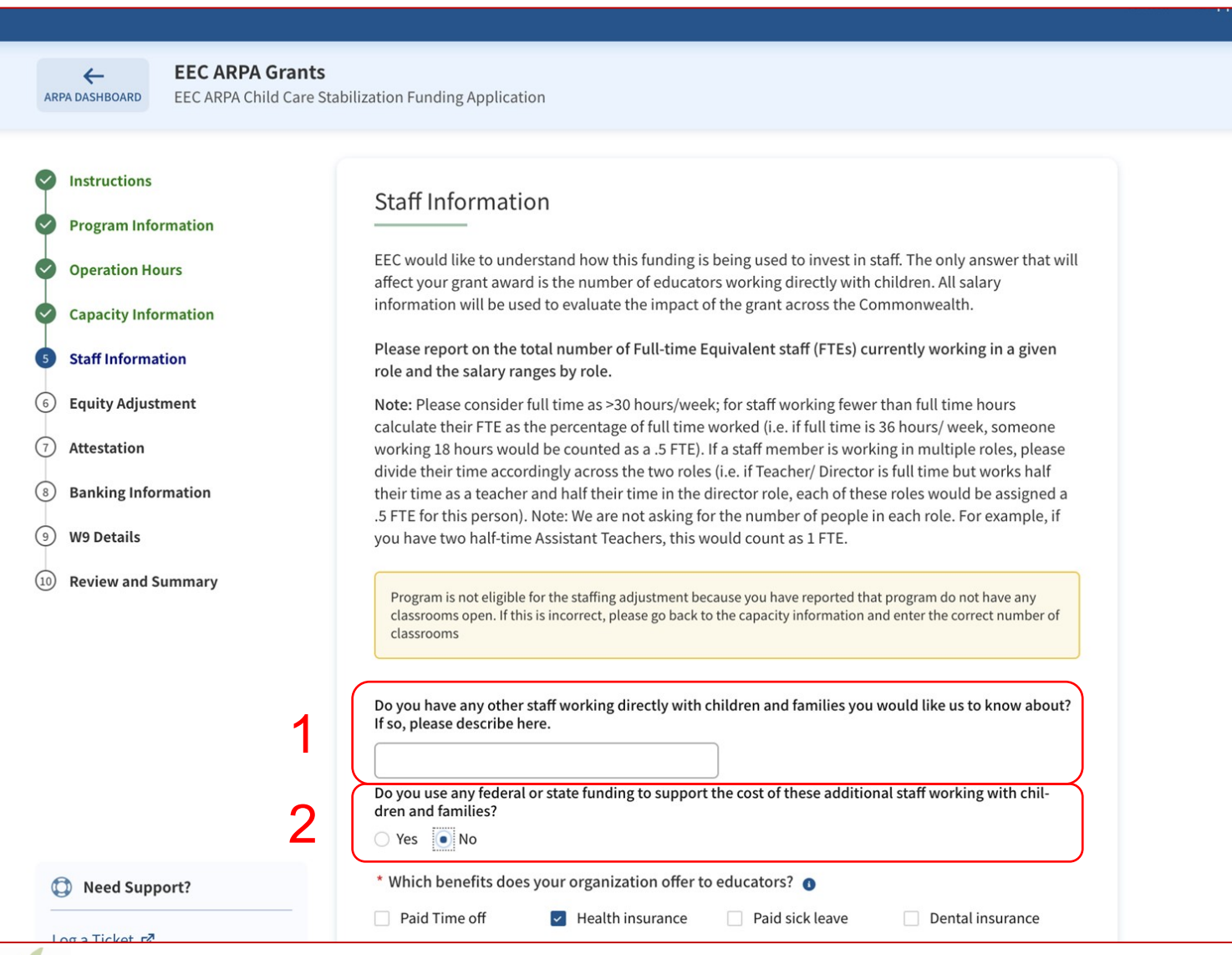

说明 要点 如果您的项目在第一个月未招收儿童,则会出 现此页面 1. 提供直接处理儿童和家庭事务的员工的详情 2. 在联邦/州资金问题上选中'Yes'(是)或 'No'(否) 无要点

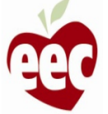

员工信息 – 未招收儿童

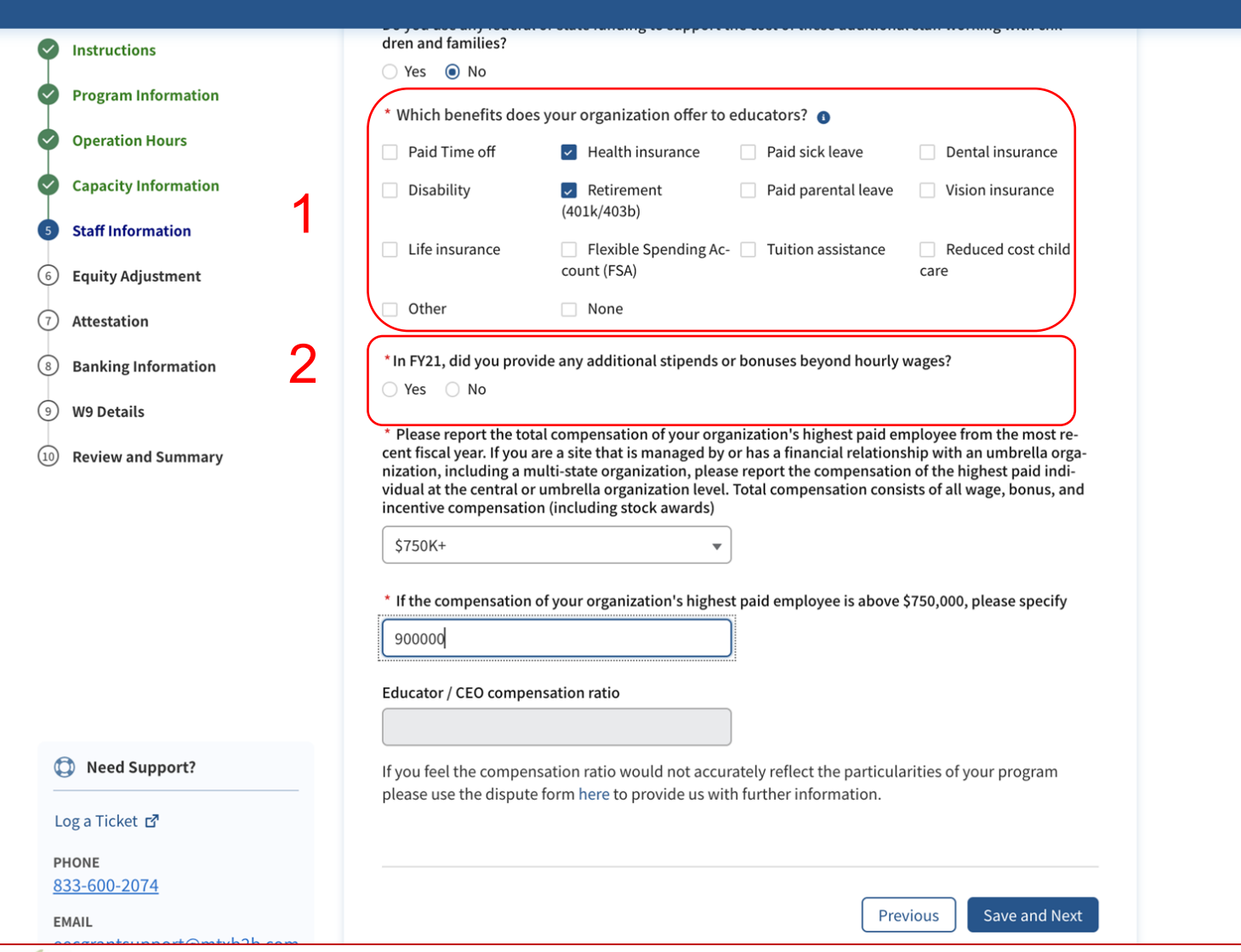

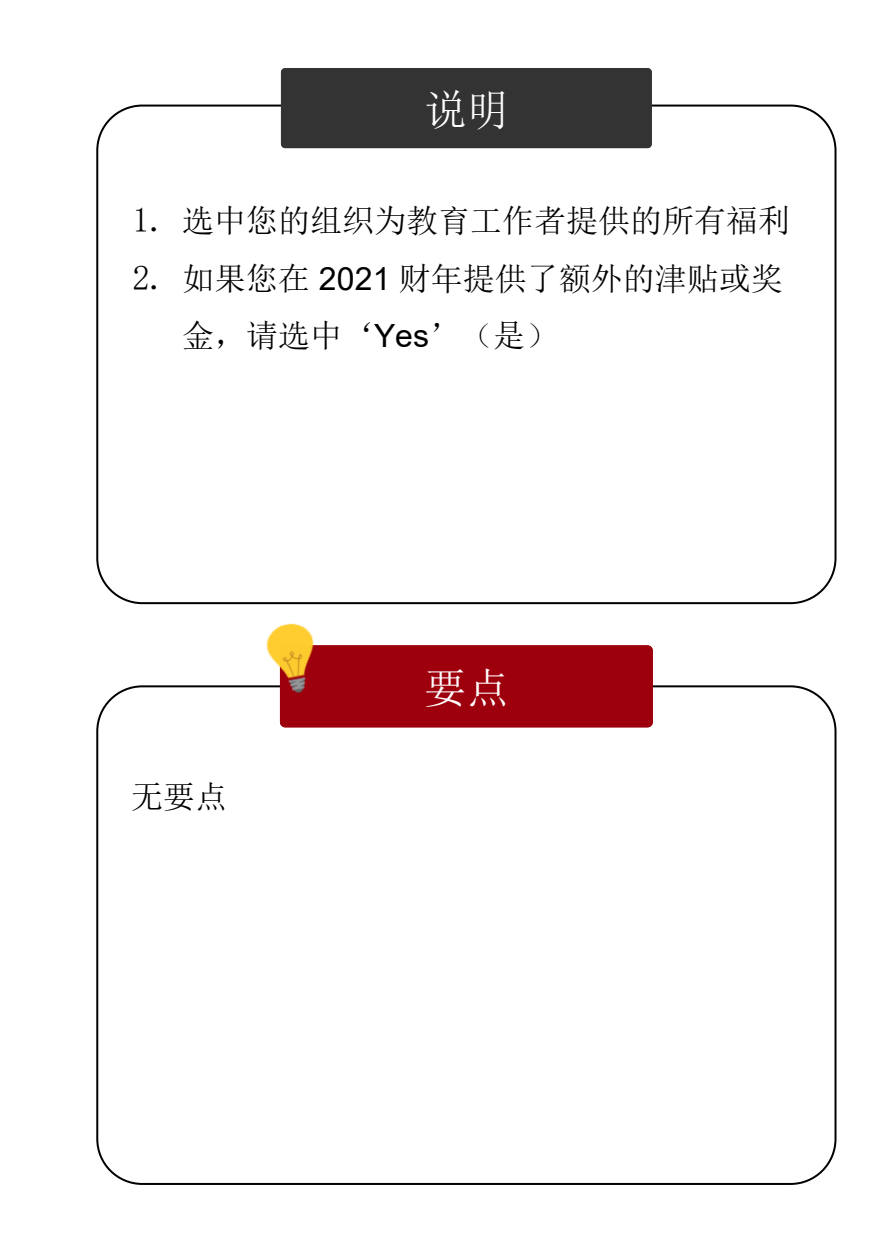

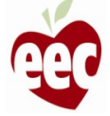
#### 员工信息 – 未招收儿童

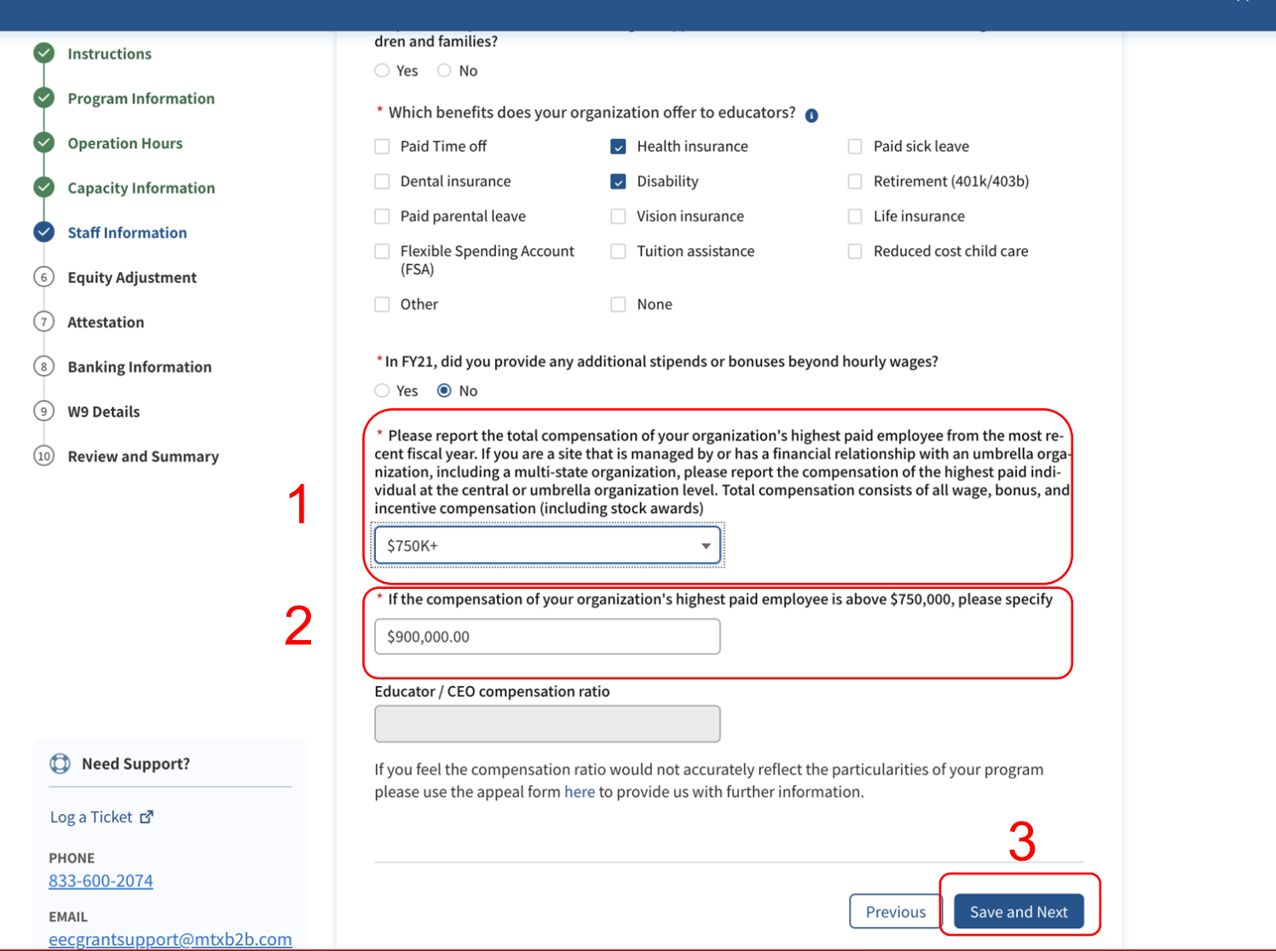

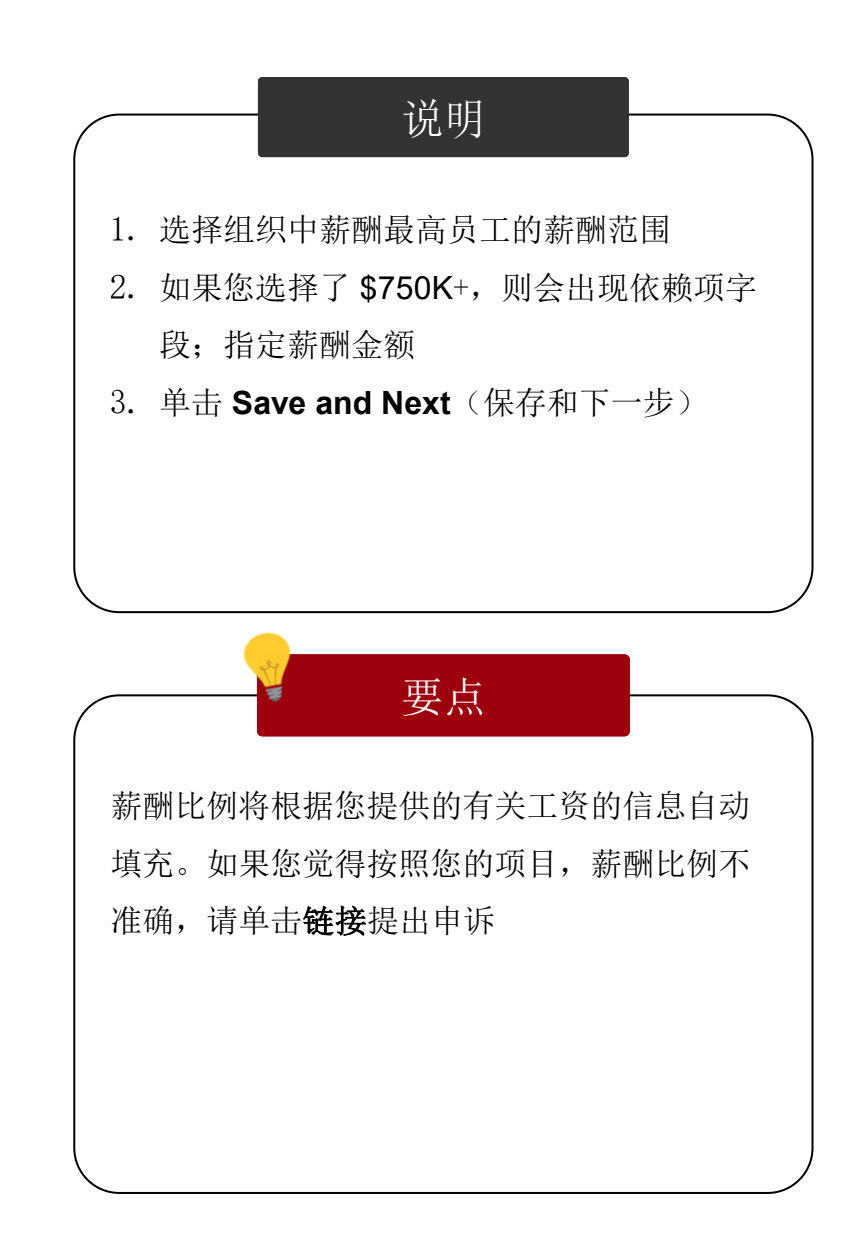

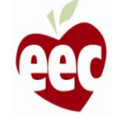

#### 股权调整

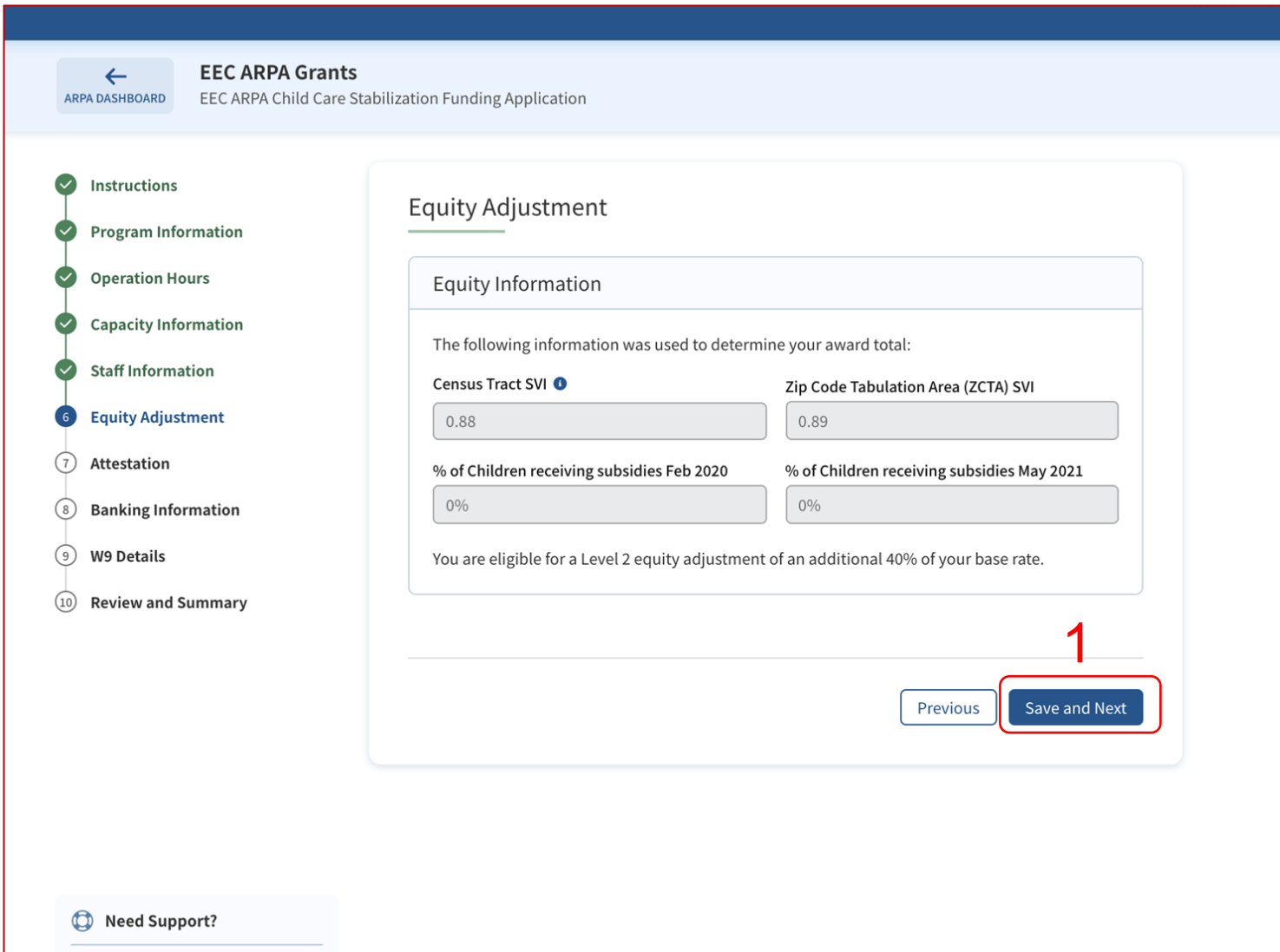

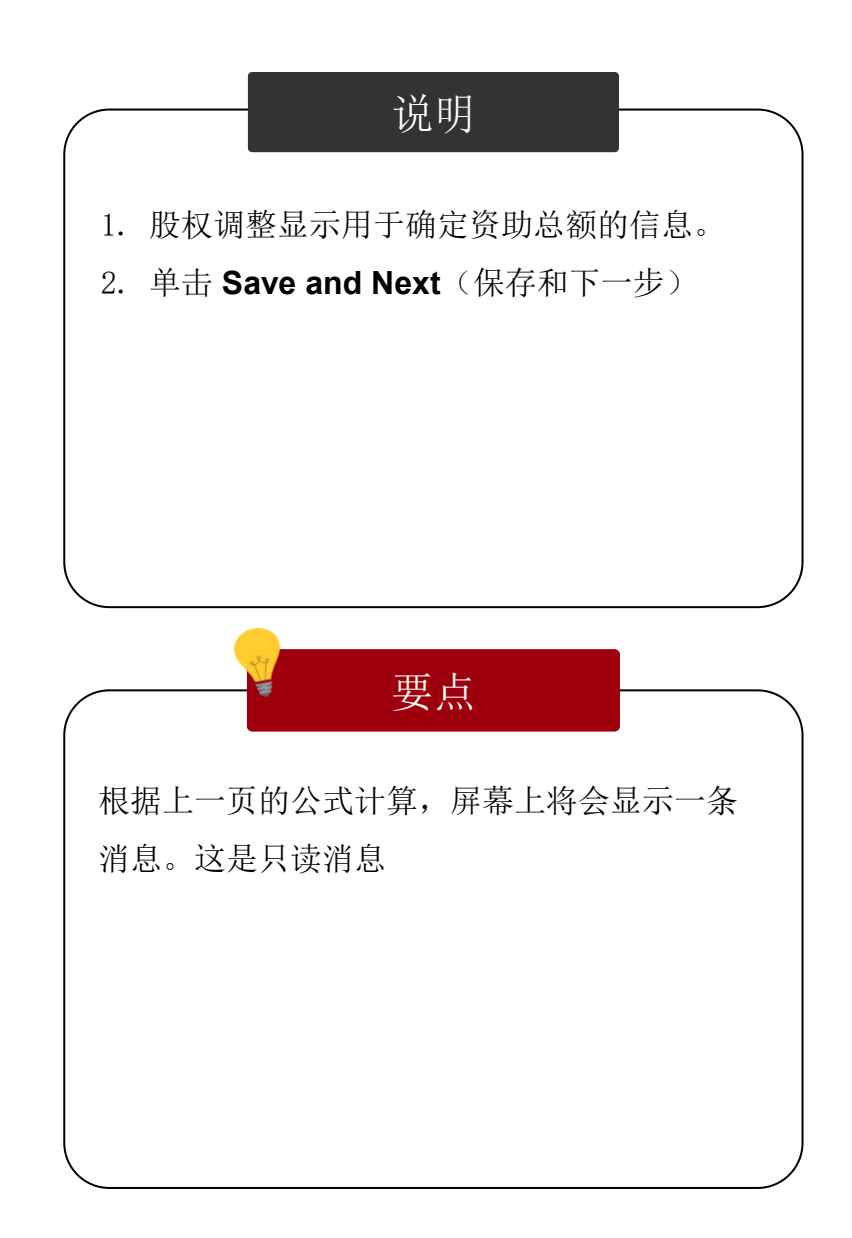

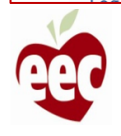

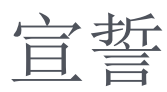

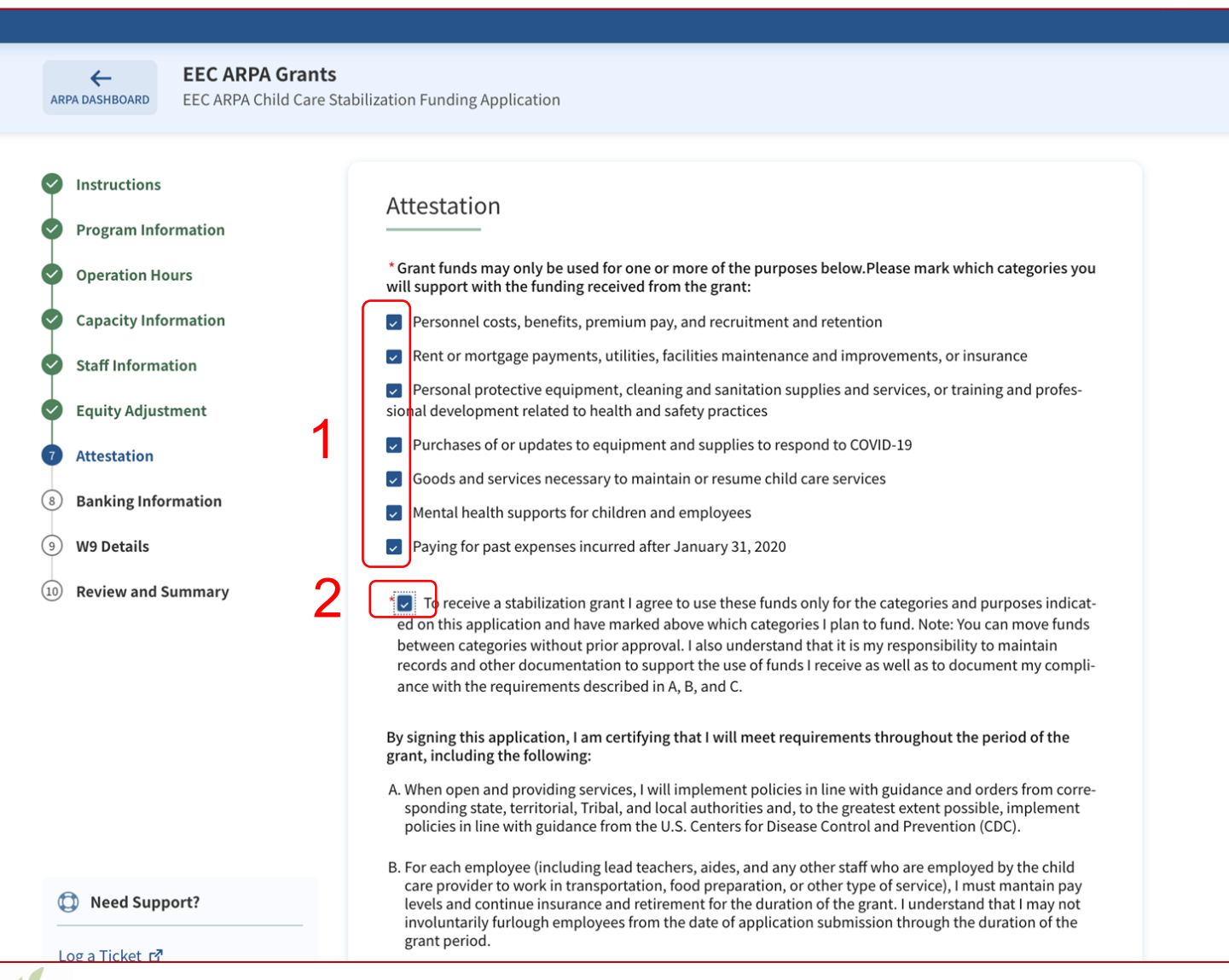

说明 要点 1. 选中您要用收到的补助金支持的所有类别 2. 勾选宣誓声明框 • 勾选 Attestation (宣誓) 下的各个方框, 即 表示您证明这一语言是真实的 • 勾选第二步的方框,即表示您同意将这些资 金仅用于您在本次申请中指明的类别和用途

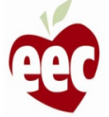

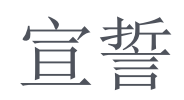

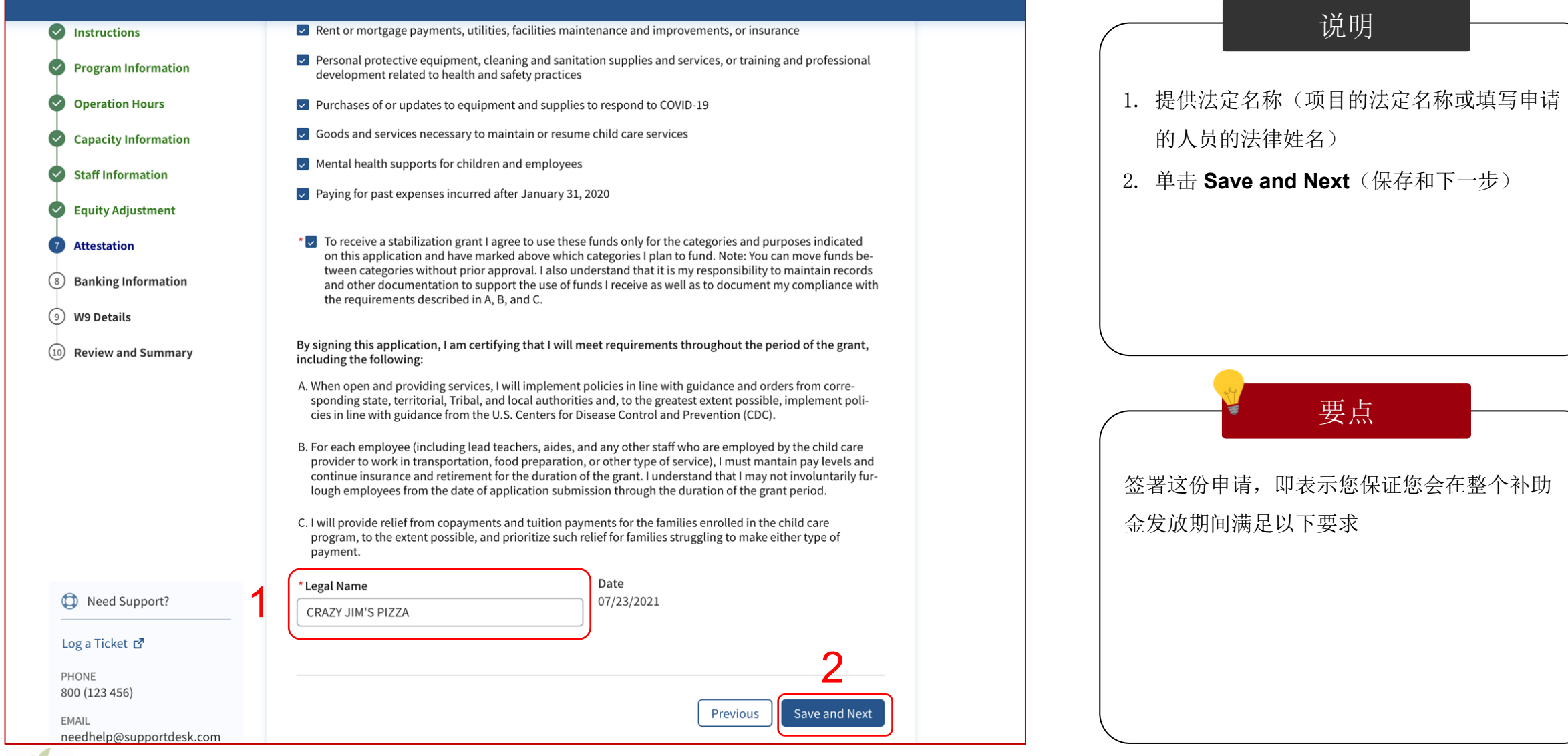

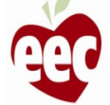

## 银行信息

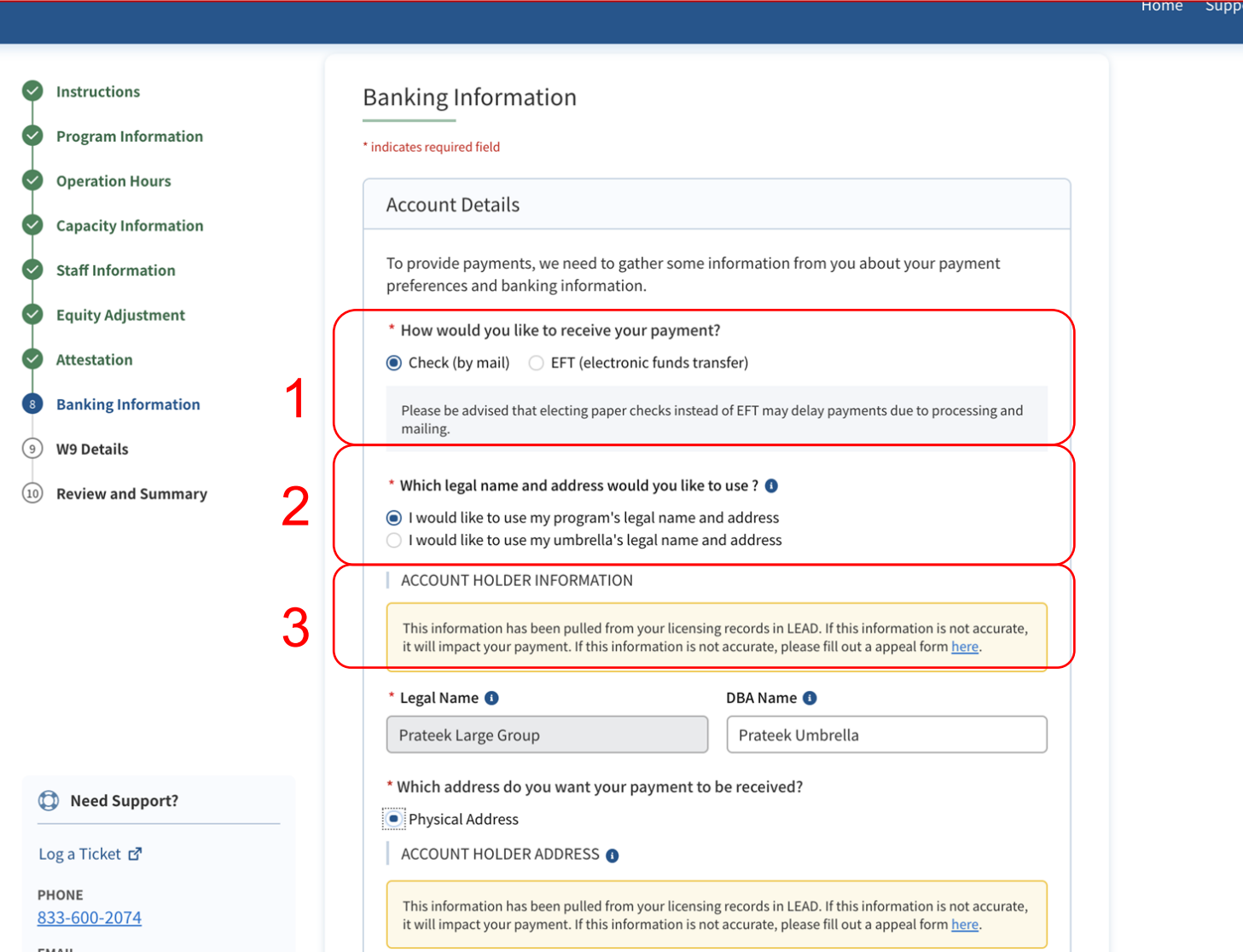

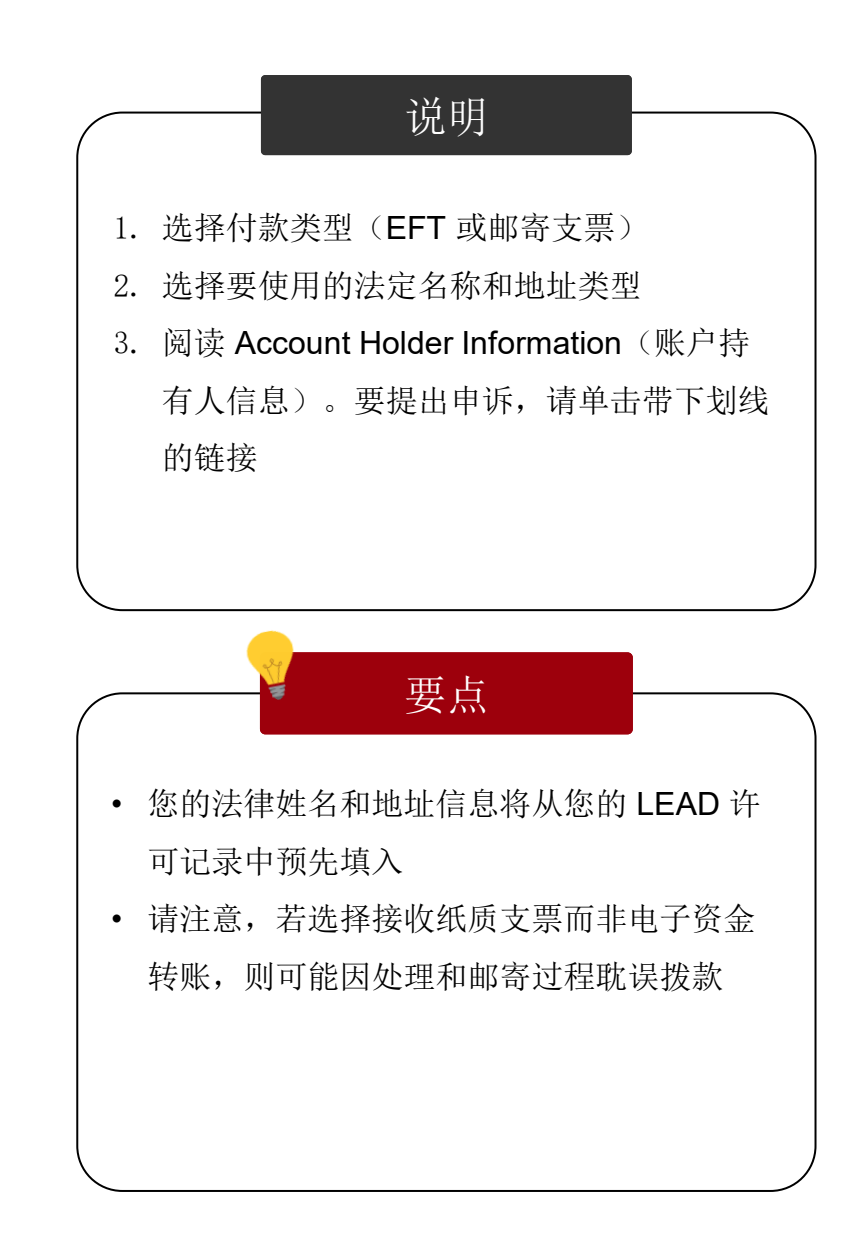

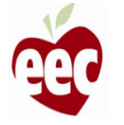

### 银行信息

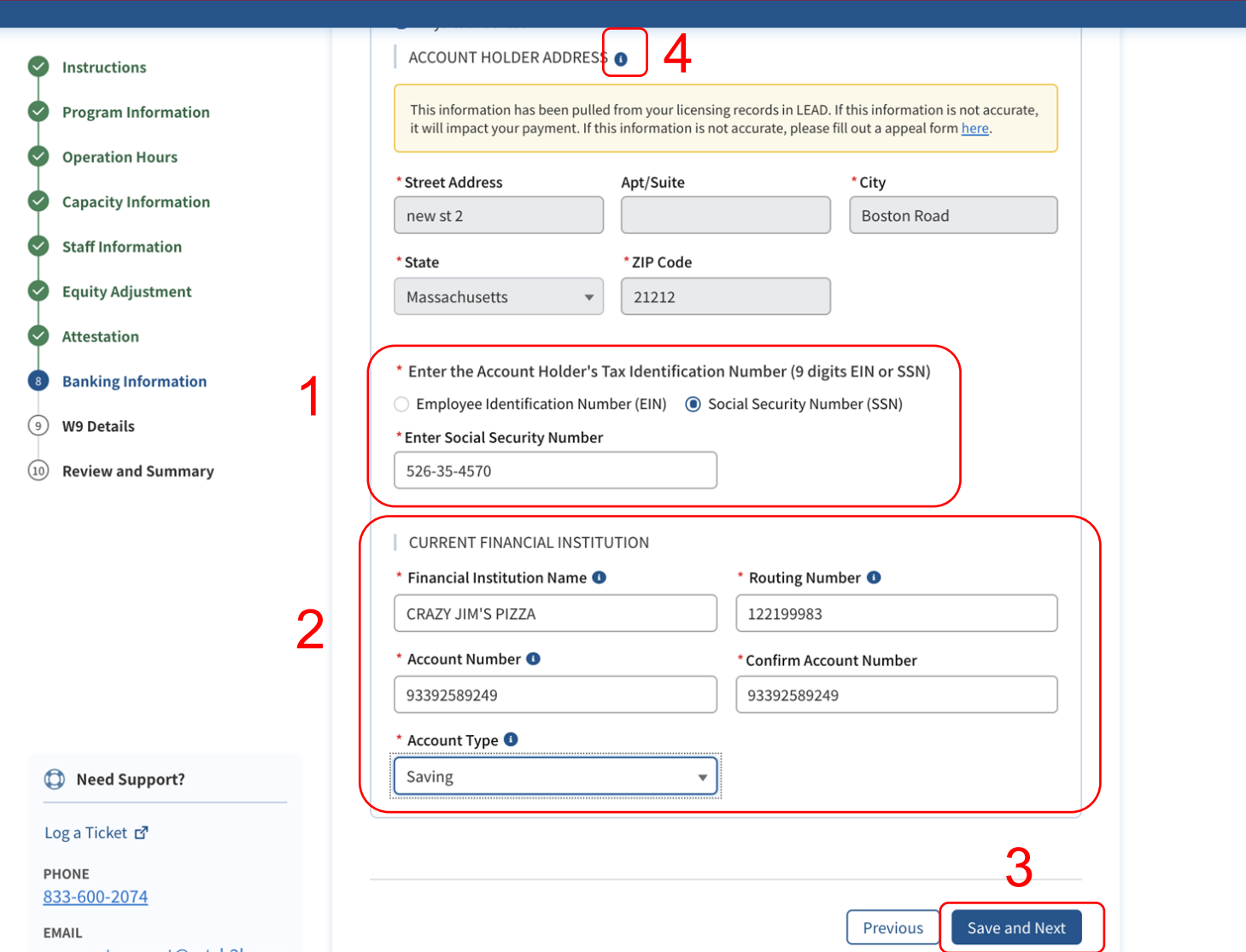

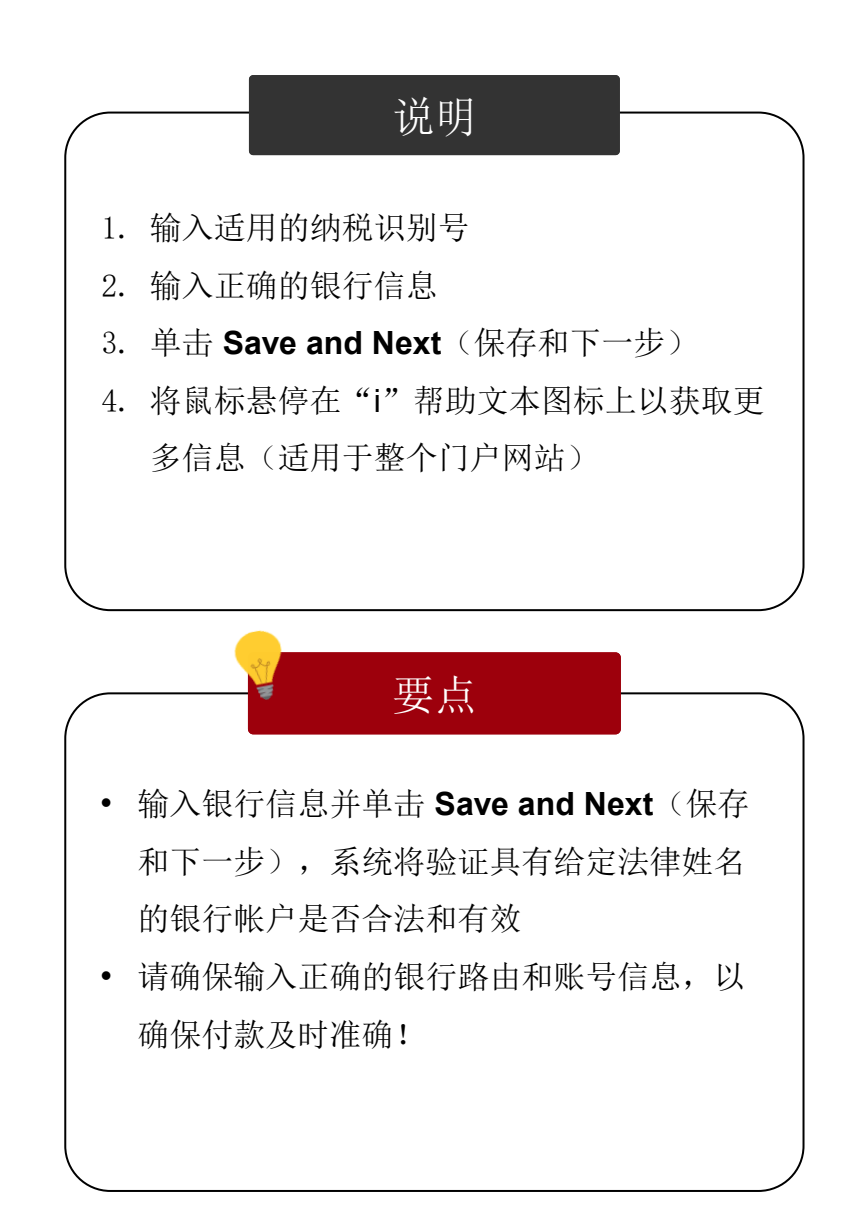

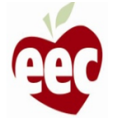

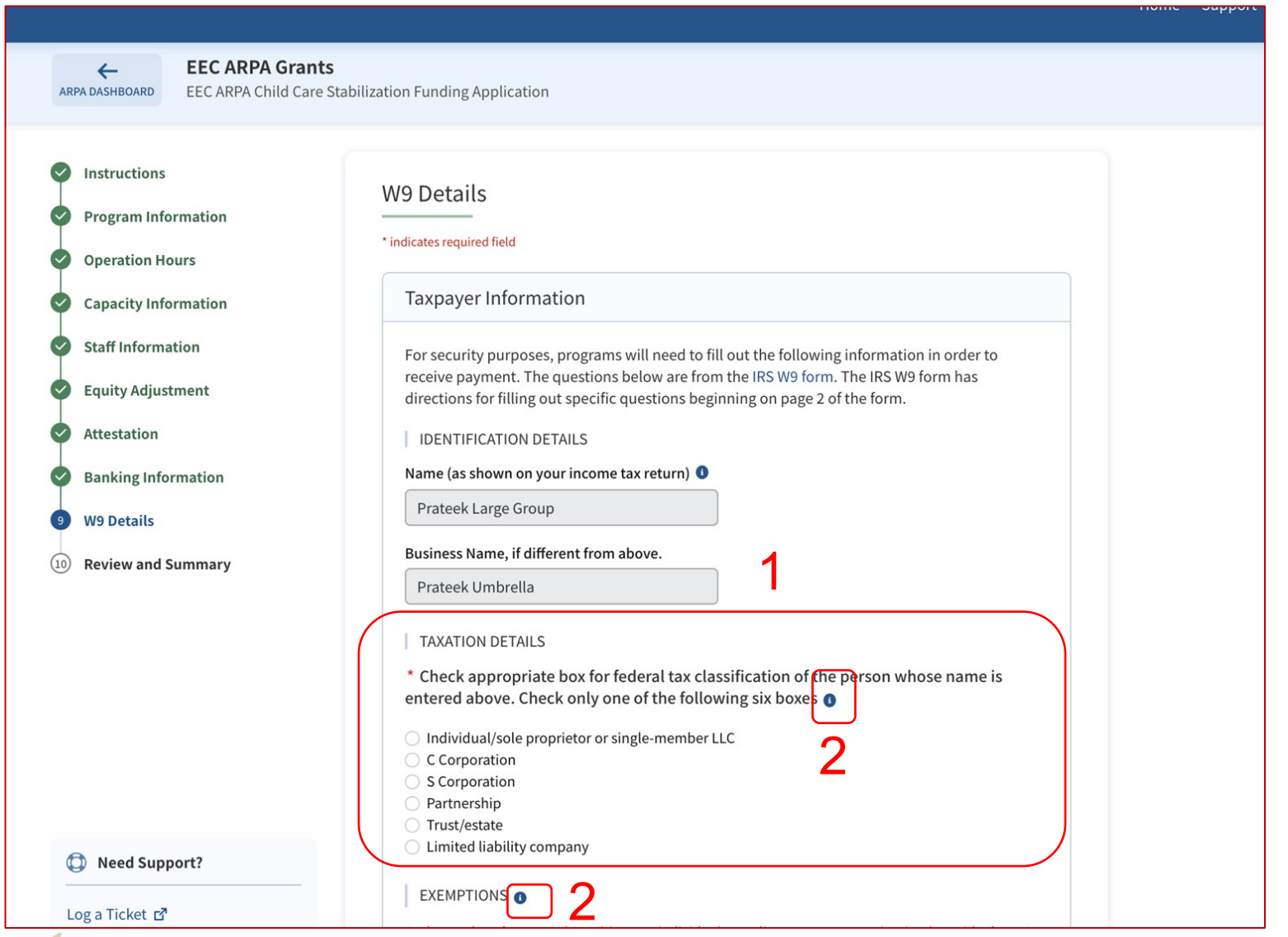

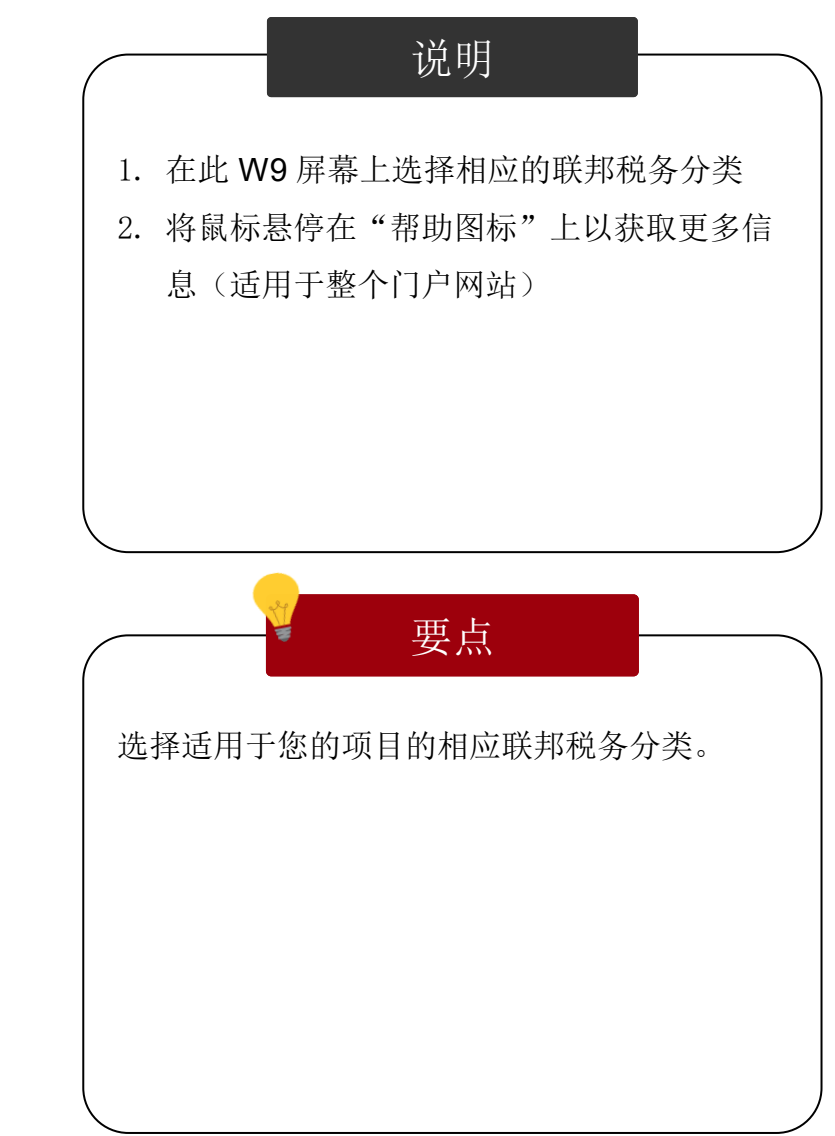

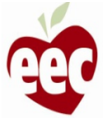

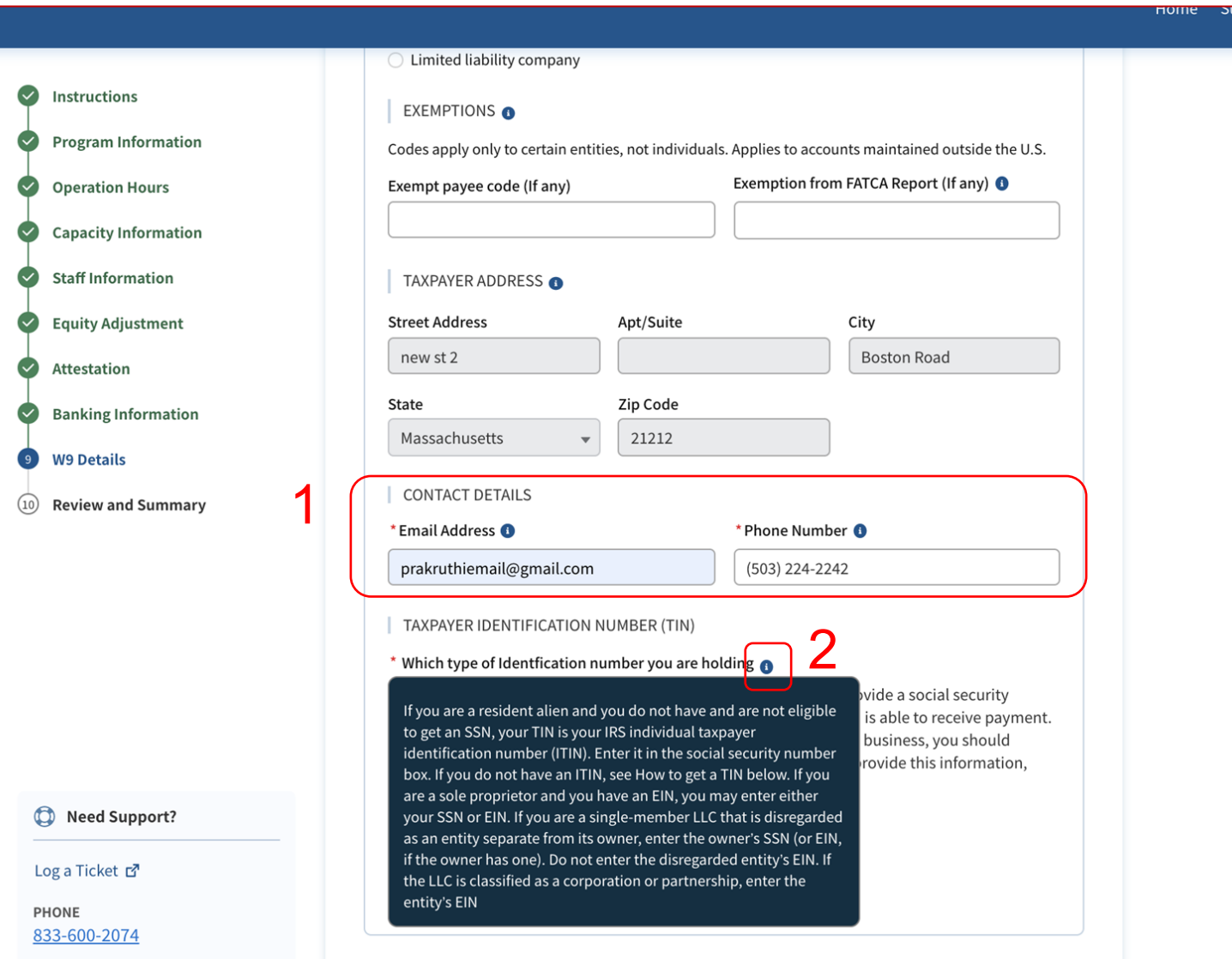

说明 要点 1. 提供 Email Address (电子邮件地址)和 **Phone Number**(电话号码) 2. 将鼠标悬停在"which type of identification number you are holding" (您持有哪种类 型的识别号)的帮助图标上,了解如果您有 ITIN,需要执行哪些操作 纳税人地址将自动填充

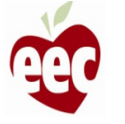

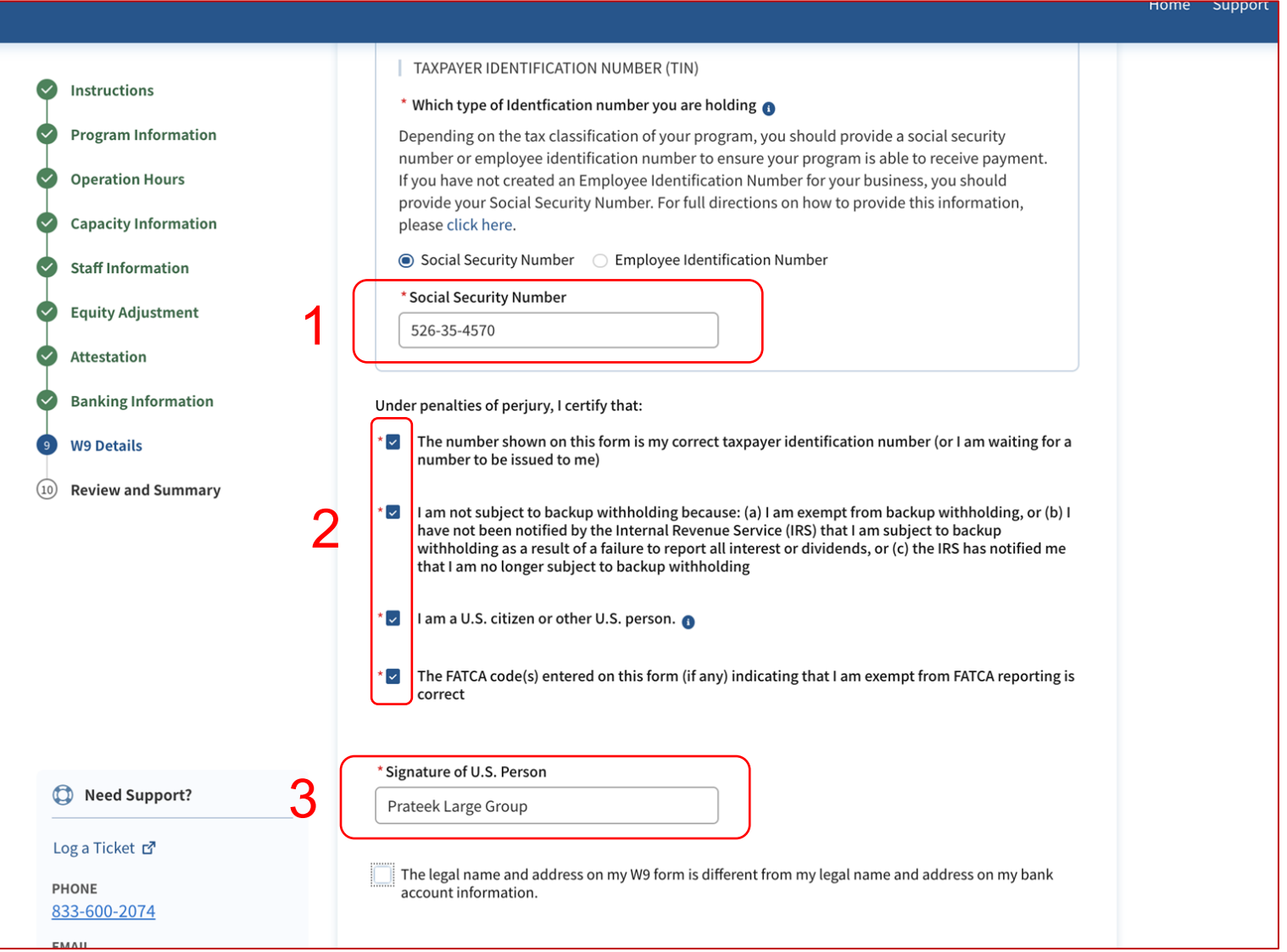

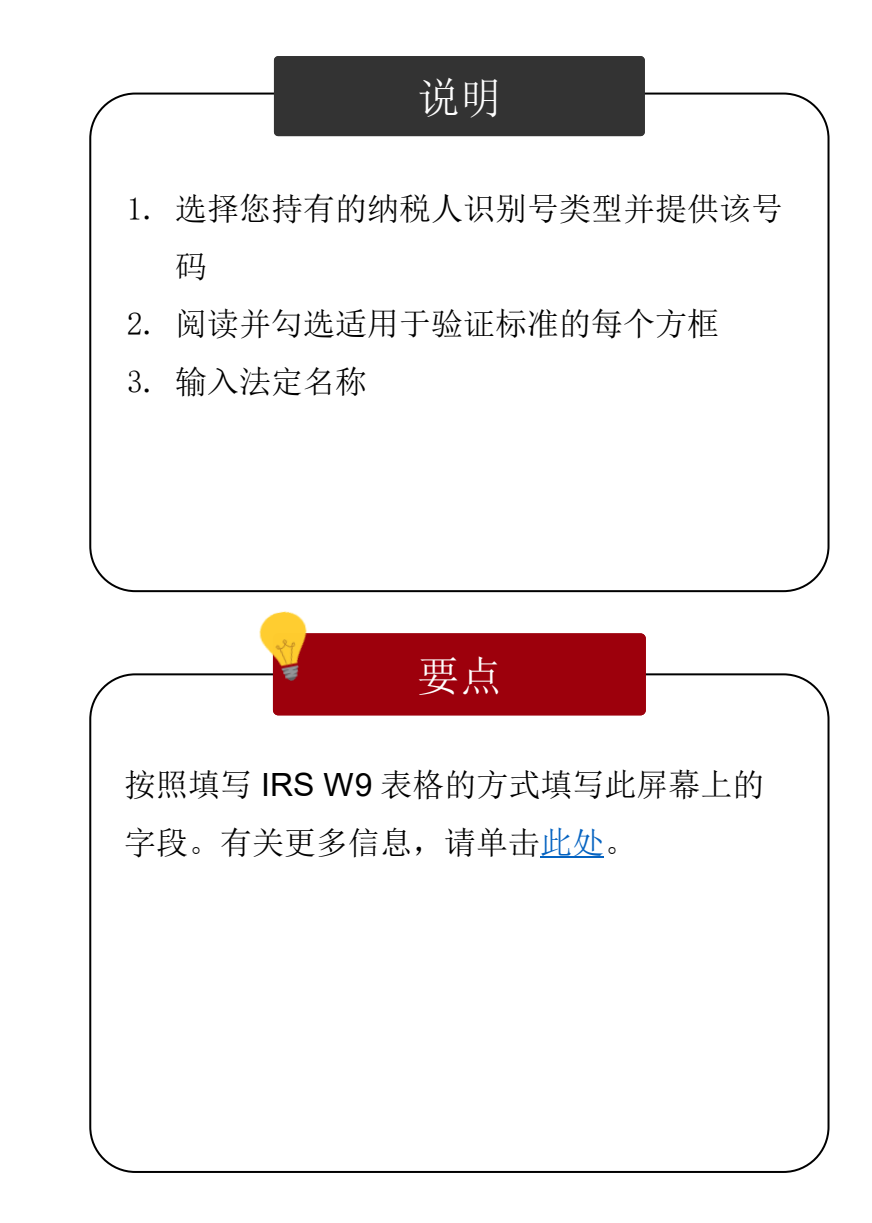

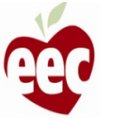

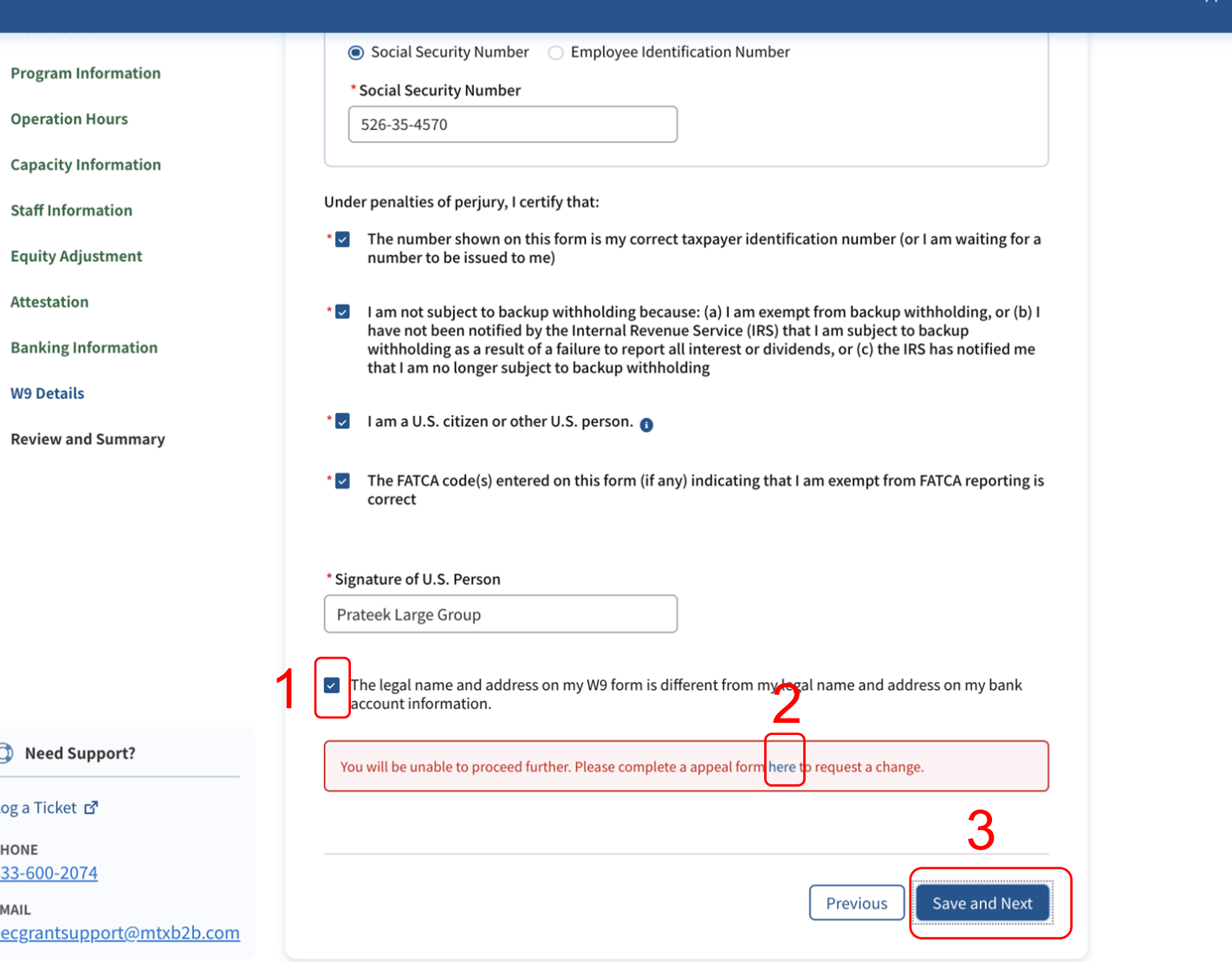

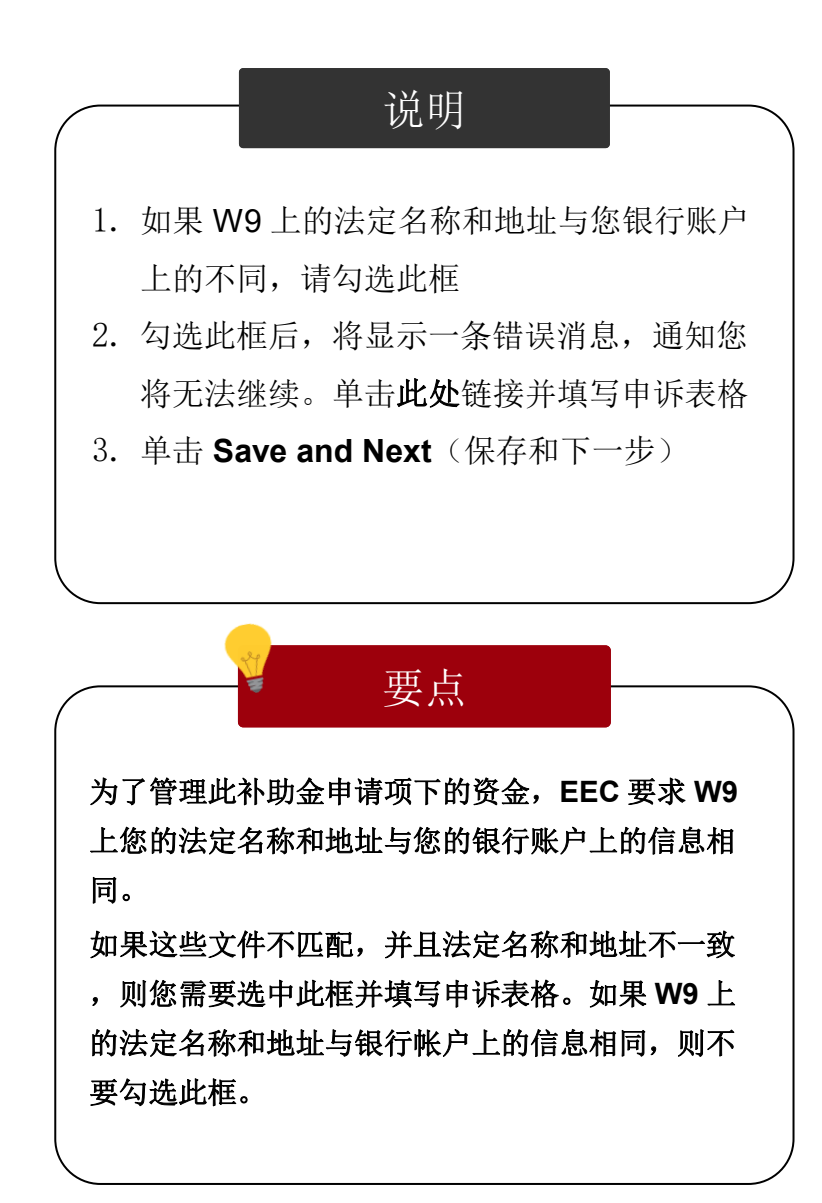

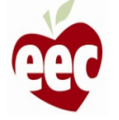

 $\overline{10}$ 

回顾和总结

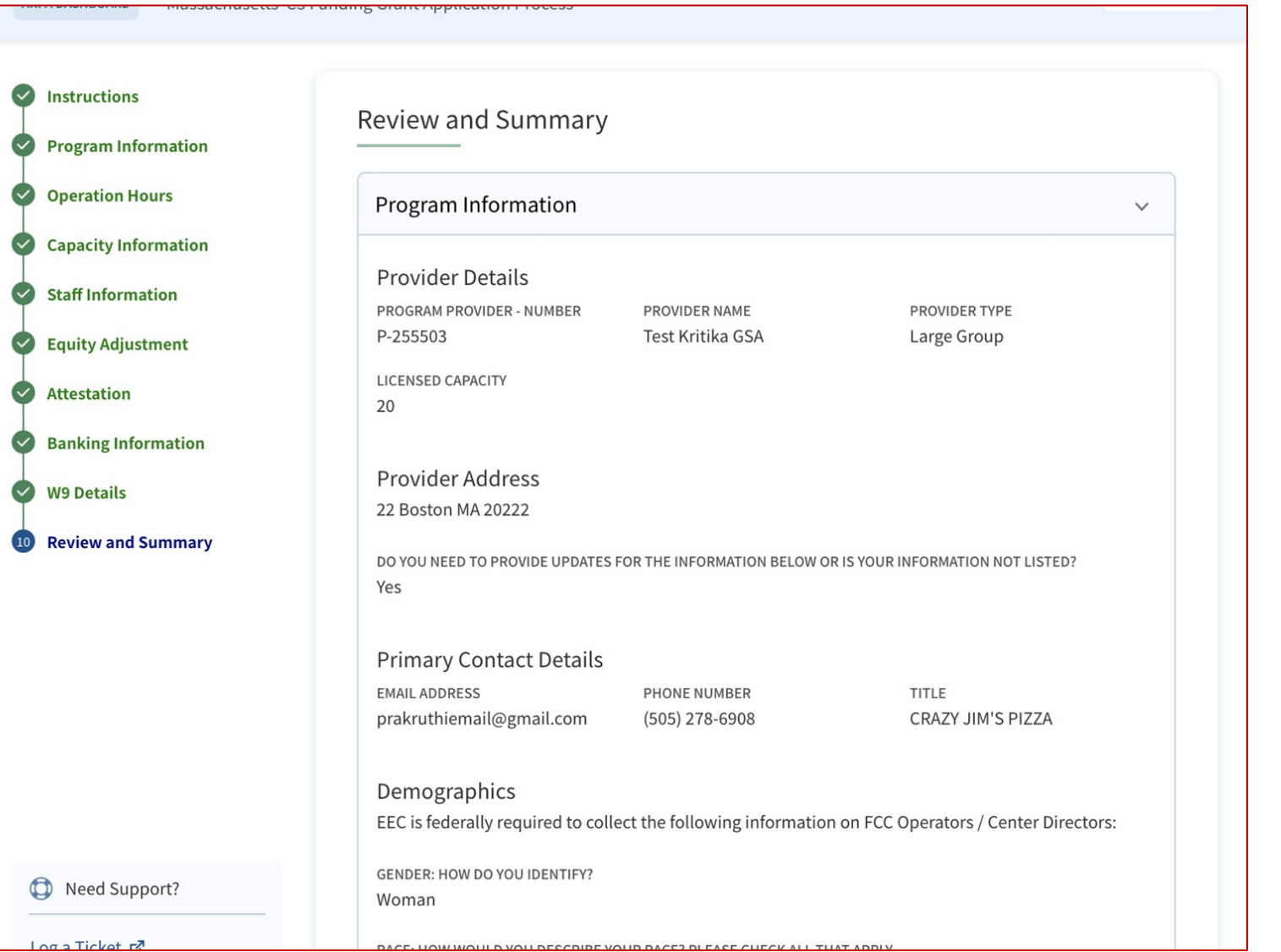

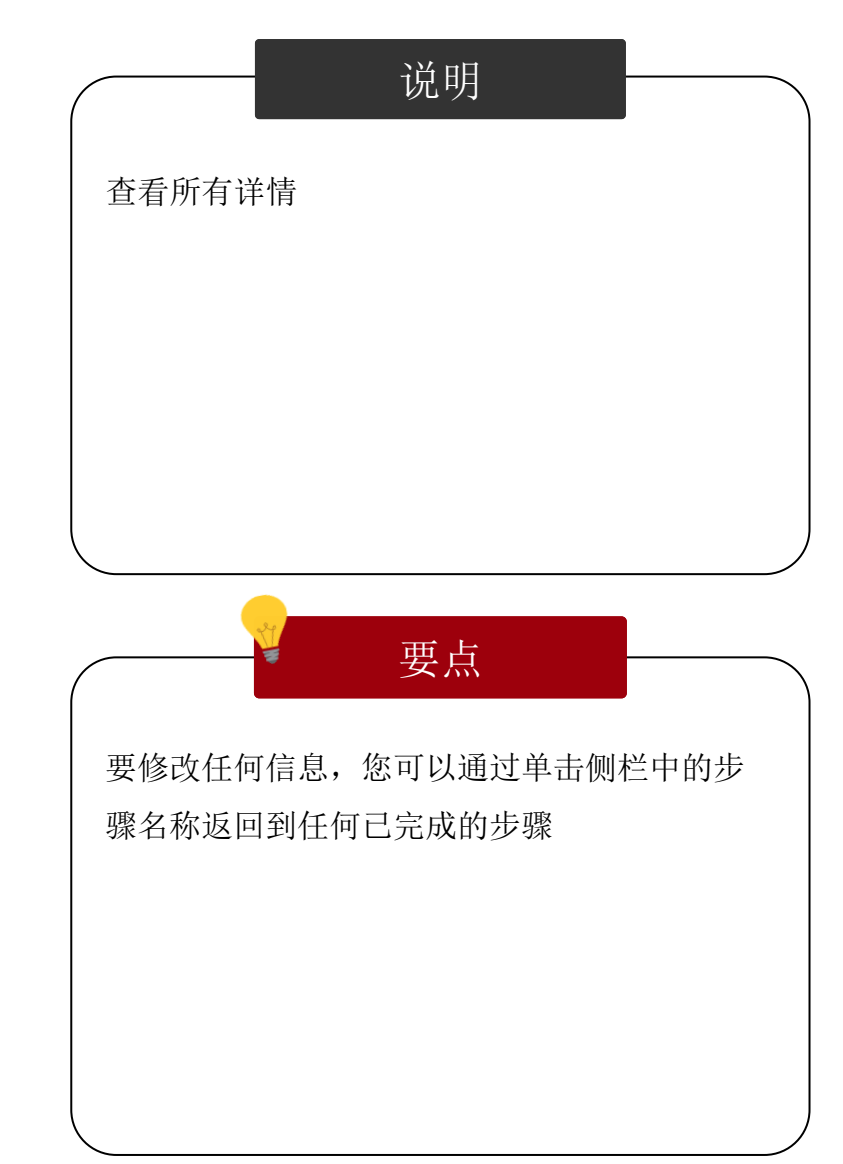

#### 回顾和总结

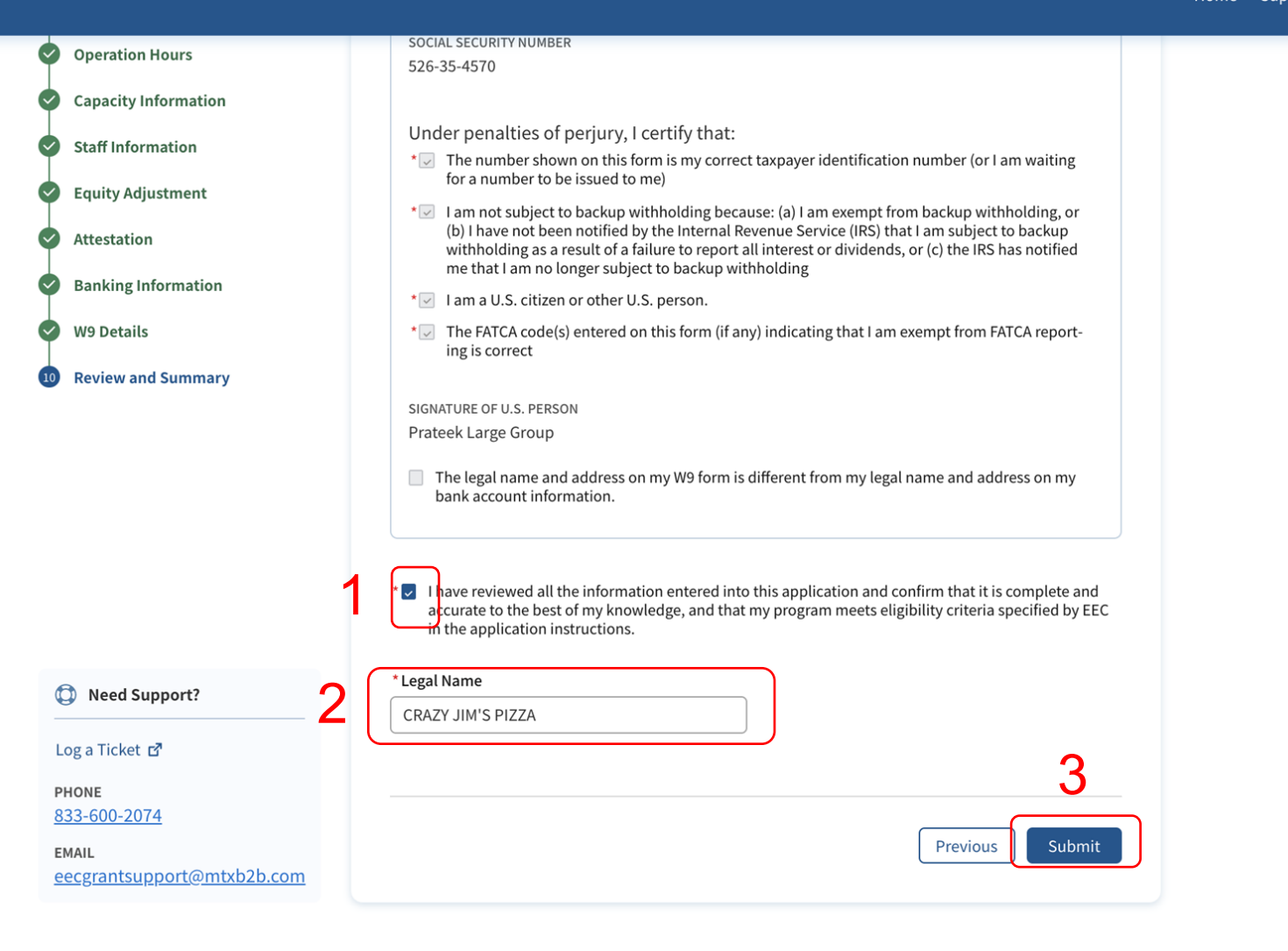

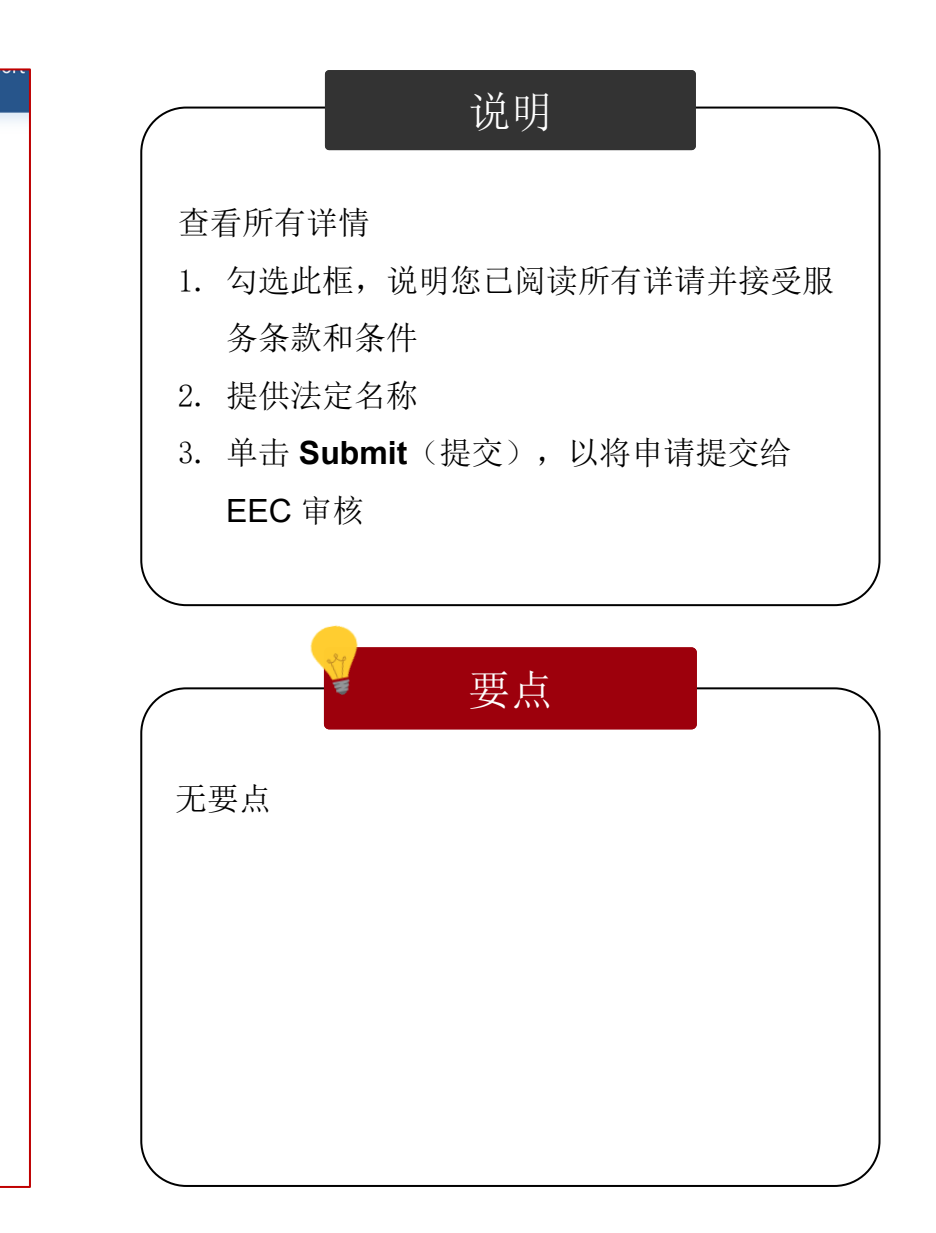

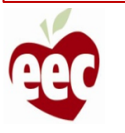

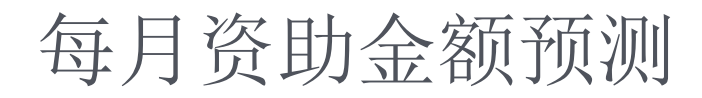

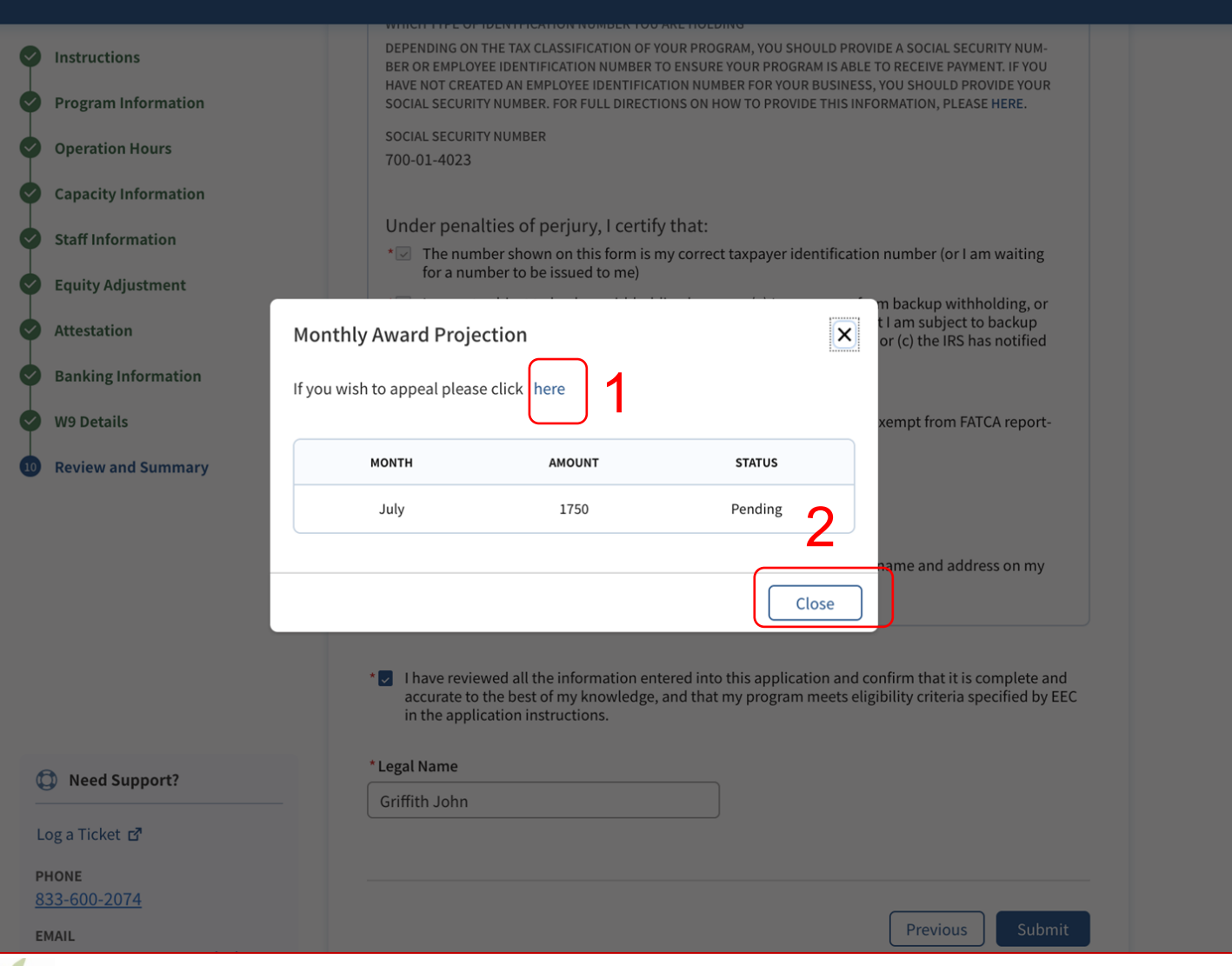

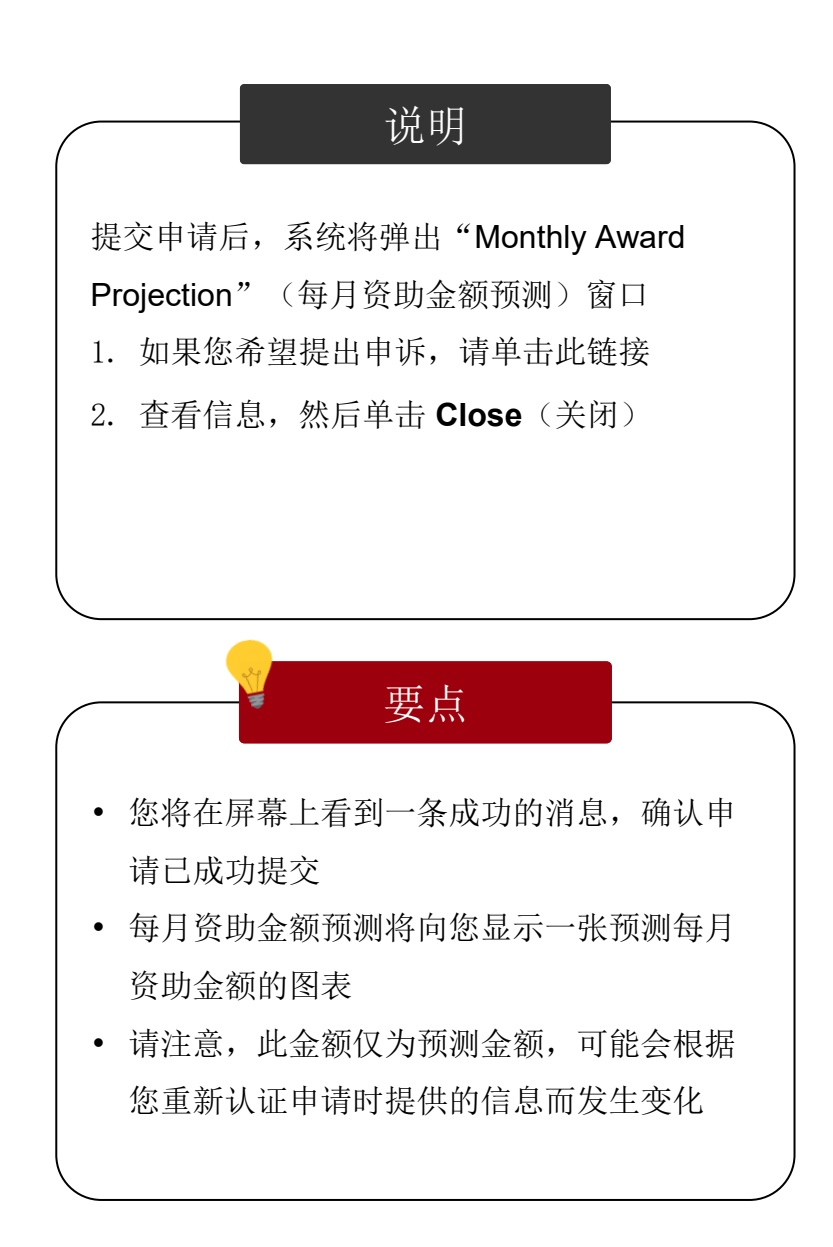

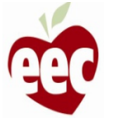

仪表板

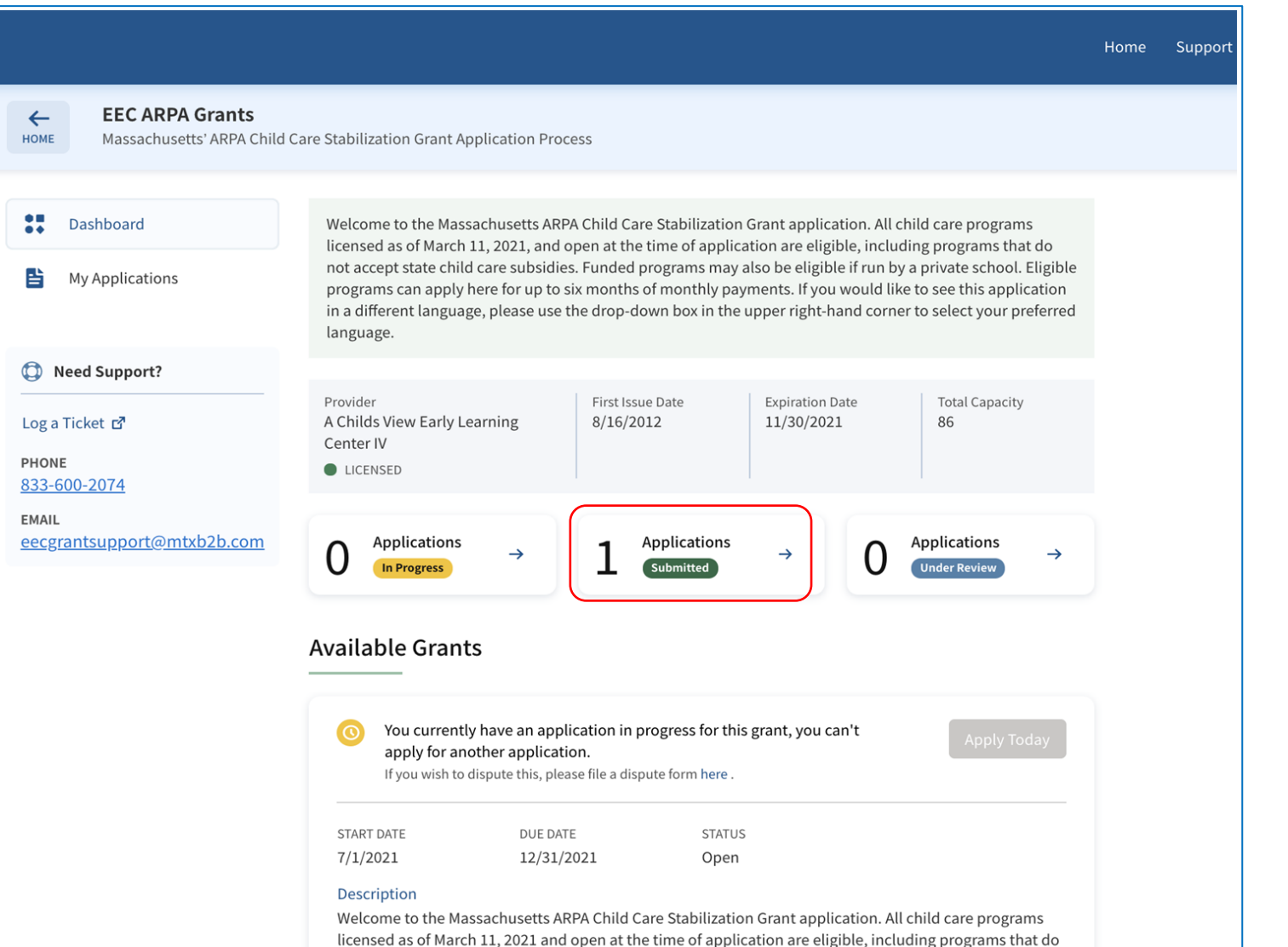

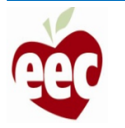

说明

仪表板上将显示已提交的申请的状态

要点

• 当您的补助金申请获得批准时,您将收到电

• 您也会注意到,一旦您的补助金申请的状态

为己批准,就会在这个仪表板上获得更新

子邮件通知

# 申请提交 (FCC - 家庭儿童保育补助金)

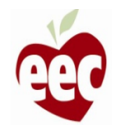

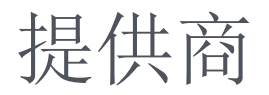

#### **Welcome Prateek Joshi**

Please select the program you would like to log into from the options below.

Search Provider Q

Search...

Joshi, Prateek new st, Boston Road, MA 11111 TYPE : Family Child Care PROVIDER STATUS Current Log in

说明 要点 单击 FCC 项目的 Log in (登录) 按钮, 您将 被重定向至其 **EEC ARPA Grants**(EEC ARPA 补助金)页面 您的项目需要处于许可状态才能申请 ARPA 补 助金资金

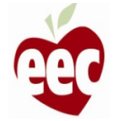

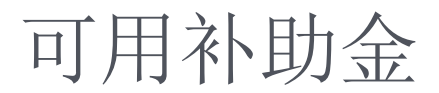

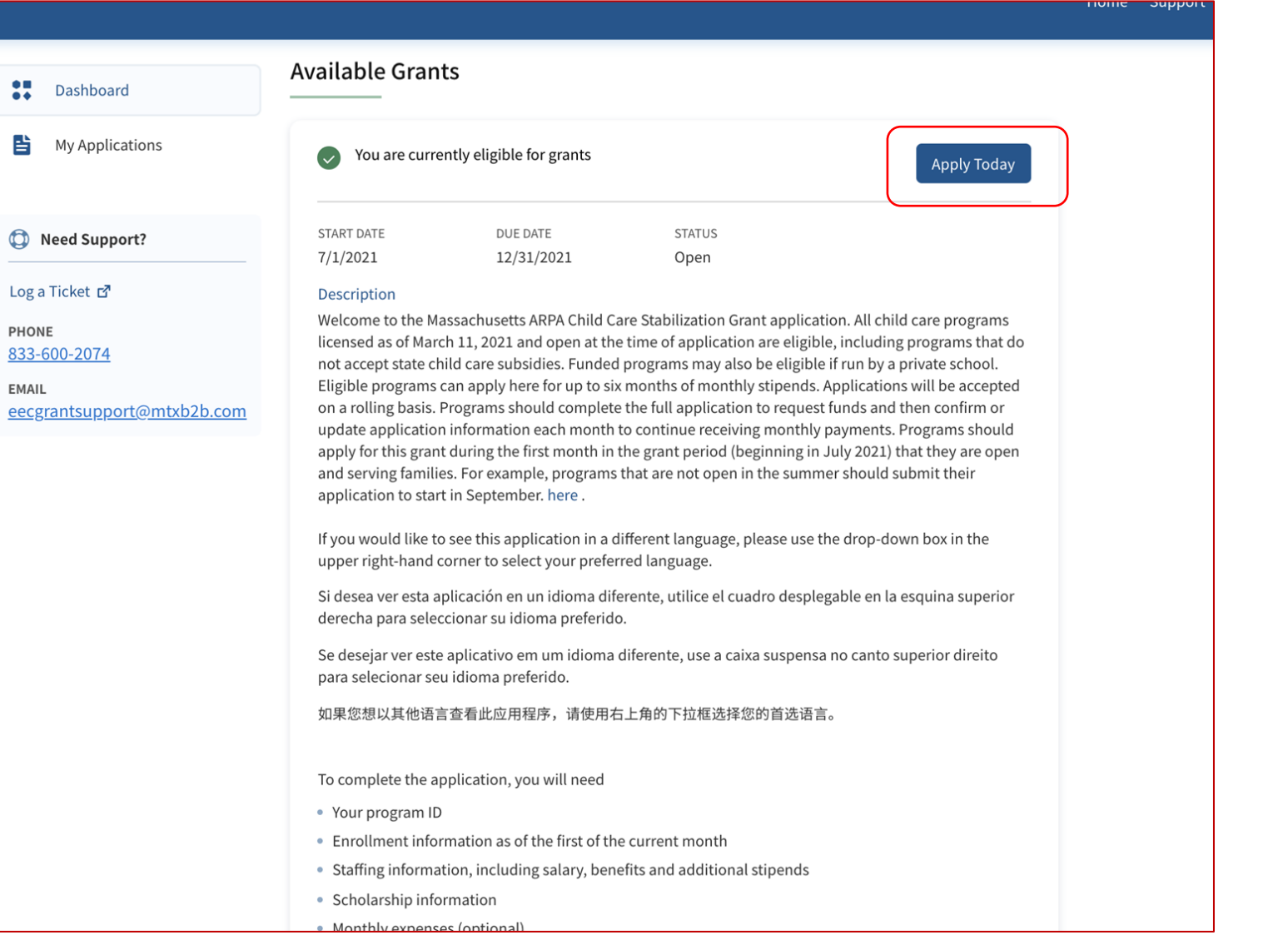

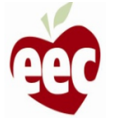

要点 请注意, 启动一项申请后, "apply today"( 立即申请)按钮将被禁用,但如果向下滚动到 屏幕底部,您将能够看到正在进行的任何申请 , 然后可以通过单击"continue"(继续)返回

说明

从 **Available Grants** (可用补助金) 部分单击

Apply Today (立即申请)

到这些申请

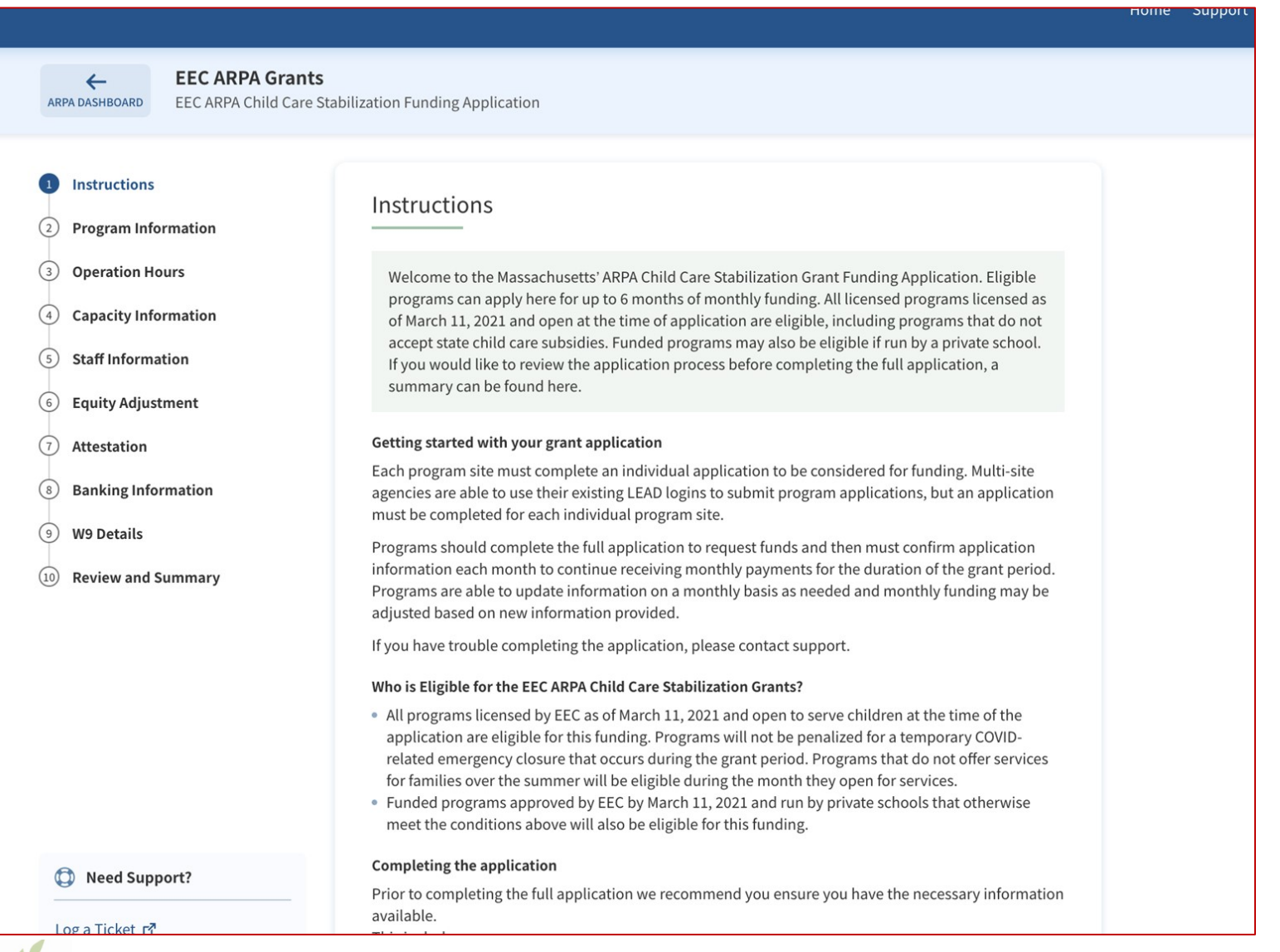

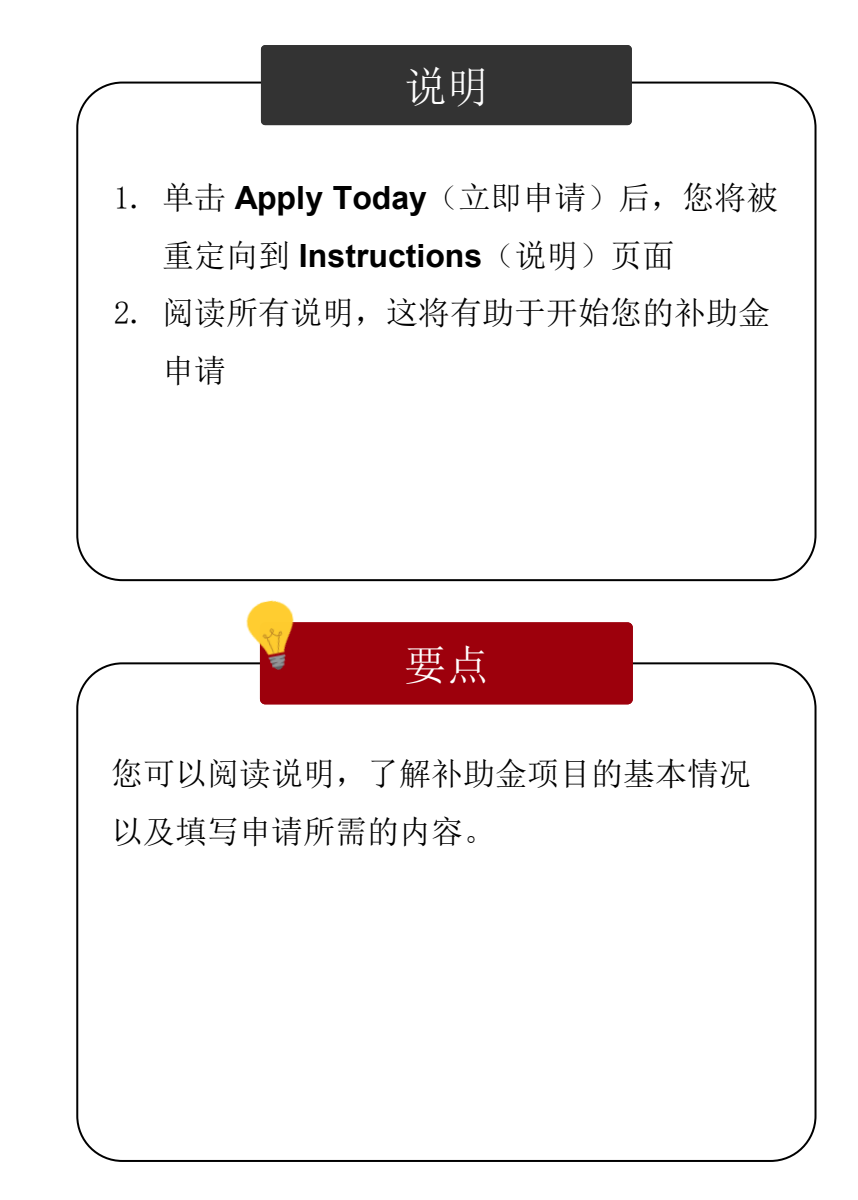

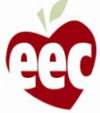

 $\odot$ 

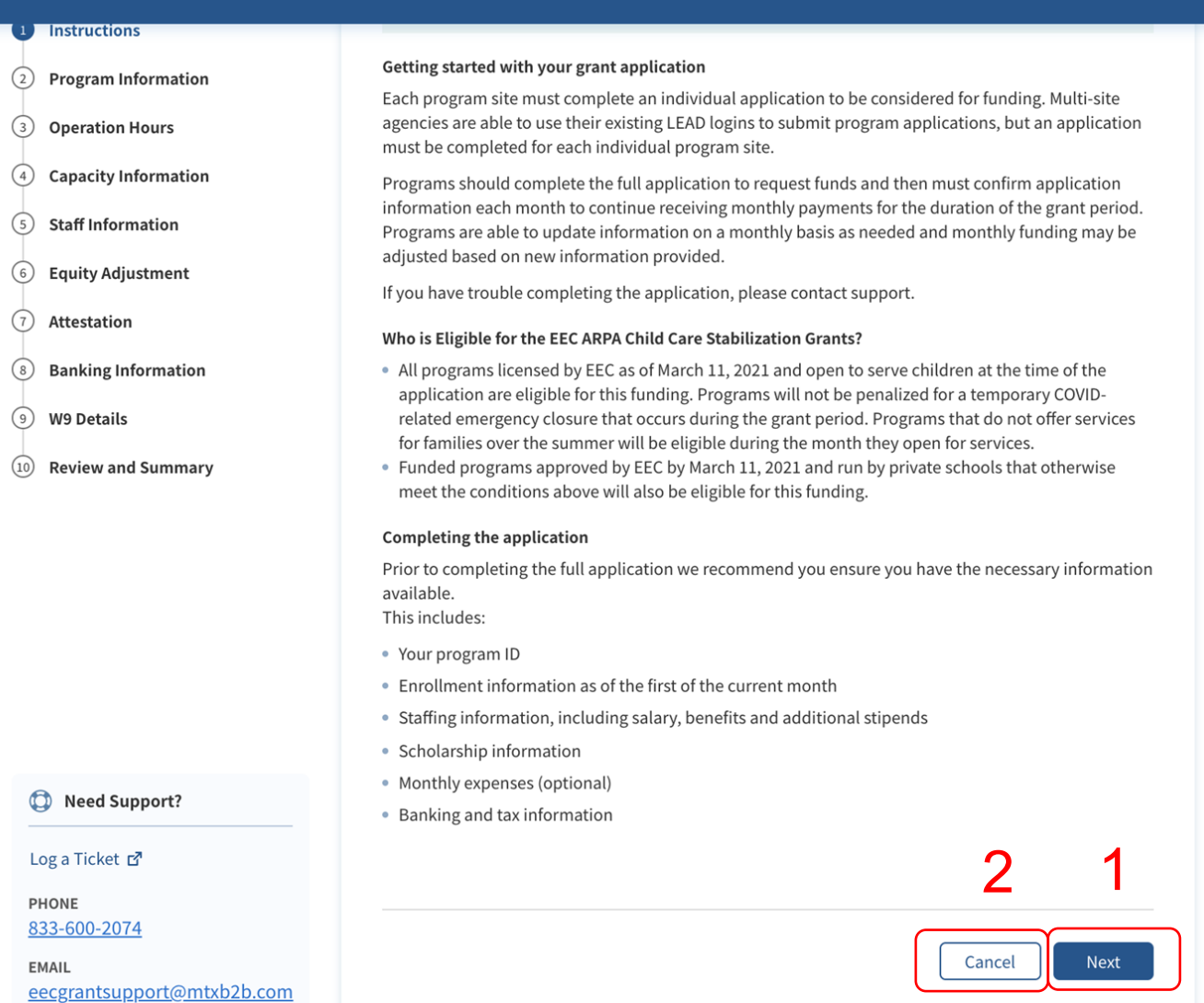

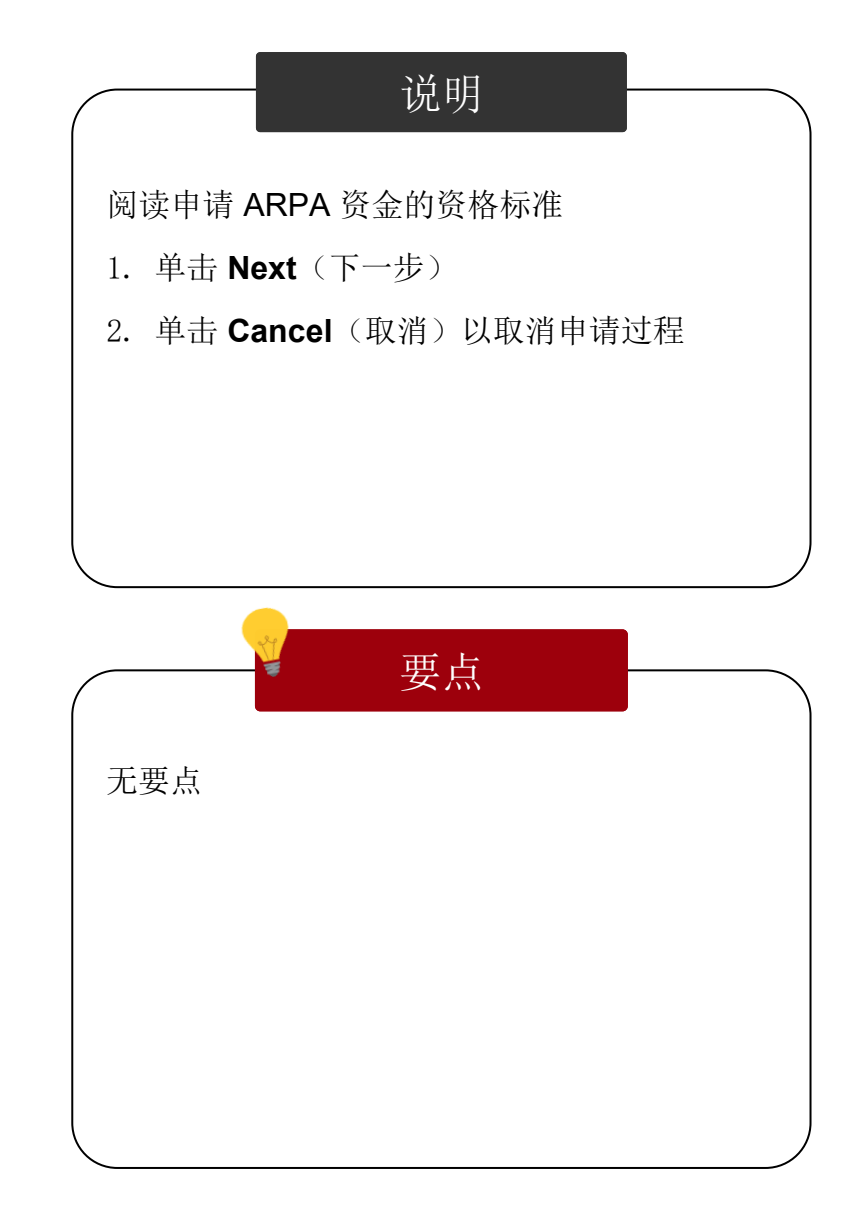

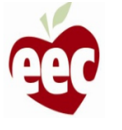

## 项目信息

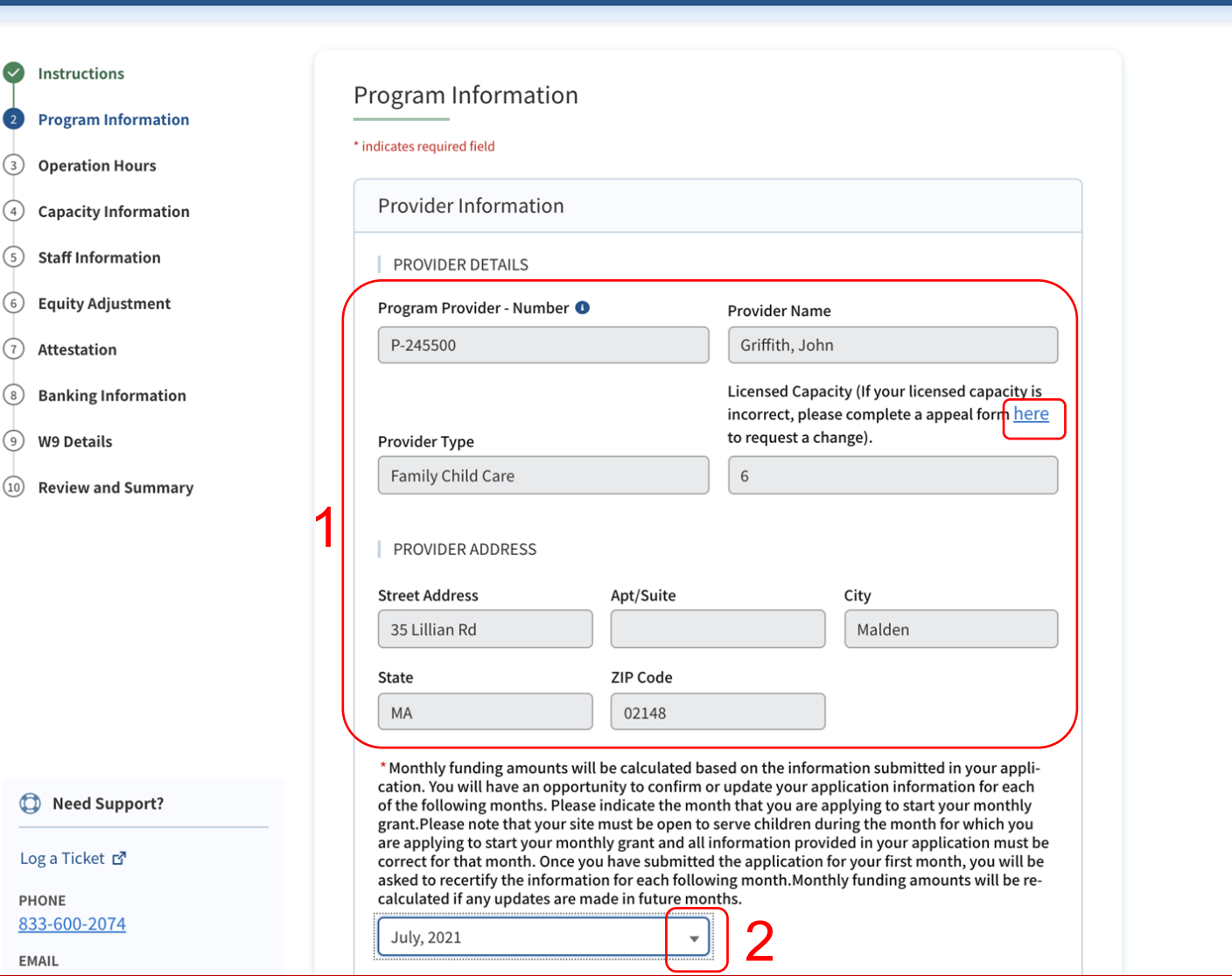

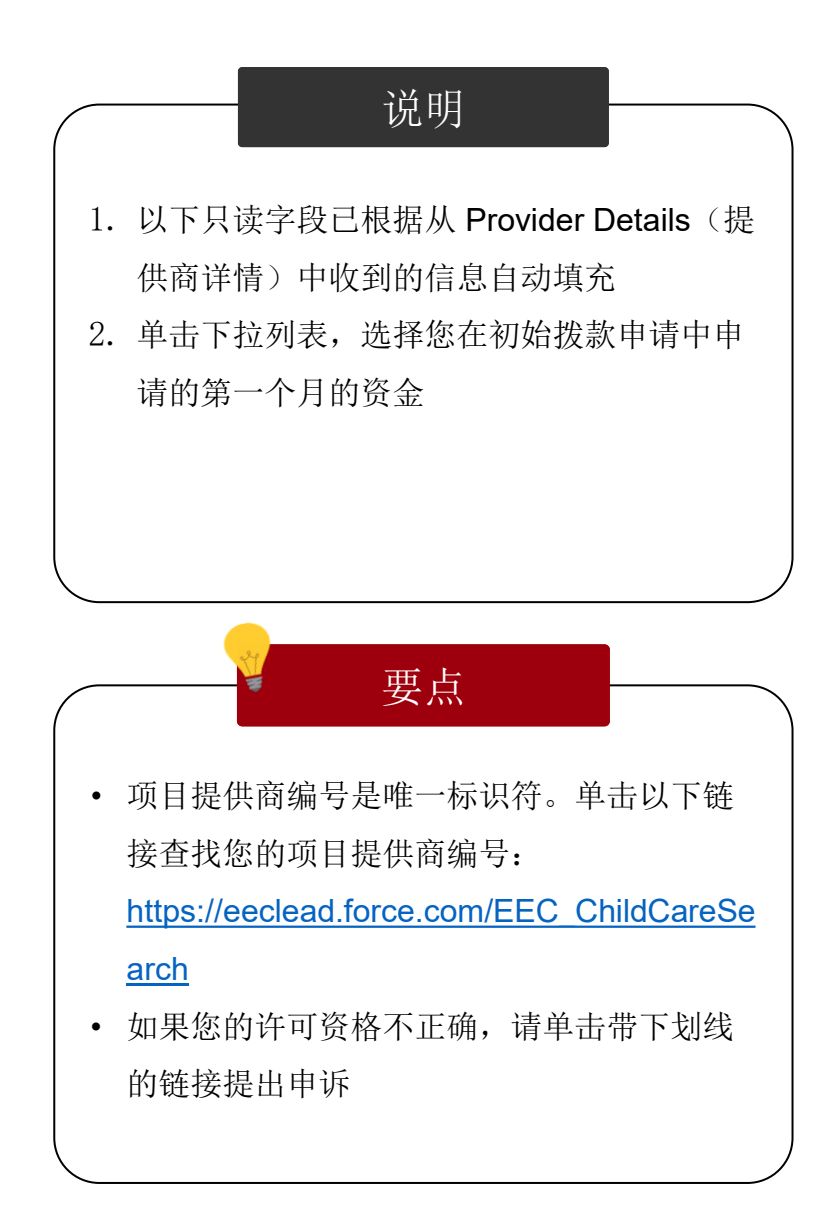

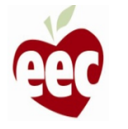

## 项目信息

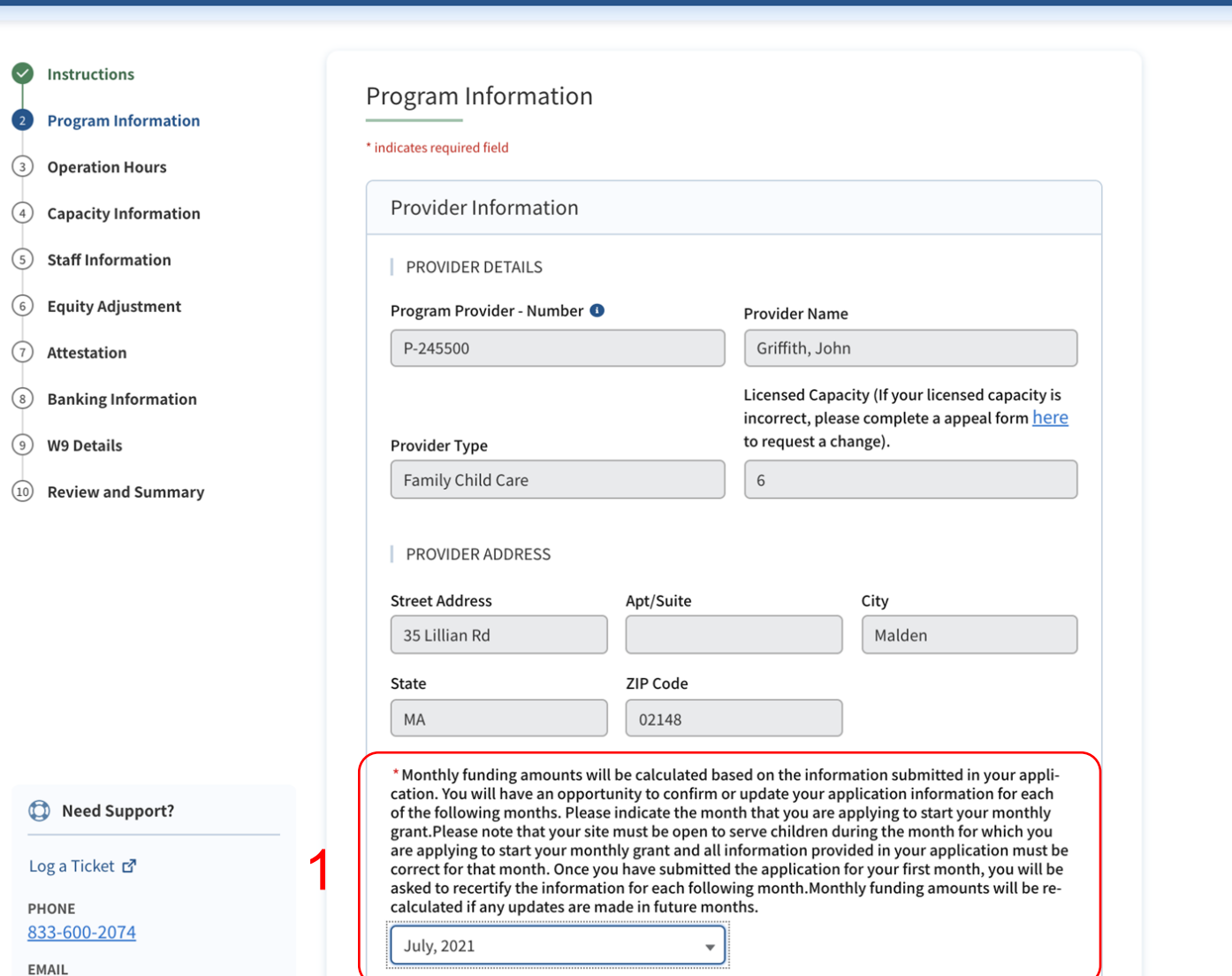

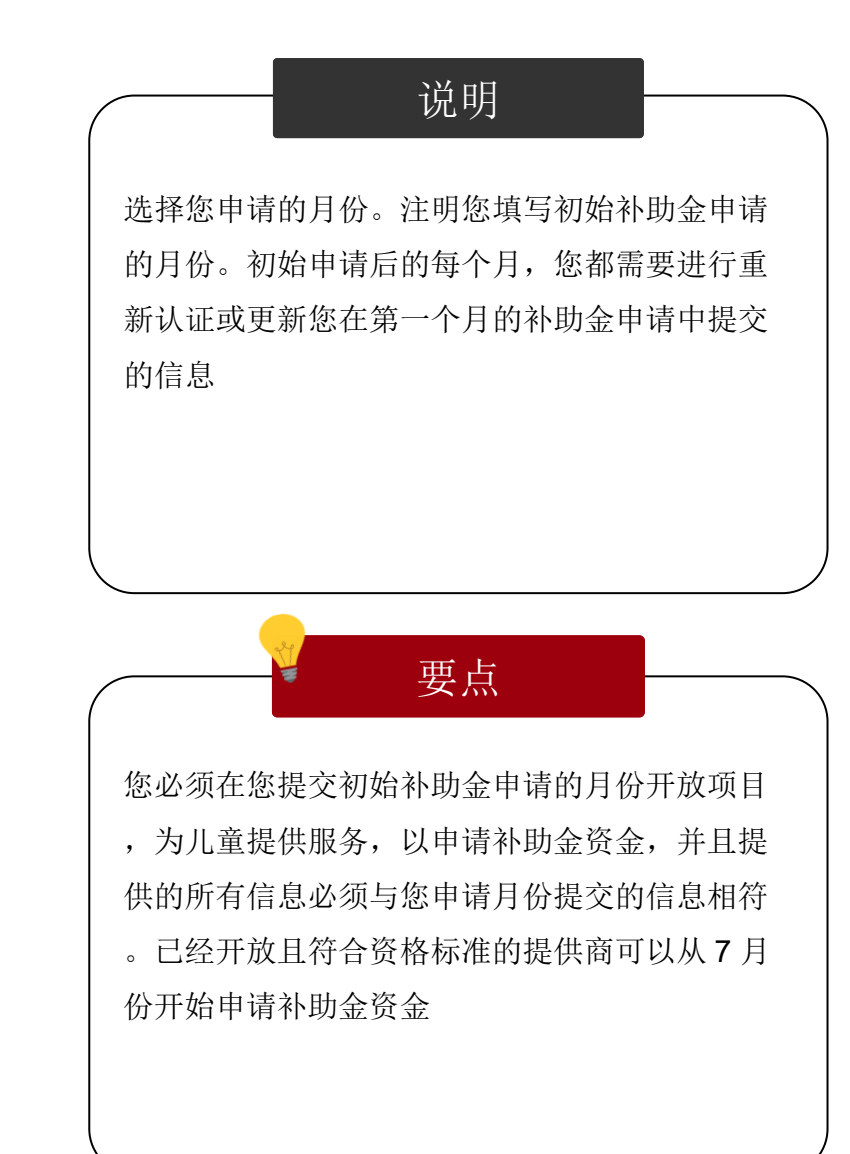

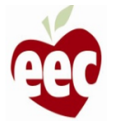

## 项目信息

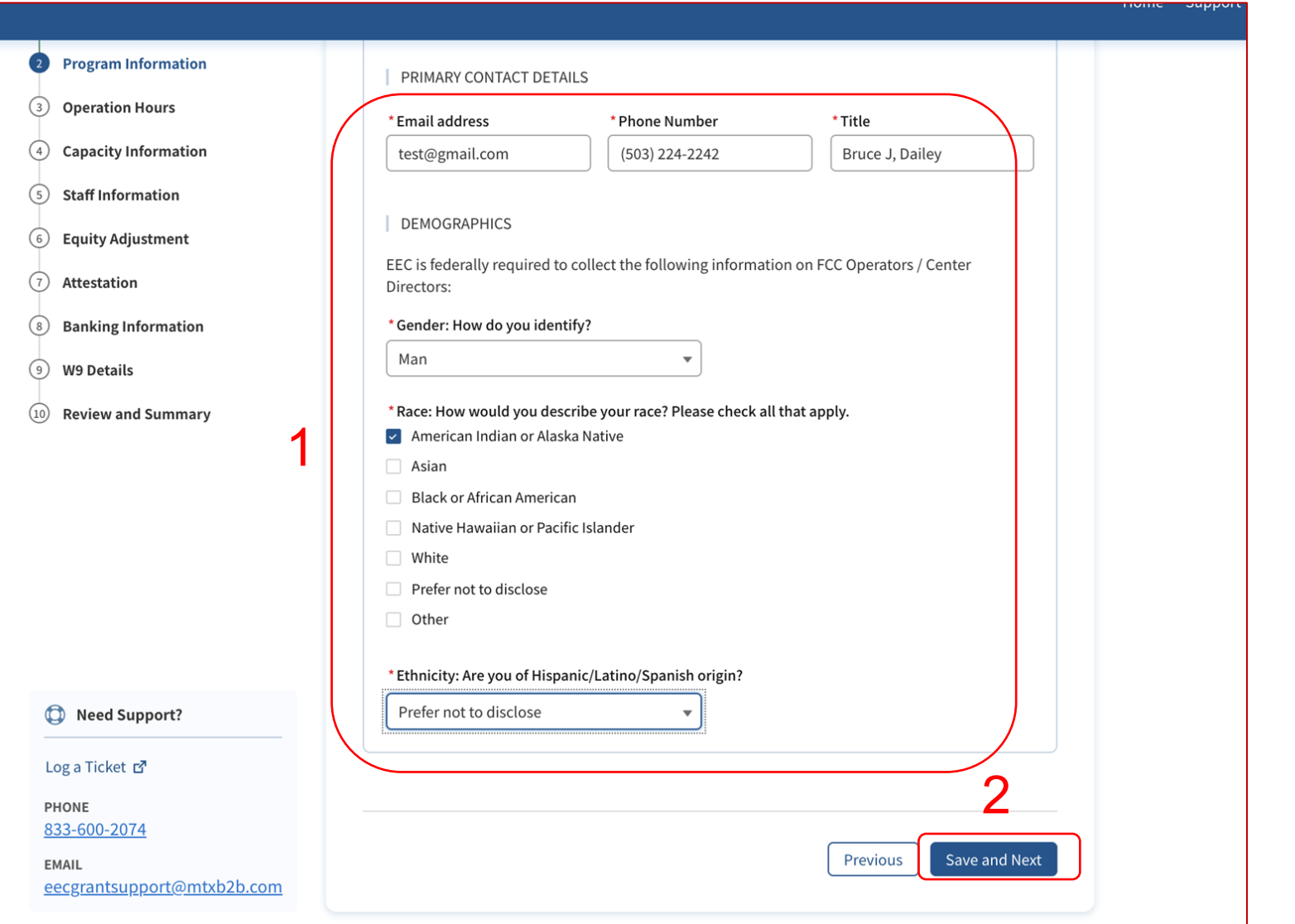

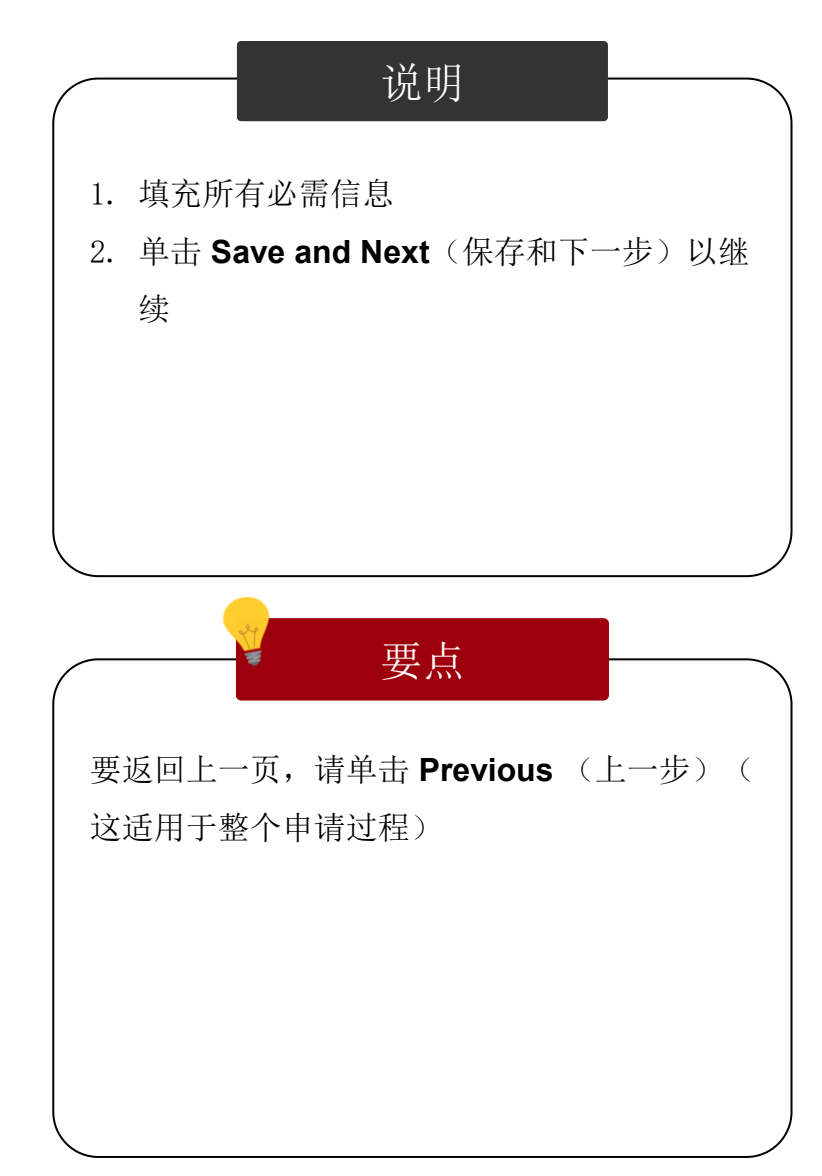

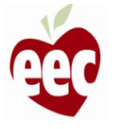

#### 营业时间

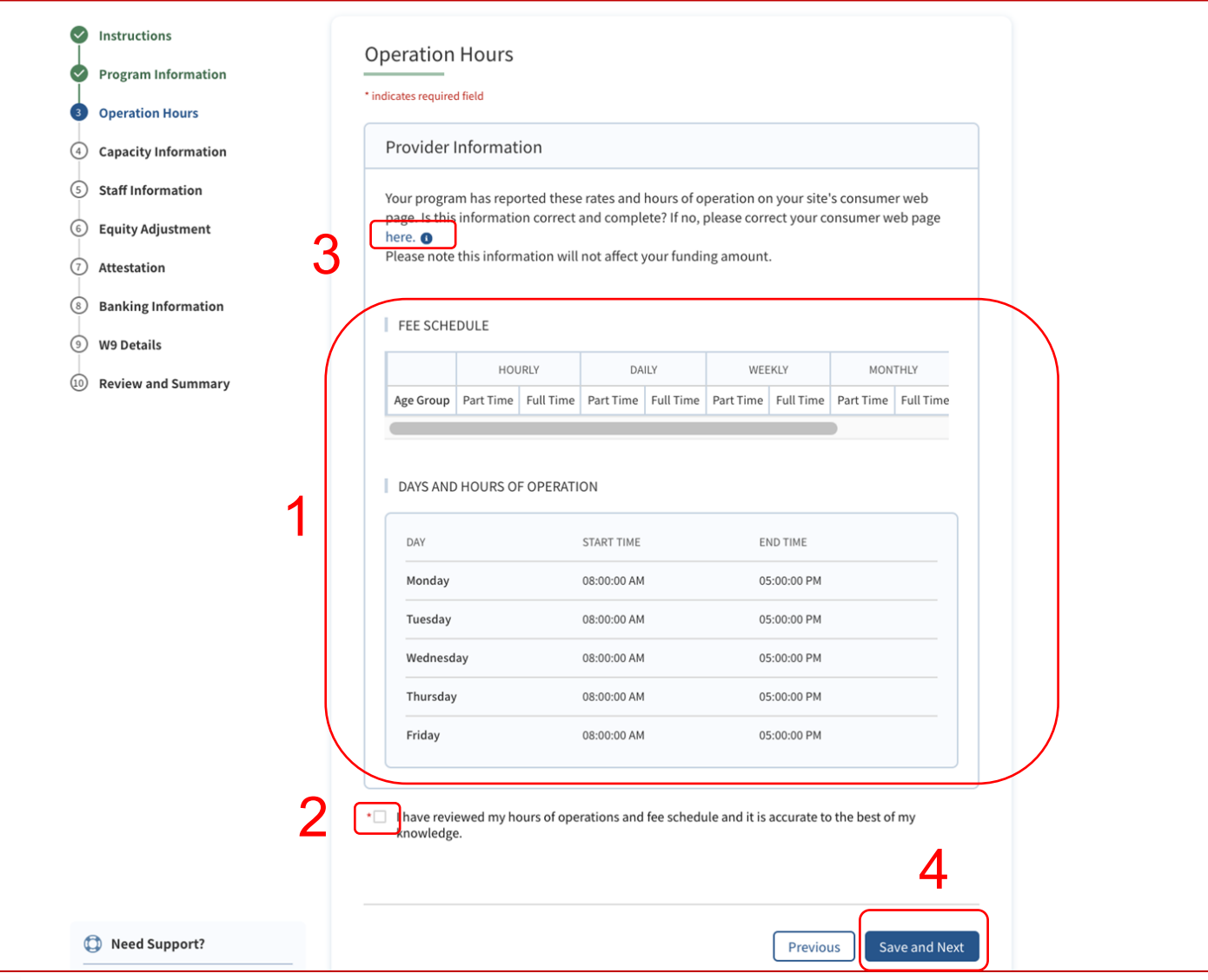

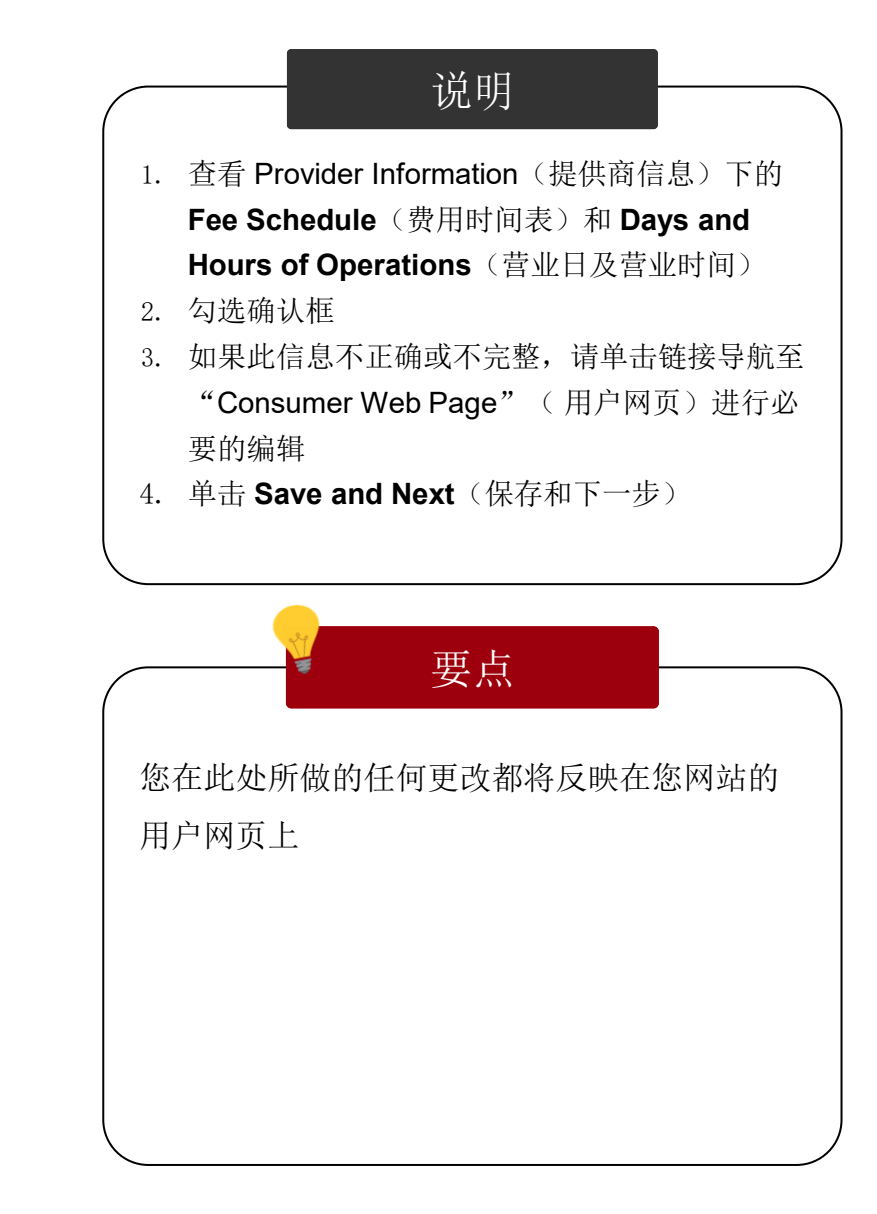

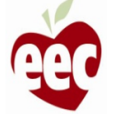

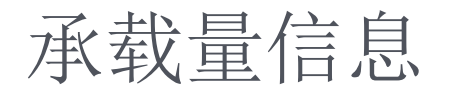

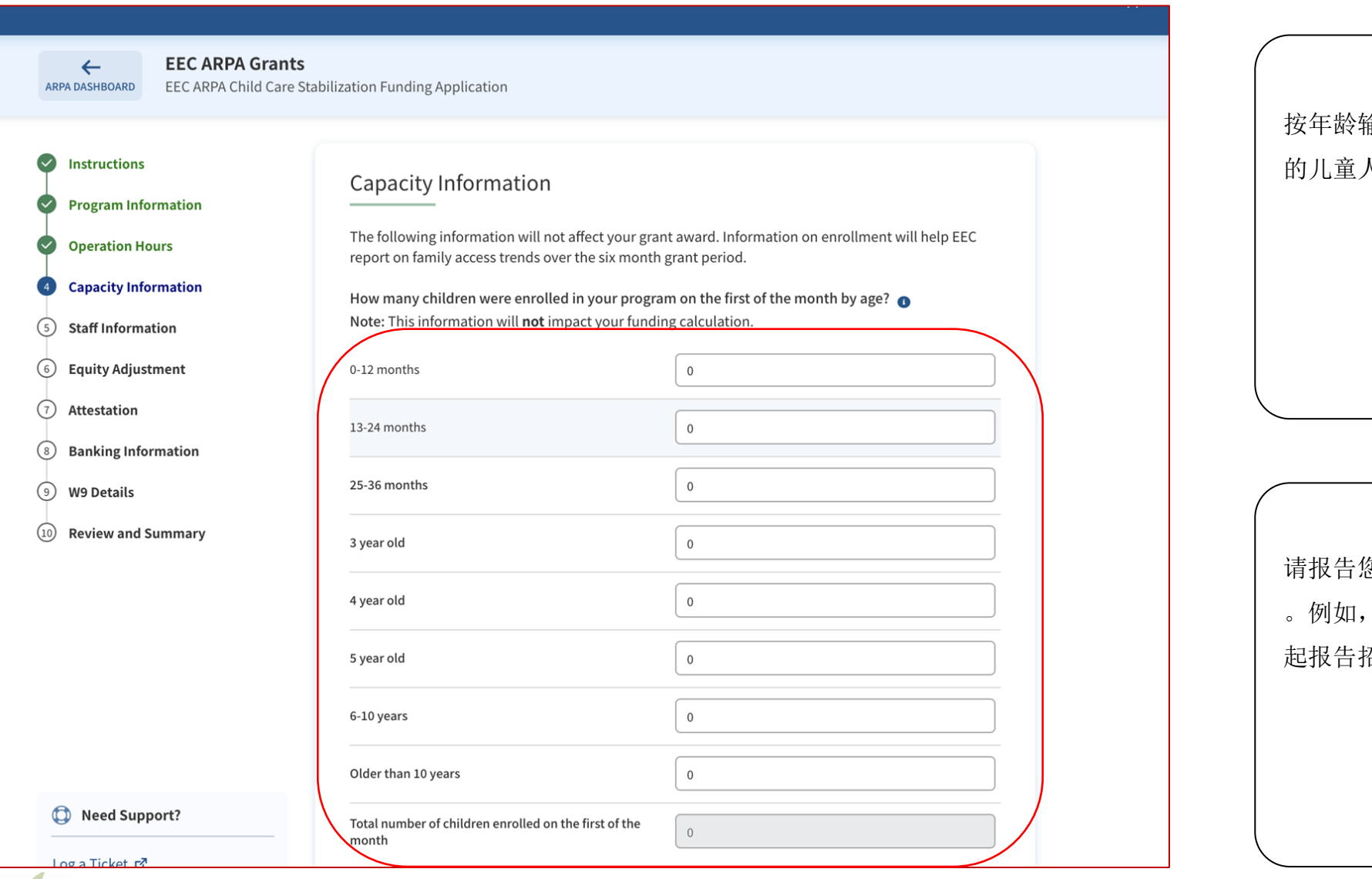

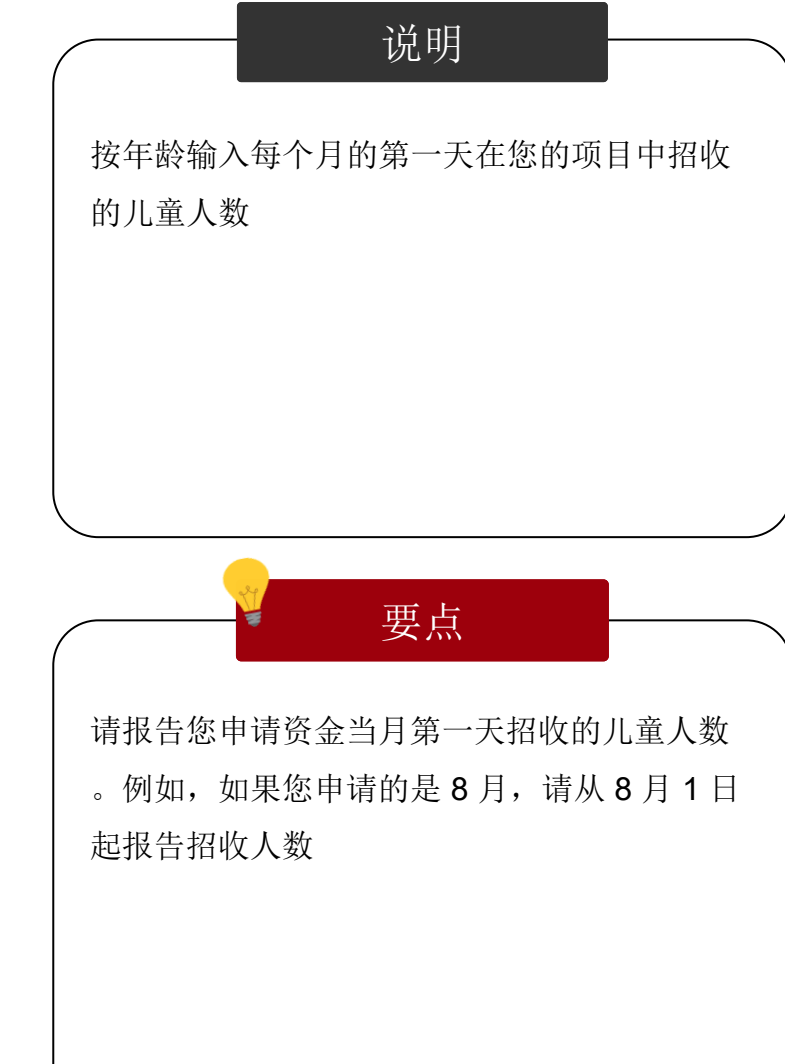

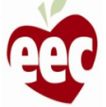

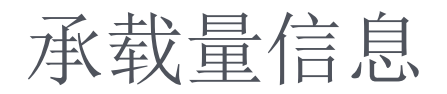

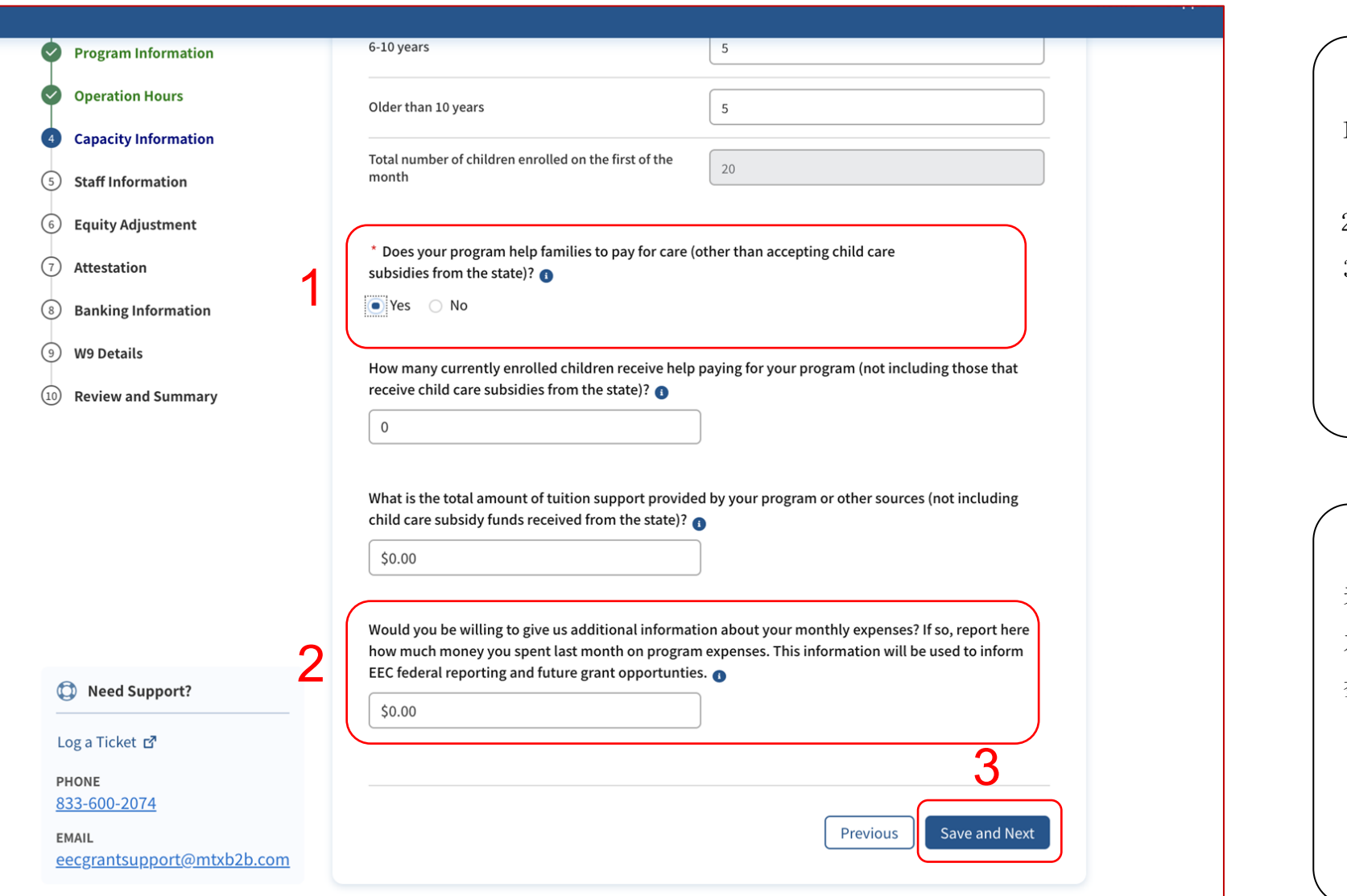

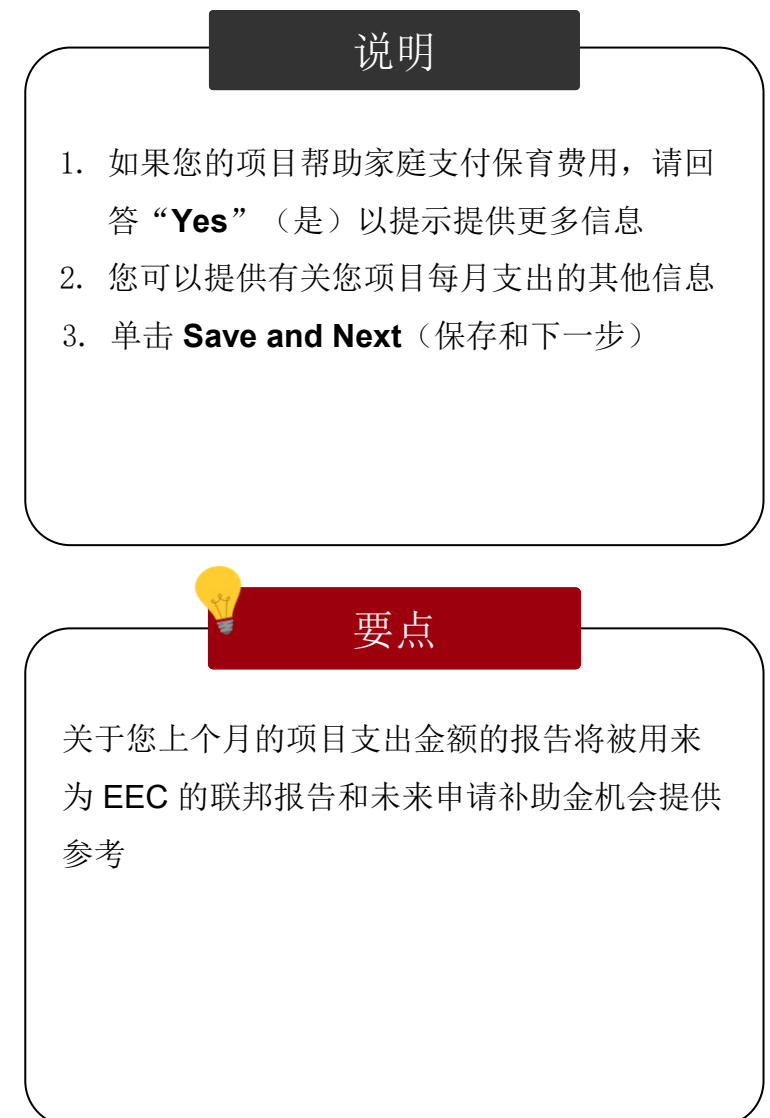

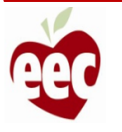

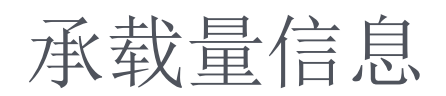

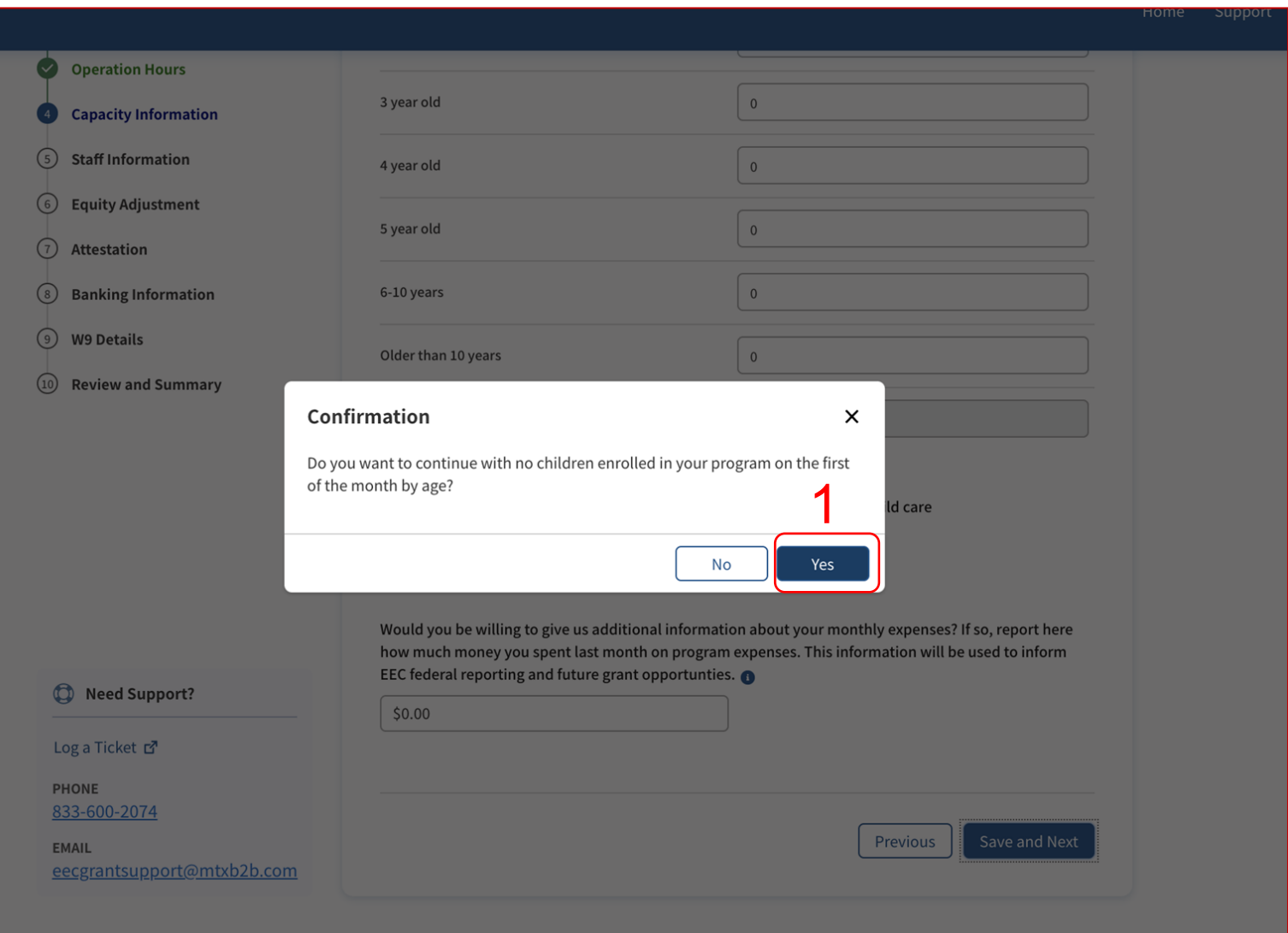

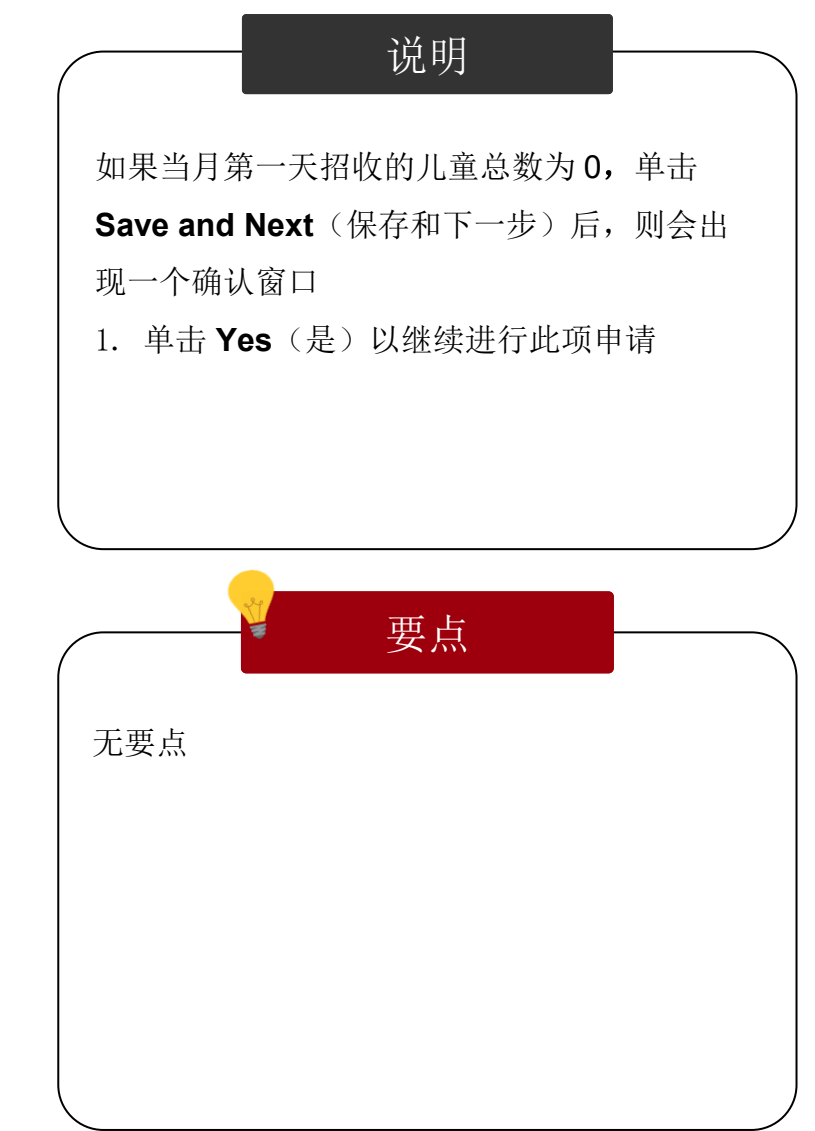

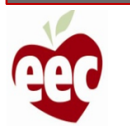

## 员工信息

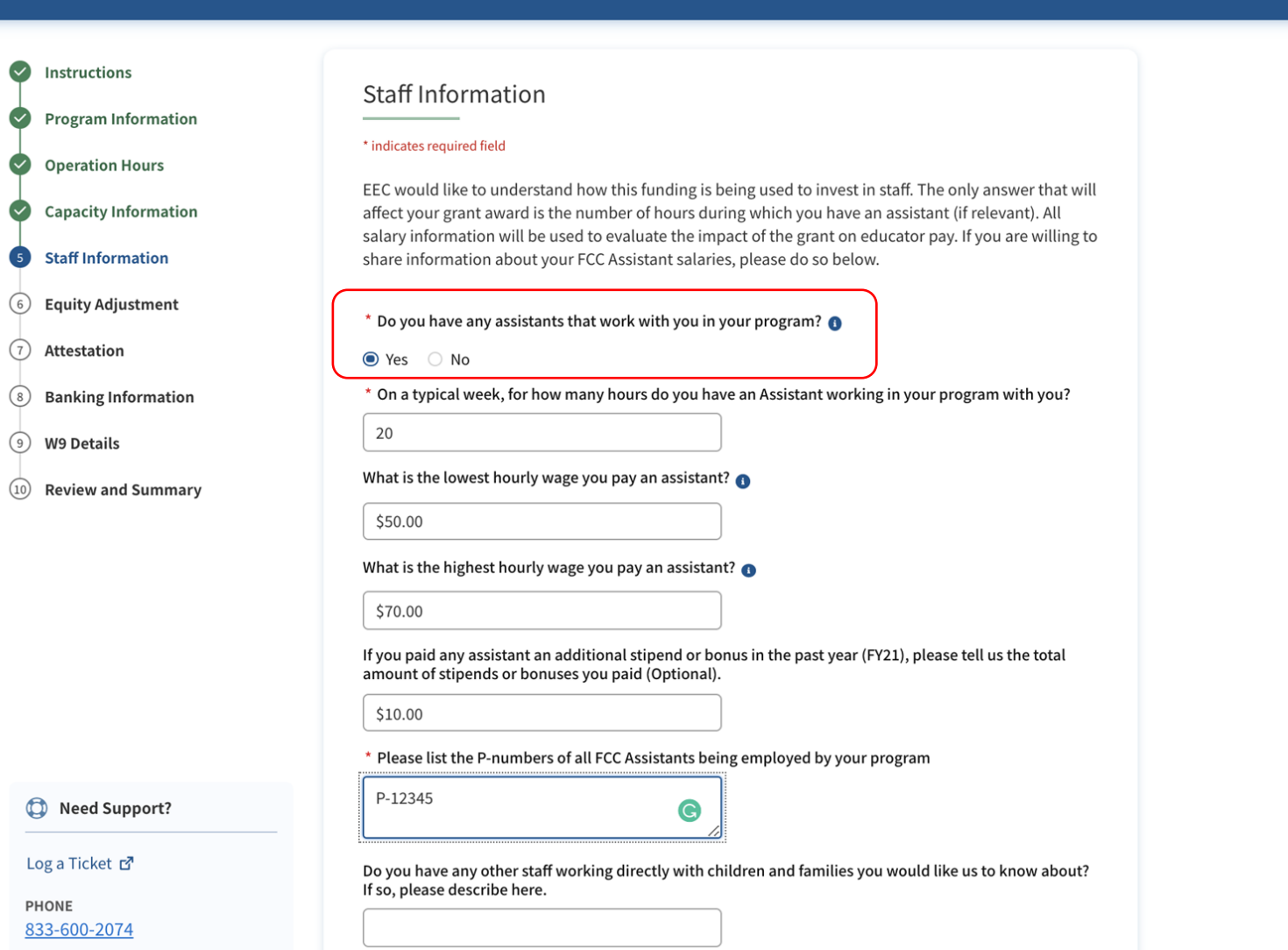

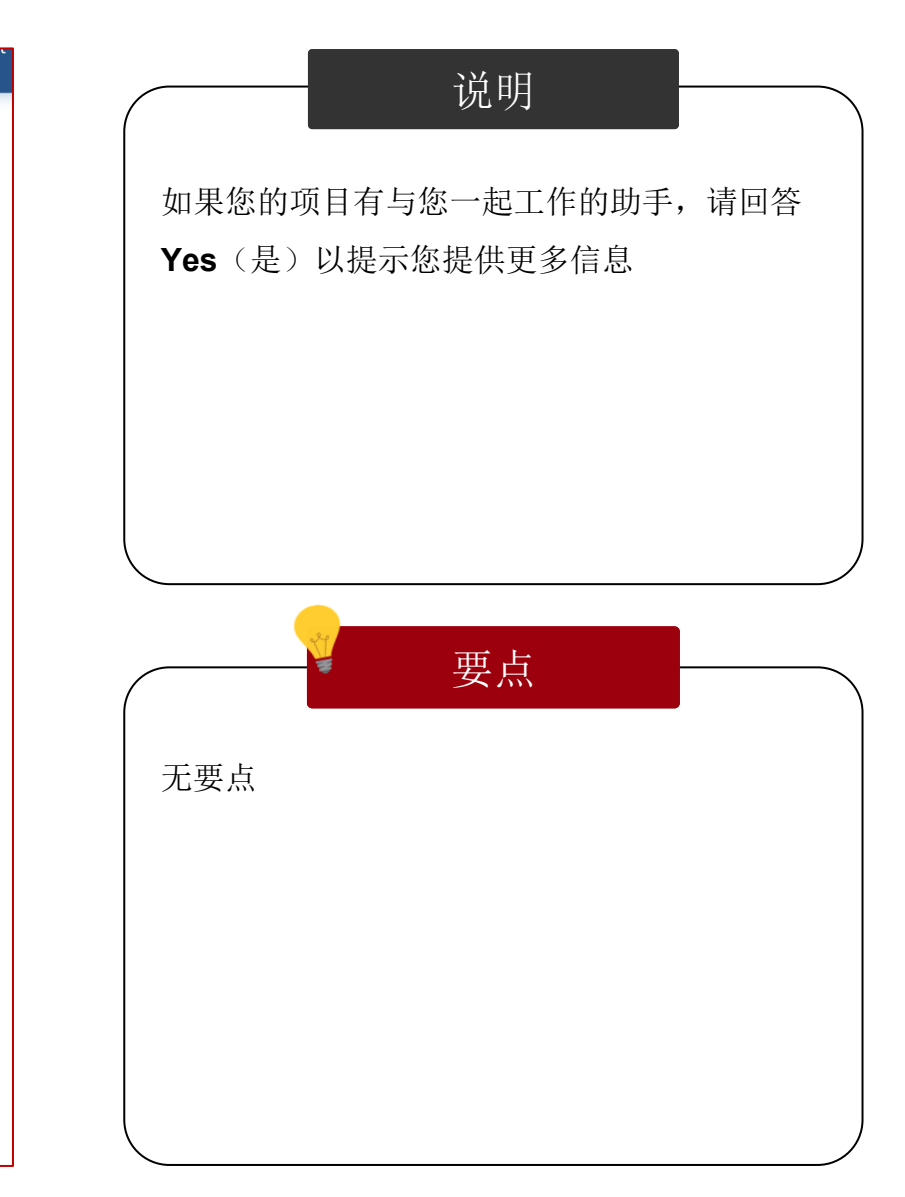

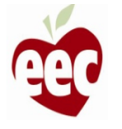

## 员工信息

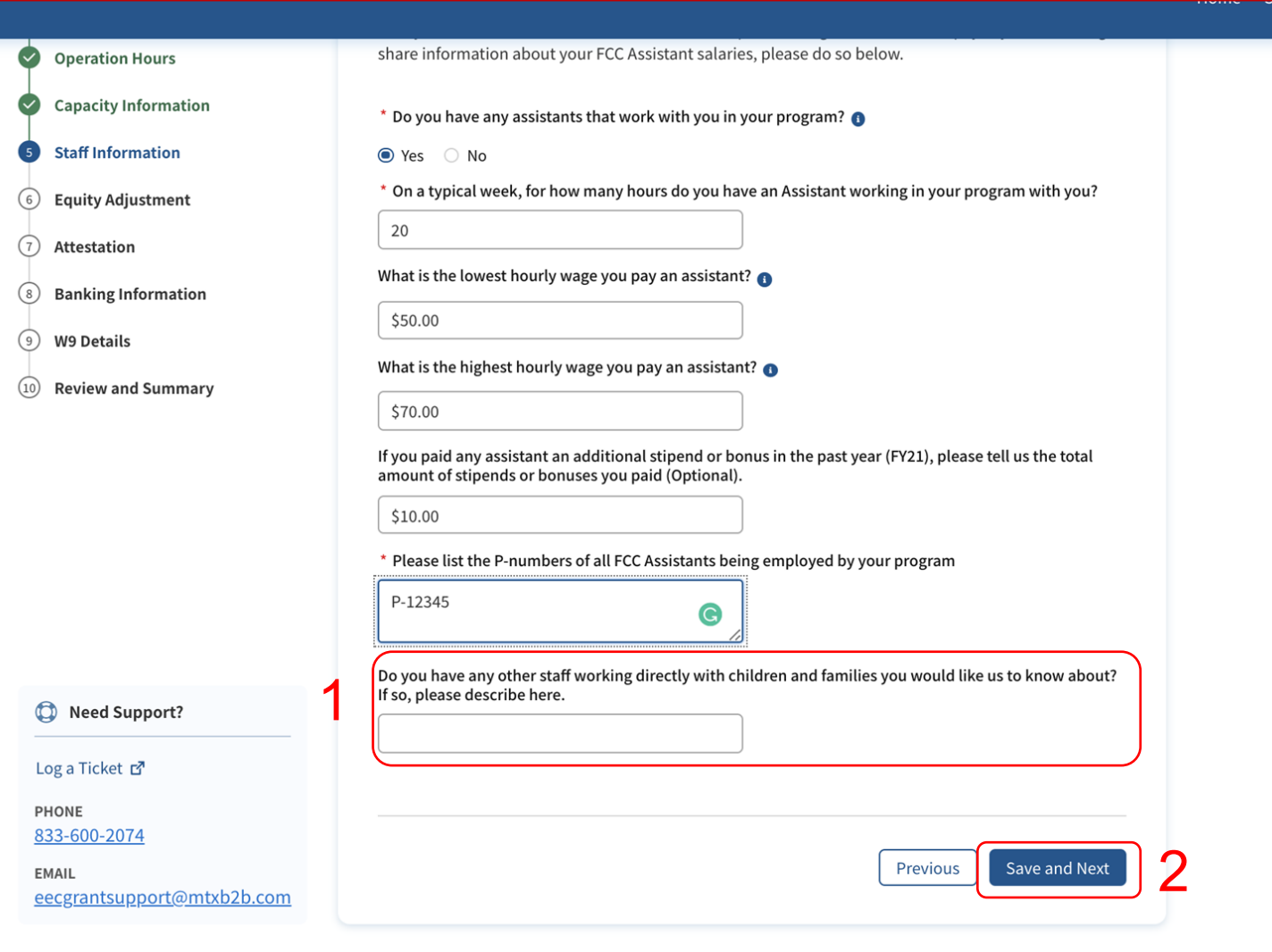

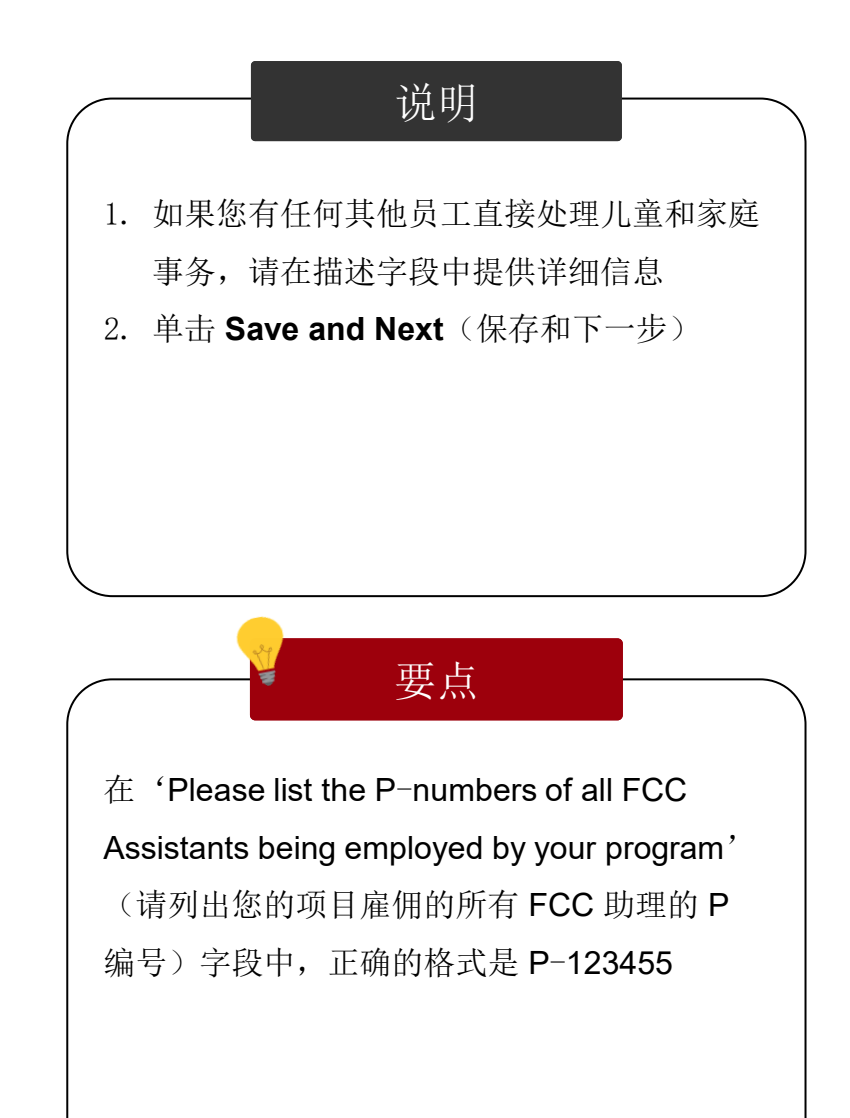

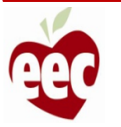

股权调整

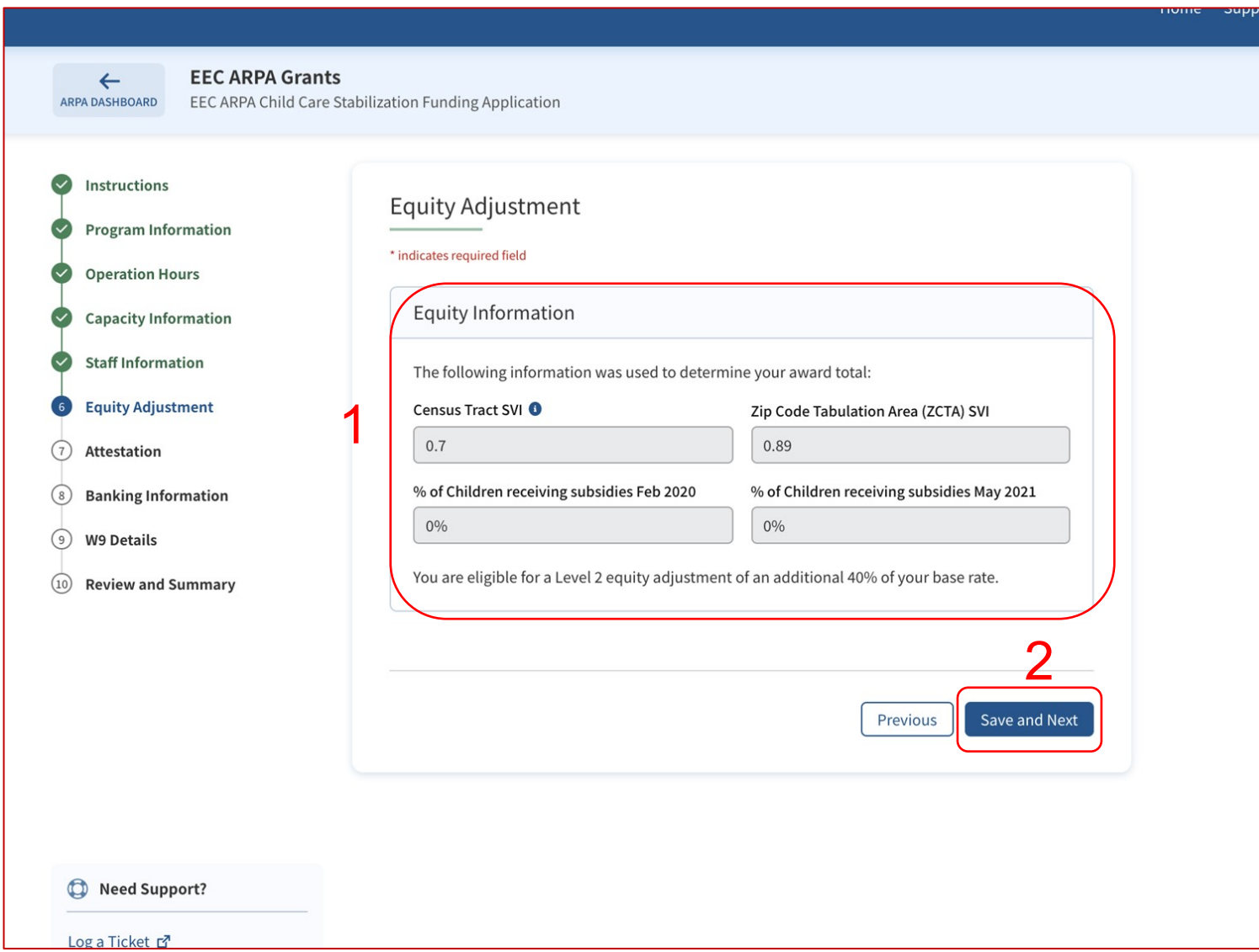

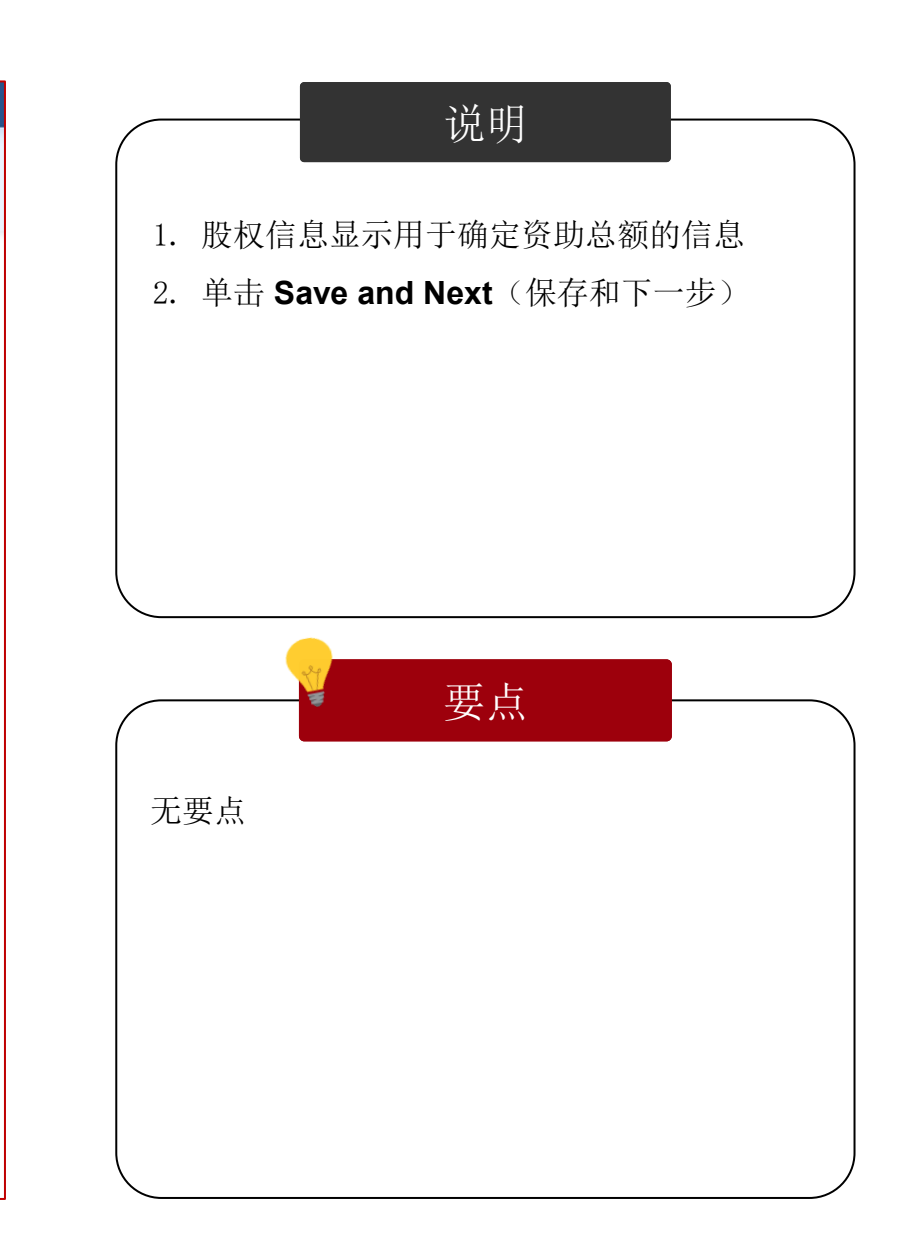

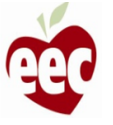

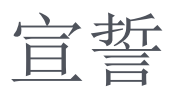

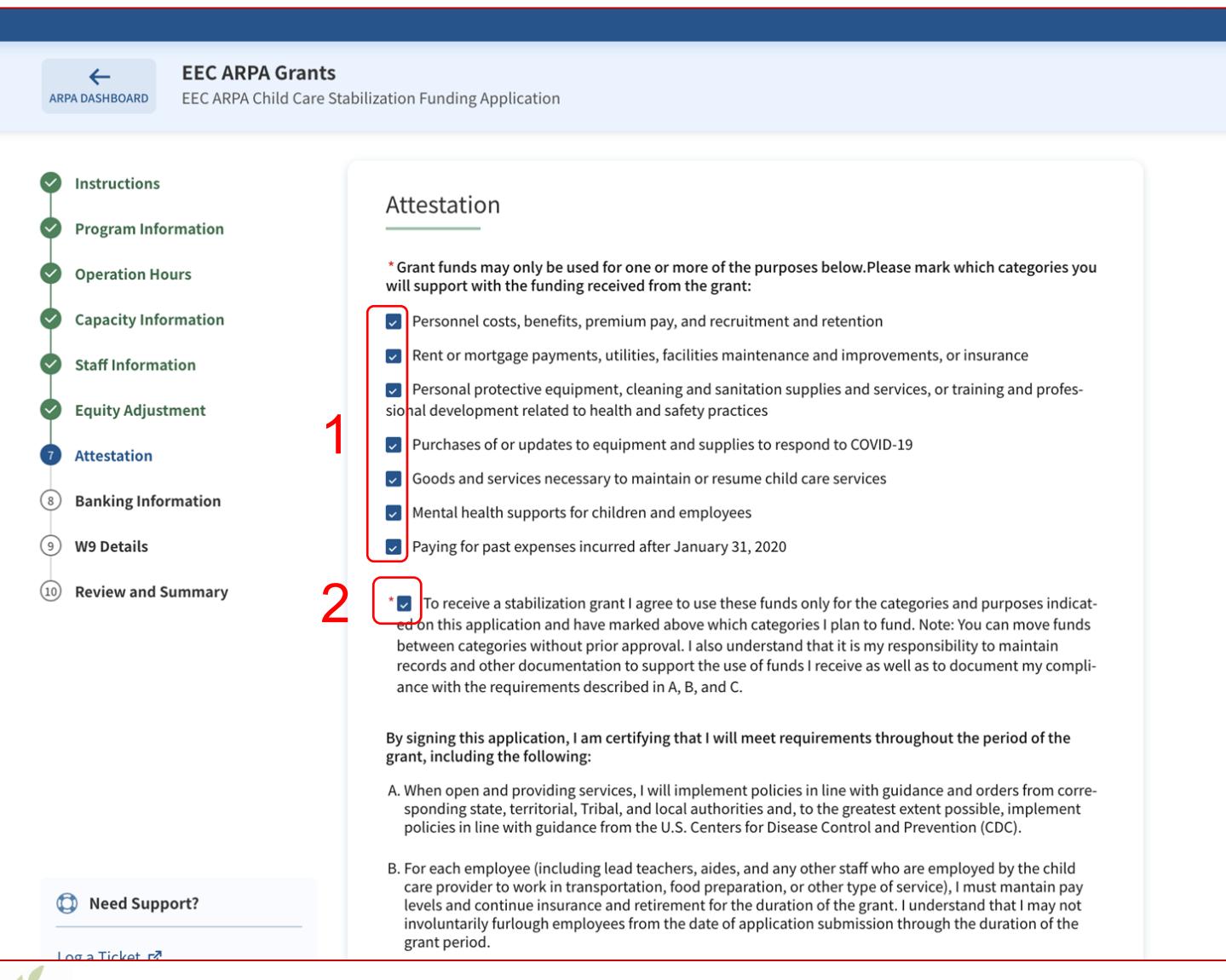

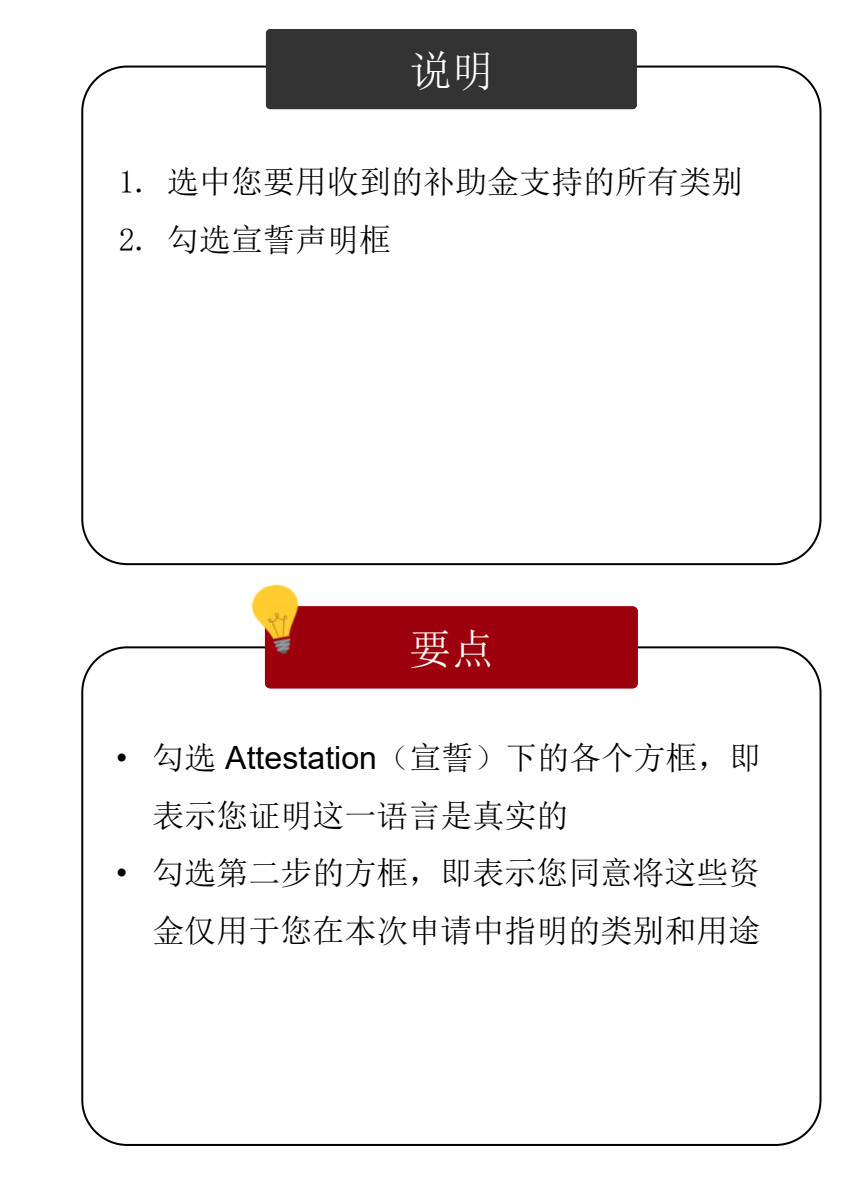

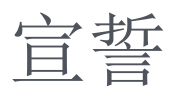

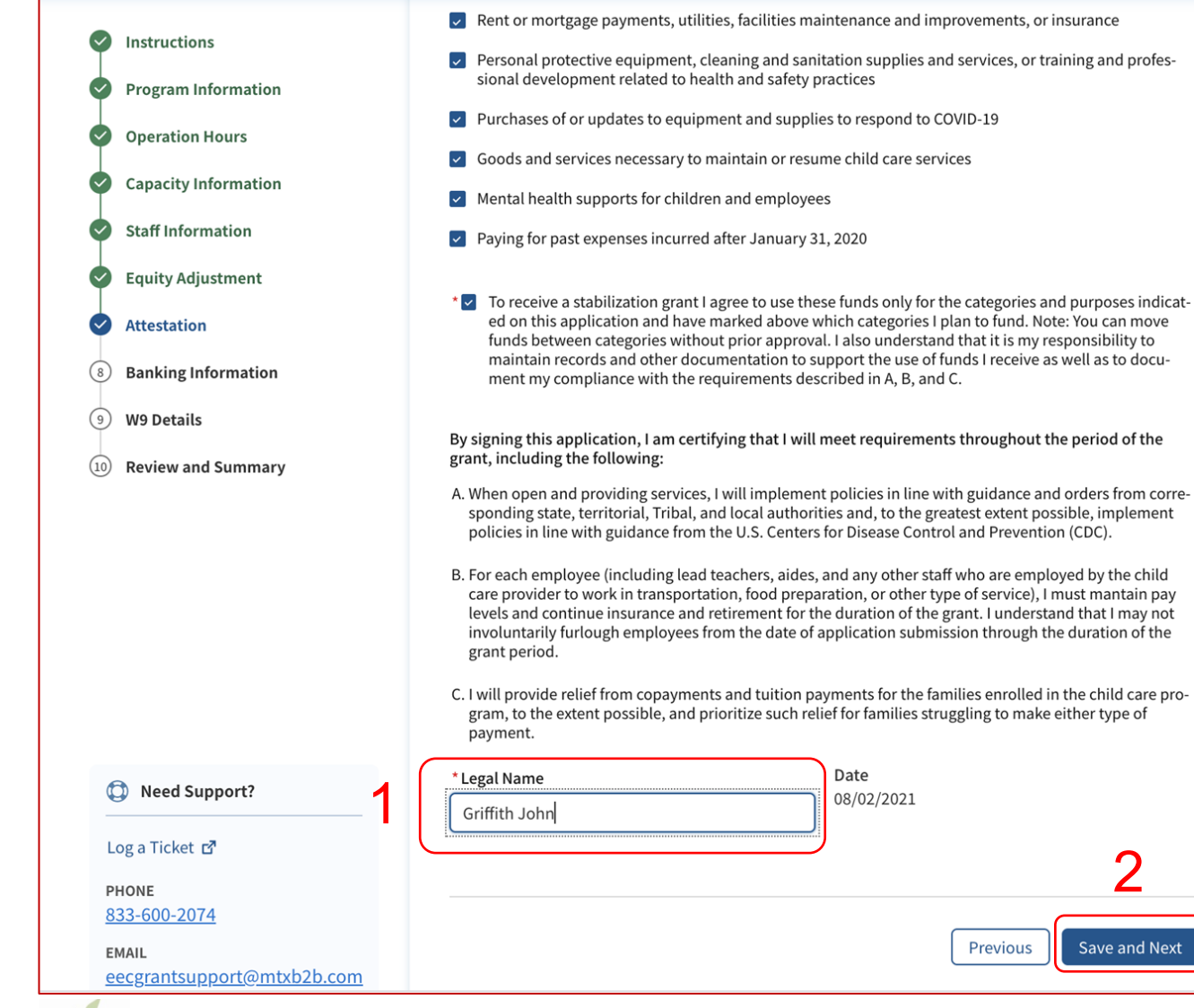

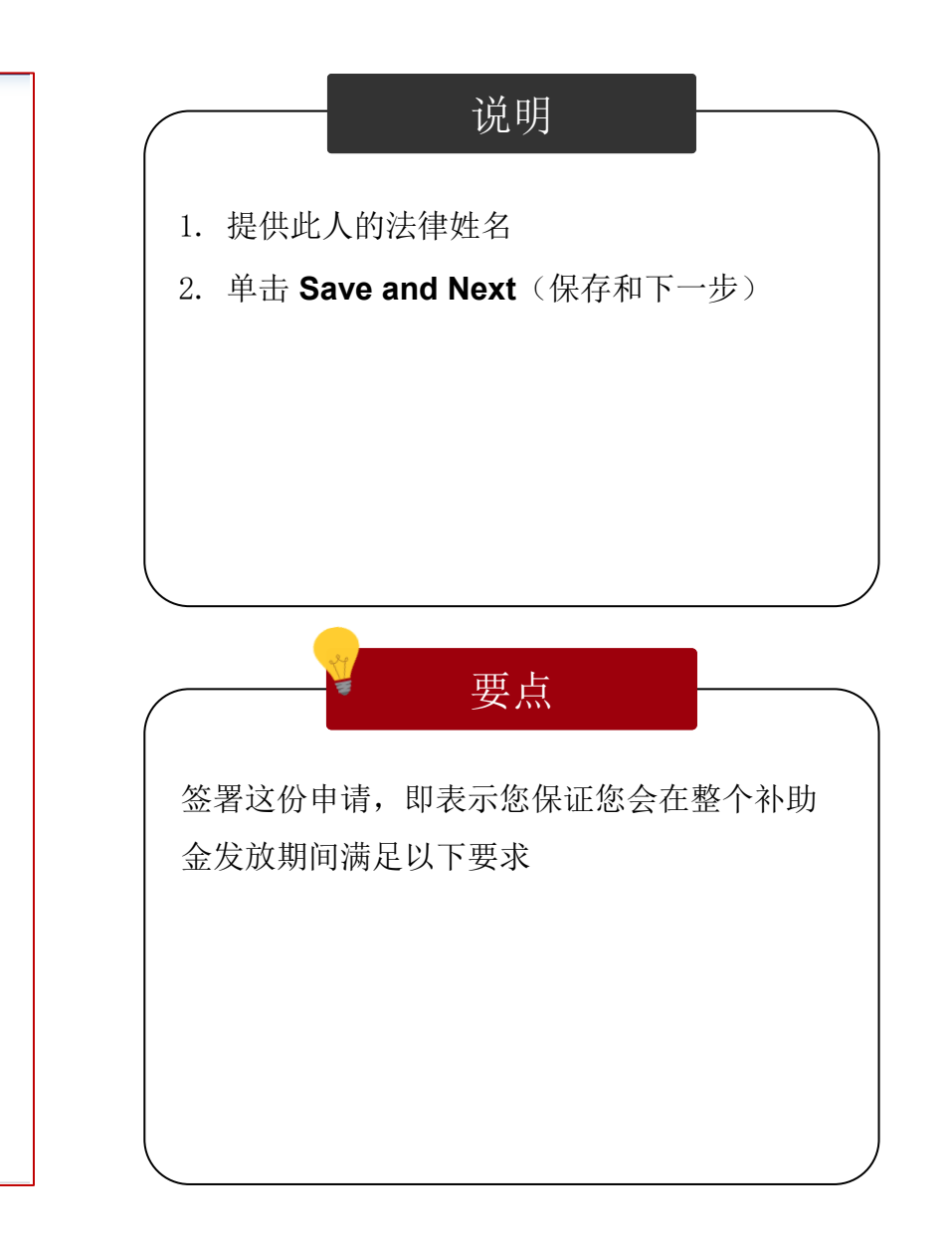

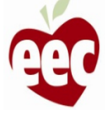

## 银行信息

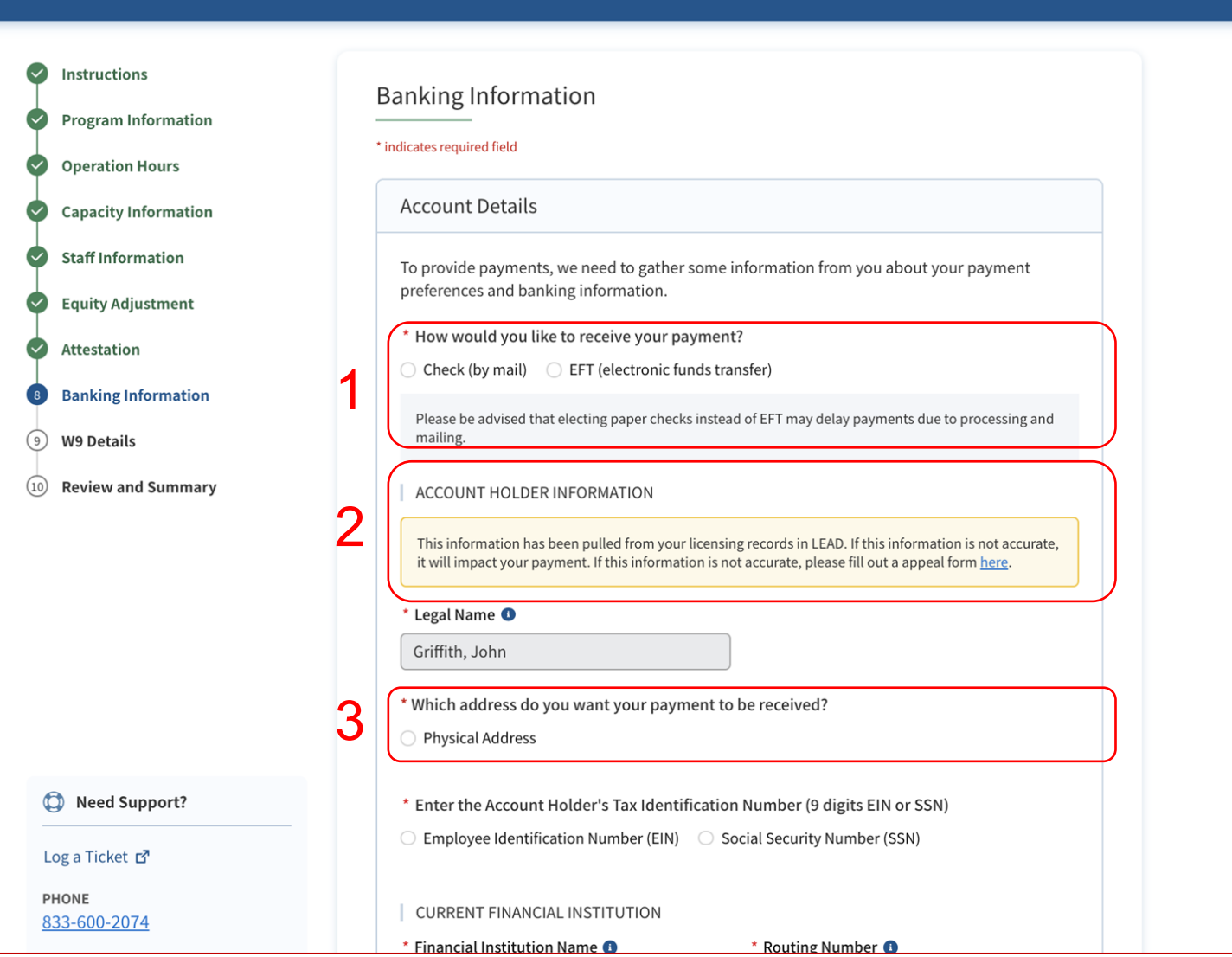

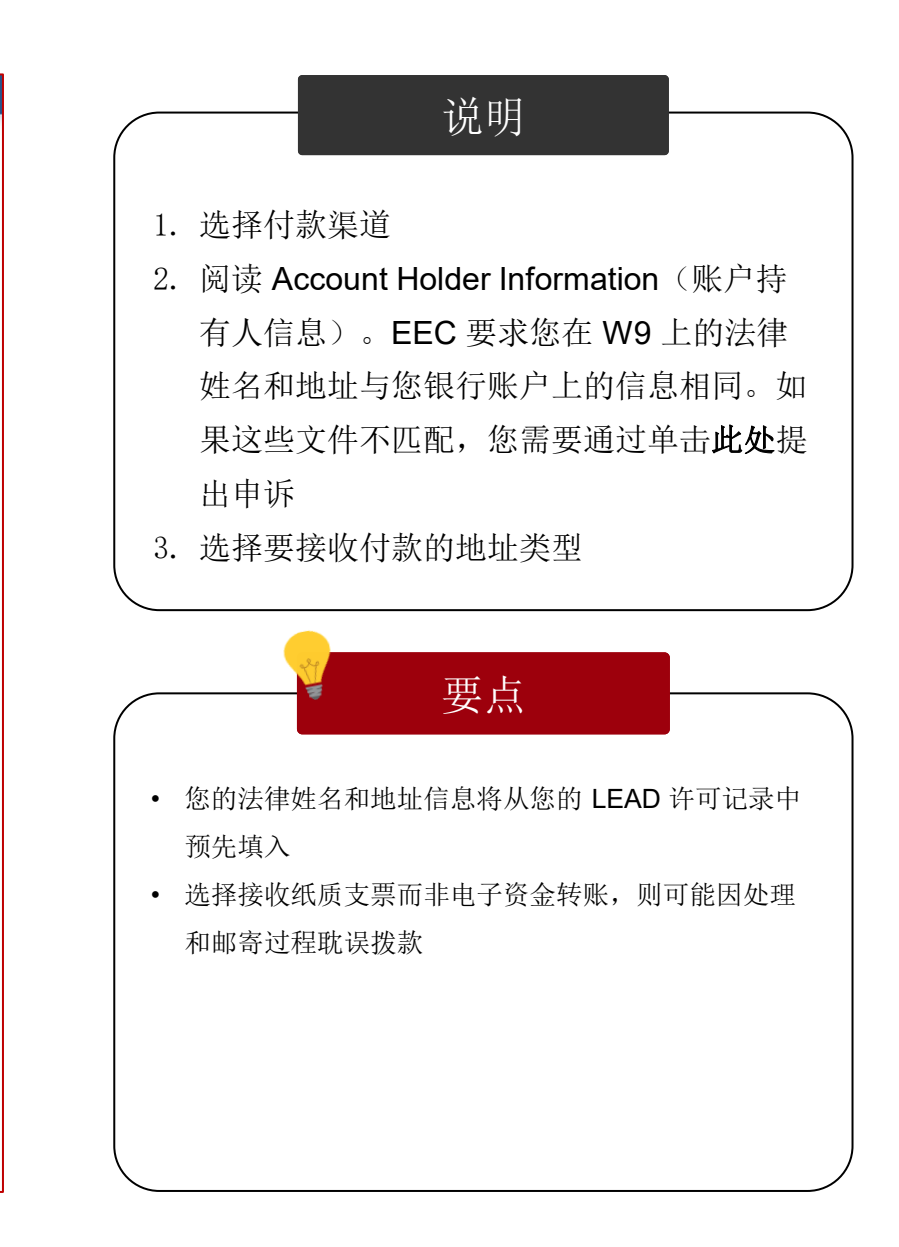

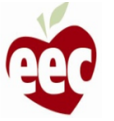

#### 银行信息

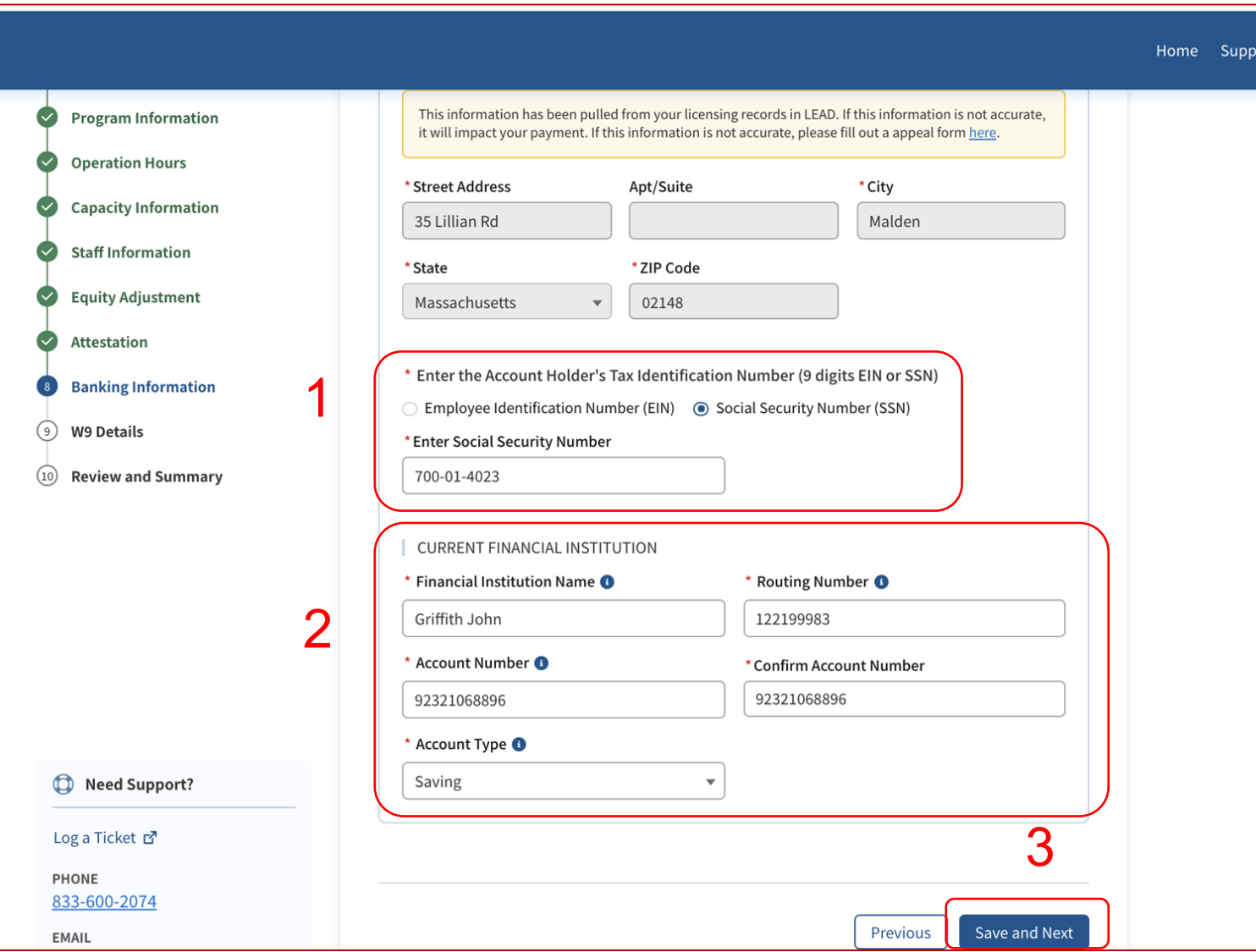

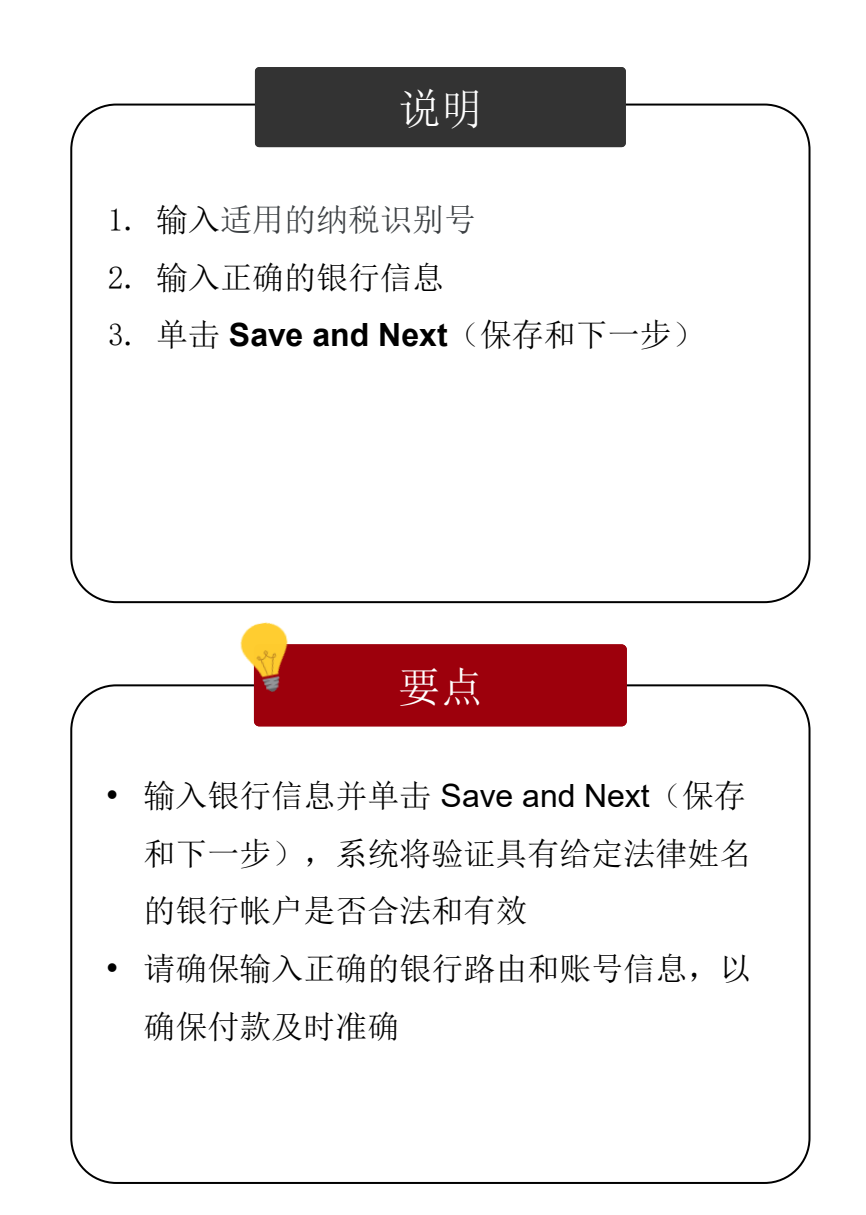

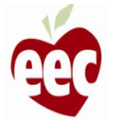

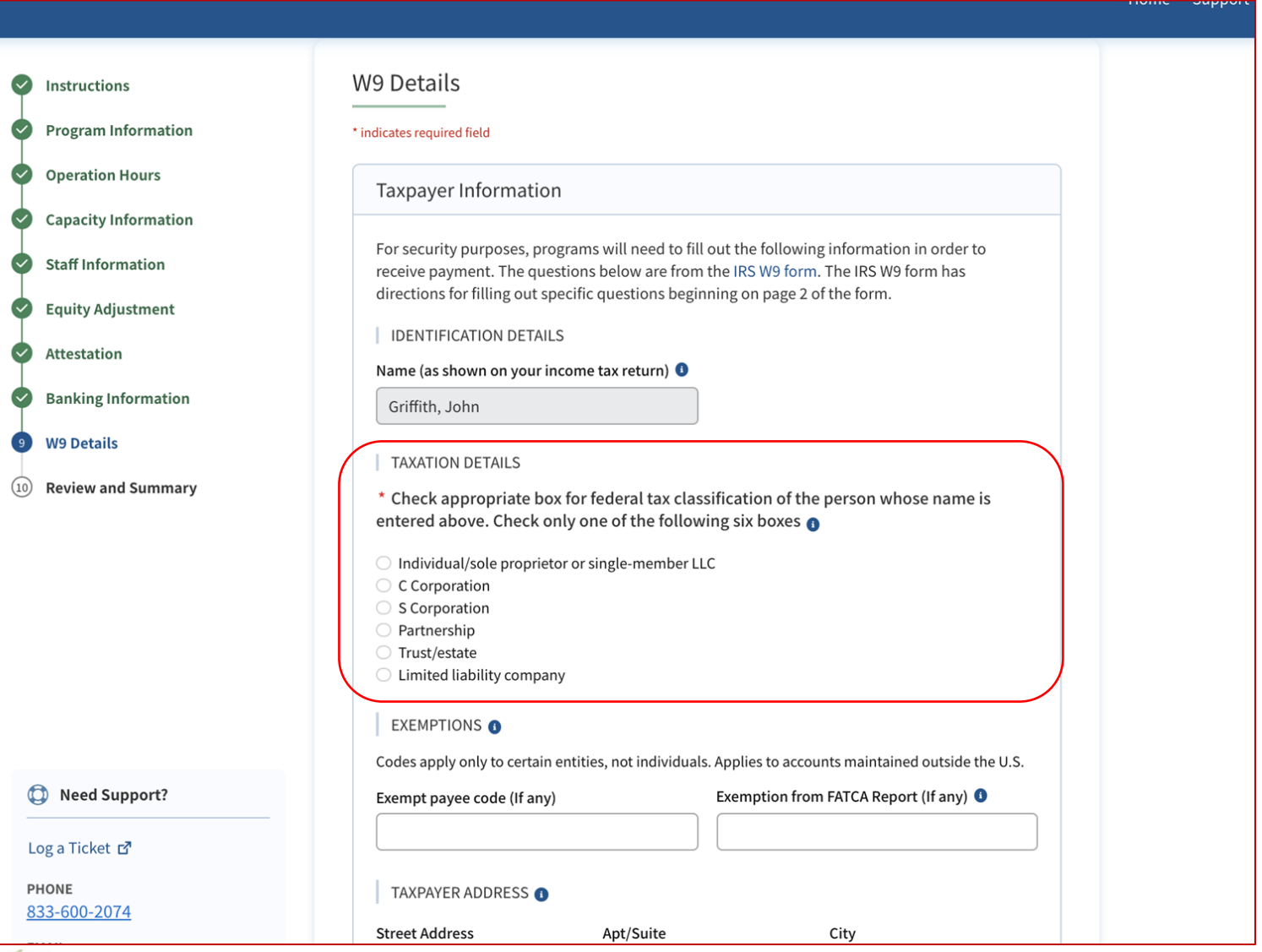

说明 要点 在此 W9 屏幕上选择相应的联邦税务分类 将鼠标悬停在蓝色图标上以获取更多信息

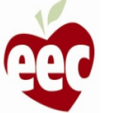

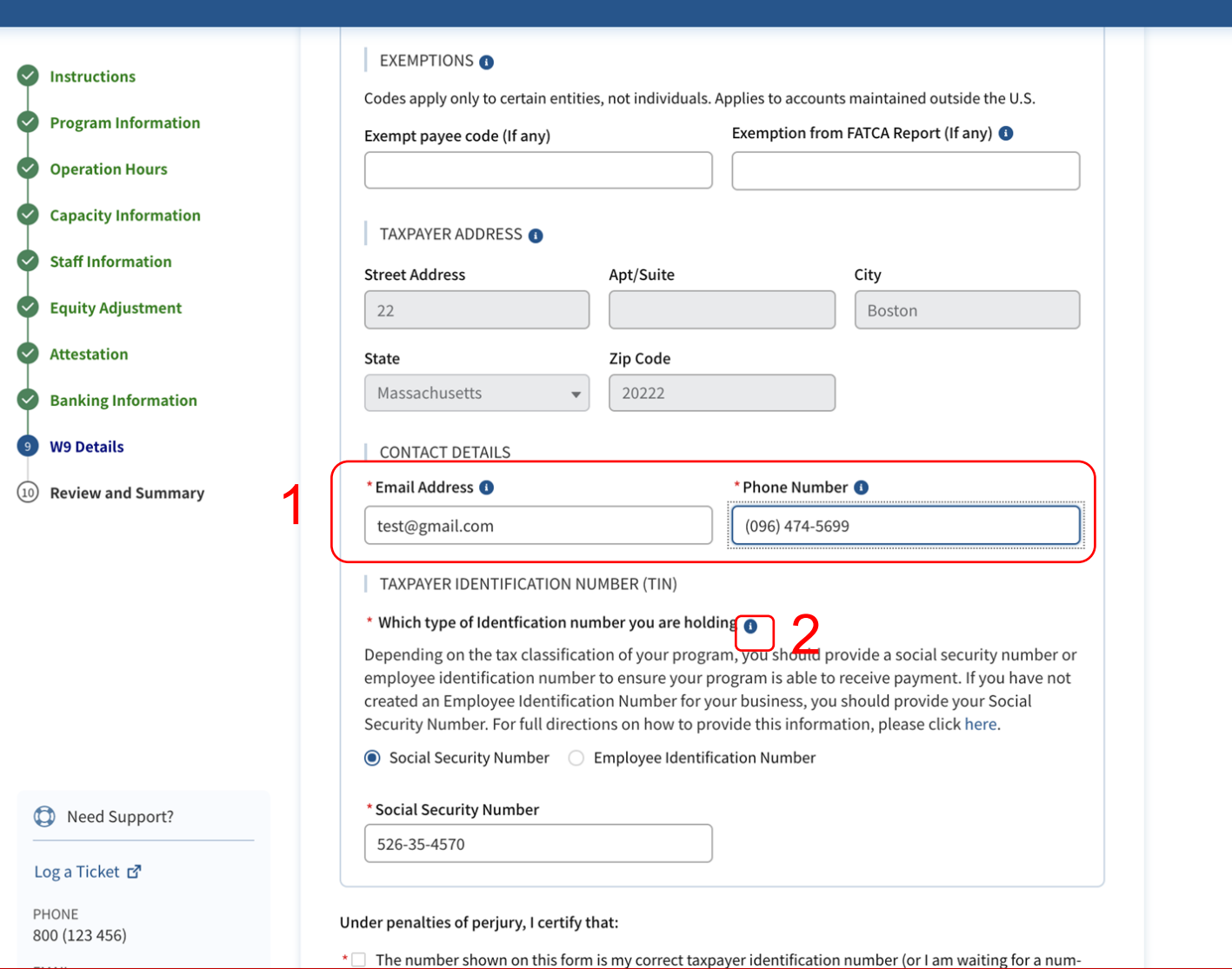

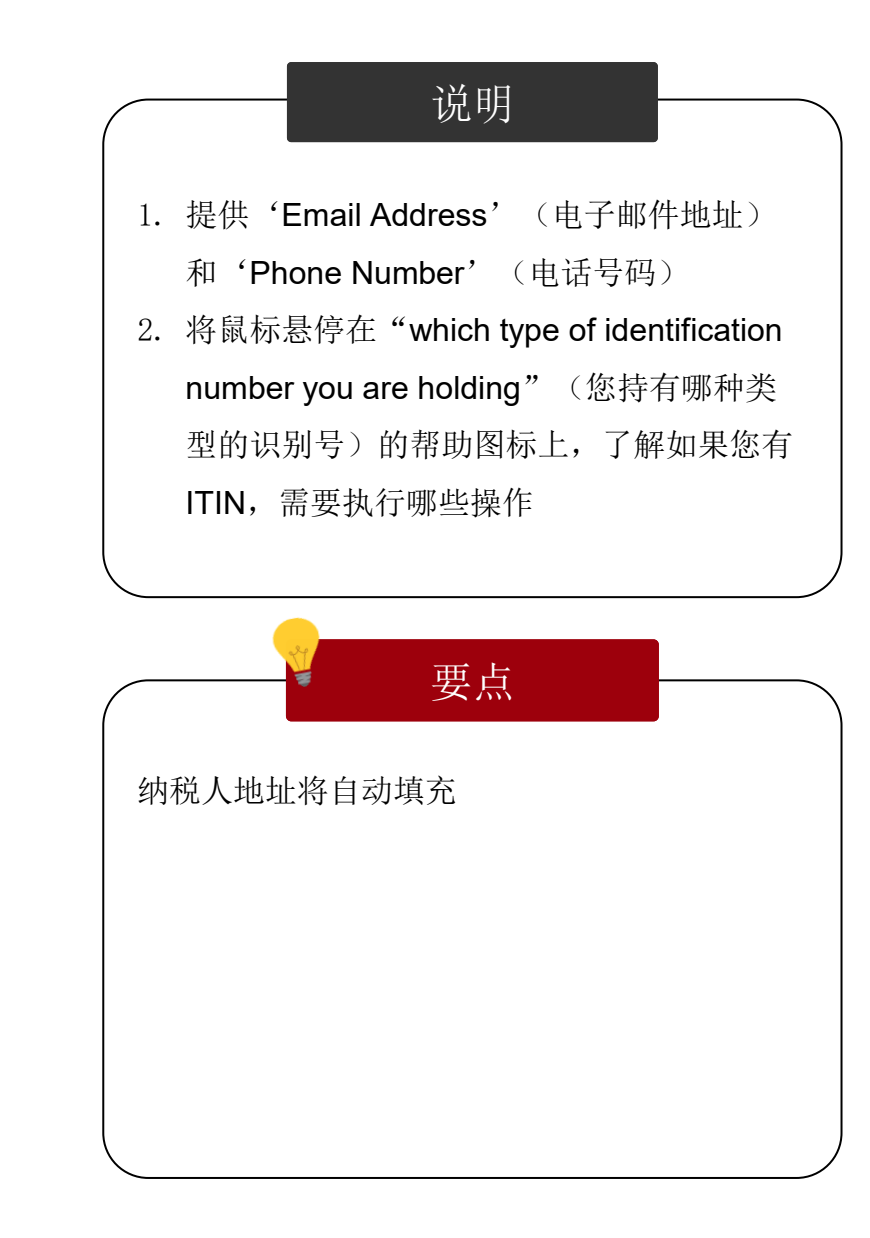

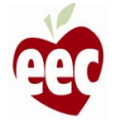

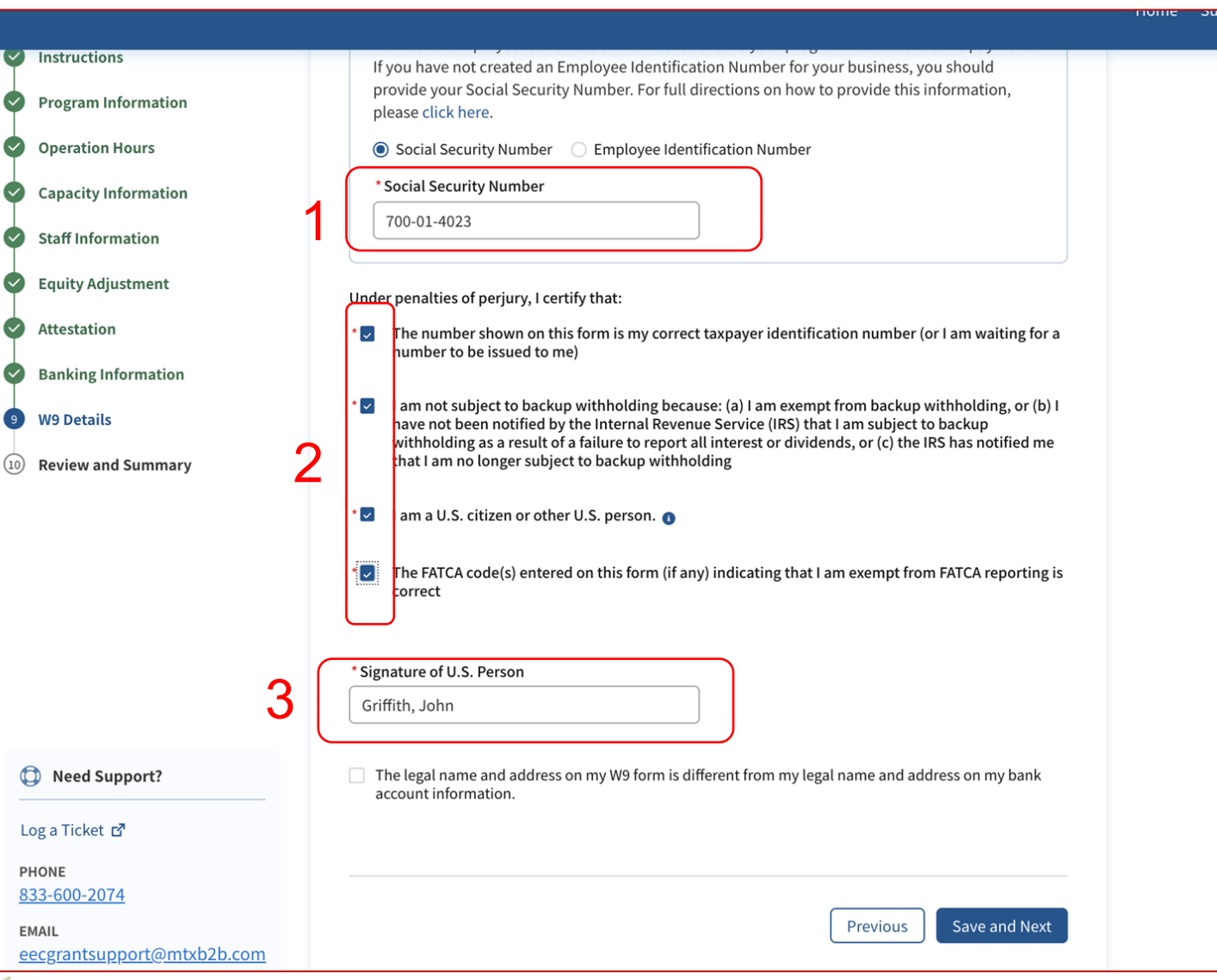

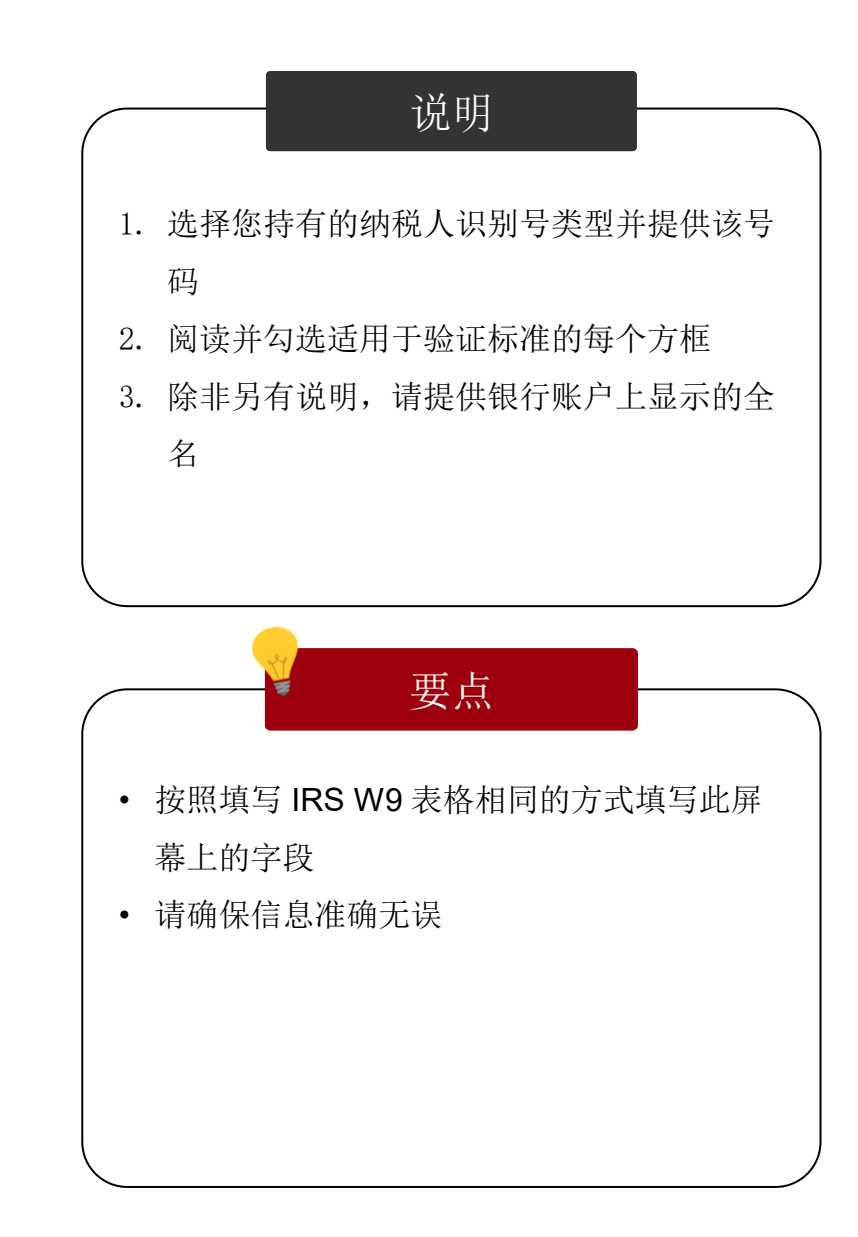

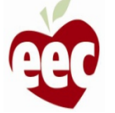
#### W9 详情

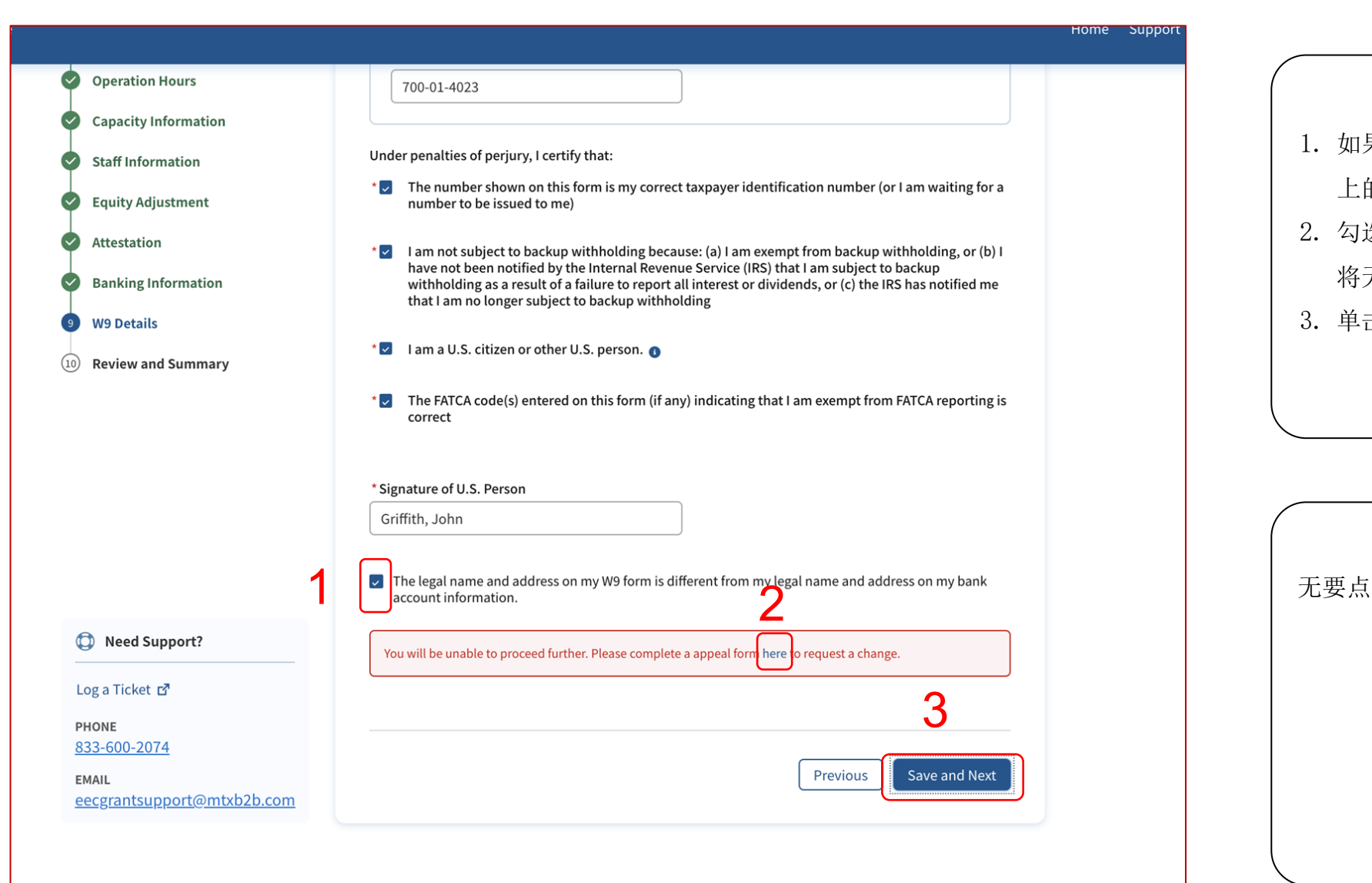

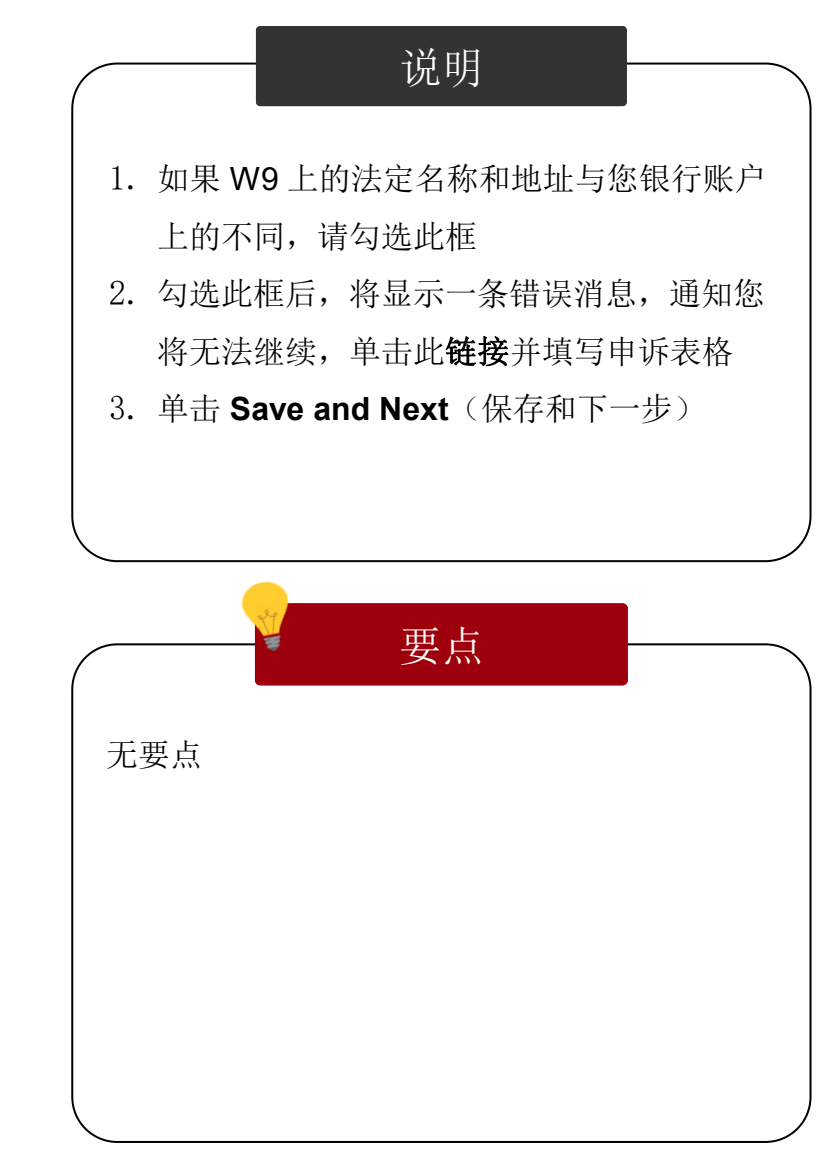

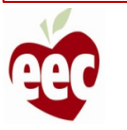

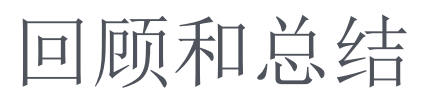

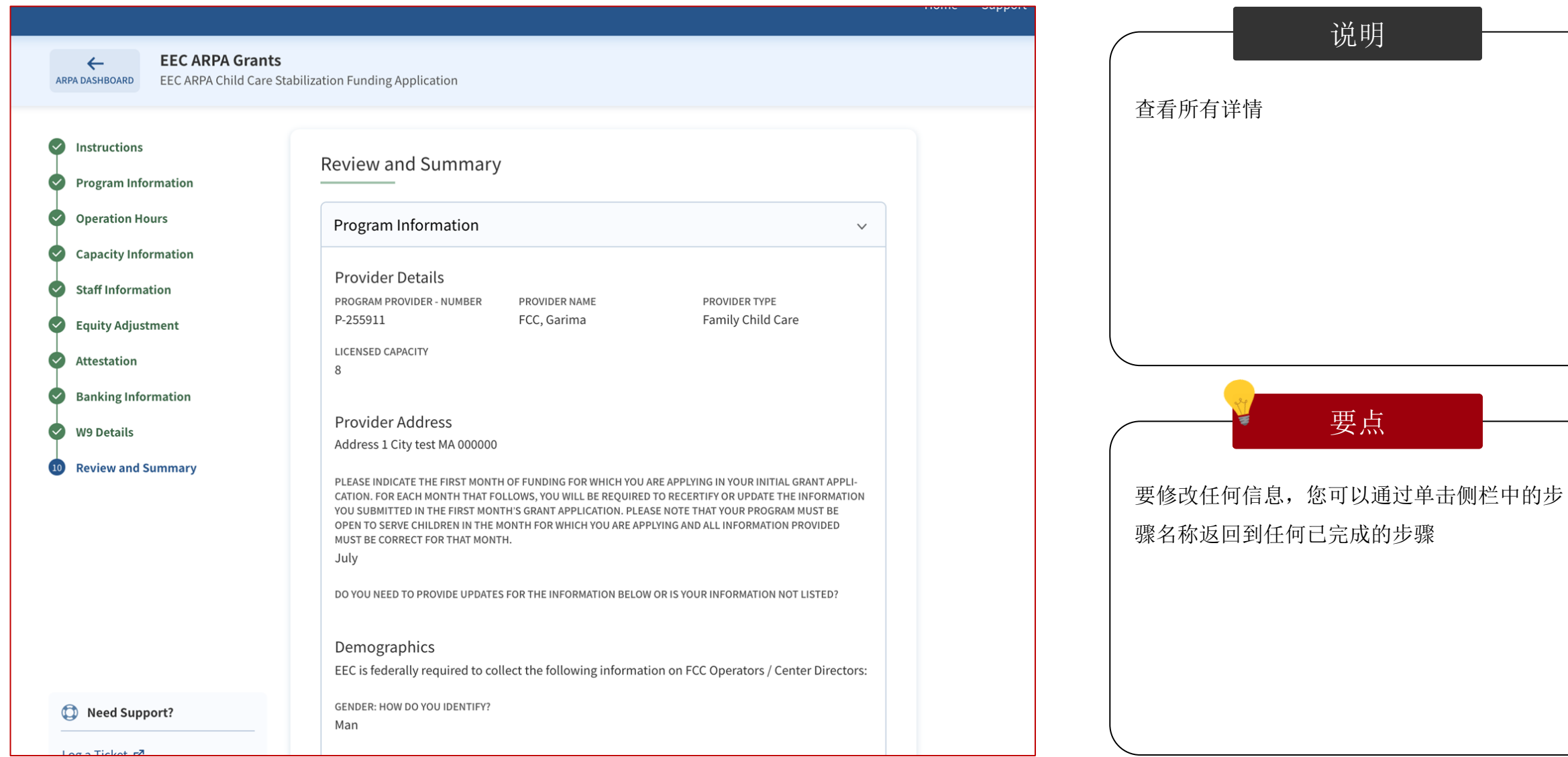

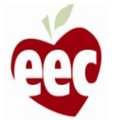

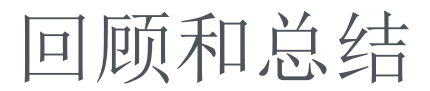

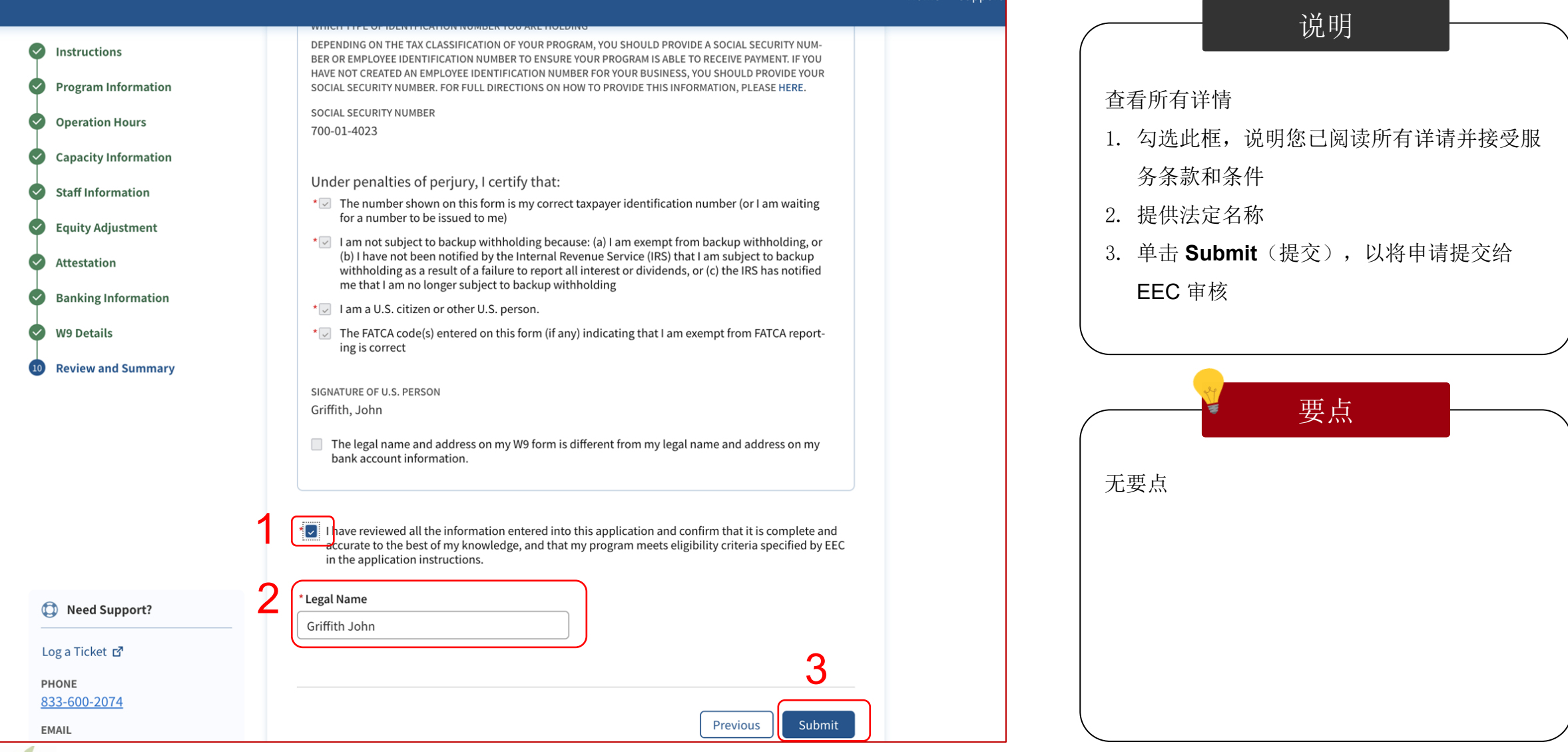

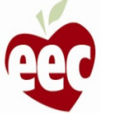

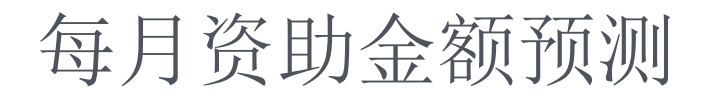

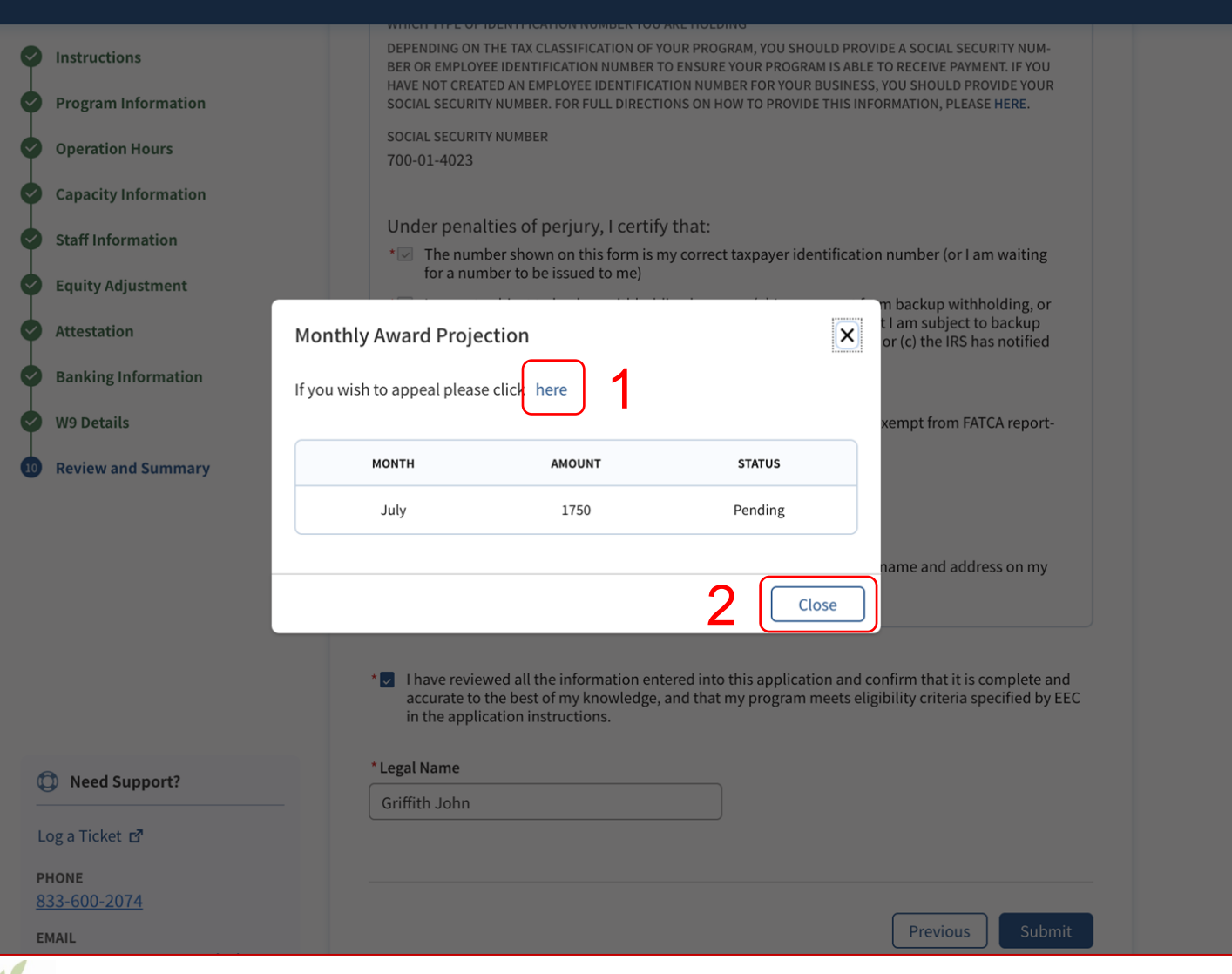

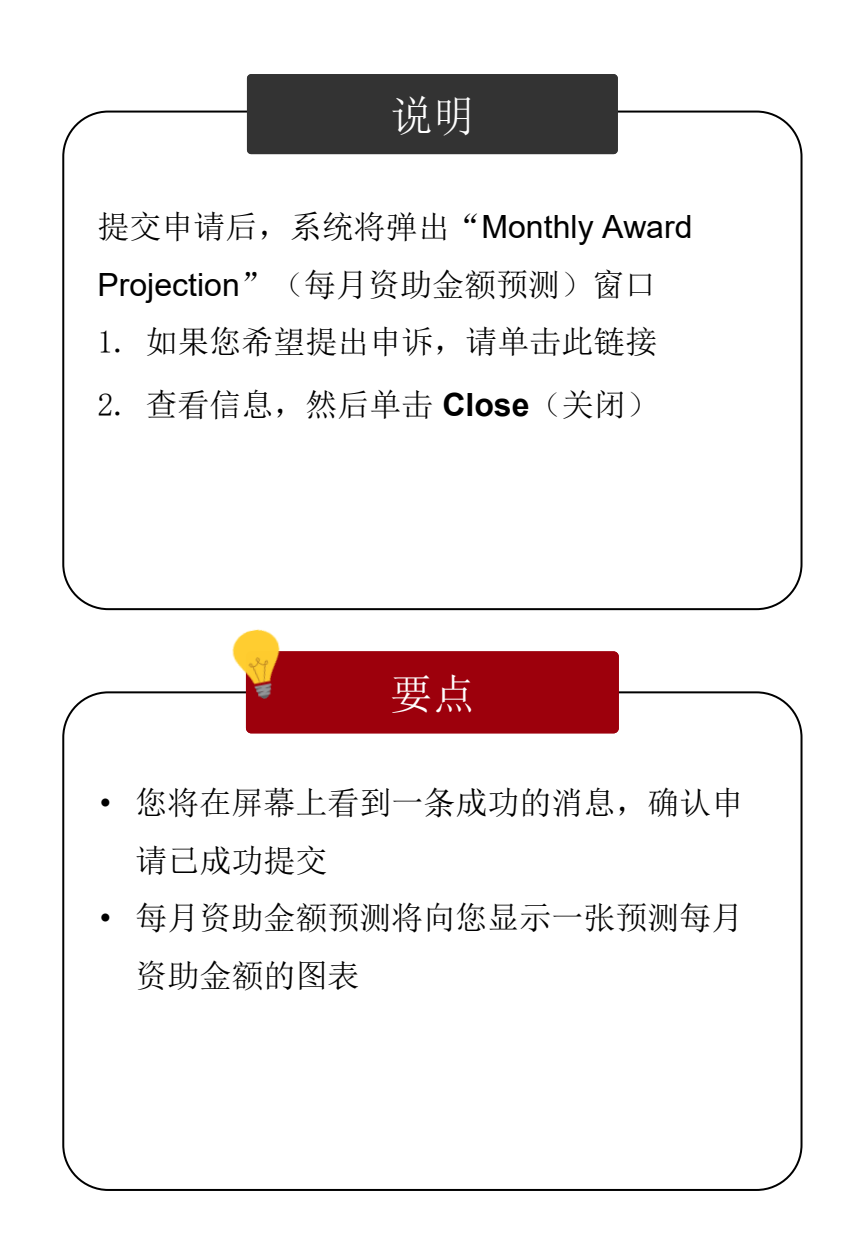

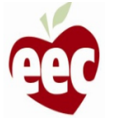

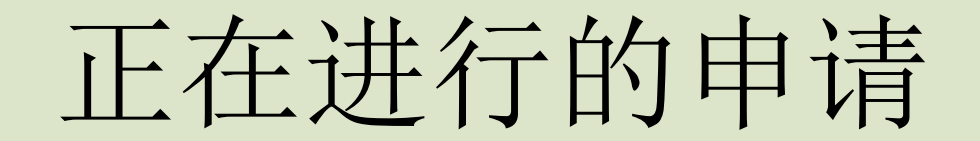

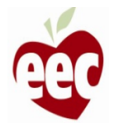

## 正在进行的申请

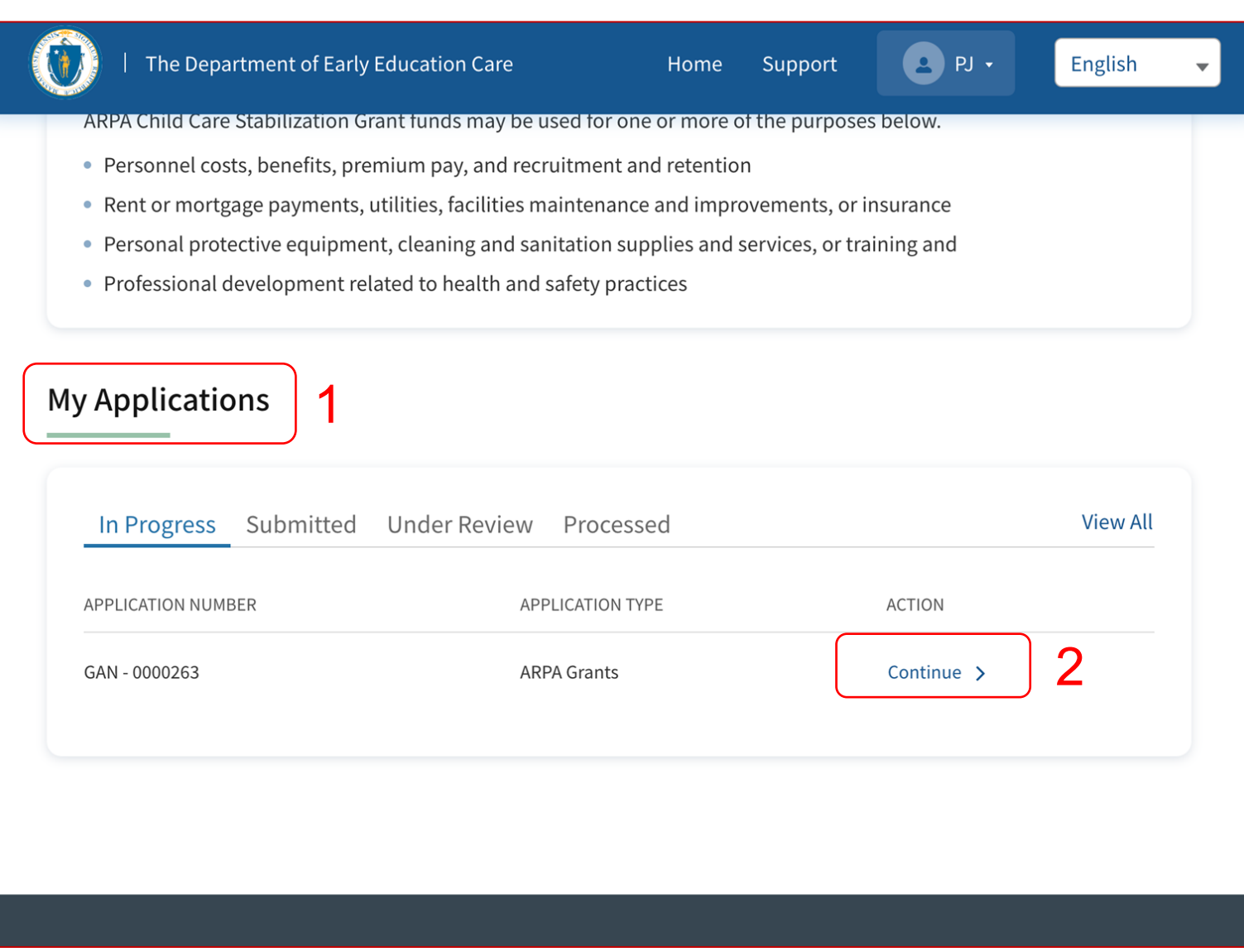

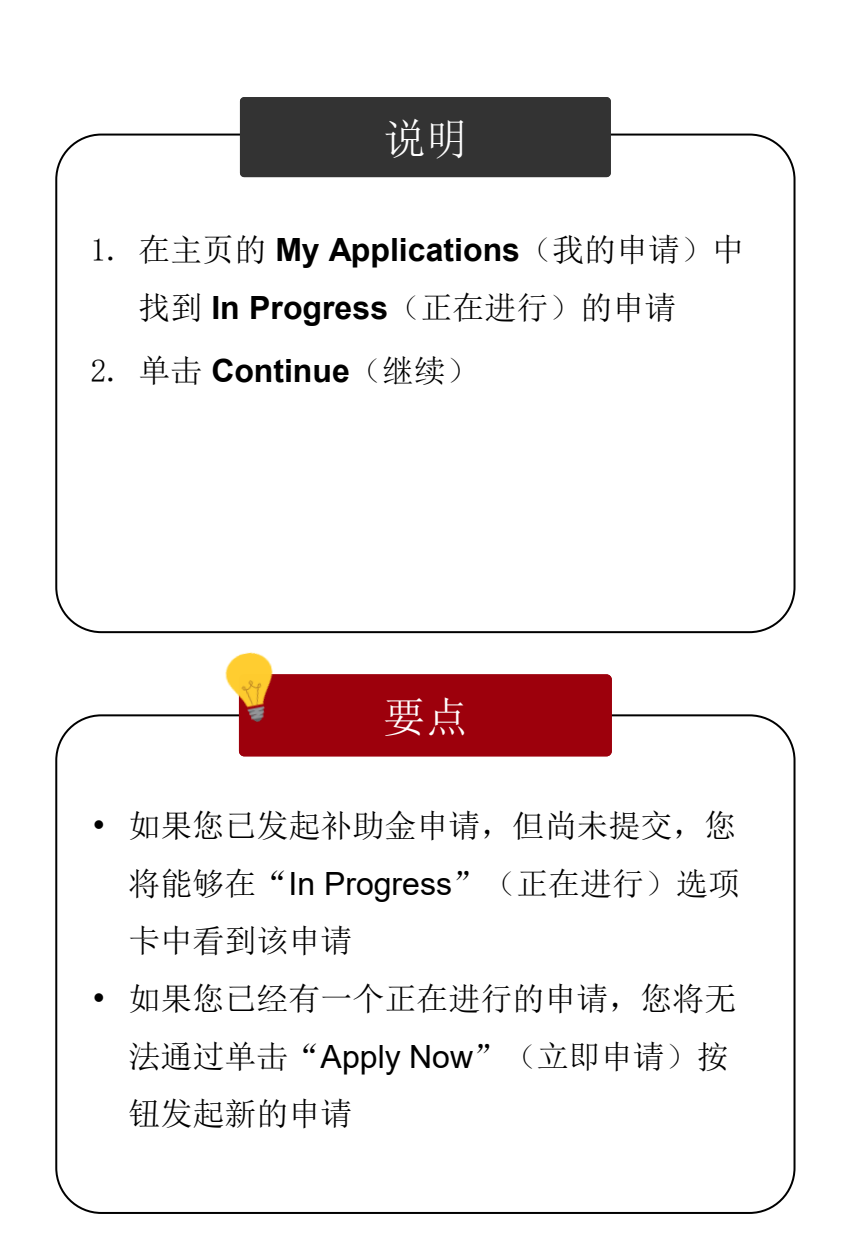

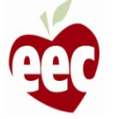

## 正在进行的申请

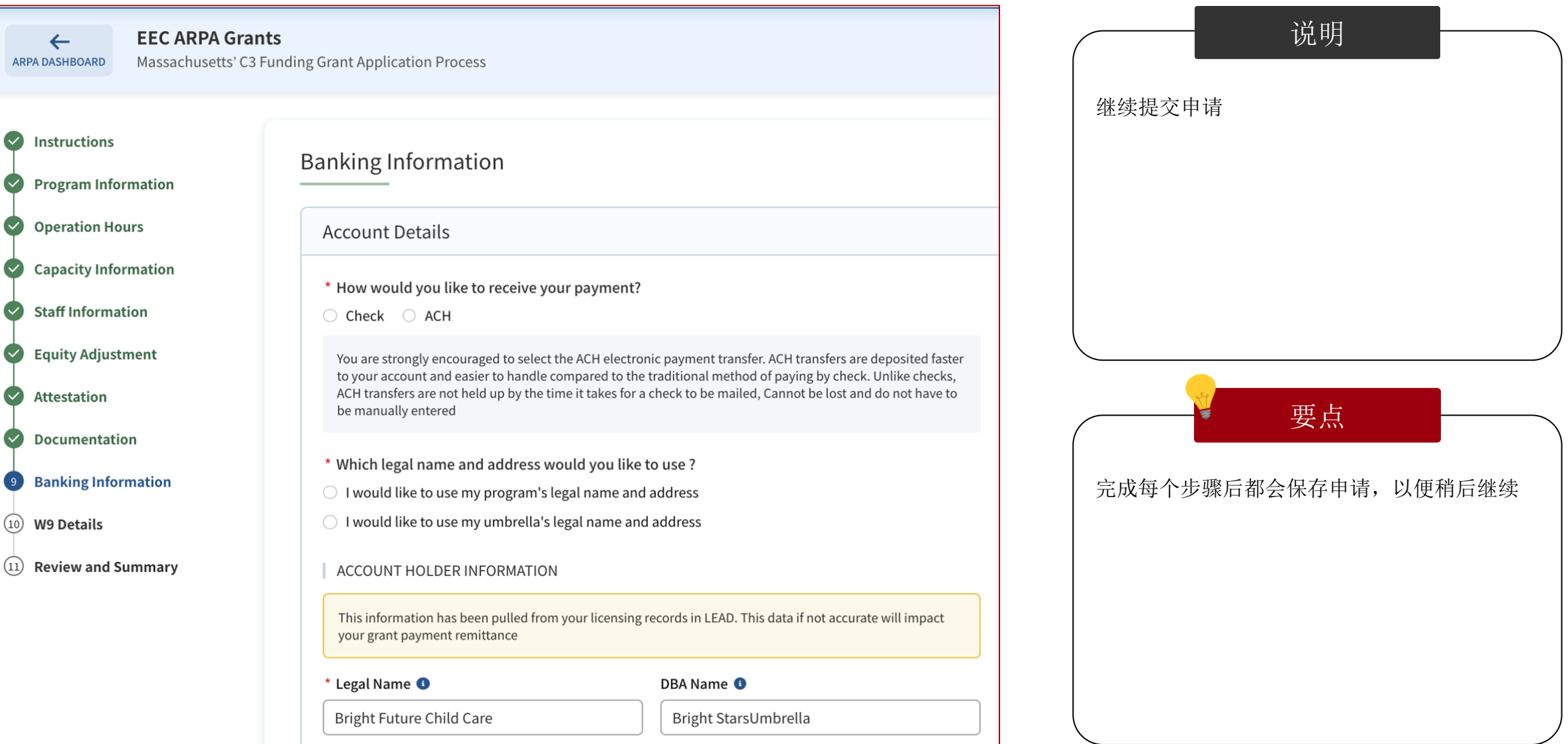

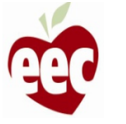

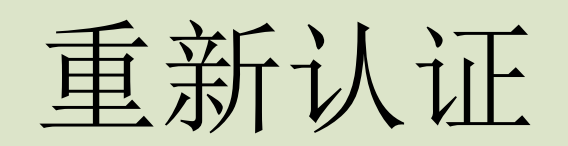

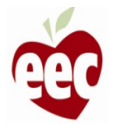

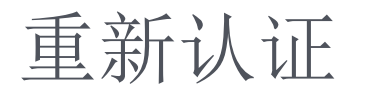

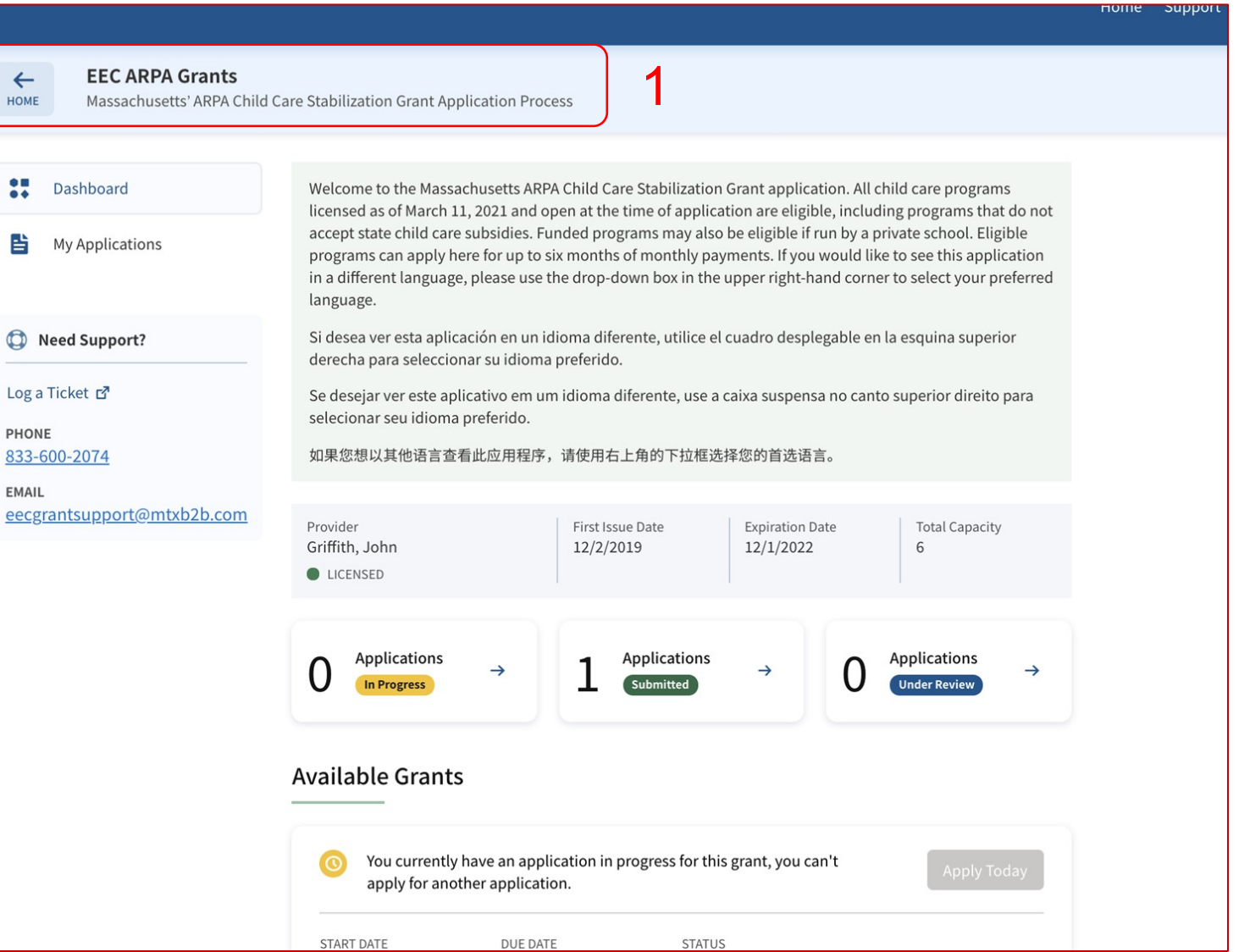

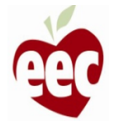

说明

1. 登录门户网站并导航至 EEC ARPA 补助金

2. 向下滚动以找到"重新认证"部分

主页

的项目

要点

如果您关联了多个项目,则必须登录到要继续

#### **Recertifications**

Congratulations! Your application information indicates that you are eligible for an award of \$13000 for the month of June. Once you submit this recertification, the grants team will review your information and send you confirmation of your award. To complete the recertification, please click where it says "recertify" to confirm or update your information for that month.

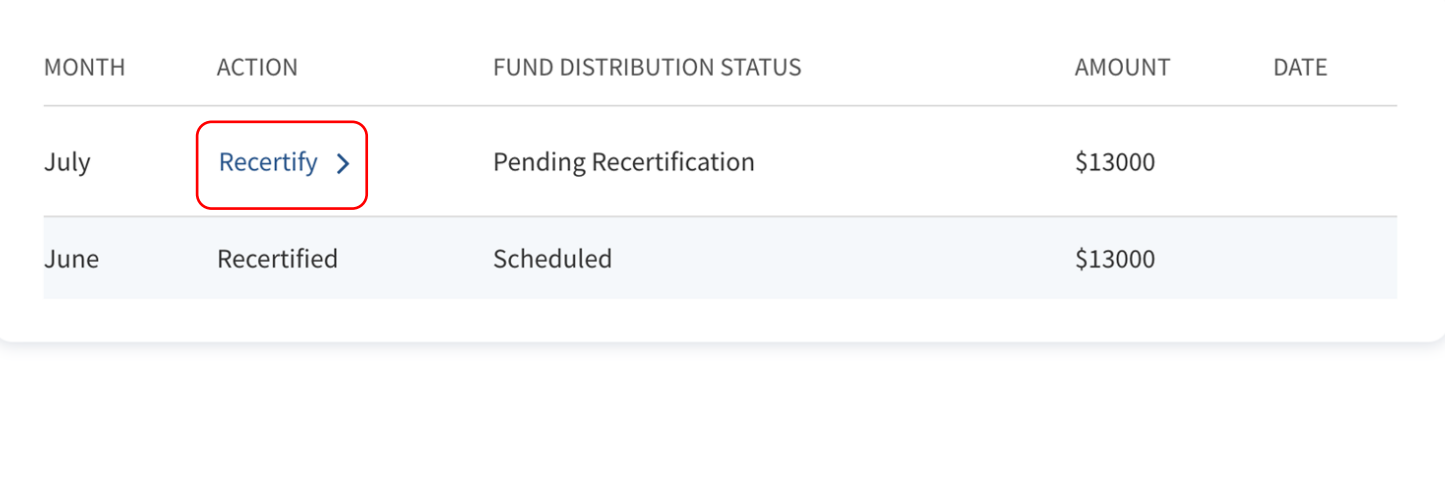

# 说明 要点 • 您每月的重新认证窗口将在每个日历月的月 初打开 • 在 EEC 批准您当月的月度付款之前, 您需要 在每个日历月重新认证 要重新认证,请单击要重新认证的月份旁边的 **Recertify**(重新认证)链接 如果重新认证链接未处于活动状态,则表示您 已经重新认证,或者该月尚未开始重新认证

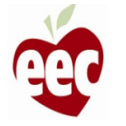

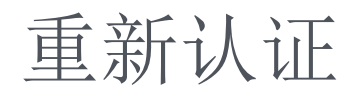

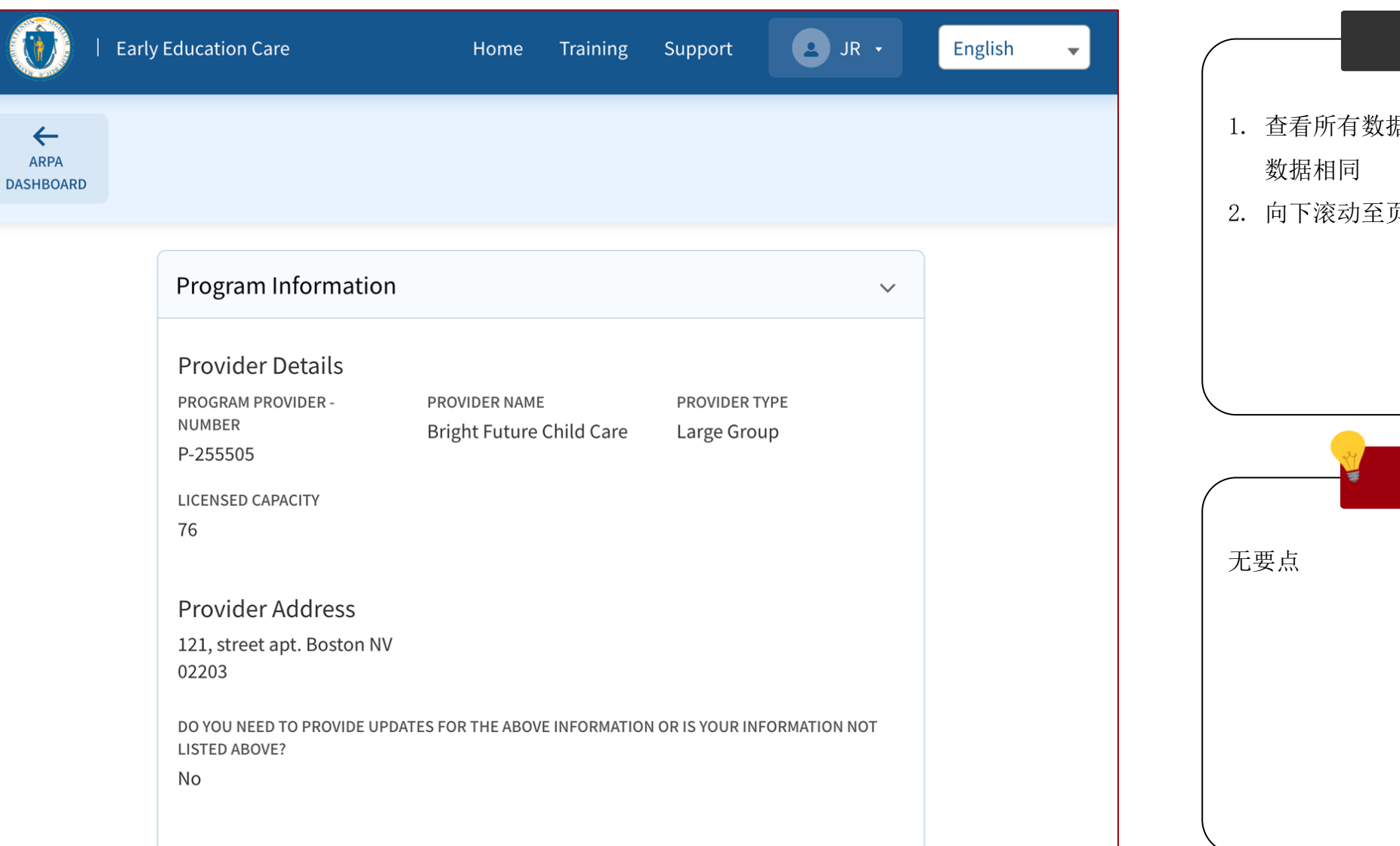

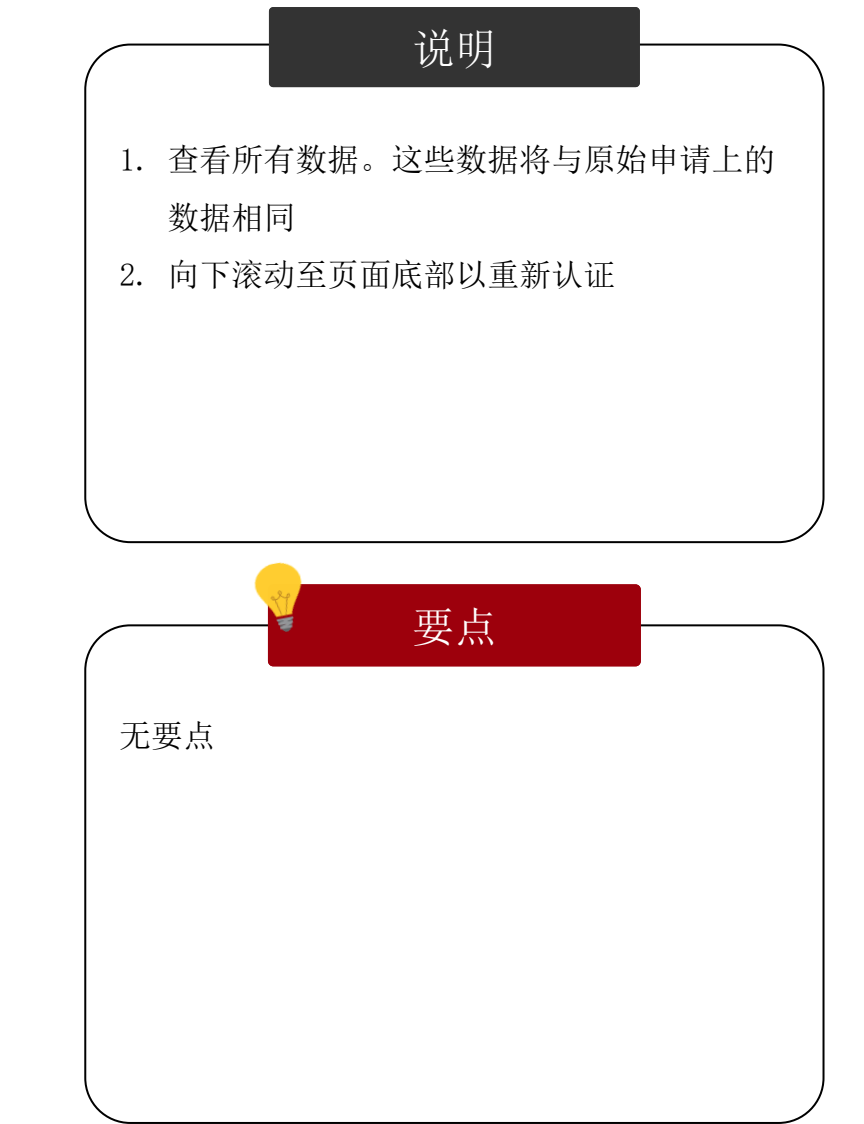

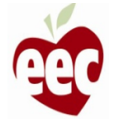

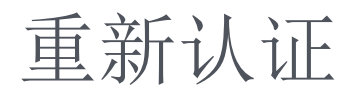

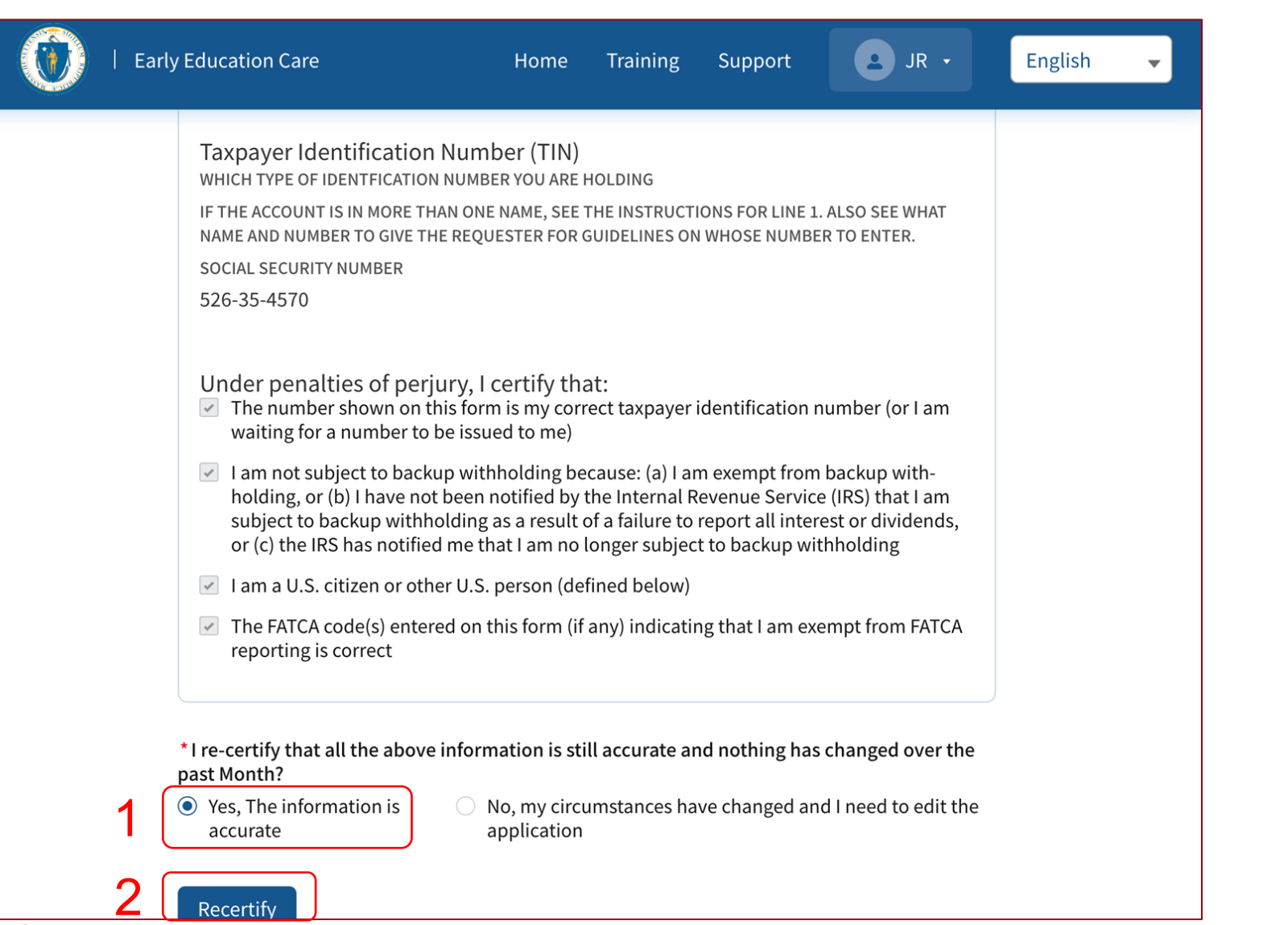

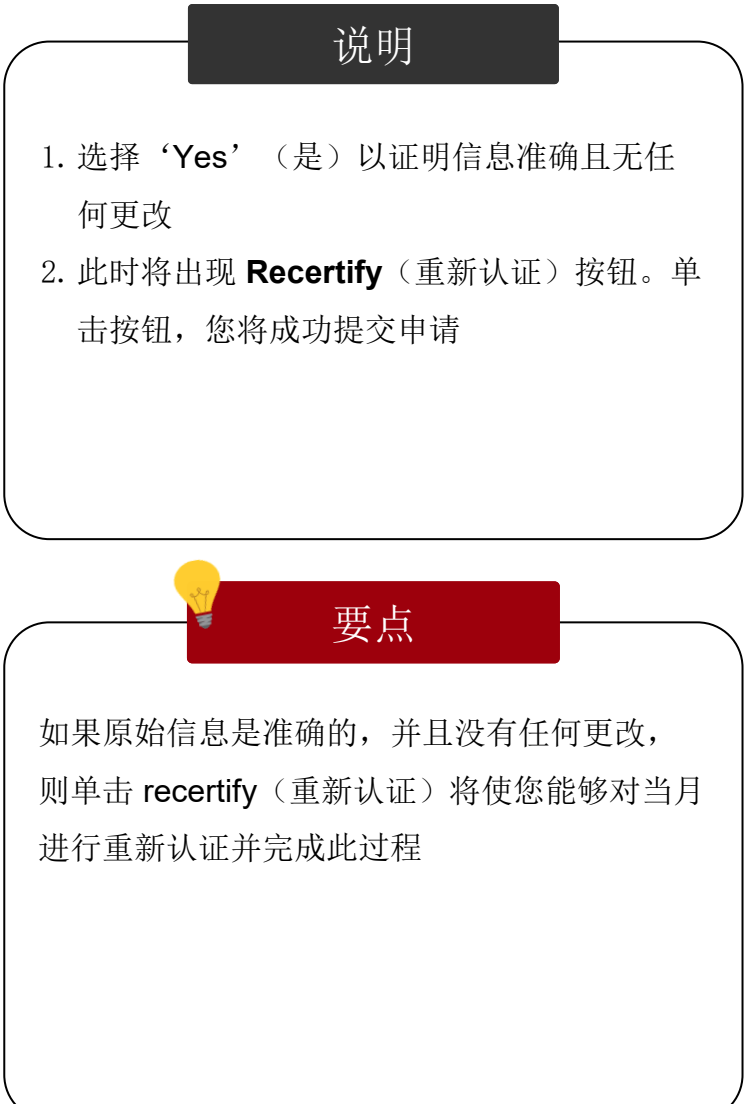

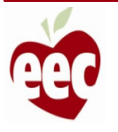

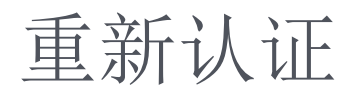

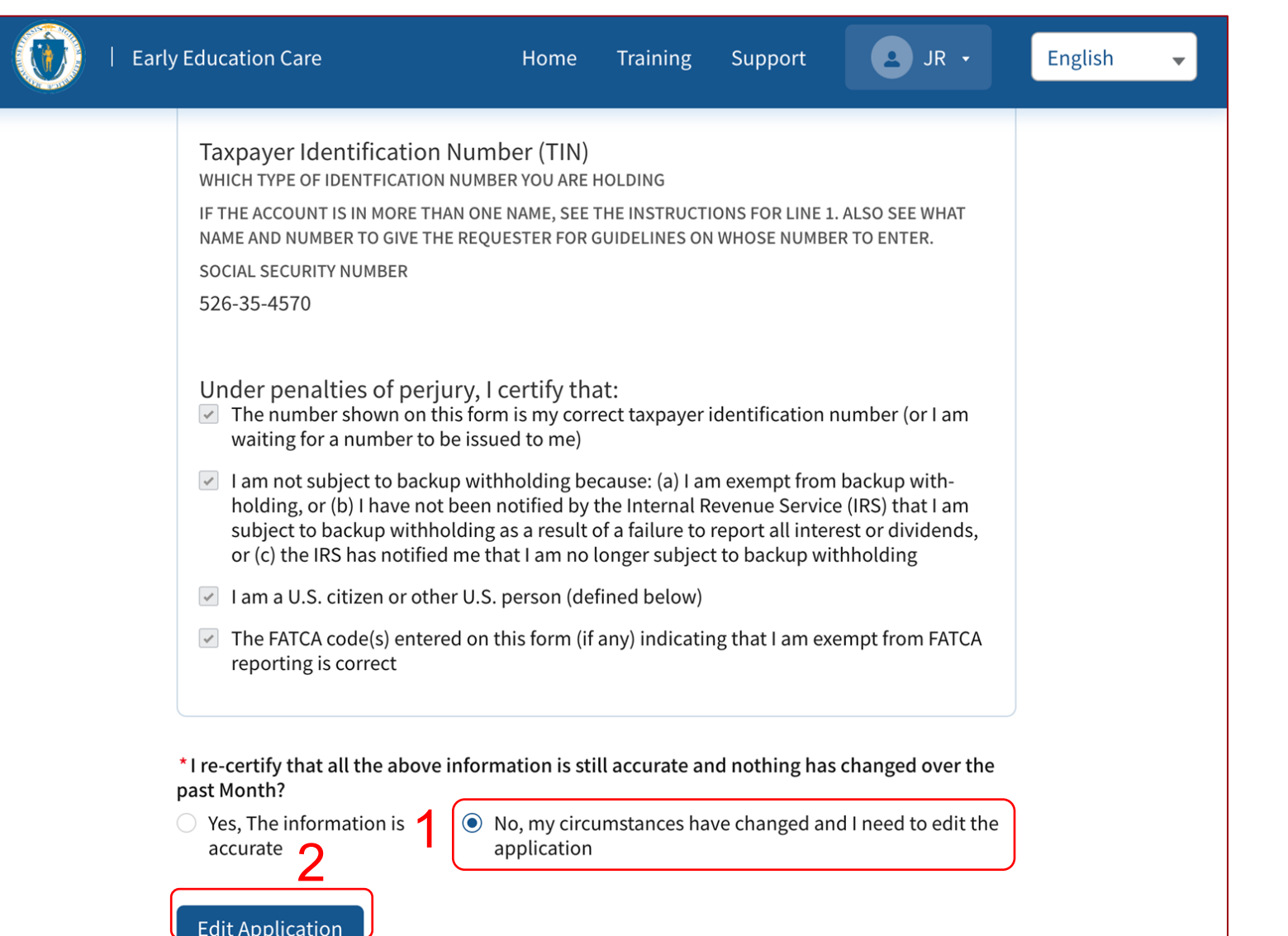

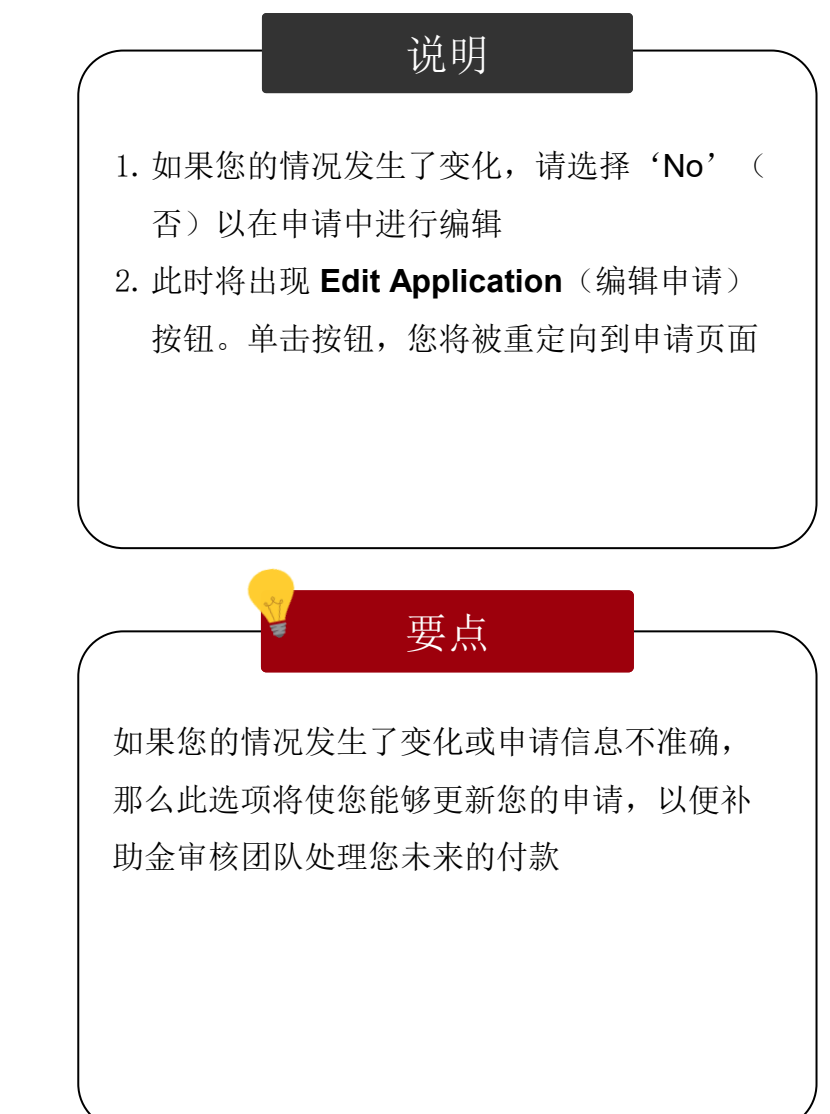

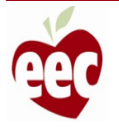

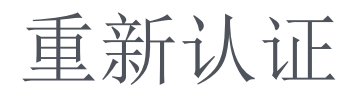

G

#### Home Training Support

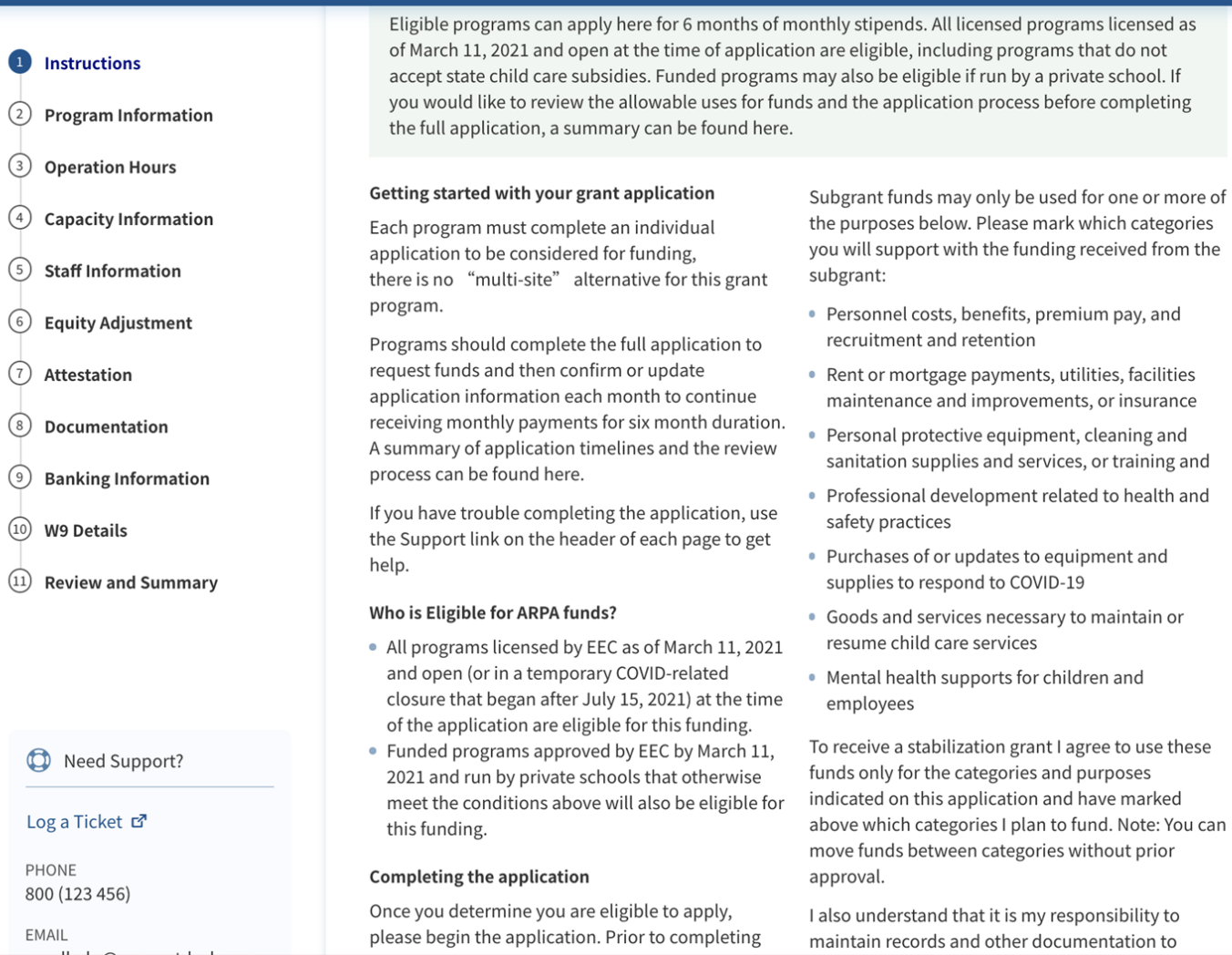

如果您选择了编辑申请的选项,请通过每个申 请步骤来检查和更新相应的信息

说明

信息将根据原始申请自动填充,因此只需输入

要点

要更新的信息即可

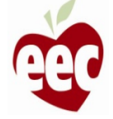

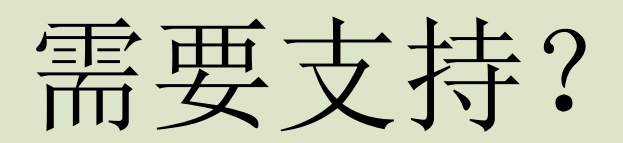

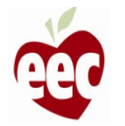

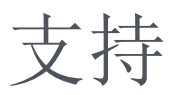

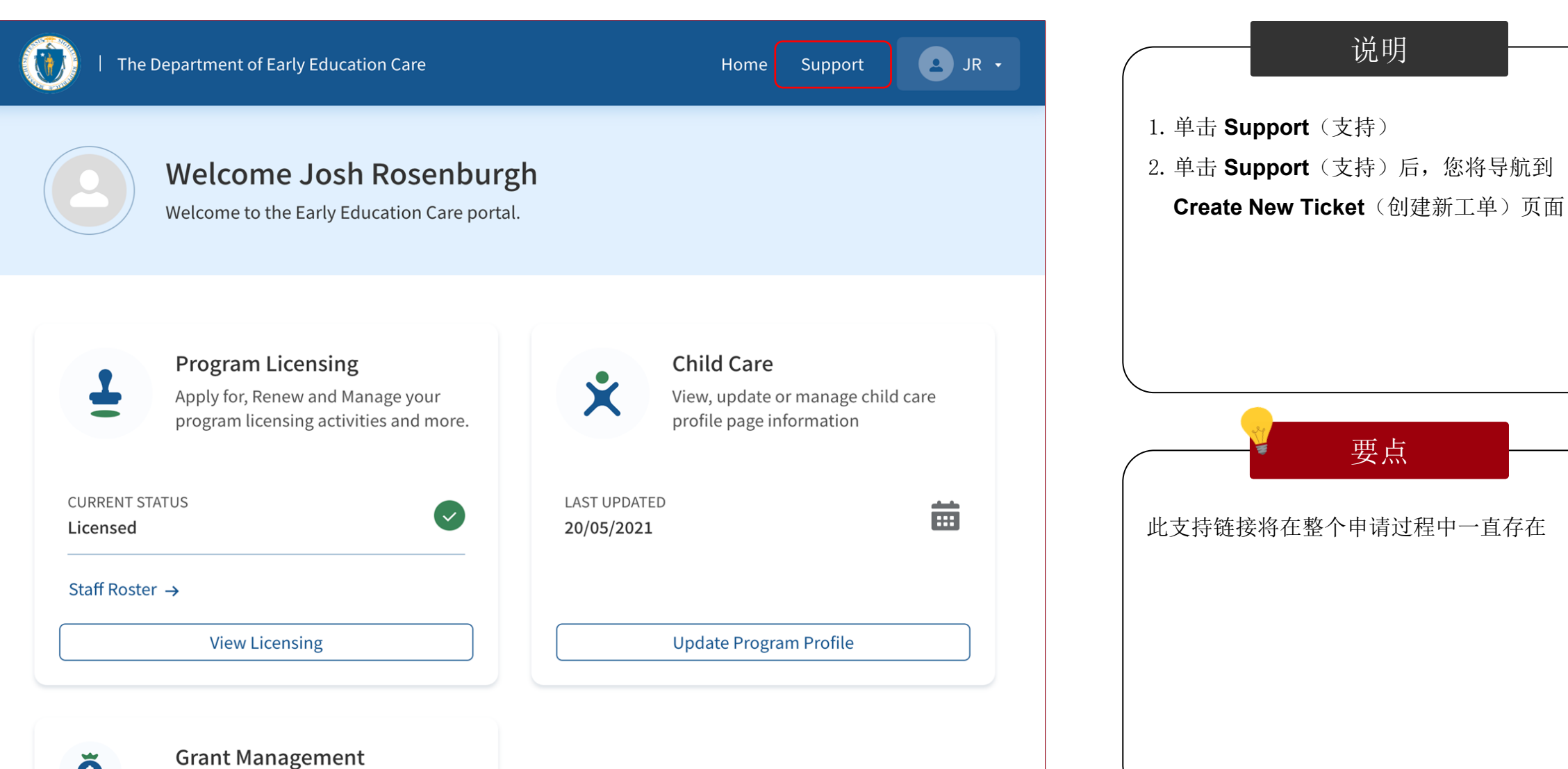

Apply for EEC Grants, track your

88

说明

要点

支持 – 创建新工单

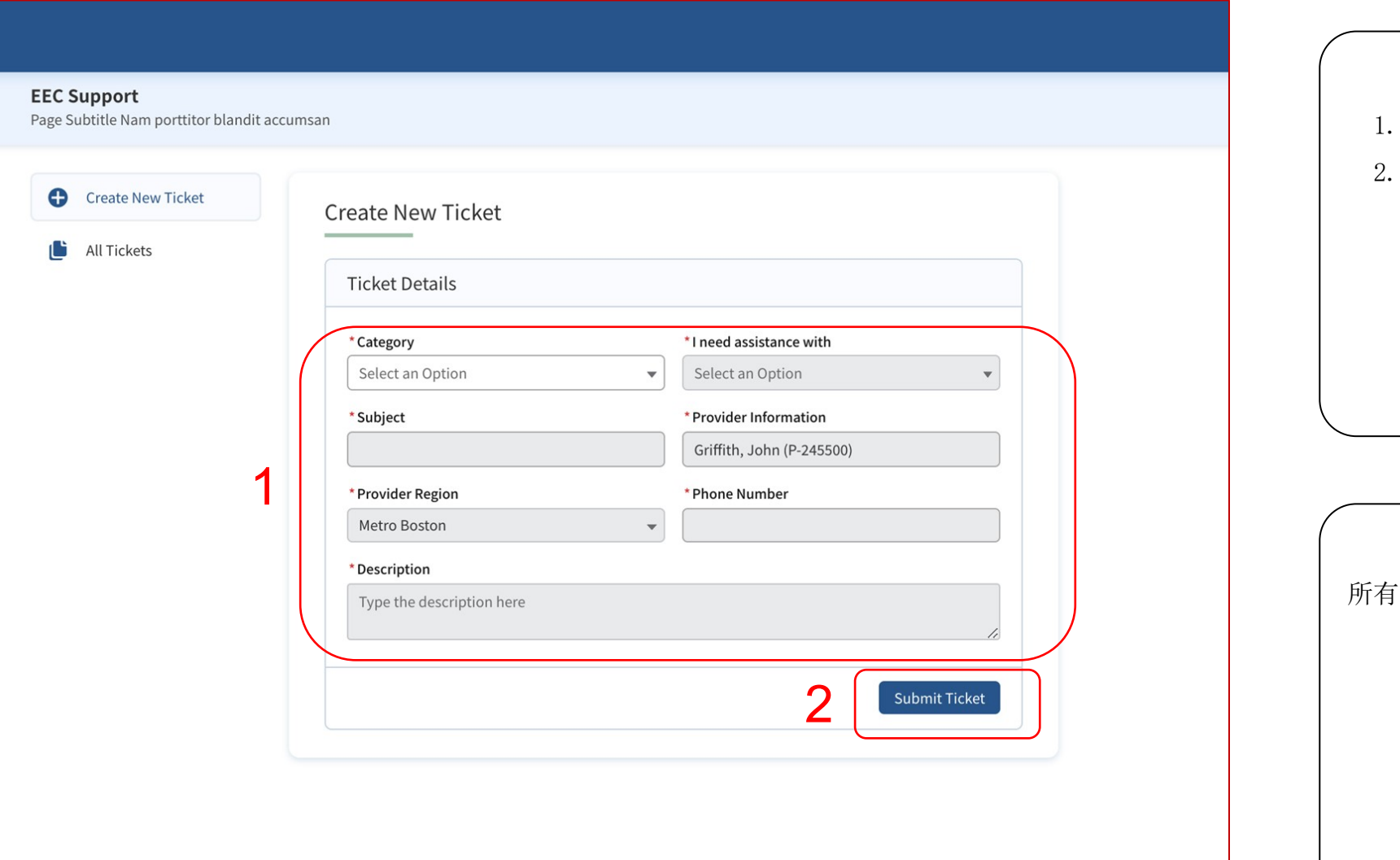

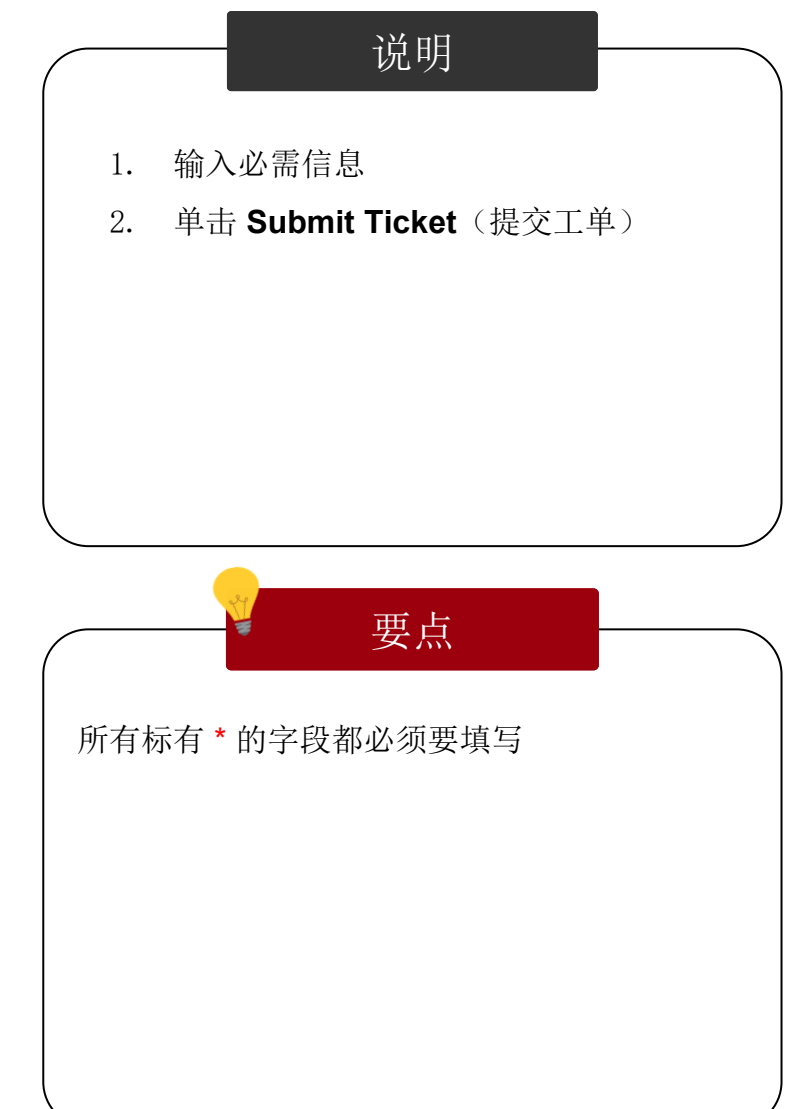

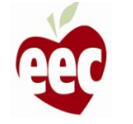

支持

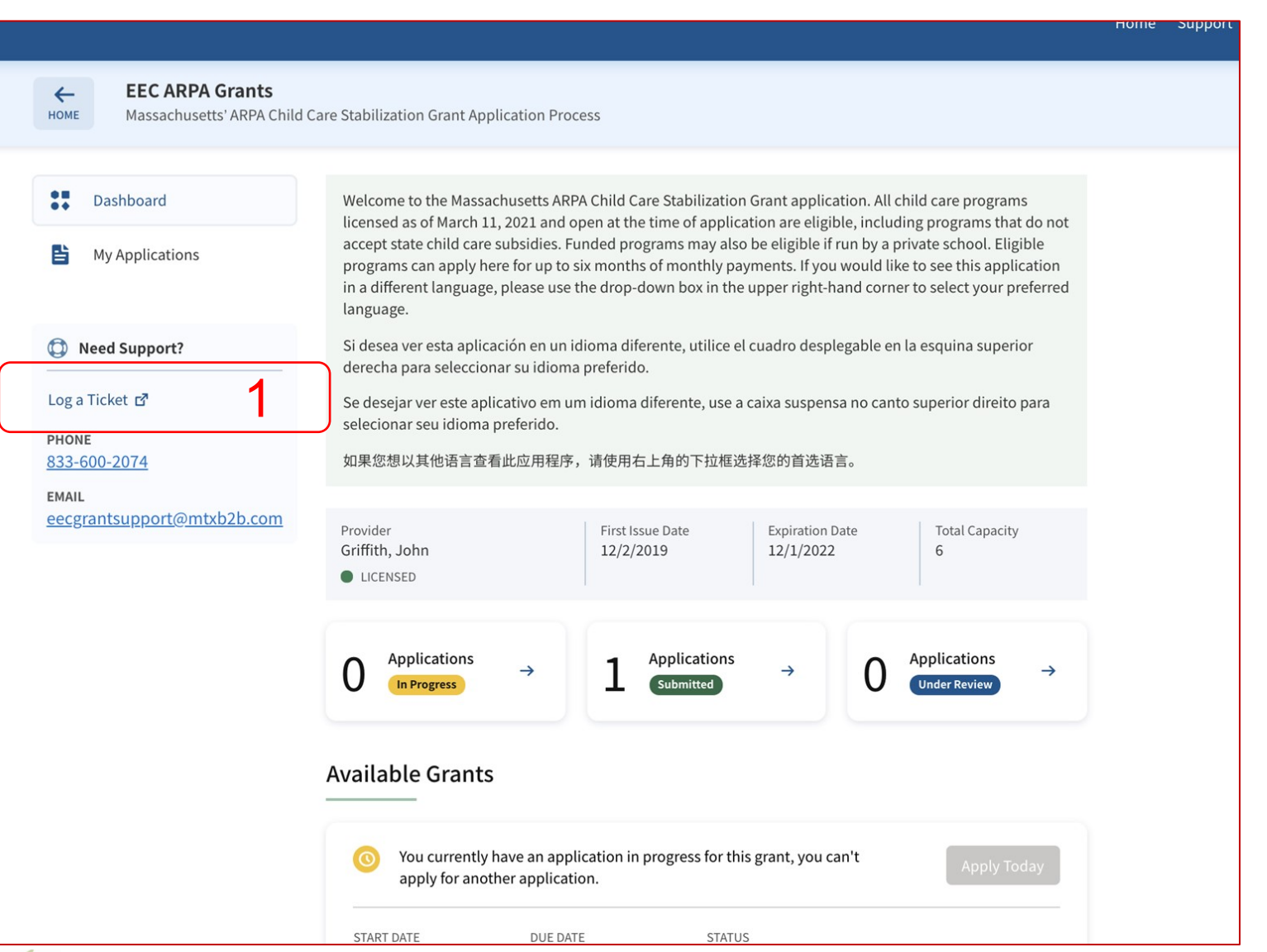

说明 要点 1. 在每个 EEC ARPA Grants(EEC ARPA 补 助金)页面的左侧,您会发现有一个 **Log a Ticket**(记录工单)。单击 **Log a Ticket**( 记录工单),将被重定向到 **Create New Ticket**(创建新工单)页面 无要点

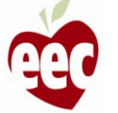

支持 – 创建新工单

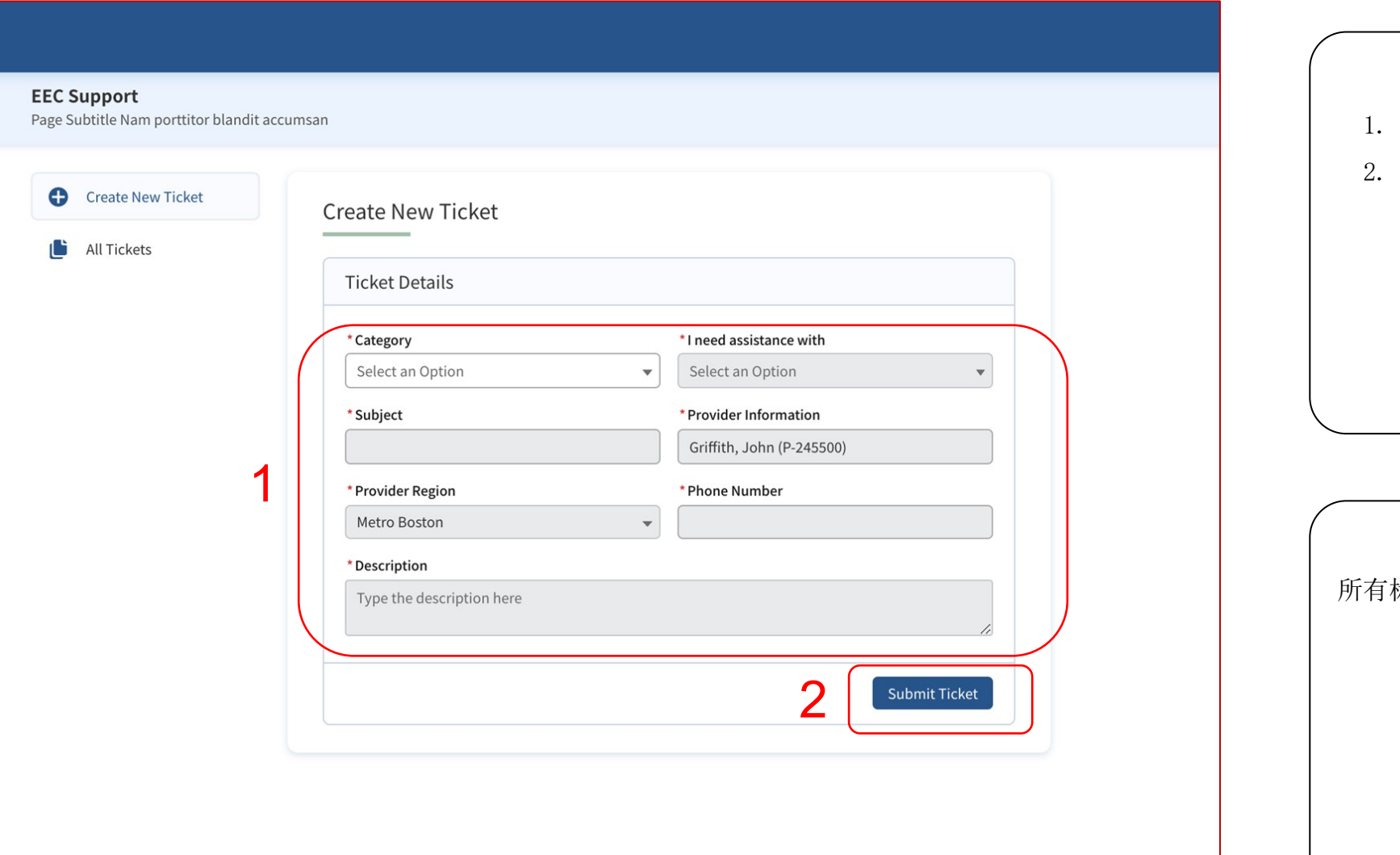

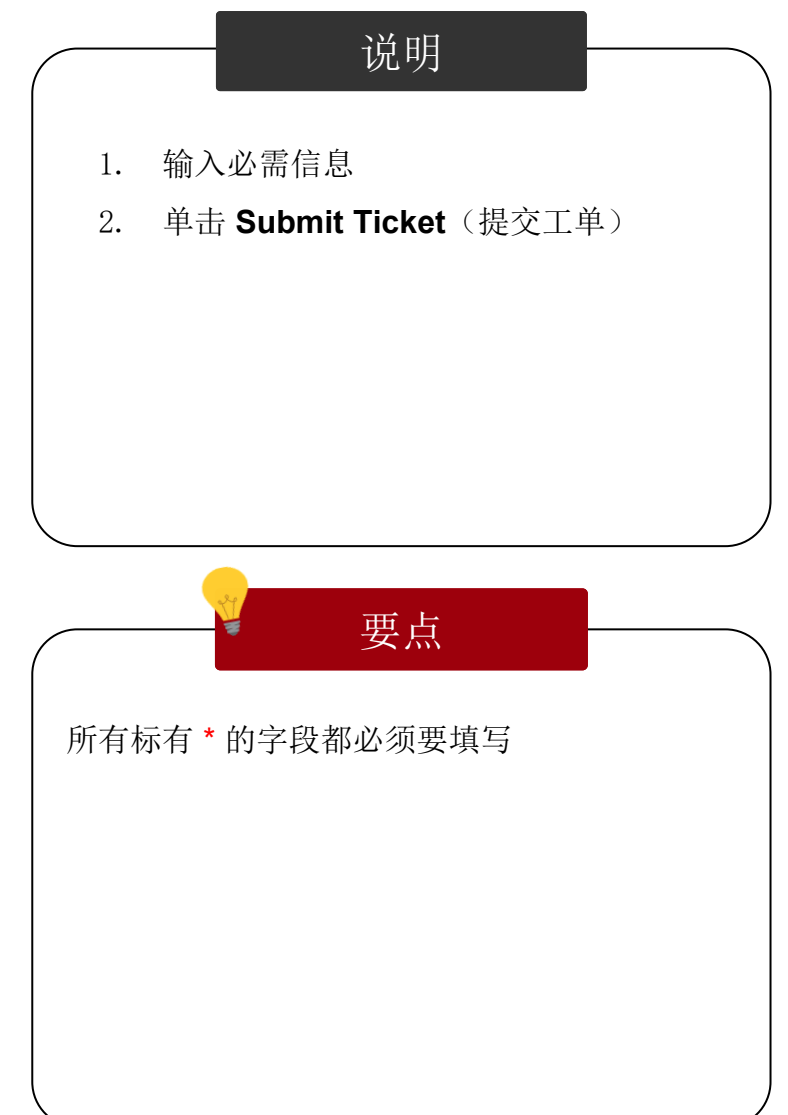

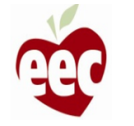

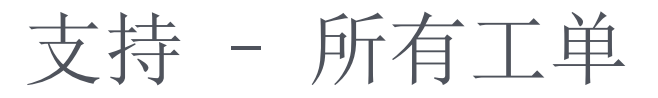

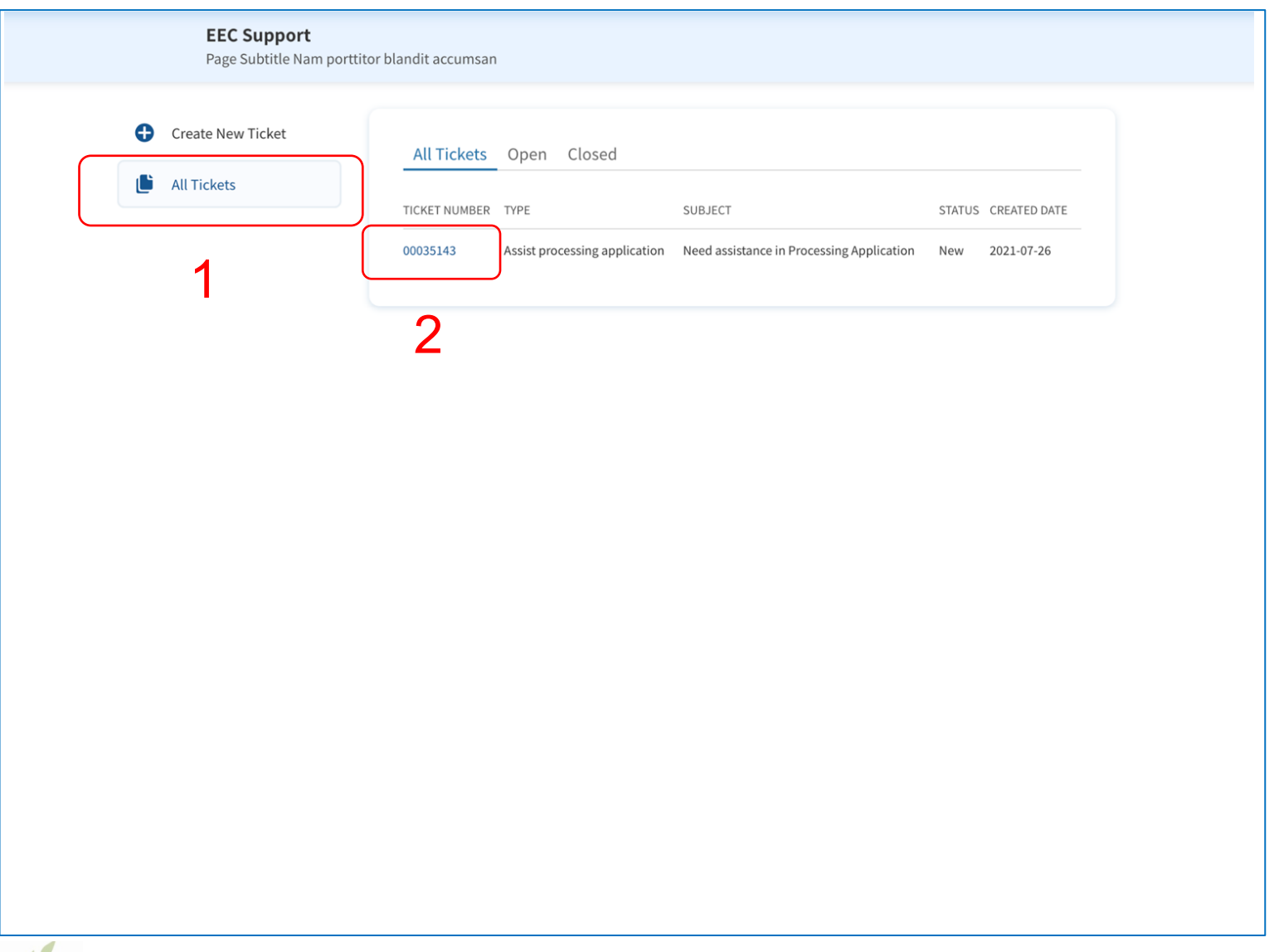

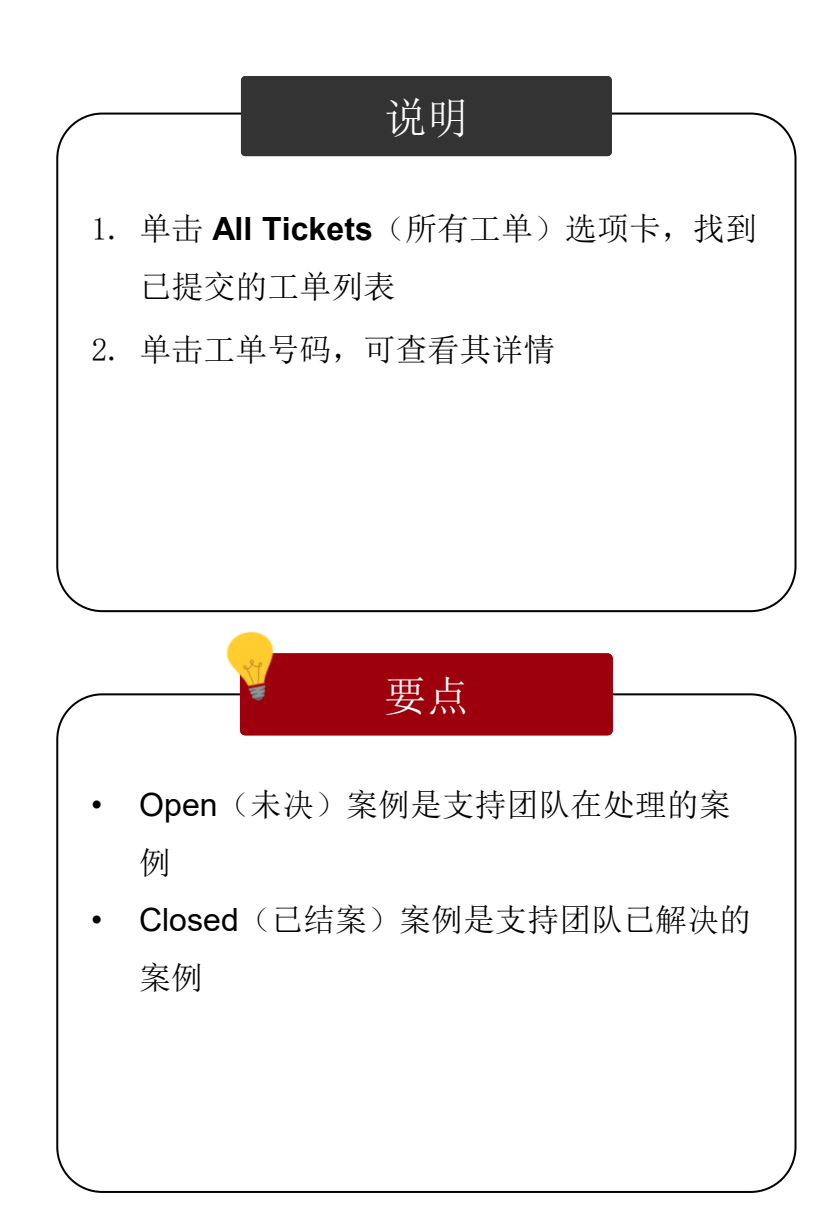

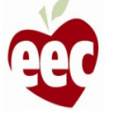

支持 – 所有工单

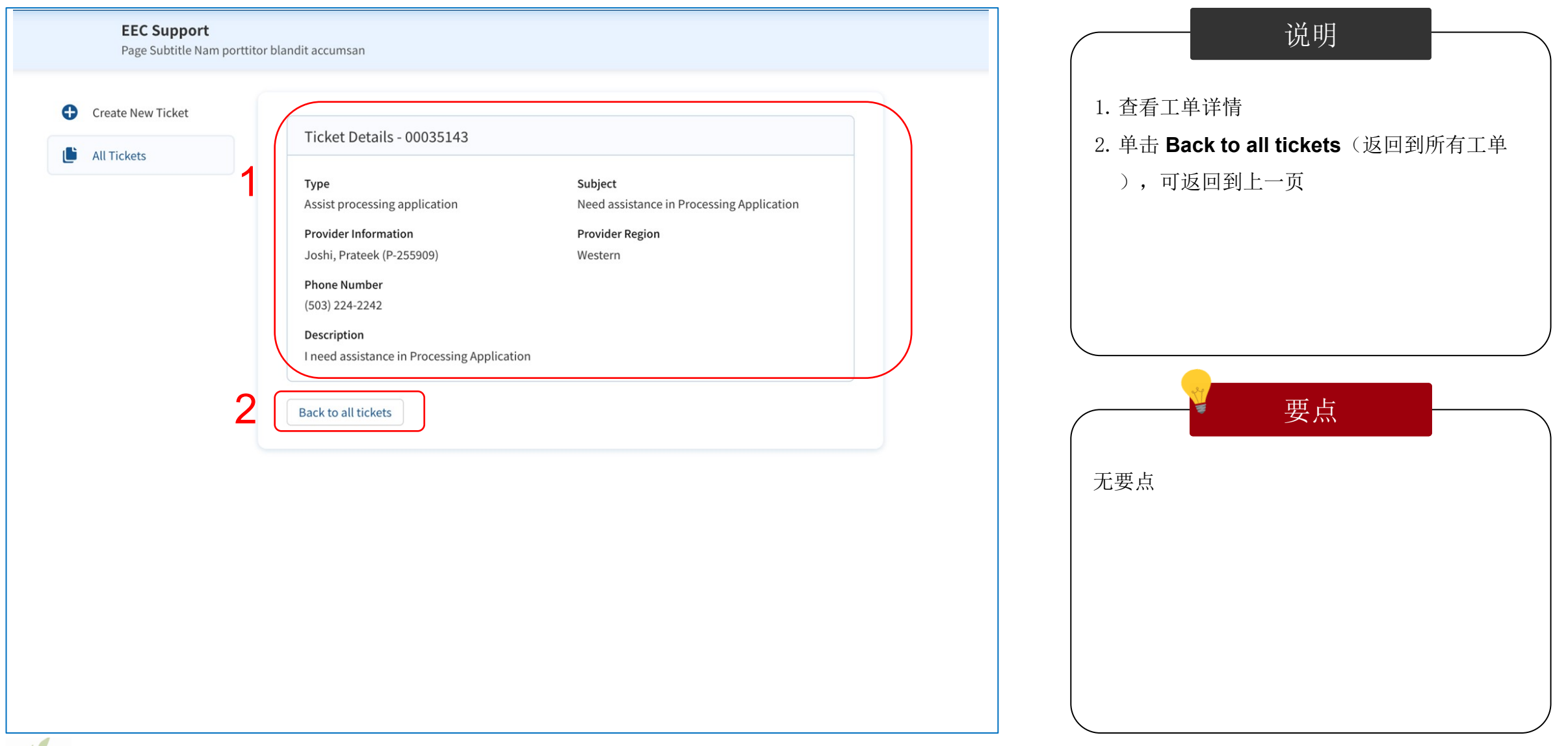

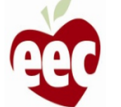

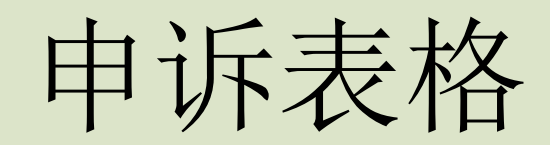

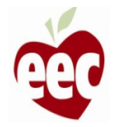

申诉表格

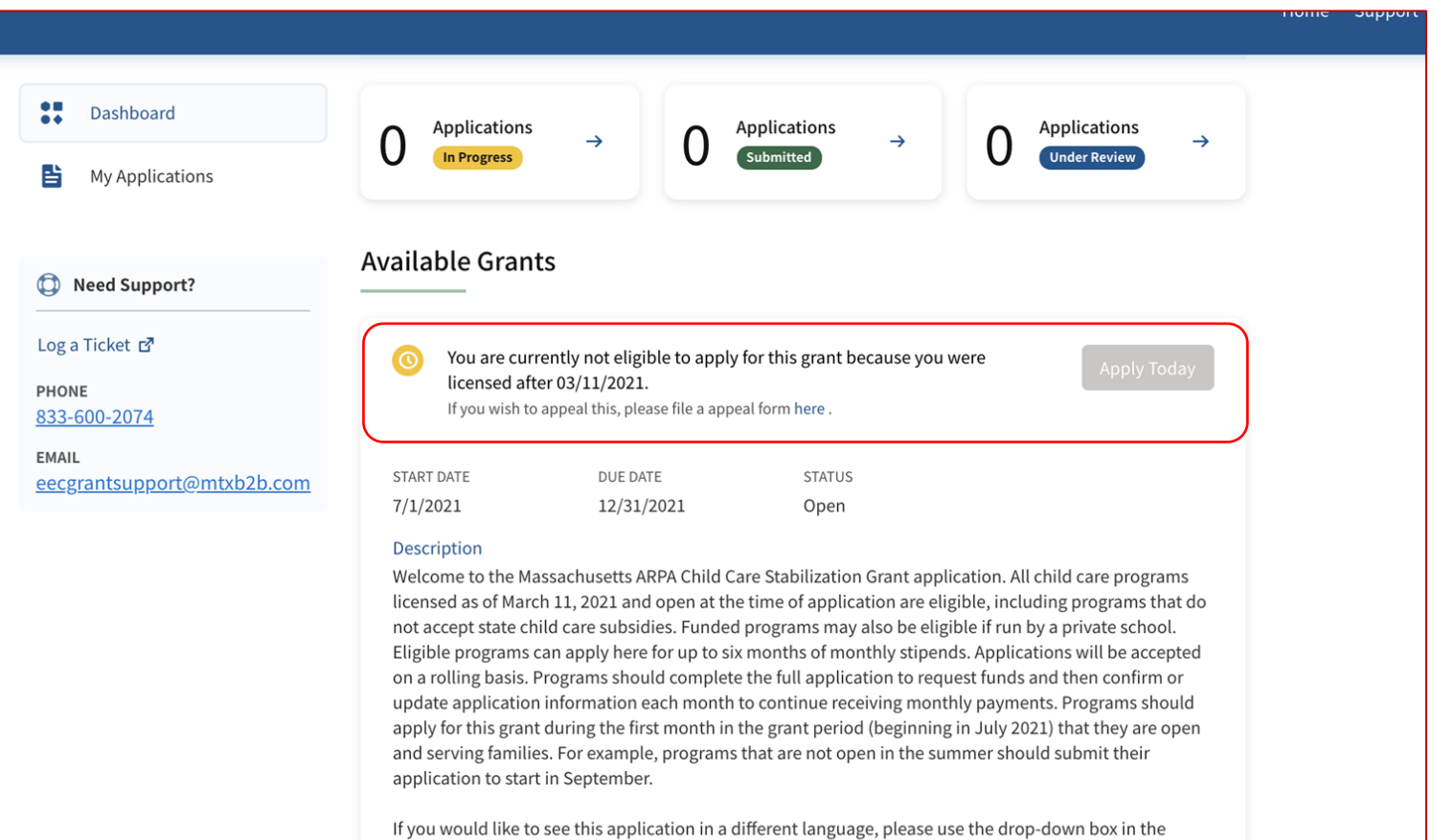

upper right-hand corner to select your preferred language.

Si desea ver esta aplicación en un idioma diferente, utilice el cuadro desplegable en la esquina superior derecha para seleccionar su idioma preferido.

Se desejar ver este aplicativo em um idioma diferente, use a caixa suspensa no canto superior direito para selecionar seu idioma preferido.

如果您想以其他语言查看此应用程序,请使用右上角的下拉框选择您的首选语言。

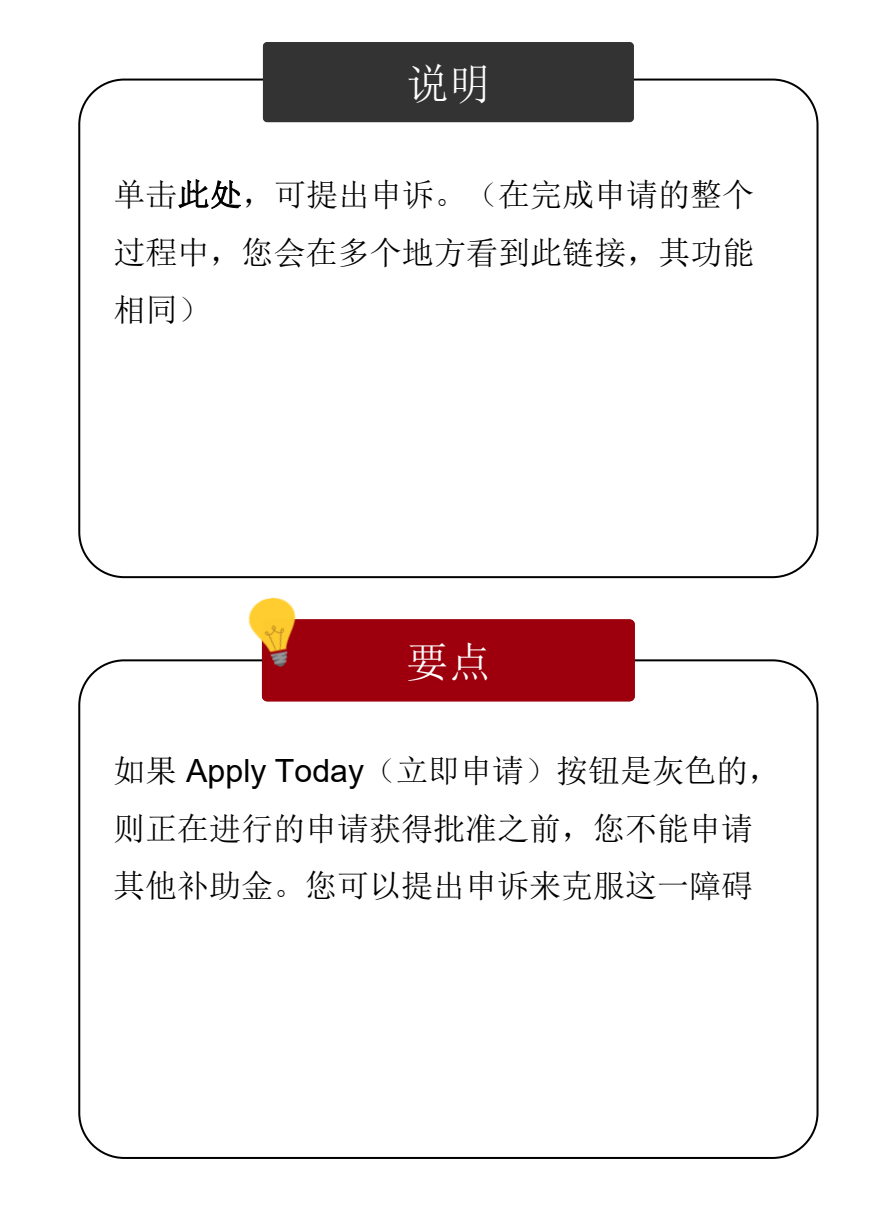

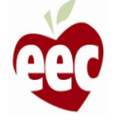

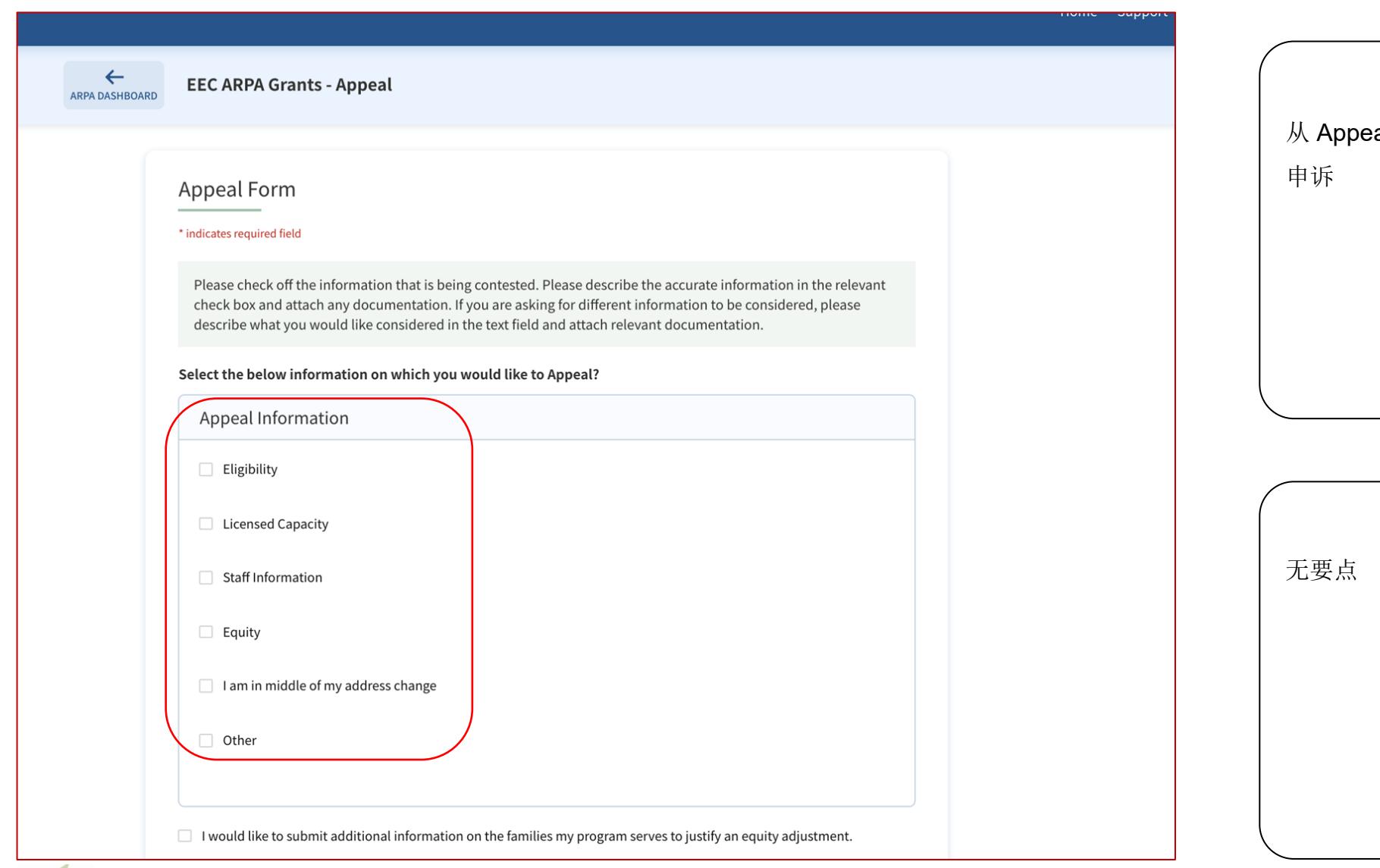

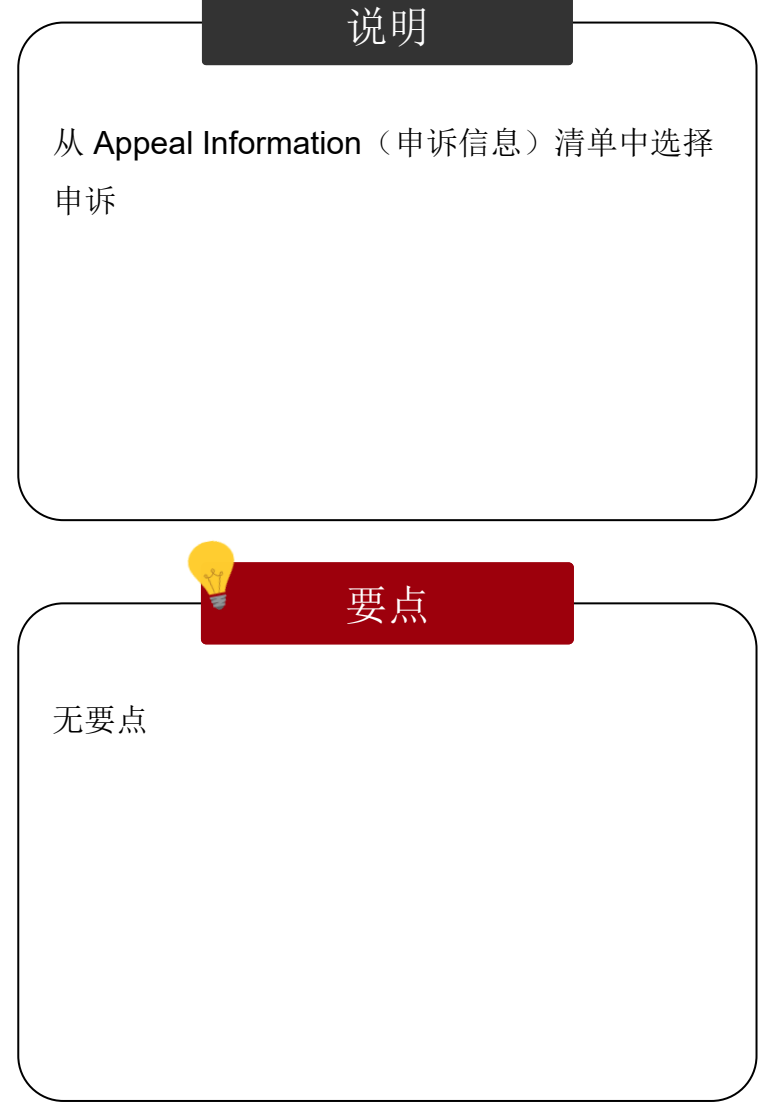

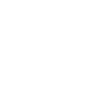

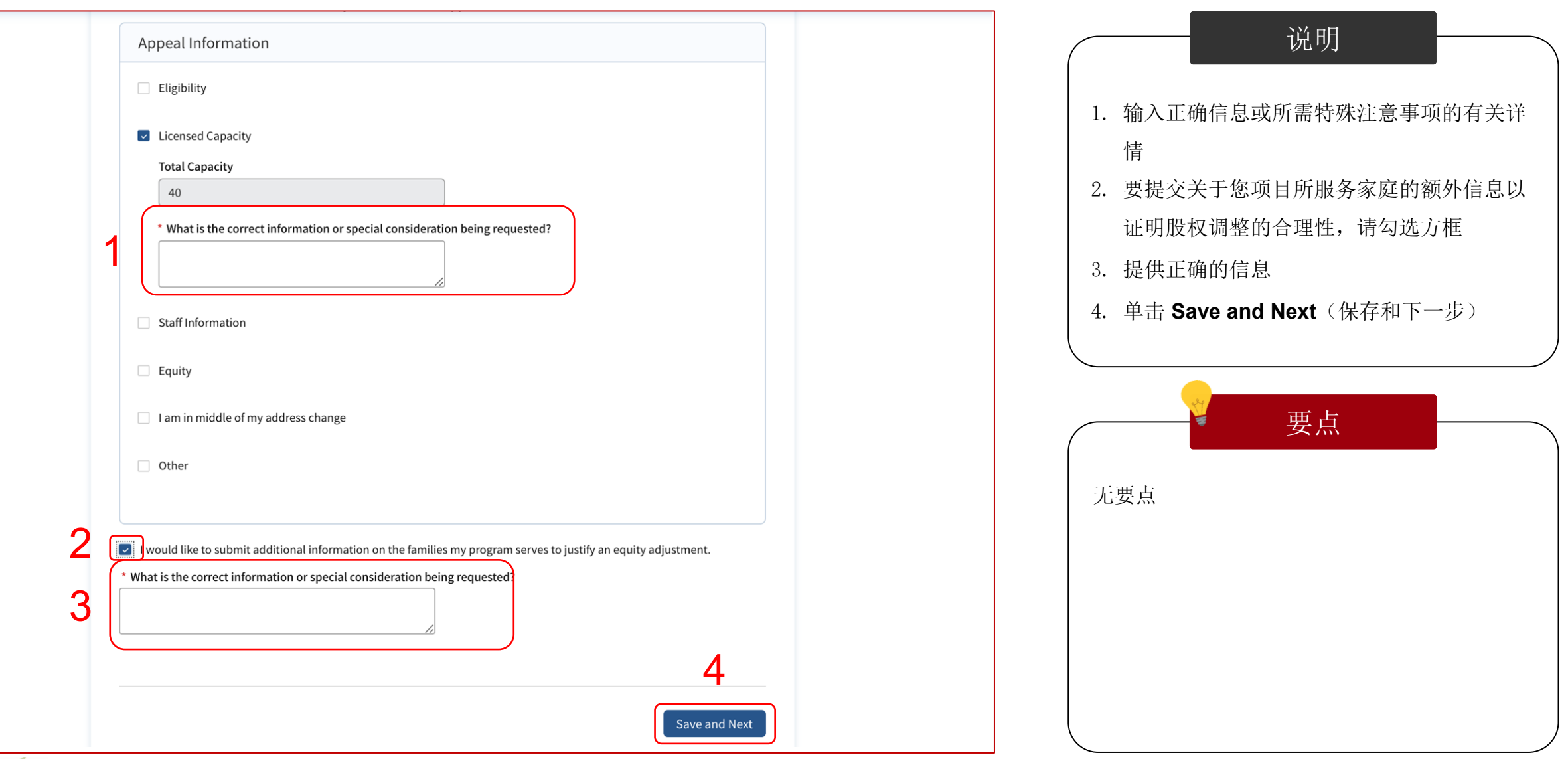

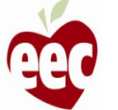

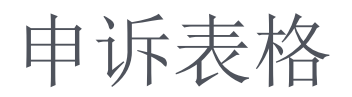

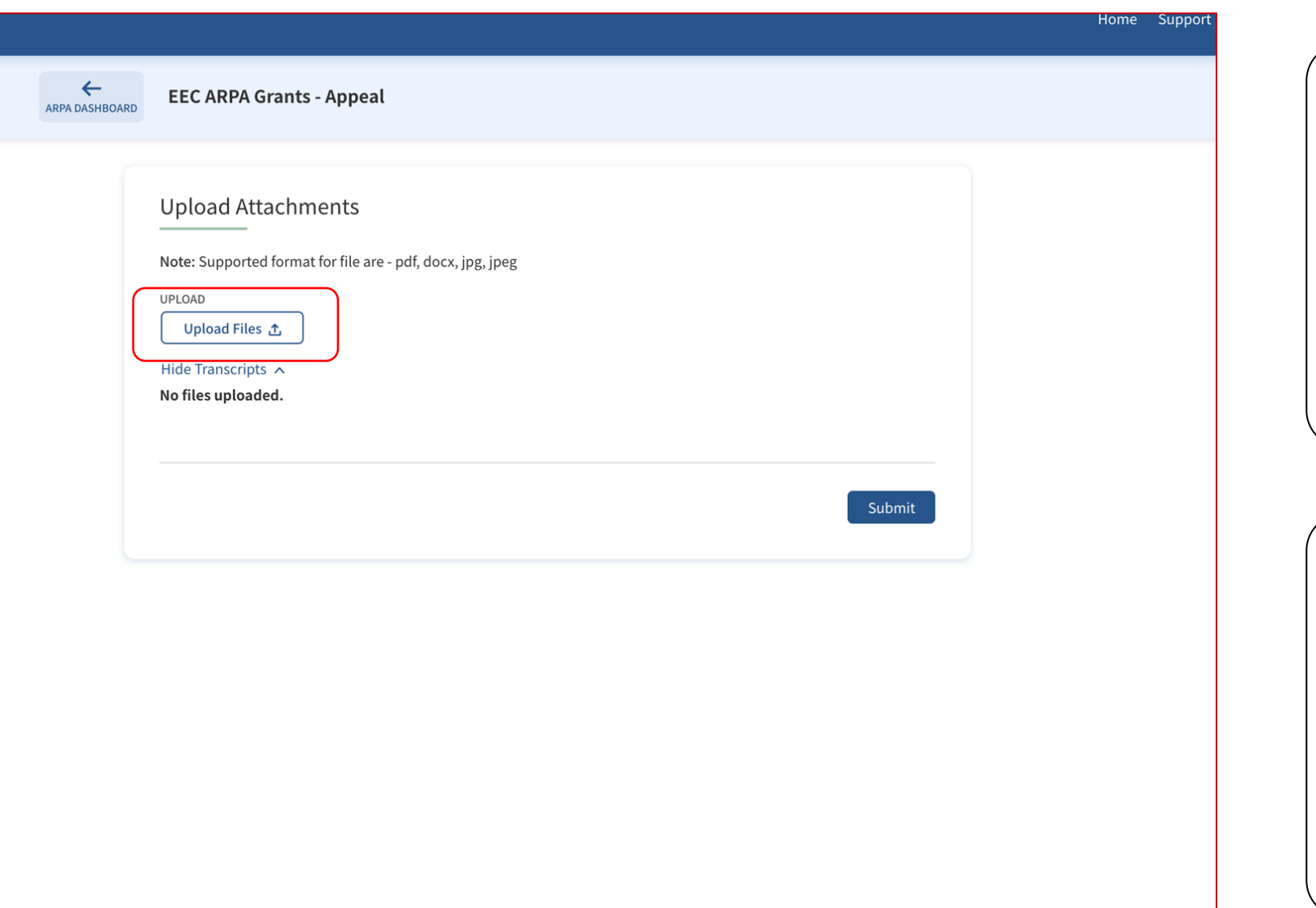

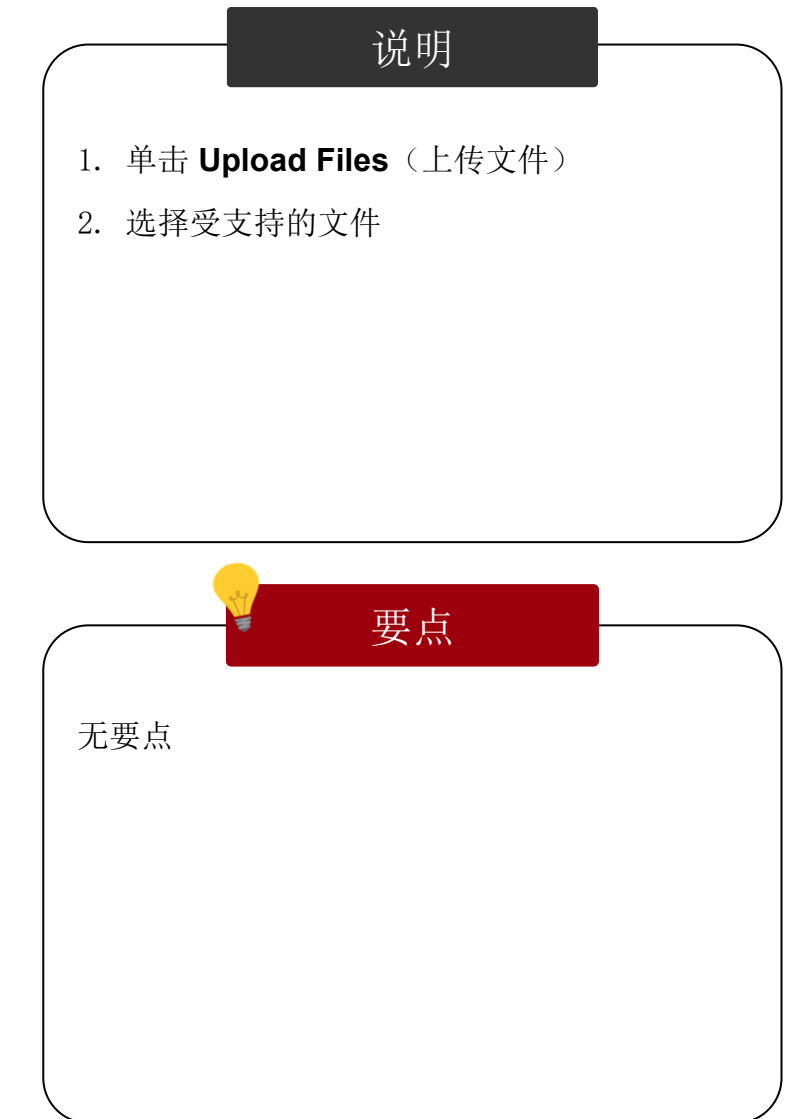

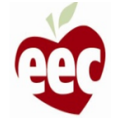

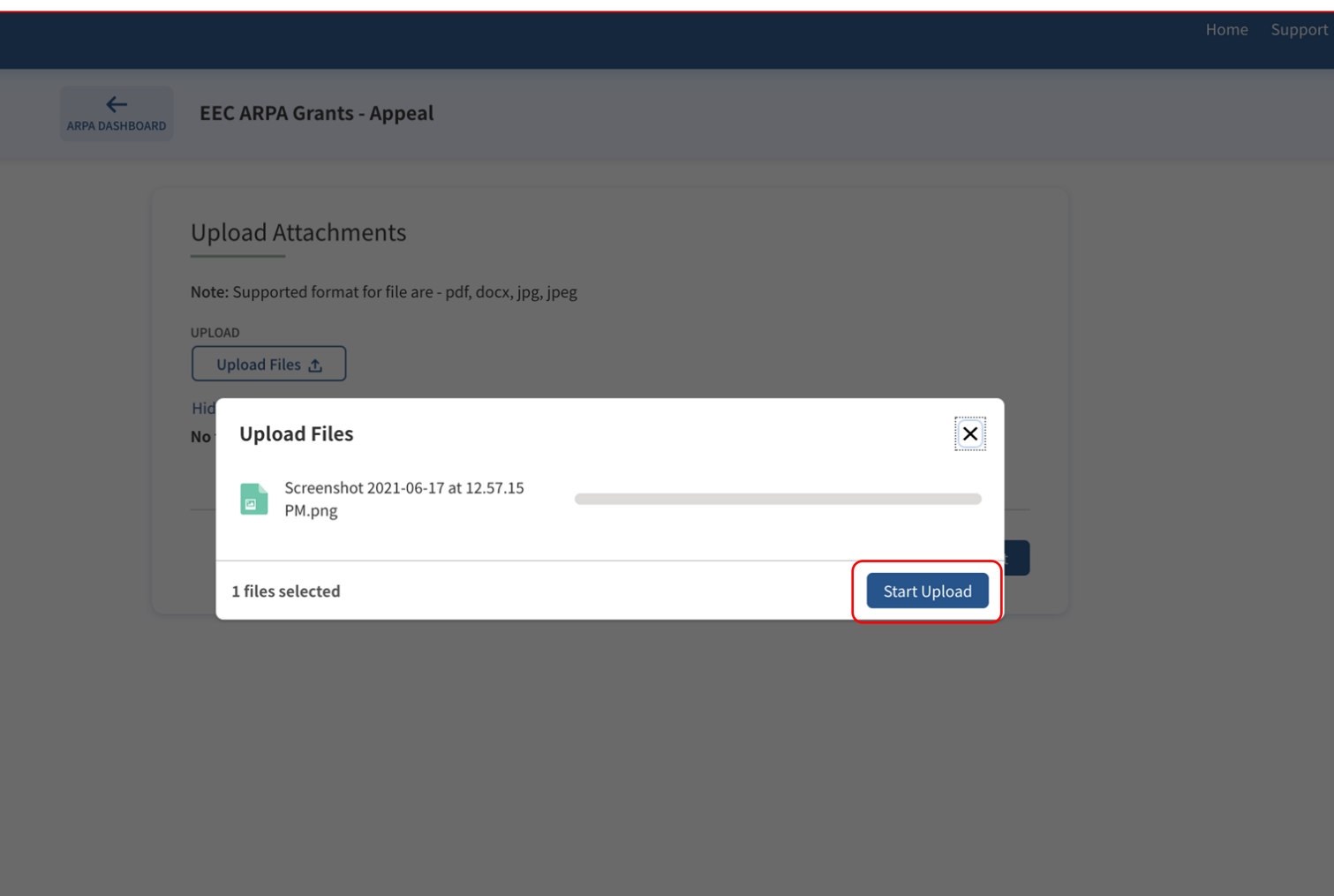

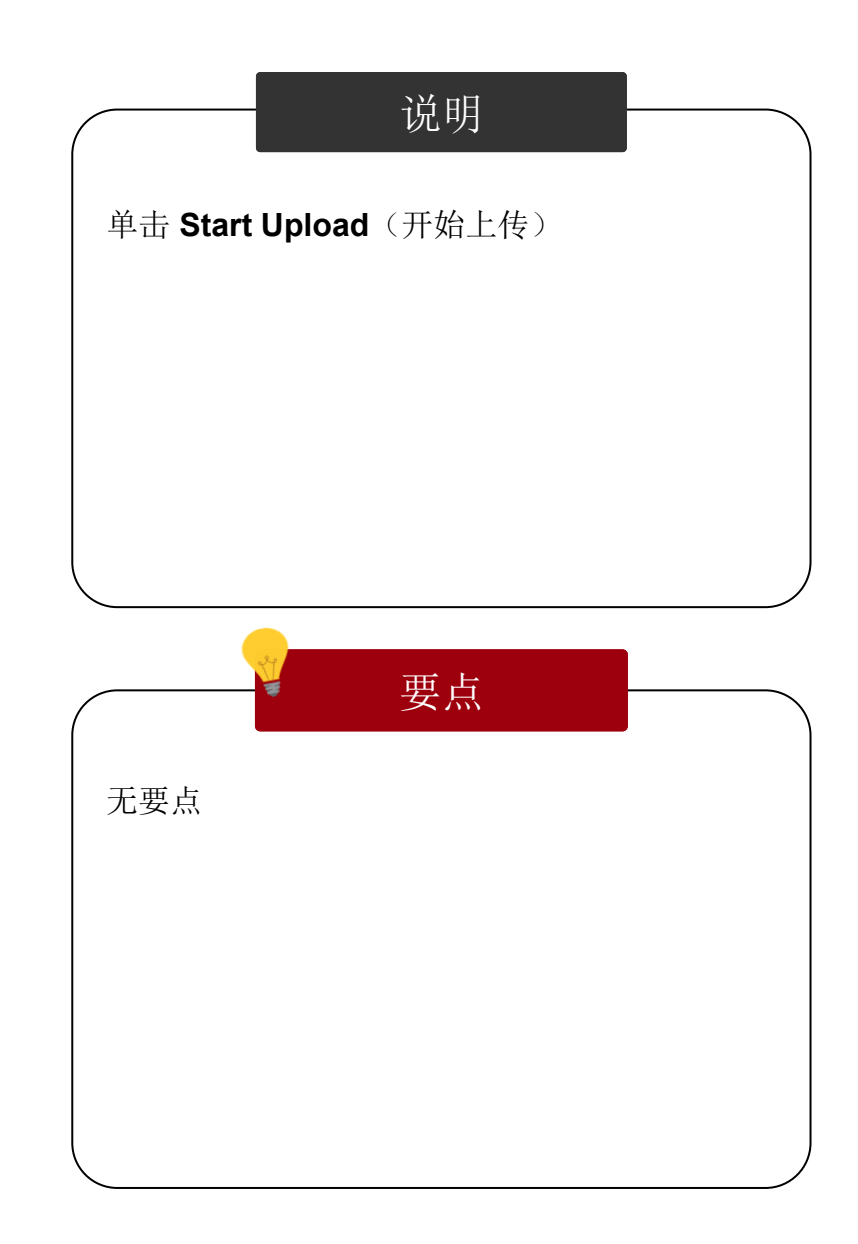

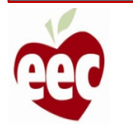

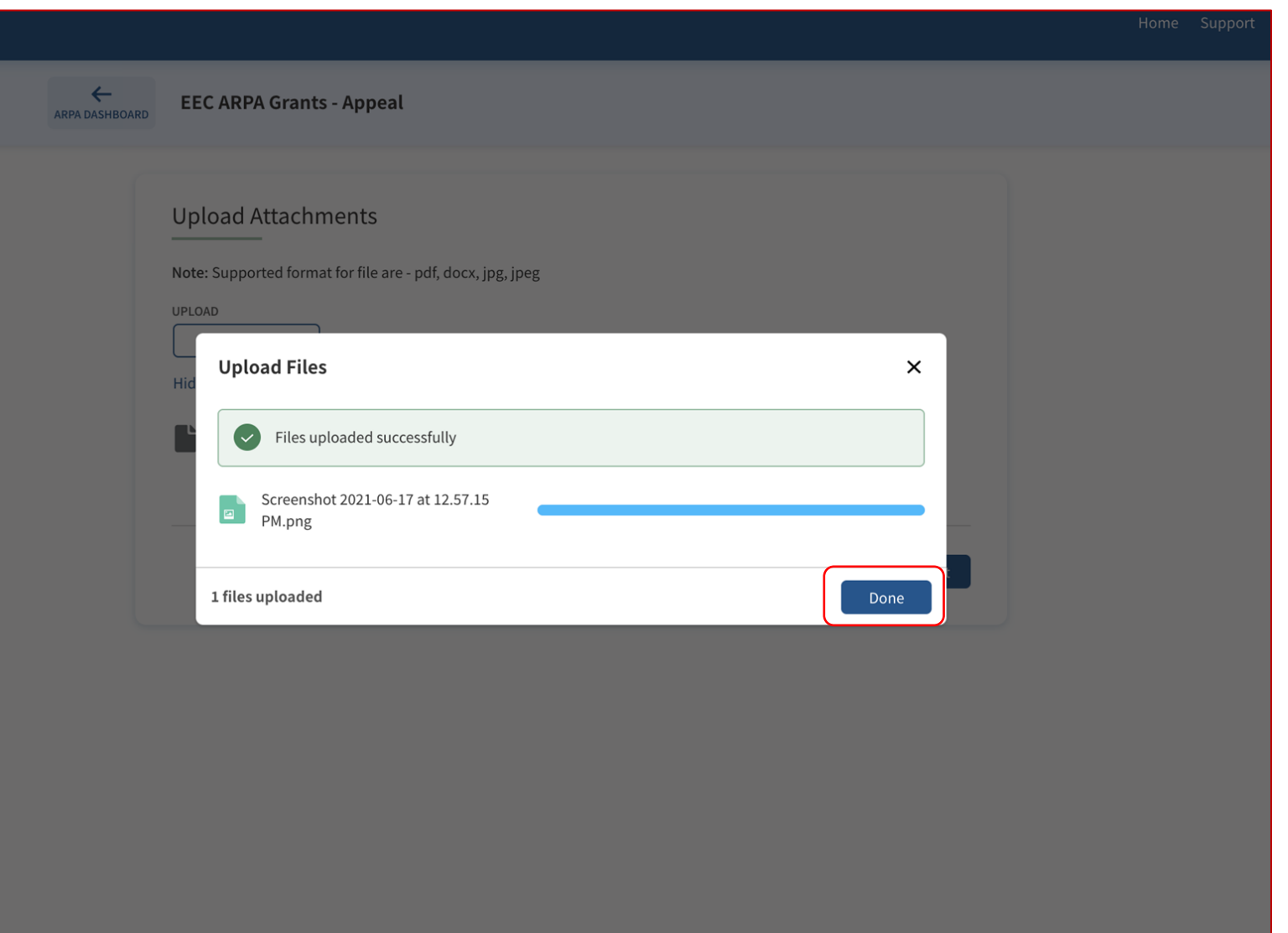

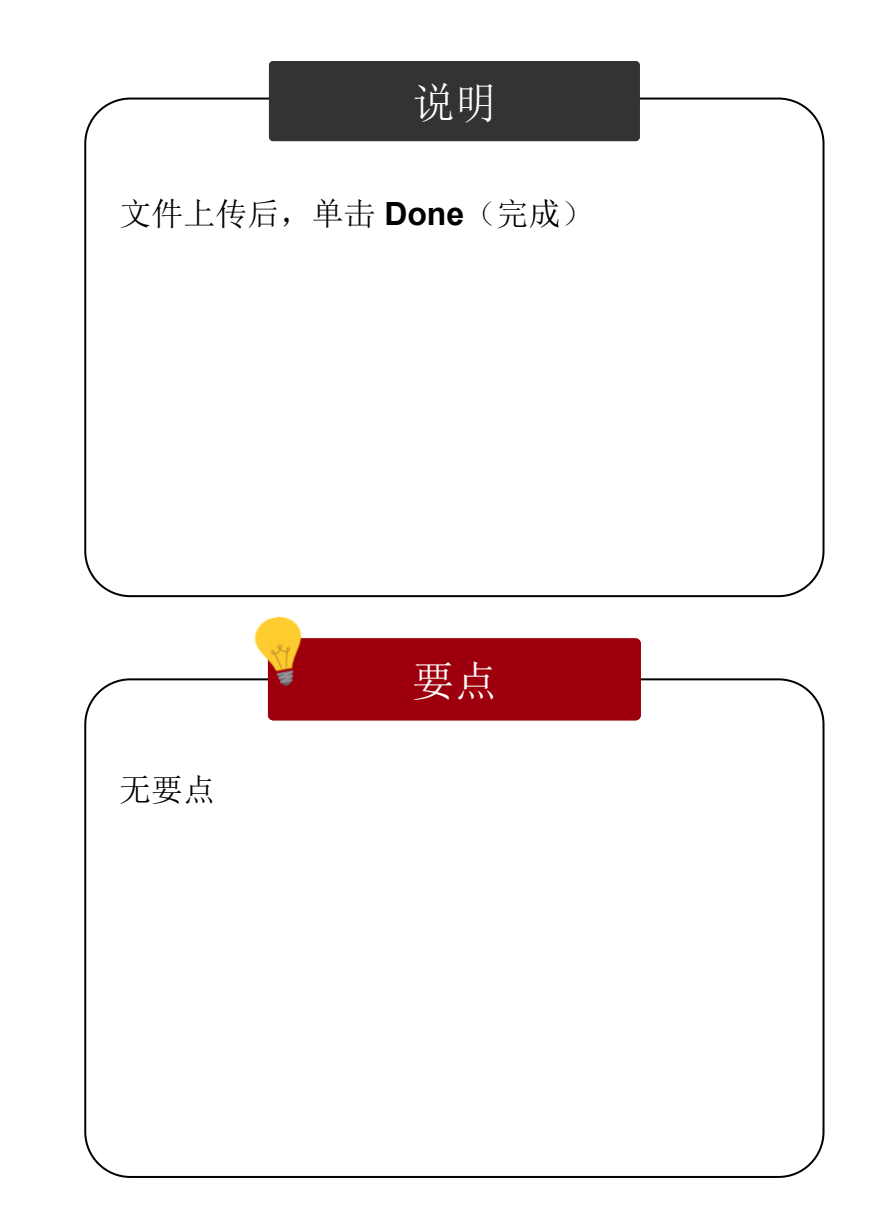

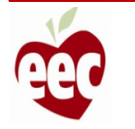

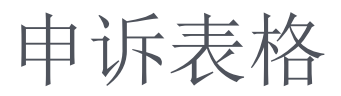

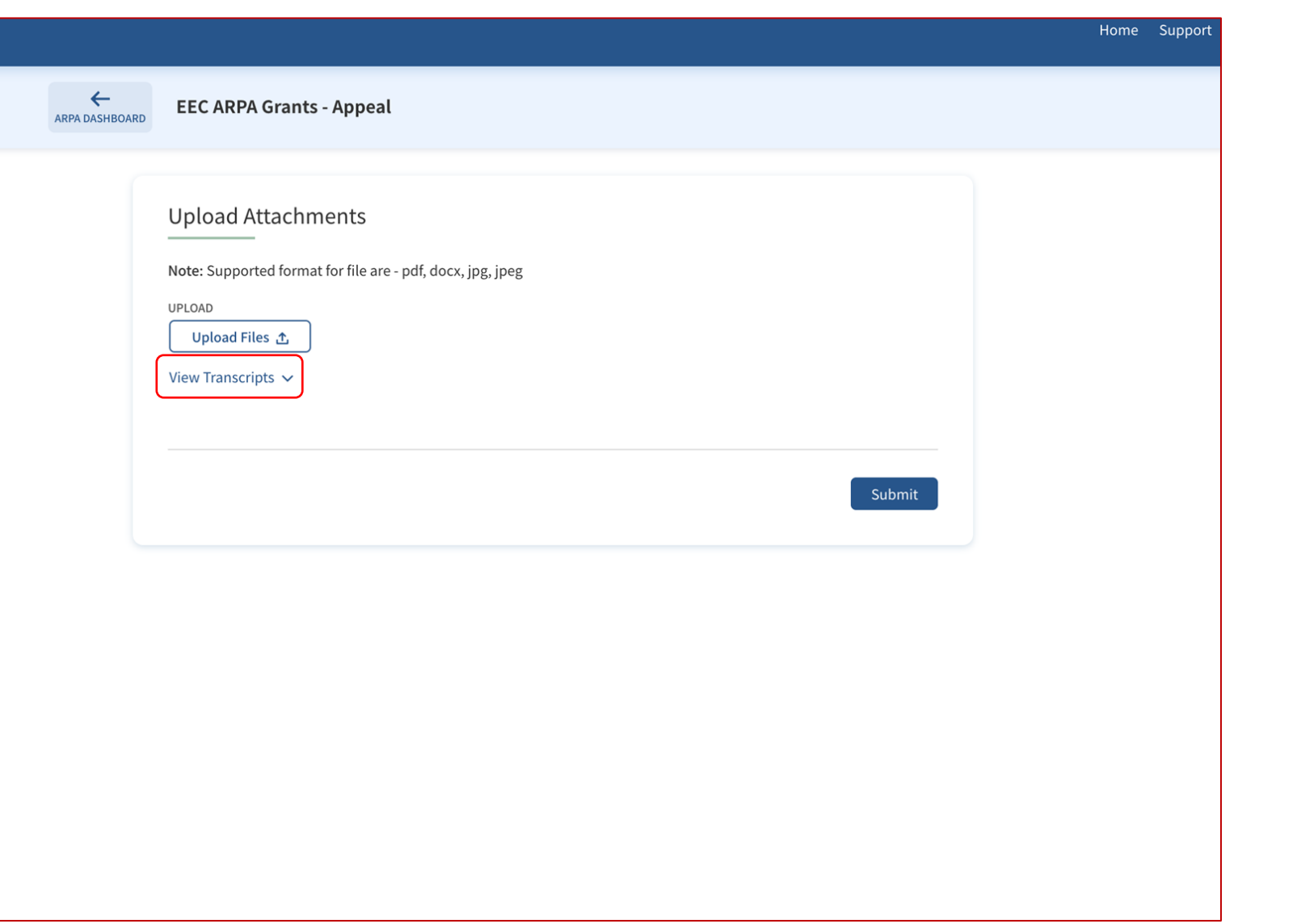

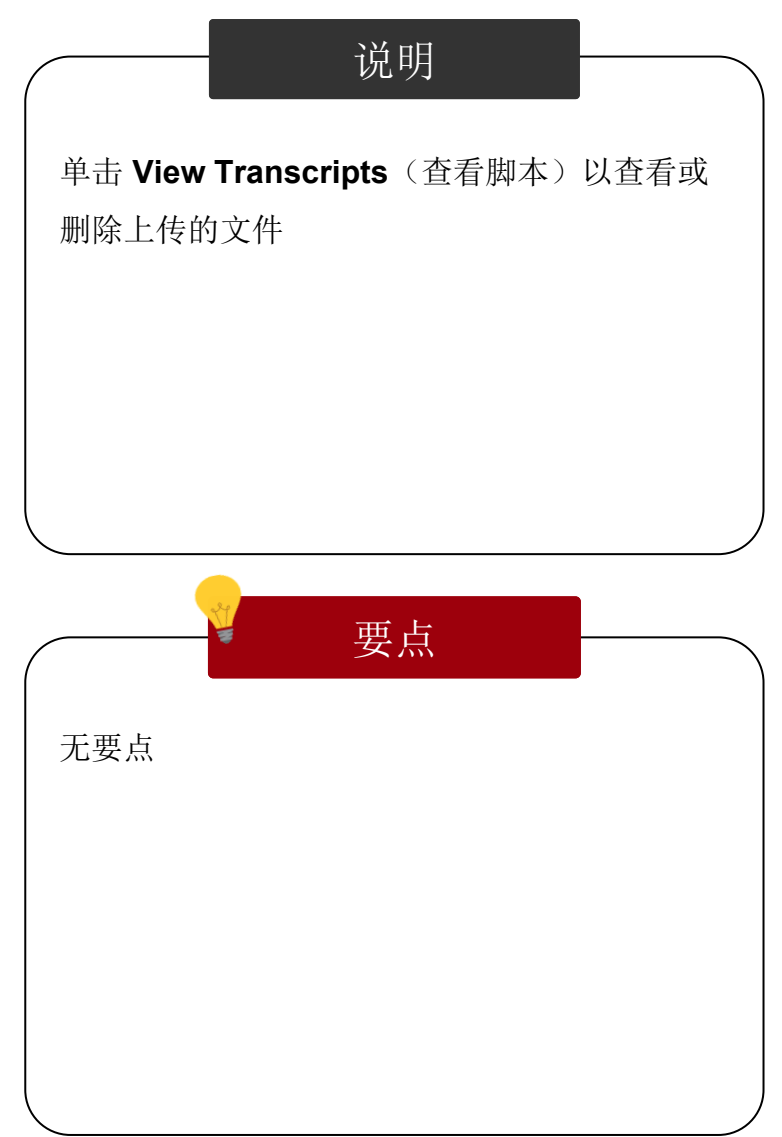

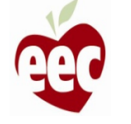

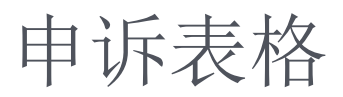

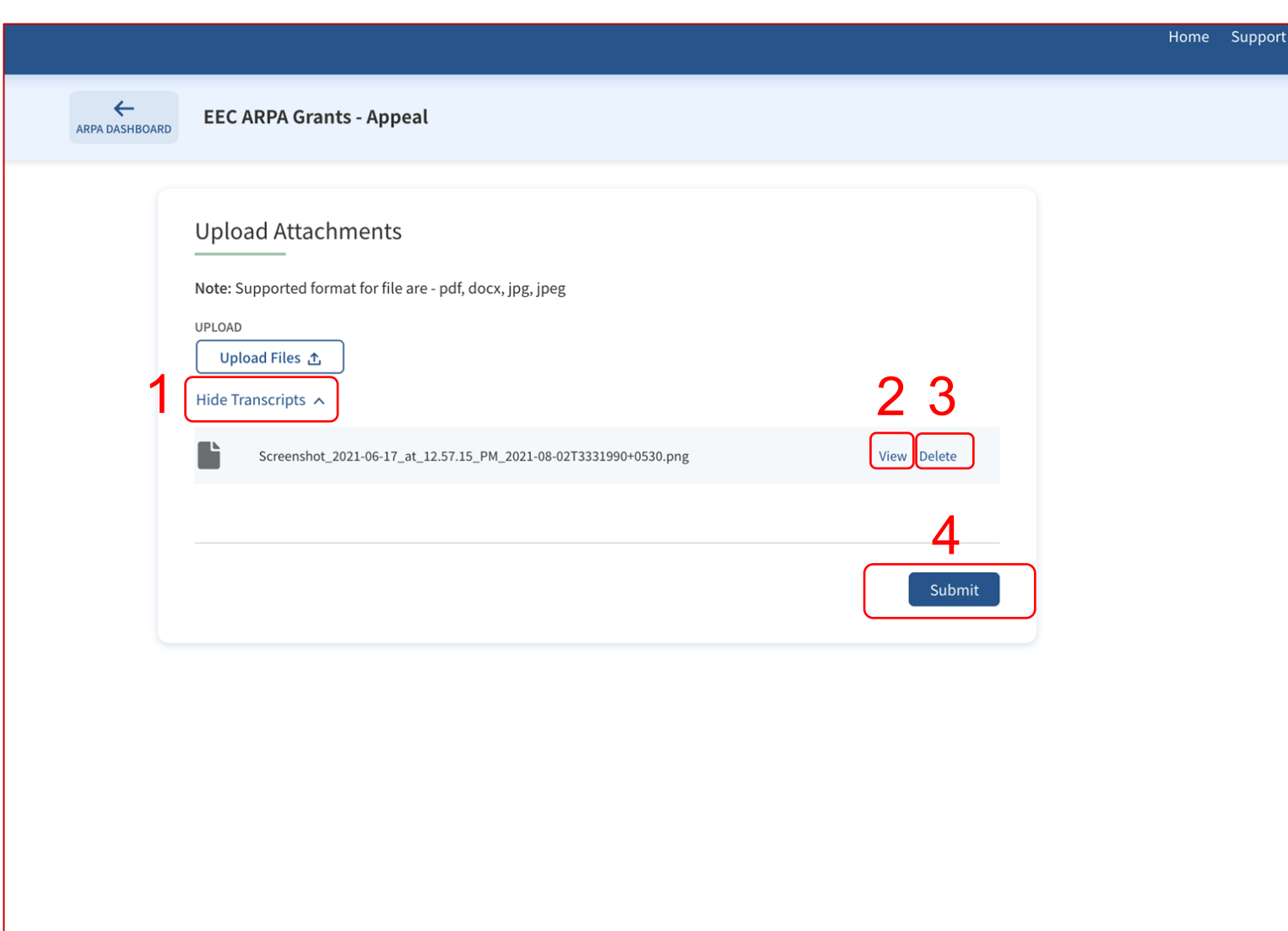

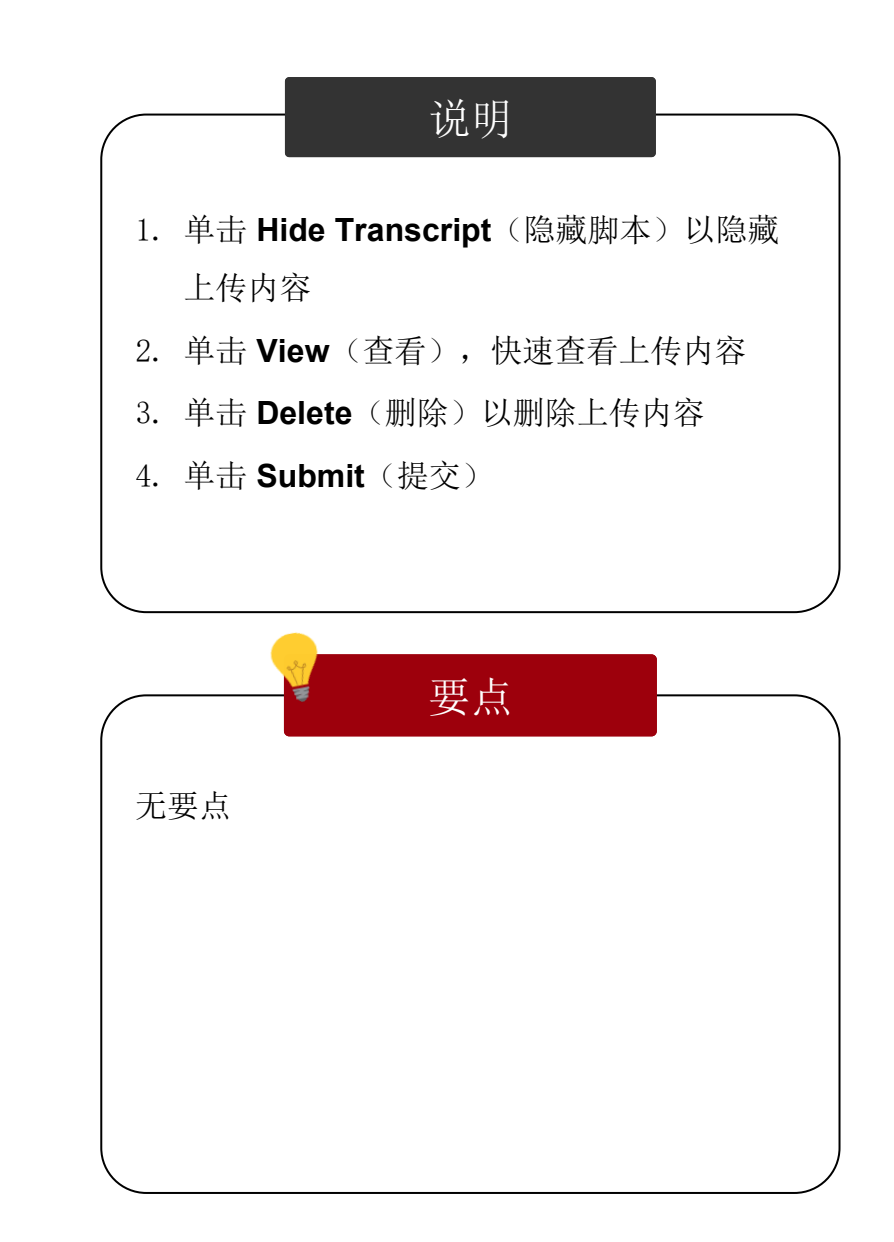

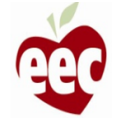

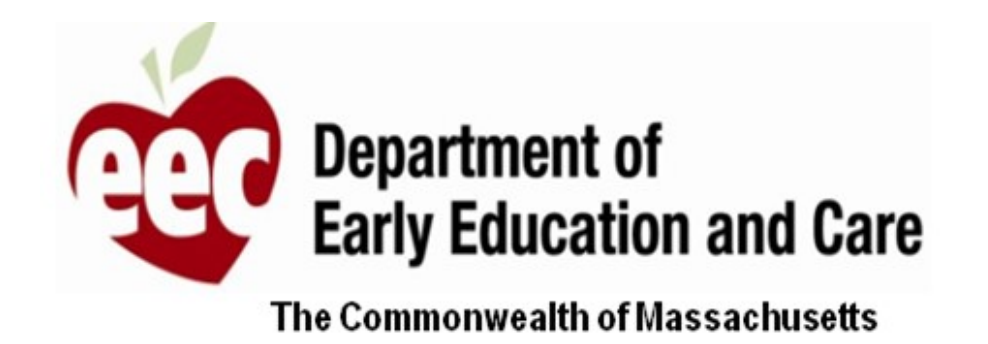

#### 《MA EEC 提供商用户指南》到此结束

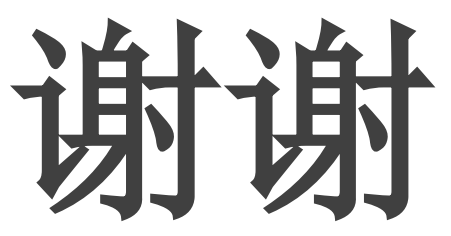

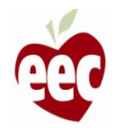